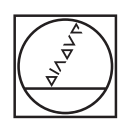

# **HEIDENHAIN**

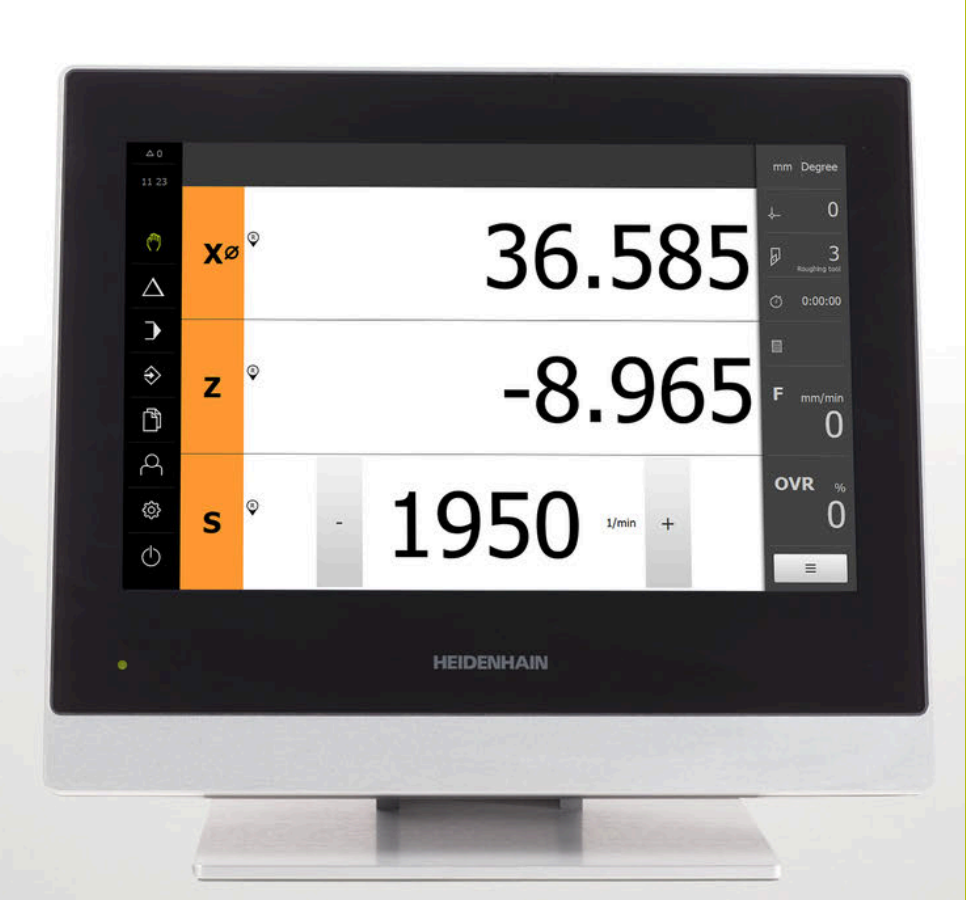

# **POSITIP 8000**

Manuale d'istruzioni **Tornitura** 

**Visualizzazione della posizione**

**Italiano (it) 03/2020**

# Indice

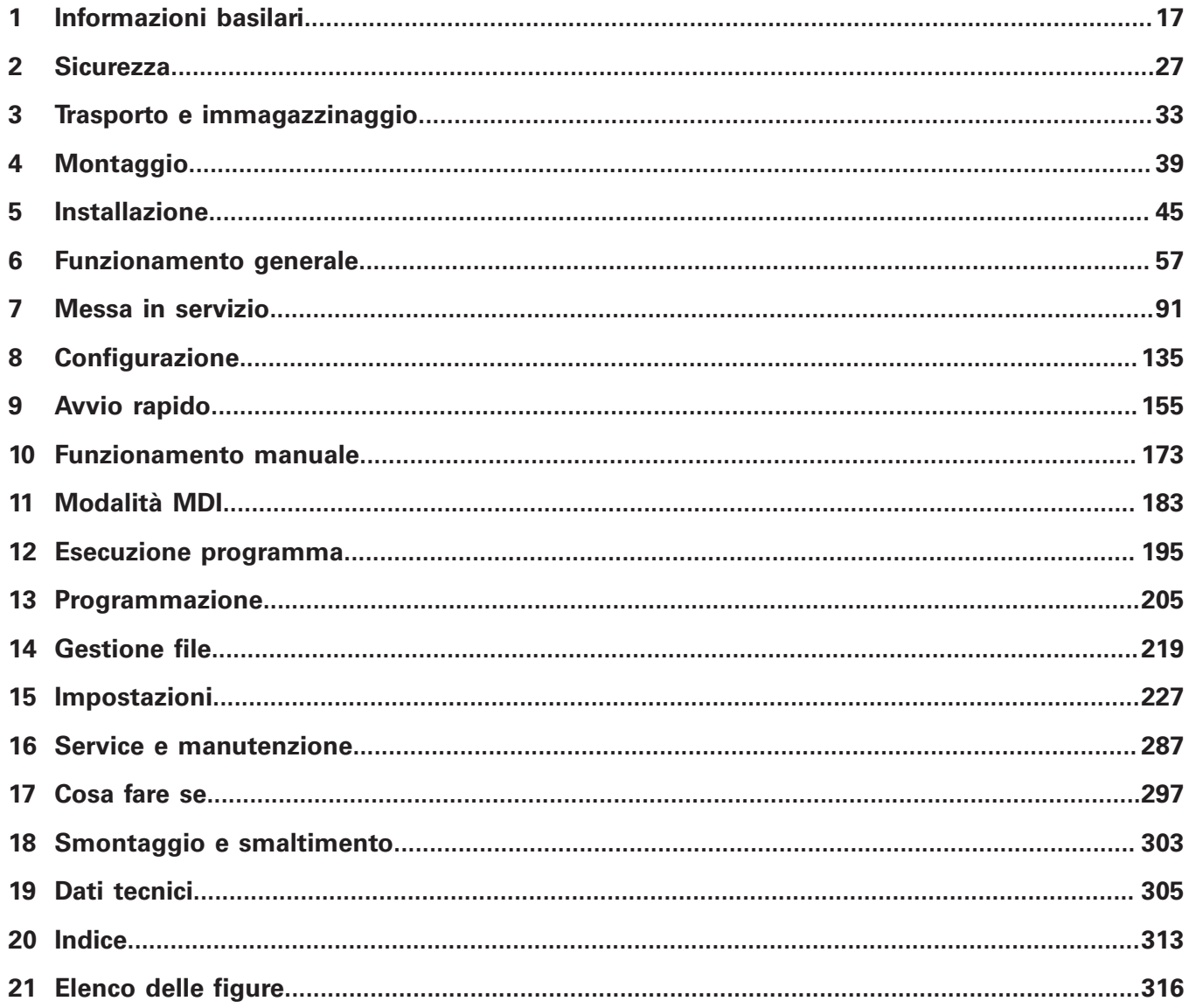

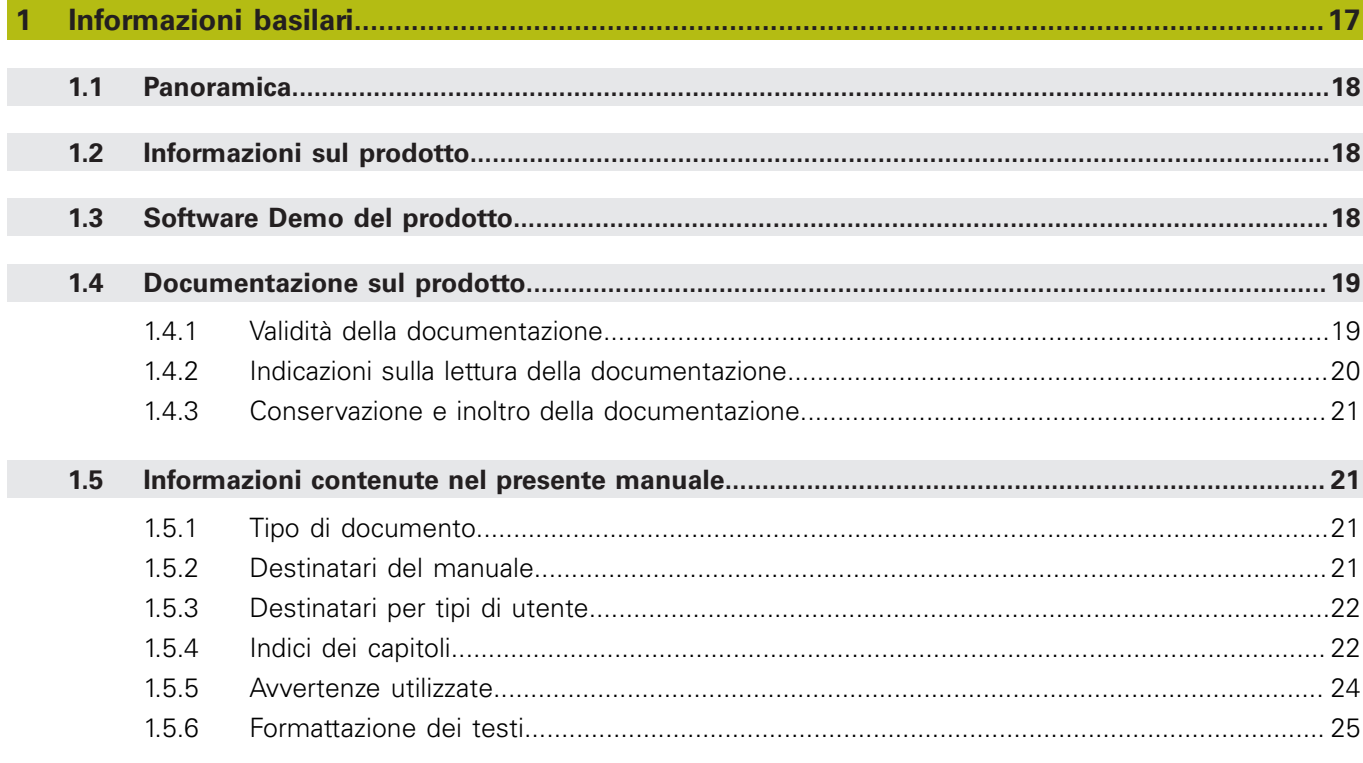

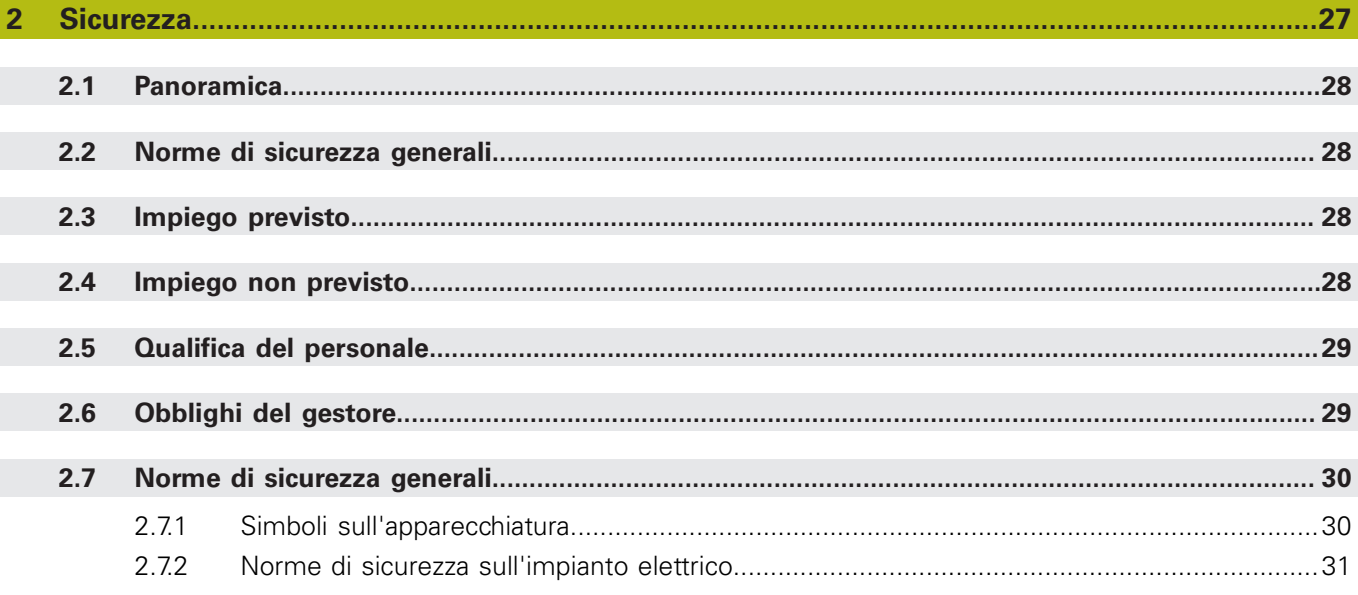

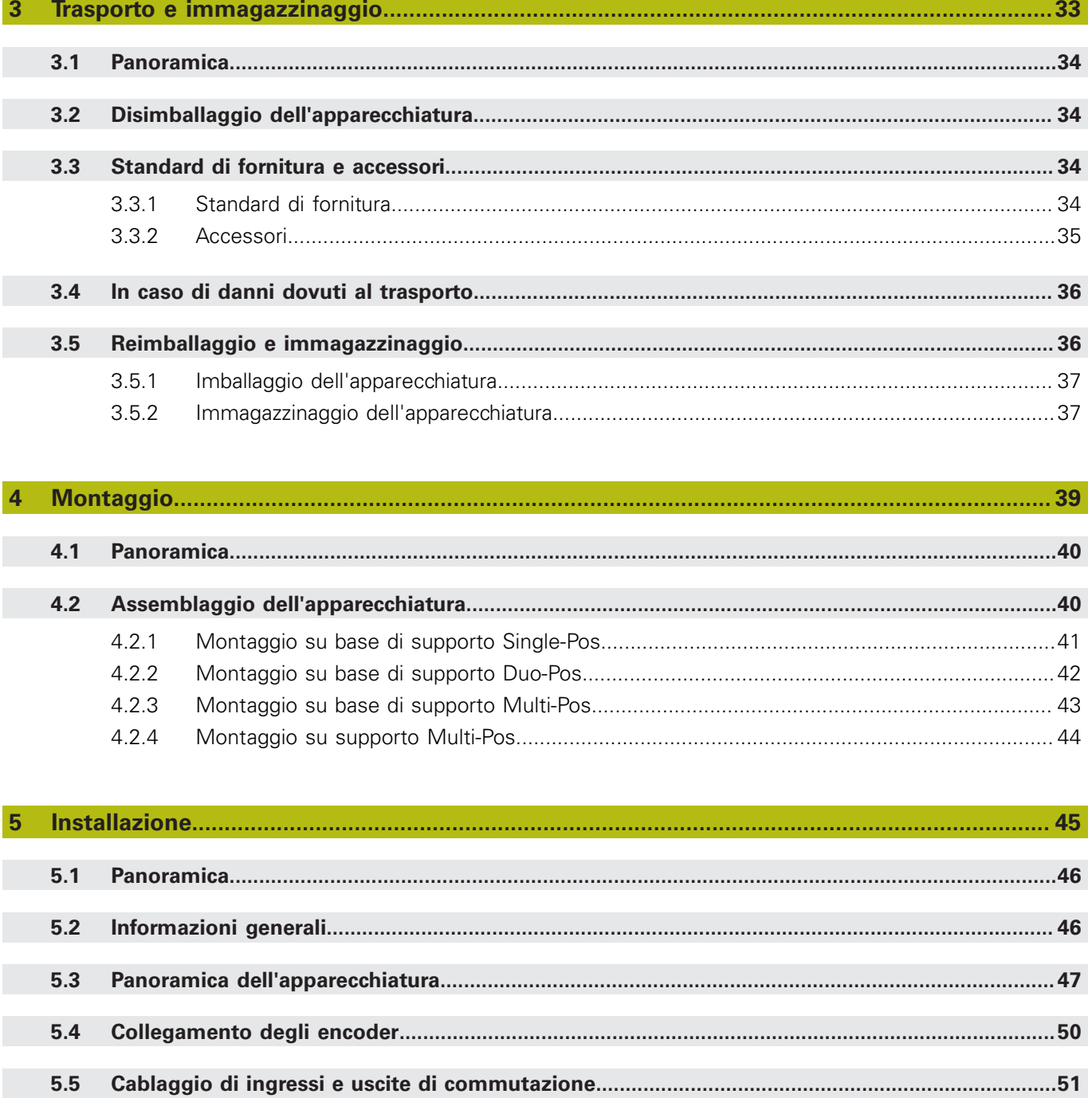

 $5.6$ 

 $5.7$ 

5.8

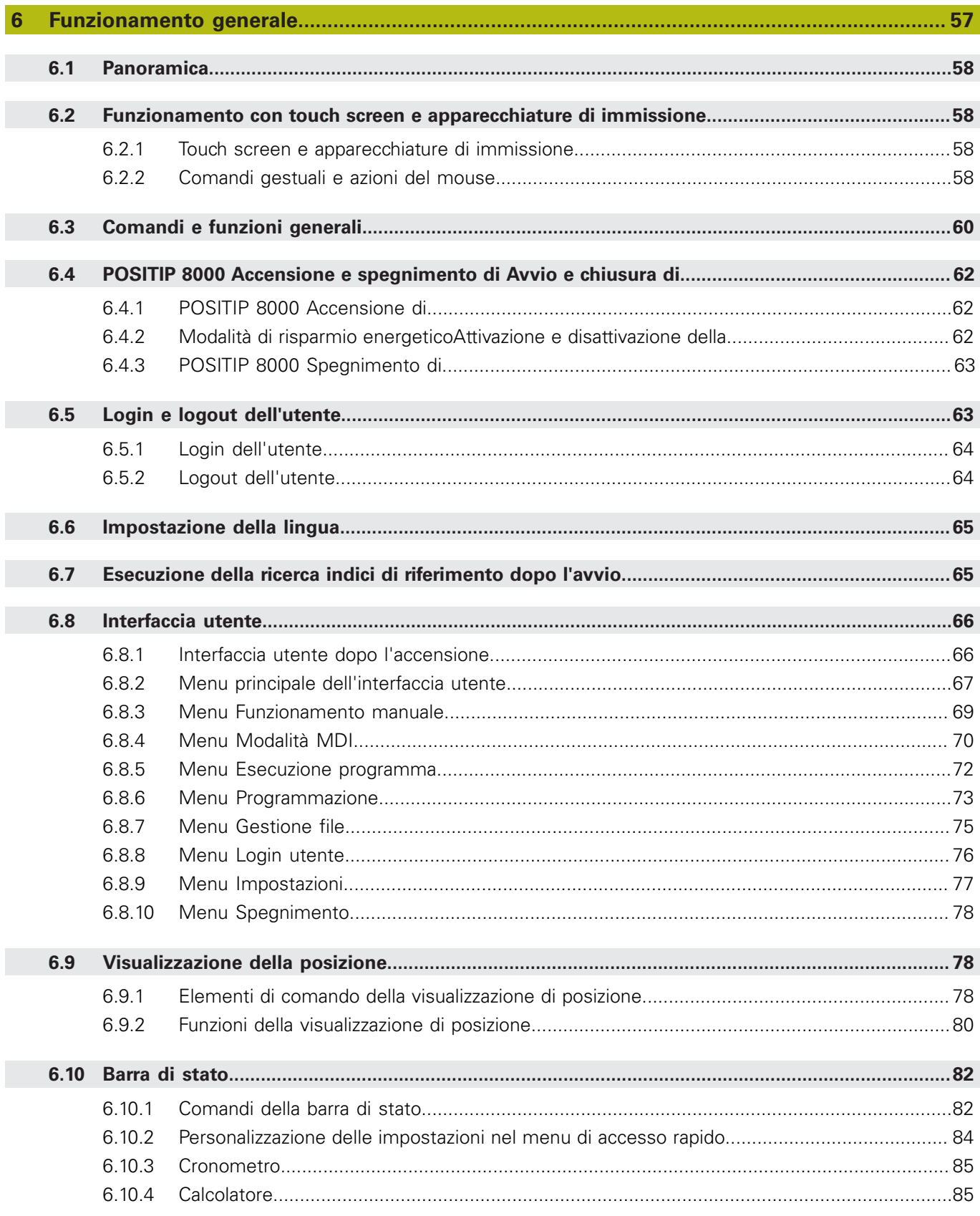

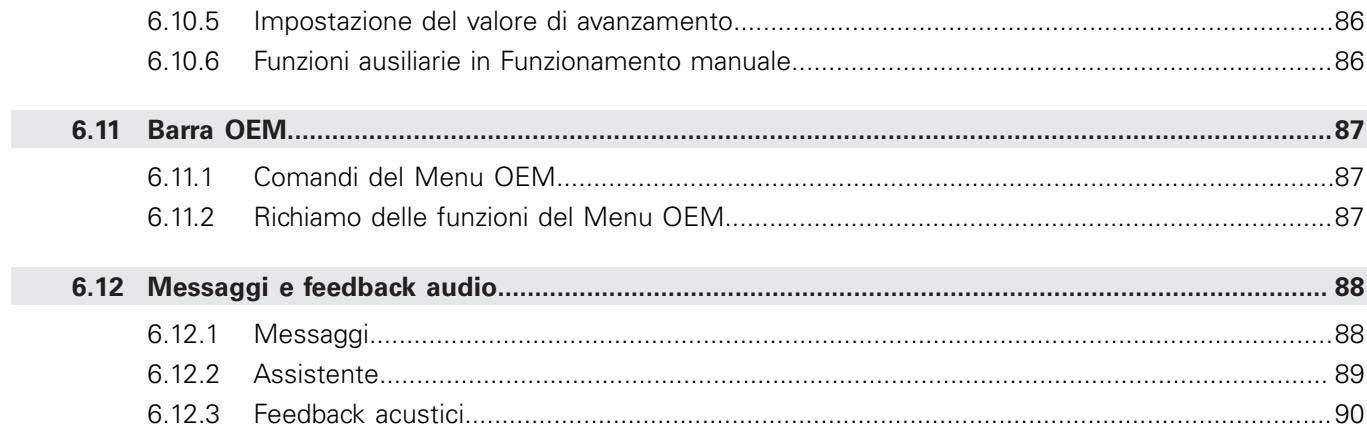

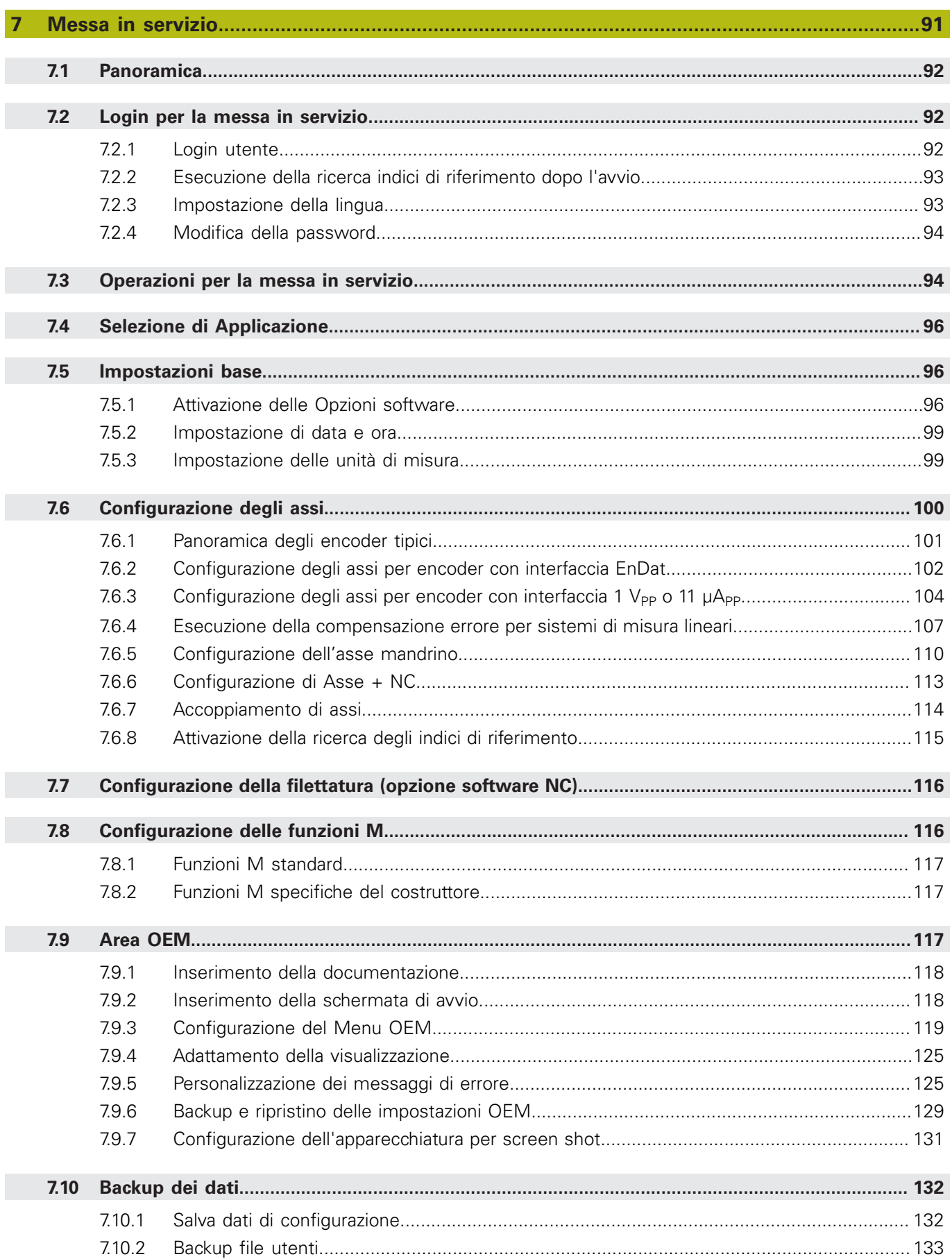

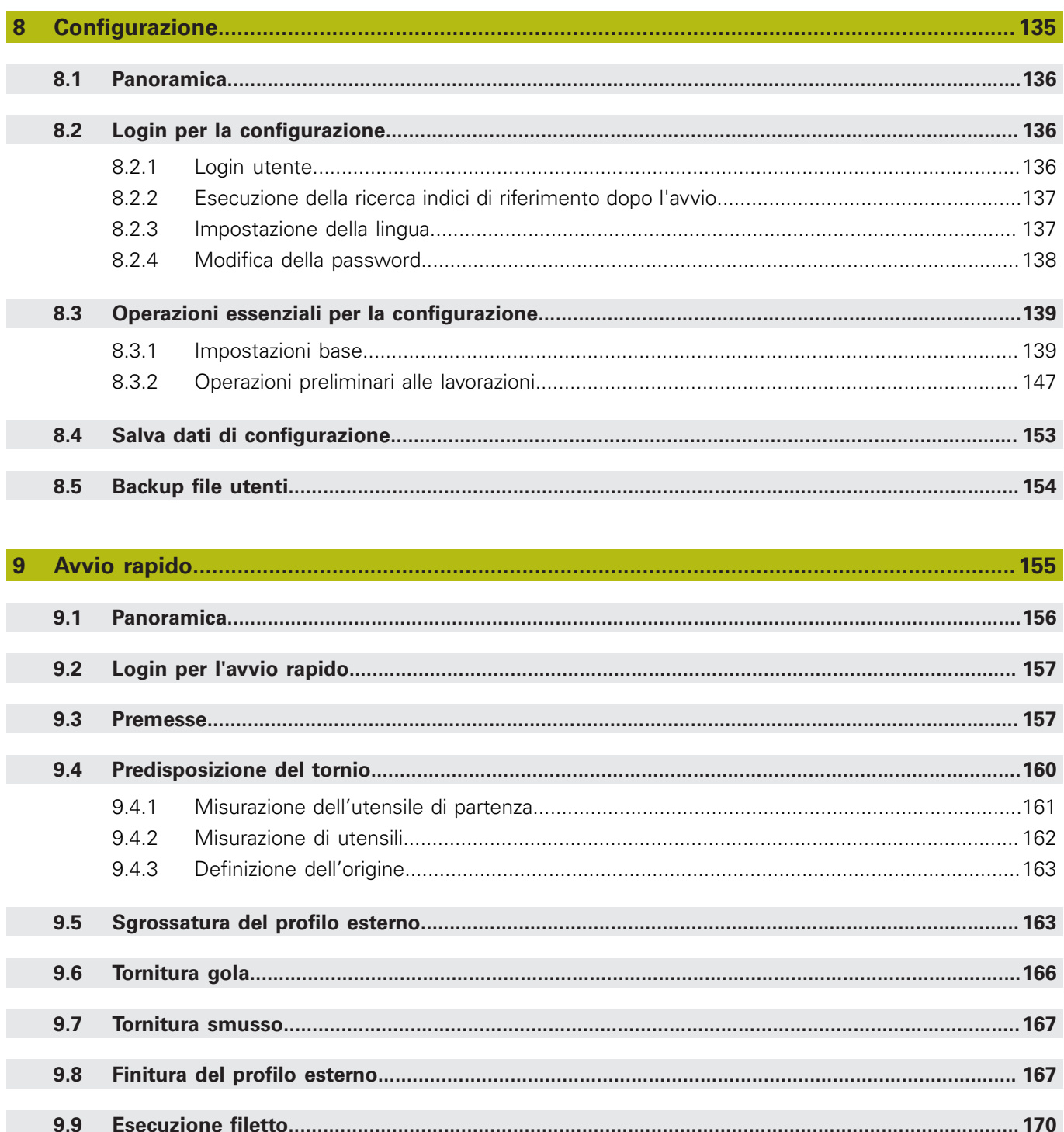

 $9.9.1$ 

 $9.9.2$ 

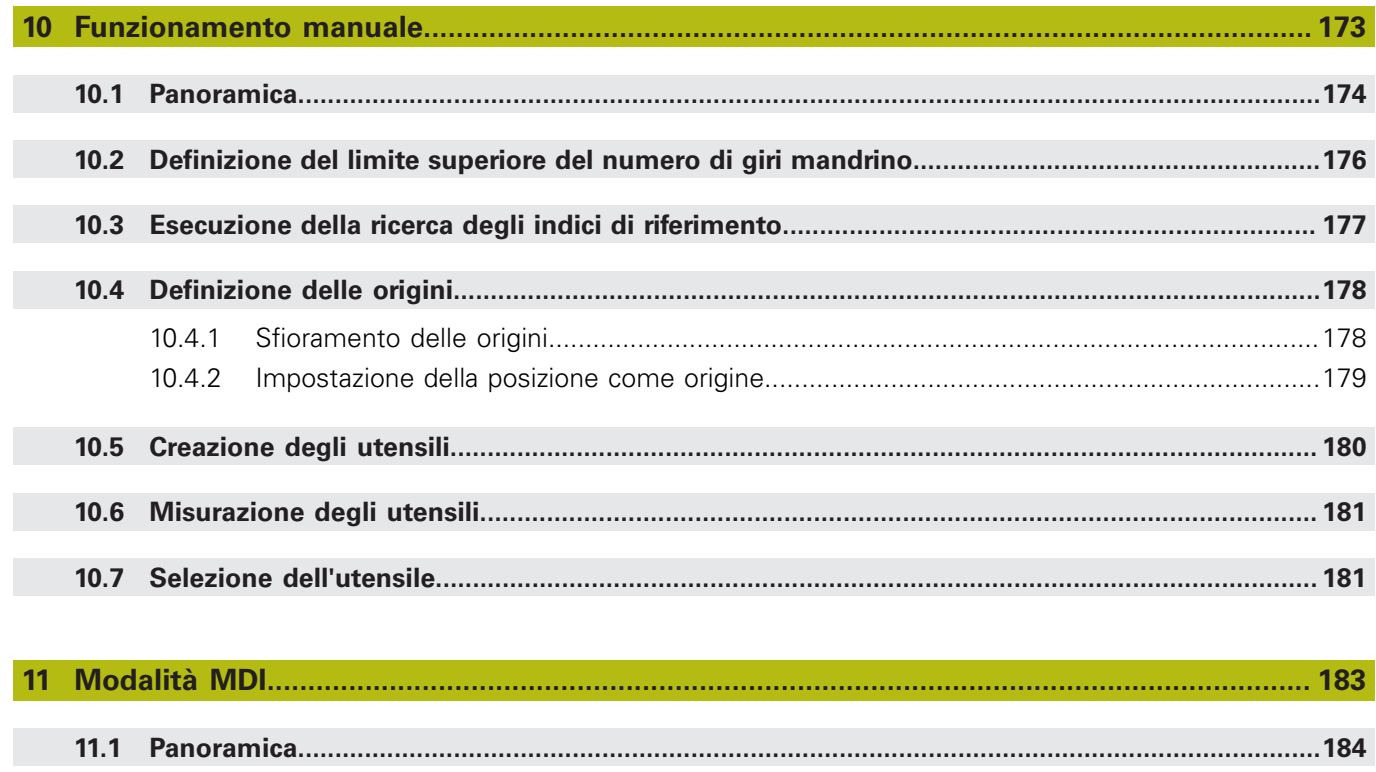

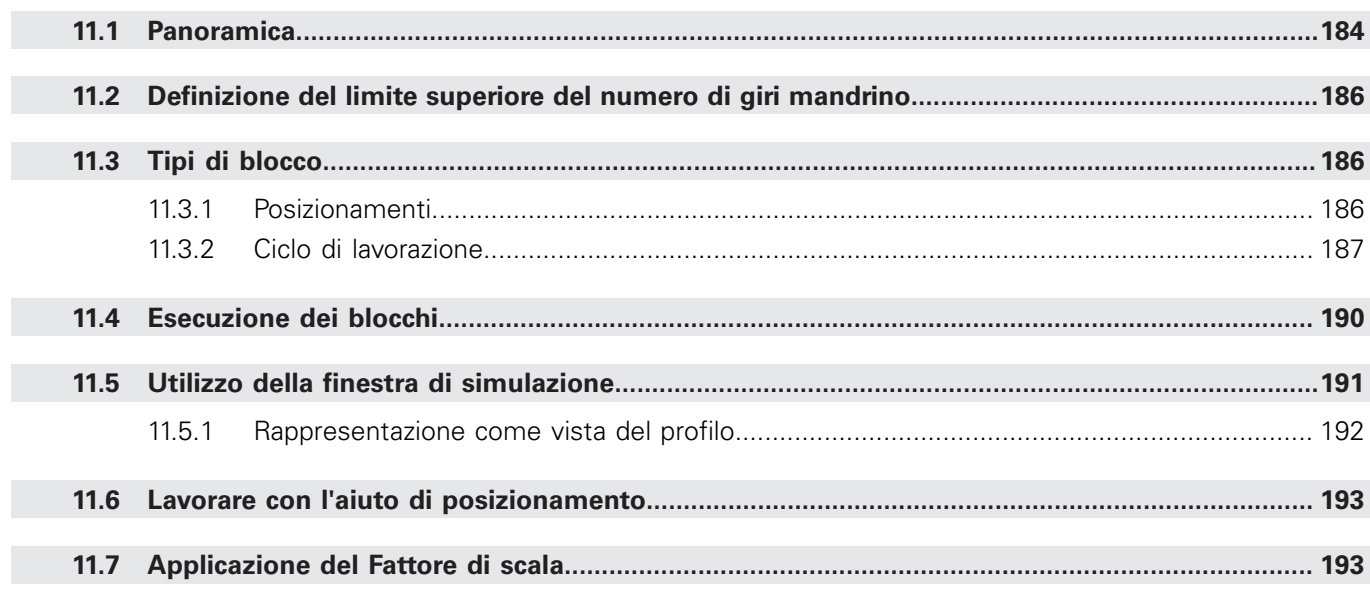

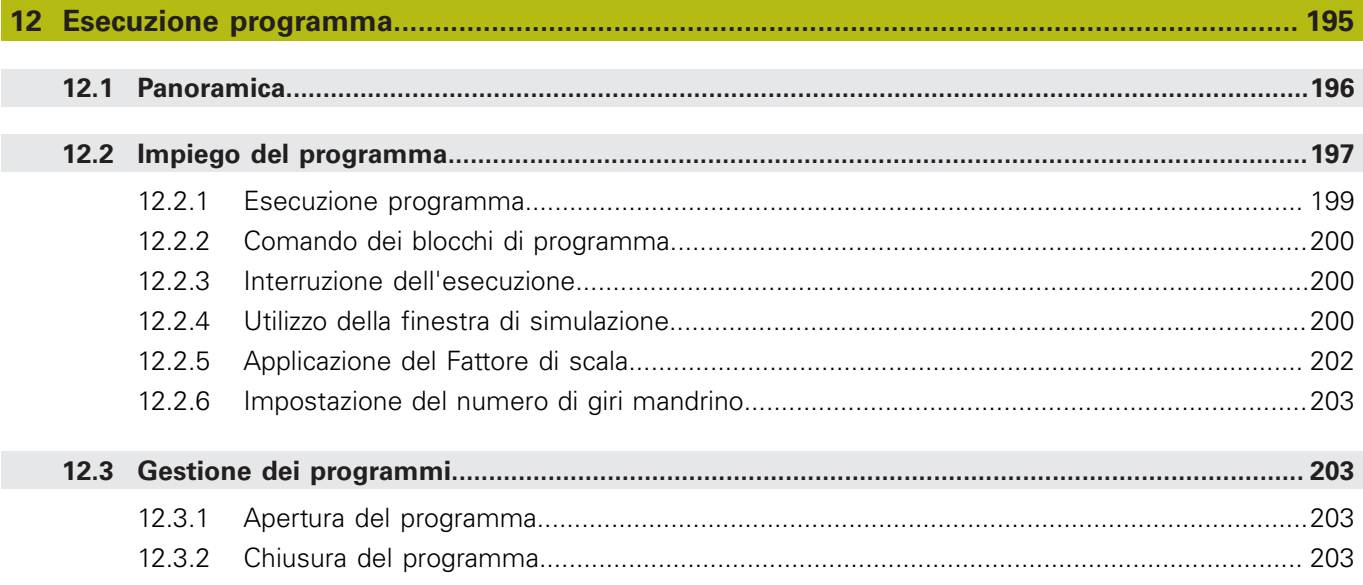

#### 

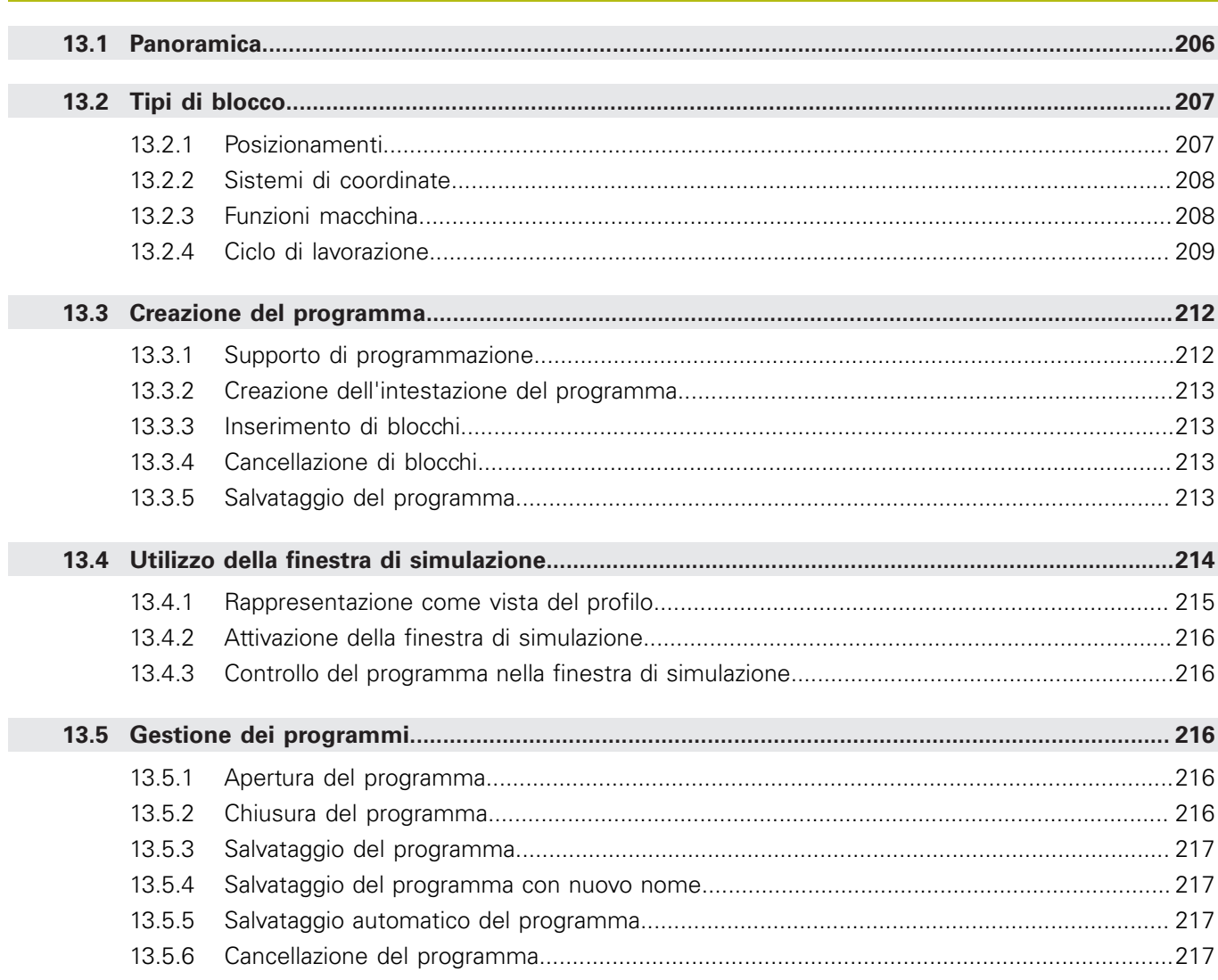

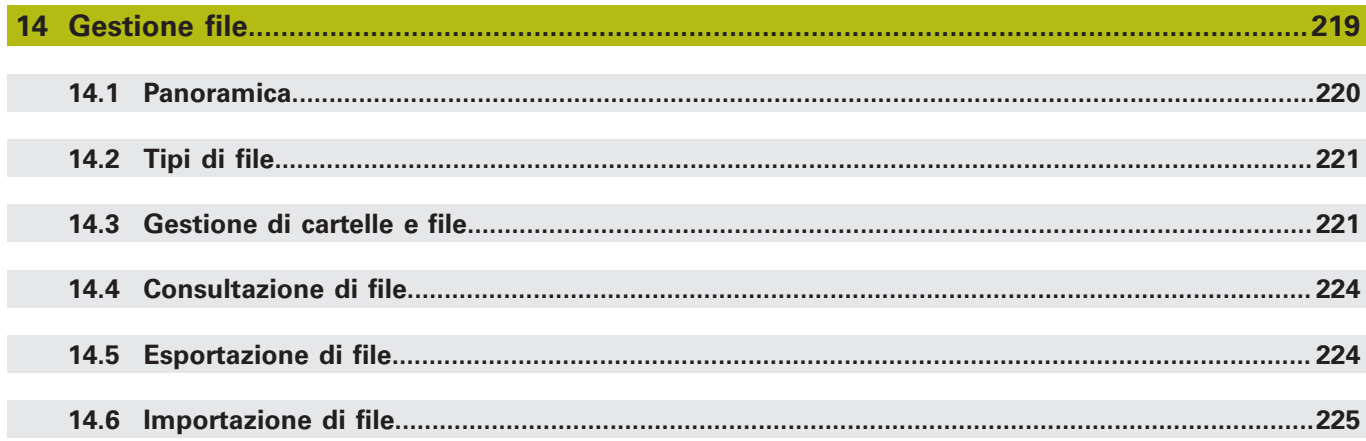

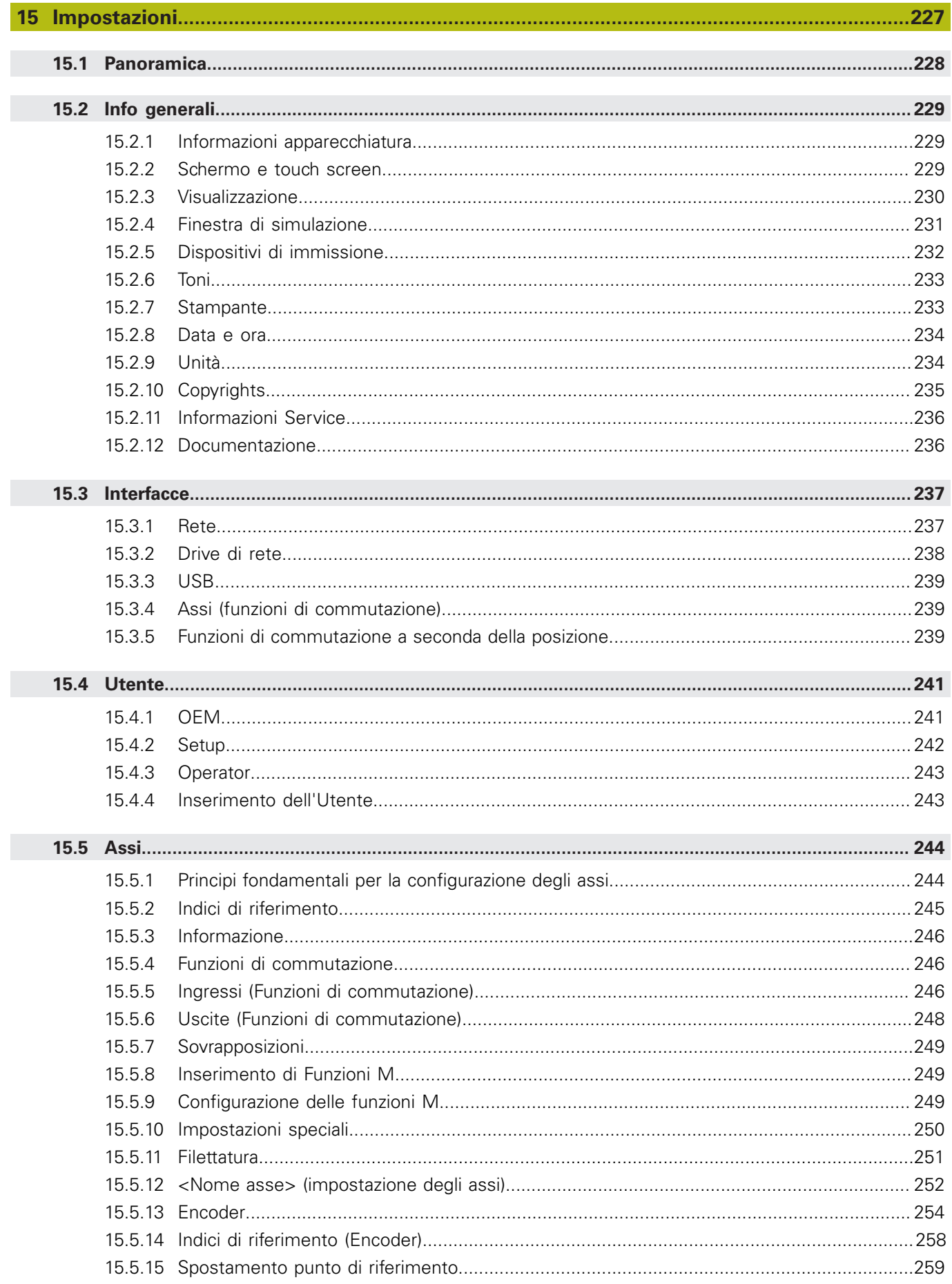

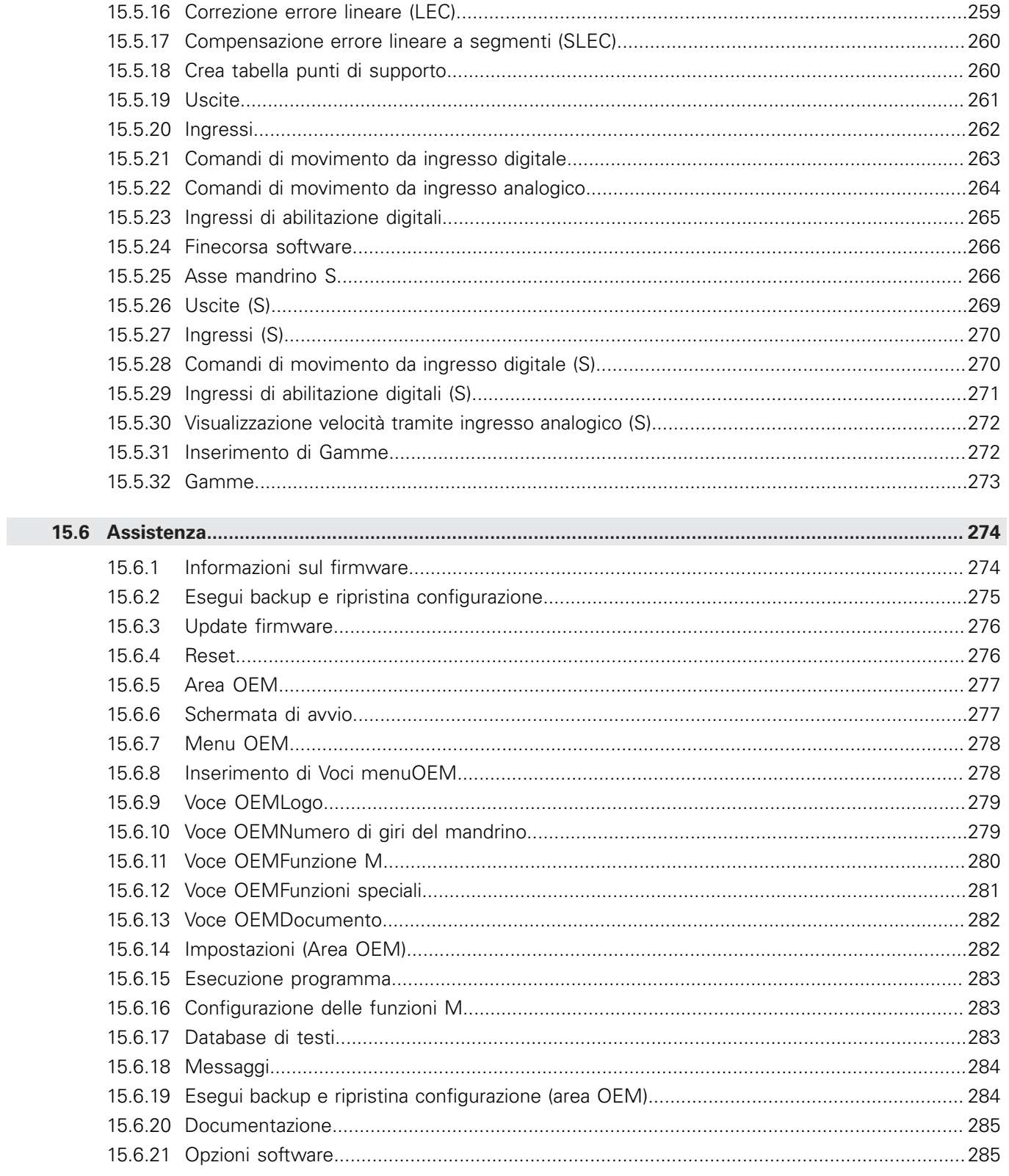

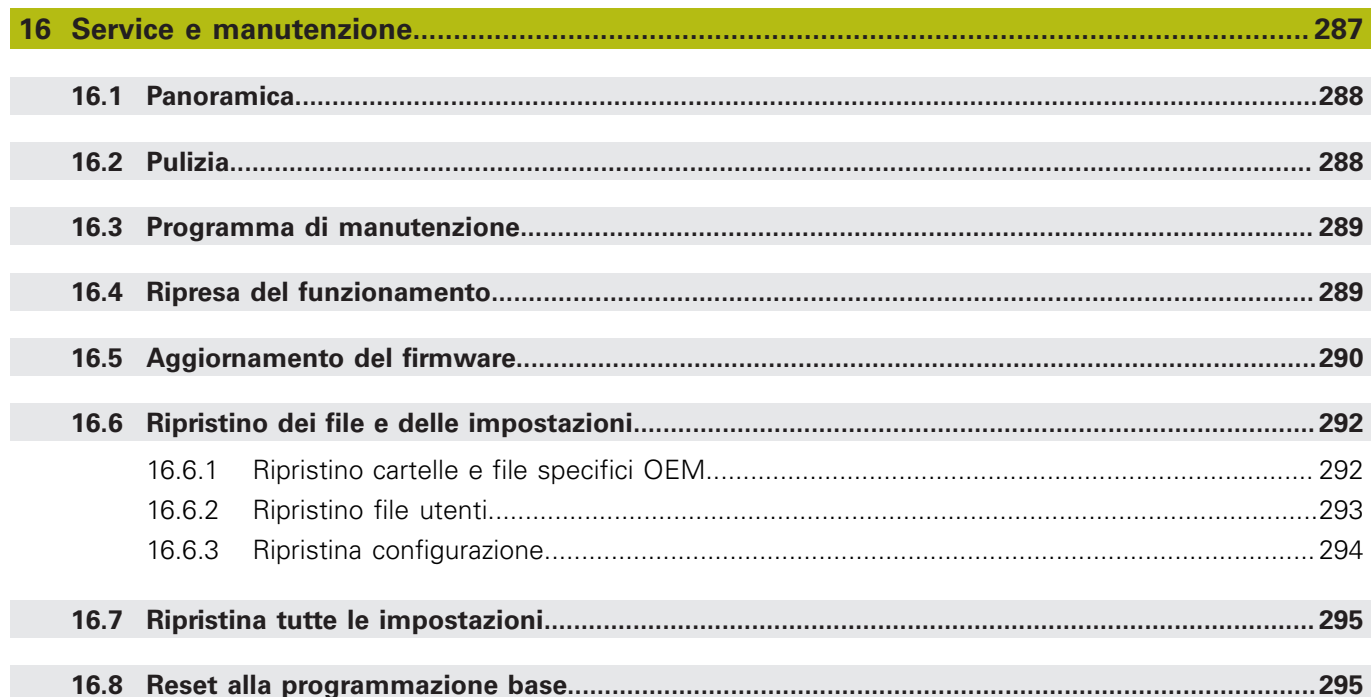

#### $17.2.1$ 17.2.2 17.3 Guasti  $200$

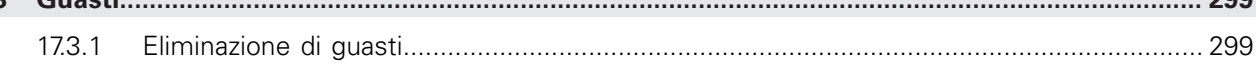

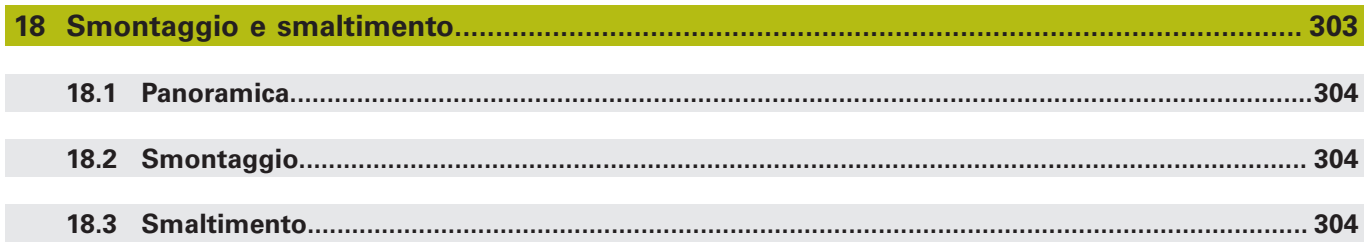

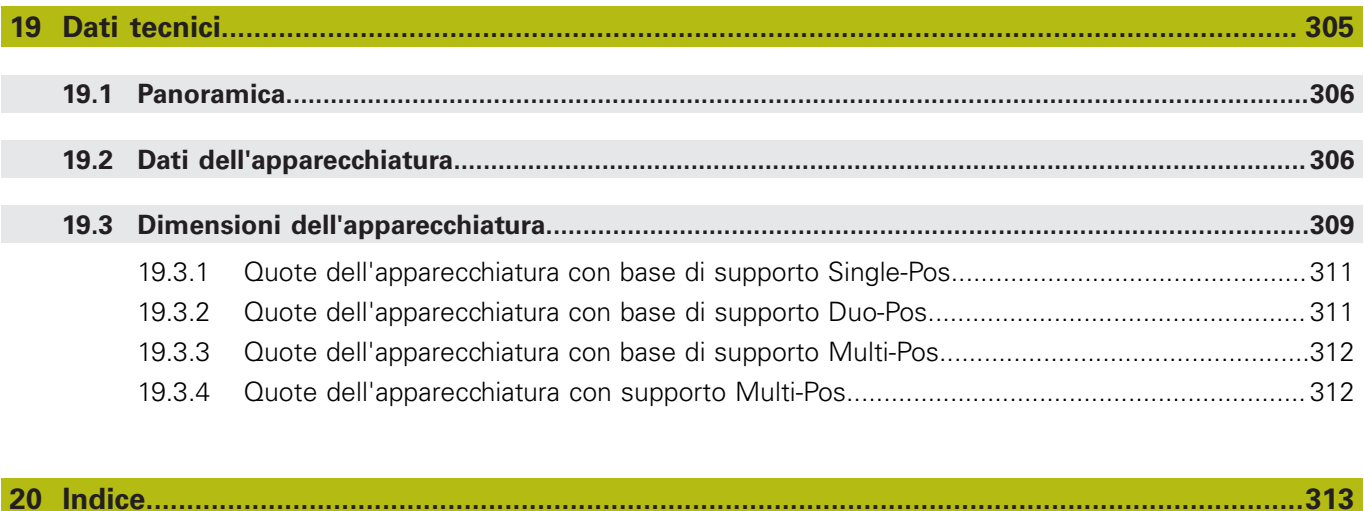

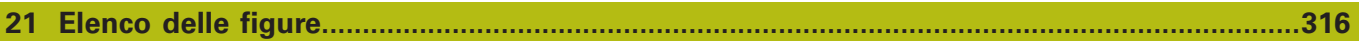

<span id="page-16-0"></span>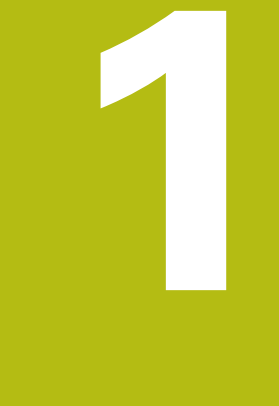

# **Informazioni basilari**

### <span id="page-17-0"></span>**1.1 Panoramica**

Questo capitolo contiene informazioni sul presente prodotto e sul presente manuale.

# <span id="page-17-1"></span>**1.2 Informazioni sul prodotto**

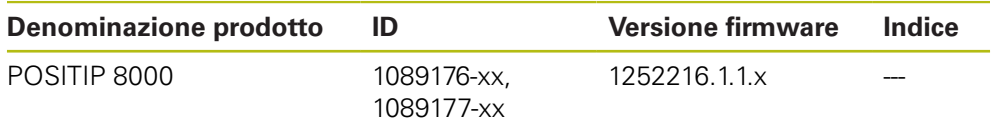

La targhetta di identificazione è collocata sul retro dell'apparecchiatura. Esempio

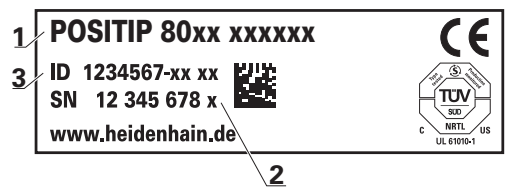

- **1** Denominazione prodotto
- **2** Indice

 $\mathbf{i}$ 

**3** Numero di identificazione (ID)

# <span id="page-17-2"></span>**1.3 Software Demo del prodotto**

POSITIP 8000 Demo è un software che si può installare su un computer indipendentemente dall'apparecchiatura. Con POSITIP 8000 Demo è possibile apprendere, testare o illustrare le funzioni dell'apparecchiatura.

La versione attuale del software può essere scaricata al seguente indirizzo: **[www.heidenhain.it](http://www.heidenhain.it)**

> Per poter scaricare il file di installazione dal portale HEIDENHAIN, occorre disporre delle credenziali di accesso alla cartella del portale **Software** nella directory del relativo prodotto.

Se non si dispone di credenziali di accesso alla cartella del portale **Software**, è possibile richiederle al proprio referente HEIDENHAIN.

## <span id="page-18-0"></span>**1.4 Documentazione sul prodotto**

#### <span id="page-18-1"></span>**1.4.1 Validità della documentazione**

Prima dell'utilizzo è necessario verificare che la versione della documentazione e quella dell'apparecchiatura corrispondano.

- Verificare la corrispondenza tra il numero identificativo indicato nella documentazione e l'indice con i dati sulla targhetta di identificazione dell'apparecchiatura
- Verificare la corrispondenza tra la versione del firmware indicata nella documentazione e la versione del firmware dell'apparecchiatura

**Ulteriori informazioni:** ["Informazioni apparecchiatura", Pagina 229](#page-228-1)

La documentazione è da ritenersi valida se i numeri identificativi e gli indici come pure le versioni del firmware corrispondono

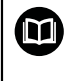

Se i numeri identificativi e gli indici non corrispondono e la documentazione risulta pertanto non valida, ricercare la documentazione aggiornata dell'apparecchiatura all'indirizzo **[www.heidenhain.it](http://www.heidenhain.it)**.

### <span id="page-19-0"></span>**1.4.2 Indicazioni sulla lettura della documentazione**

# **ALLARME**

**Incidenti con conseguenze letali, lesioni o danni materiali in caso di mancata osservanza della documentazione!**

Se non ci si attiene a quanto riportato nella documentazione, possono verificarsi incidenti con conseguenze letali, lesioni personali o danni materiali.

- Leggere accuratamente e completamente la documentazione
- Conservare la documentazione per successive consultazioni

La seguente tabella contiene i componenti essenziali della documentazione ordinati per priorità di lettura.

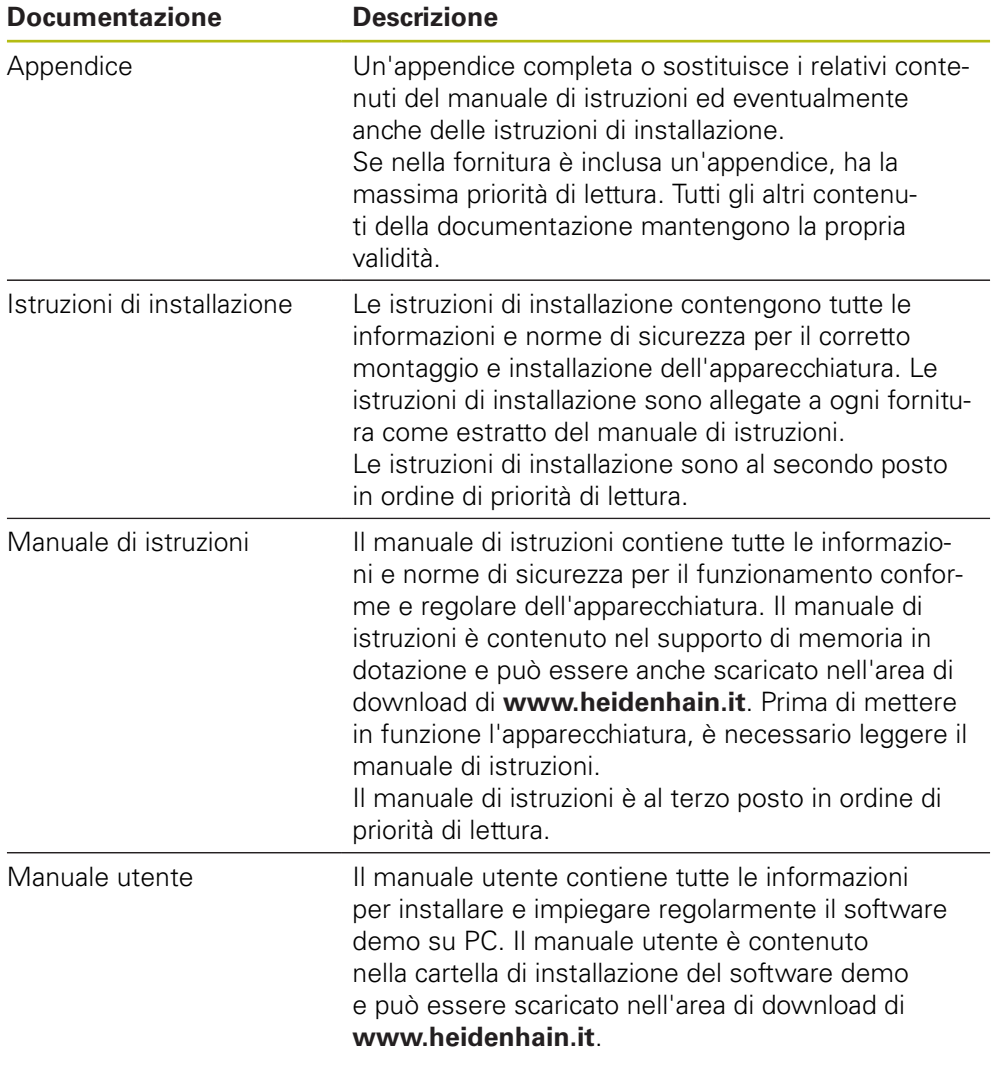

#### **Necessità di modifiche e identificazione di errori**

È nostro impegno perfezionare costantemente la documentazione indirizzata agli utilizzatori che invitiamo pertanto a collaborare in questo senso comunicandoci eventuali richieste di modifiche al seguente indirizzo e-mail:

#### **[service@heidenhain.it](mailto:service@heidenhain.it)**

#### <span id="page-20-0"></span>**1.4.3 Conservazione e inoltro della documentazione**

Il manuale deve essere conservato nelle immediate vicinanze della postazione di lavoro e messo a disposizione in qualsiasi momento dell'intero personale. L'operatore deve informare il personale sul luogo di conservazione di tale manuale. Qualora il manuale dovesse diventare illeggibile, l'operatore deve provvedere alla sua sostituzione rivolgendosi al produttore.

In caso di cessione o vendita dell'apparecchiatura a terzi devono essere inoltrati i seguenti documenti al nuovo proprietario:

- Appendice (se allegata)
- $\blacksquare$  Istruzioni di installazione
- Manuale di istruzioni

### <span id="page-20-1"></span>**1.5 Informazioni contenute nel presente manuale**

Il presente manuale contiene tutte le informazioni e norme di sicurezza per il funzionamento conforme dell'apparecchiatura.

#### <span id="page-20-2"></span>**1.5.1 Tipo di documento**

#### **Manuale di istruzioni**

Le presenti istruzioni costituiscono il **manuale di istruzioni** del prodotto.

Il manuale di istruzioni

- è orientato al ciclo di vita del prodotto
- contiene tutte le informazioni e norme di sicurezza necessarie per il funzionamento corretto e appropriato del prodotto

#### <span id="page-20-3"></span>**1.5.2 Destinatari del manuale**

Il presente manuale deve essere letto e osservato da ogni persona che si occupa di una delle seguenti mansioni:

- **Montaggio**
- **Installazione**
- **Messa in servizio e configurazione**
- **Funzionamento**
- **Programmazione**
- Service, pulizia e manutenzione
- **Eliminazione anomalie**
- Smontaggio e smaltimento

#### <span id="page-21-0"></span>**1.5.3 Destinatari per tipi di utente**

I destinatari di questo manuale si basano su differenti tipi di utente dell'apparecchiatura e sulle relative autorizzazioni. L'apparecchiatura dispone dei seguenti tipi di utente.

#### **Utente OEM**

L'utente **OEM** (Original Equipment Manufacturer) possiede il livello di autorizzazione più alto. Ha il compito di eseguire la configurazione hardware dell'apparecchiatura (ad es. collegamento di sistemi di misura e sensori). Può creare utenti del tipo **Setup** e **Operator** e configurare l'utente **Setup** e **Operator**. L'utente **OEM** non può essere duplicato o cancellato. Non può eseguire il login automaticamente.

#### **Utente Setup**

L'utente **Setup** configura l'apparecchiatura per l'uso nel luogo di impiego. Può creare utenti del tipo **Operator**. L'utente **Setup** non può essere duplicato o cancellato. Non può eseguire il login automaticamente.

#### **Utente Operator**

L'utente **Operator** dispone di autorizzazione per eseguire le funzioni base dell'apparecchiatura.

Un utente del tipo **Operator** non può creare un altro utente ed è in grado ad esempio di modificare il proprio nome o la propria lingua. Un utente del gruppo **Operator** può eseguire il login automaticamente non appena si accende l'apparecchiatura.

#### <span id="page-21-1"></span>**1.5.4 Indici dei capitoli**

La tabella seguente mostra:

- i capitoli di cui si compone il presente manuale
- le informazioni contenute nei capitoli del manuale
- i gruppi target cui sono principalmente indirizzati i capitoli del manuale

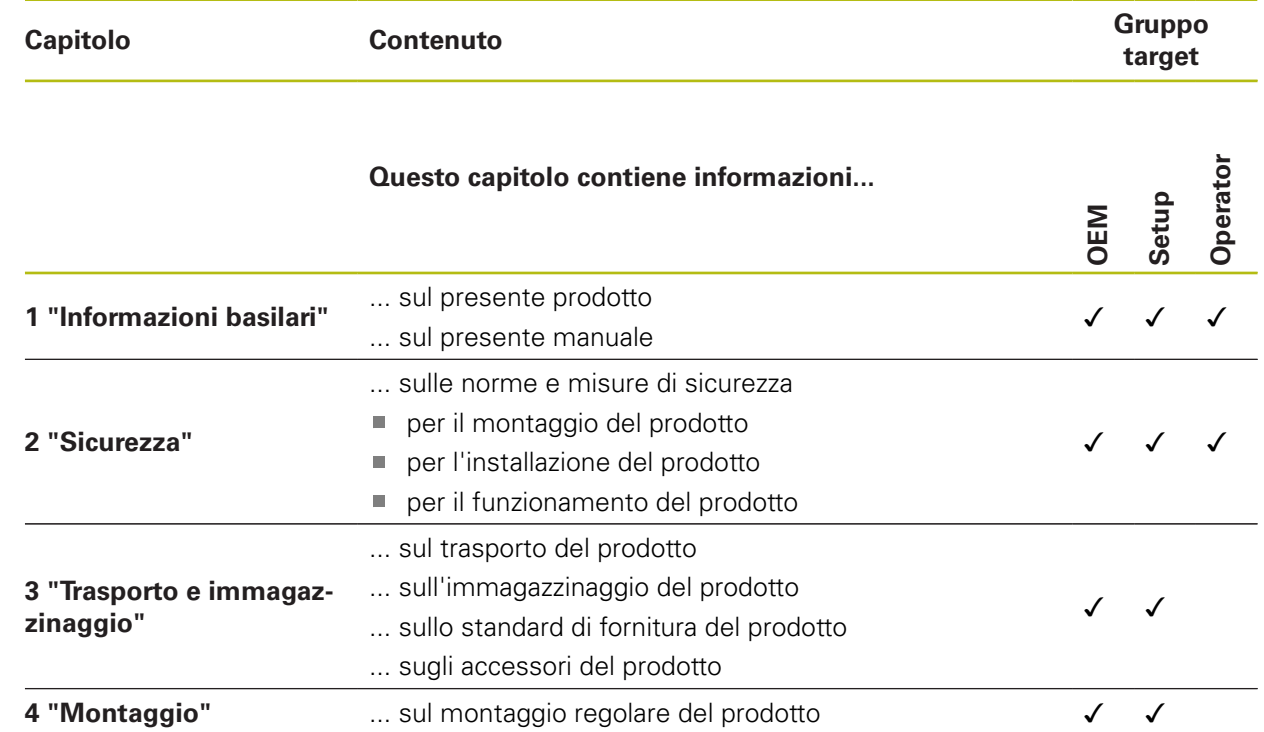

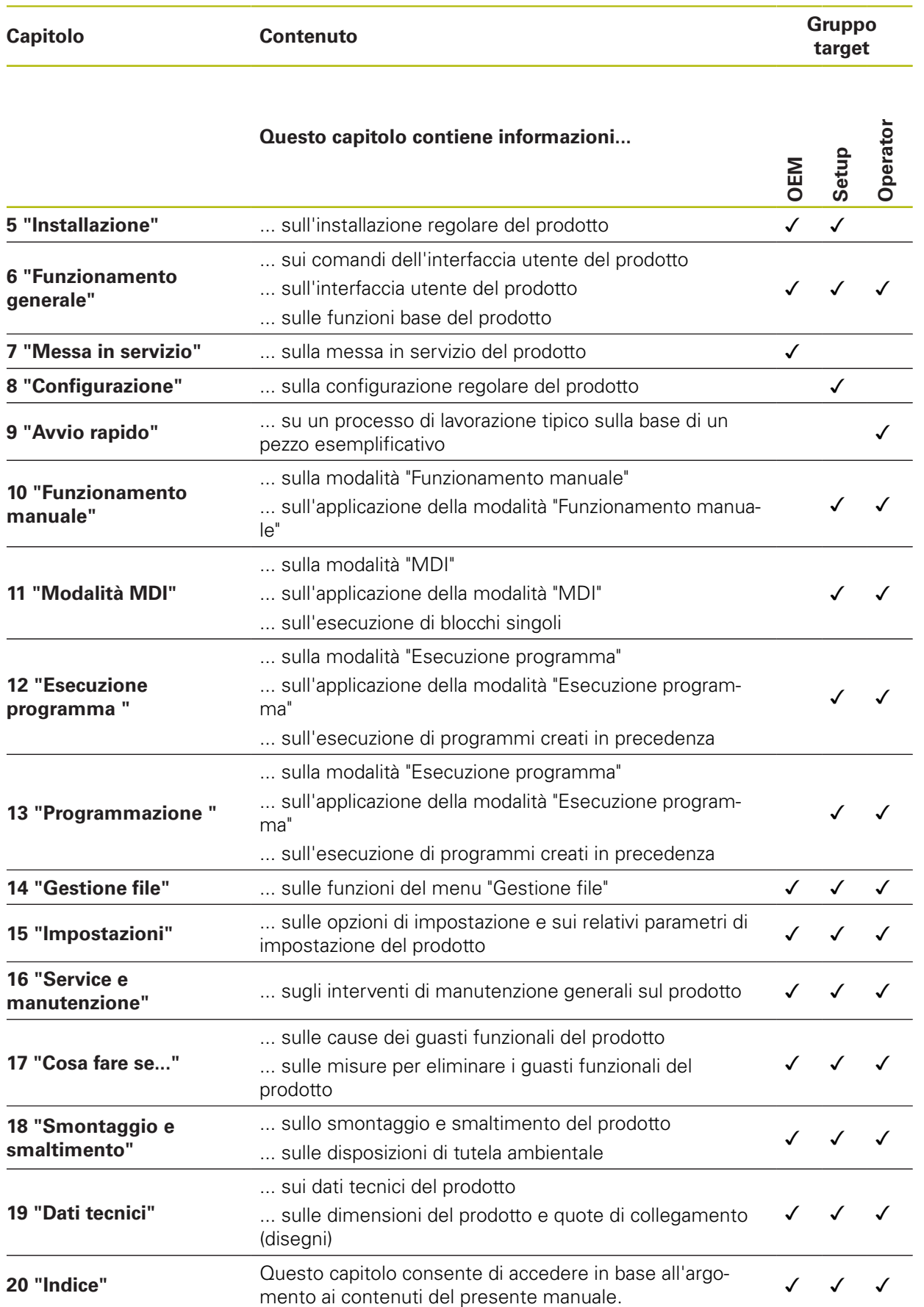

#### <span id="page-23-0"></span>**1.5.5 Avvertenze utilizzate**

#### **Norme di sicurezza**

Le norme di sicurezza informano di eventuali pericoli nella manipolazione dell'apparecchiatura e forniscono indicazioni sulla relativa prevenzione. Le norme di sicurezza sono classificate in base alla gravità del pericolo e suddivise nei seguenti gruppi:

# **APERICOLO**

**Pericolo** segnala i rischi per le persone. Se non ci si attiene alle istruzioni per evitarli, ne conseguono **sicuramente la morte o lesioni fisiche gravi**.

# **ALLARME**

**Allarme** segnala i rischi per le persone. Se non ci si attiene alle istruzioni per evitarli, ne conseguono **probabilmente la morte o lesioni fisiche gravi**.

# **ATTENZIONE**

**Attenzione** segnala i rischi per le persone. Se non ci si attiene alle istruzioni per evitarli, ne conseguono **probabilmente lesioni fisiche lievi**.

# **NOTA**

**Nota** segnala i rischi per gli oggetti o i dati. Se non ci si attiene alle istruzioni per evitarli, ne conseguono **probabilmente danni materiali**.

#### **Indicazioni informative**

Le indicazioni informative garantiscono un utilizzo efficiente e senza guasti dell'apparecchiatura. Le indicazioni informative sono suddivise nei seguenti gruppi:

i

0

Il simbolo informativo segnala un **suggerimento**.

Un suggerimento fornisce importanti informazioni supplementari o integrative.

Il simbolo della ruota dentata indica che la funzione descritta è **correlata alla macchina**, ad esempio:

- la macchina deve disporre di una necessaria opzione software o hardware
- il comportamento delle funzioni dipende dalle impostazioni configurabili della macchina

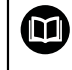

Il simbolo del libro indica un **rimando** a documentazione esterna, ad esempio alla documentazione del costruttore della macchina o di un produttore terzo.

#### <span id="page-24-0"></span>**1.5.6 Formattazione dei testi**

Nel presente manuale si addotta la seguente formattazione per evidenziare i testi:

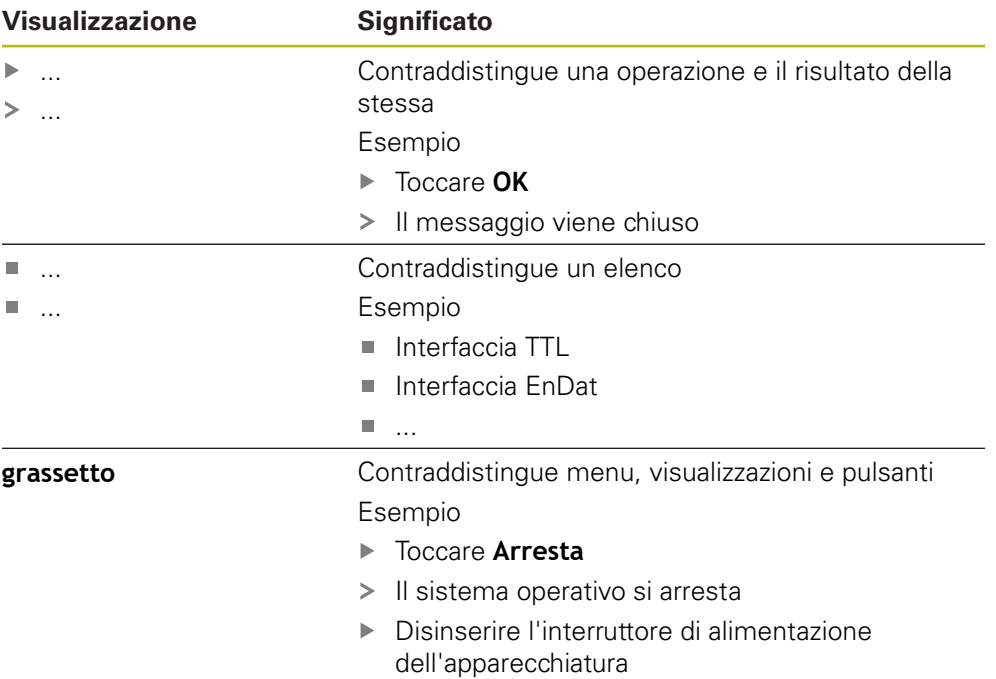

<span id="page-26-0"></span>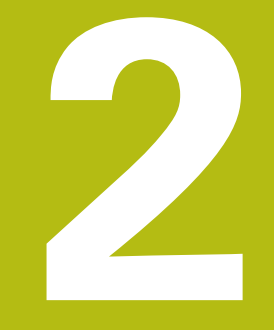

# **Sicurezza**

### <span id="page-27-0"></span>**2.1 Panoramica**

Questo capitolo contiene informazioni importanti sulla sicurezza per il funzionamento corretto e regolare dell'apparecchiatura.

# <span id="page-27-1"></span>**2.2 Norme di sicurezza generali**

Per il funzionamento del sistema si applicano le norme di sicurezza generalmente riconosciute, come richiesto in ambienti con apparecchiature sotto tensione. La mancata osservanza di tali norme potrebbe danneggiare l'apparecchiatura o procurare lesioni al personale.

Le norme di sicurezza all'interno delle singole aziende sono naturalmente diverse. Se sussiste un conflitto tra quanto riportato nel presente manuale e le norme dell'azienda che utilizza il sistema, sono prioritarie le disposizioni più severe.

# <span id="page-27-2"></span>**2.3 Impiego previsto**

Le apparecchiature della serie POSITIP 8000 sono visualizzatori di quota digitali di alta qualità da impiegare su macchine utensili manuali. In combinazione con sistemi di misura lineari e angolari, le apparecchiature della serie POSITIP 8000 forniscono la posizione dei diversi assi macchina e quindi dell'utensile, e offrono ulteriori funzioni per comandare la macchina utensile.

Con l'Software-Option POSITIP 8000 NC1, è possibile automatizzare la produzione di un pezzo.

Le apparecchiature di questa serie

- possono essere impiegate soltanto in applicazioni commerciali e in campo industriale
- devono essere montate su una base o un supporto idoneo per l'impiego previsto
- sono predisposte per l'impiego in interni e in un ambiente in cui la presenza di umidità, contaminazione, olio e prodotti lubrificanti sia conforme ai valori predefiniti nei dati tecnici

Le apparecchiature supportano l'impiego di unità periferiche di produttori differenti. HEIDENHAIN non fornisce alcuna indicazione in merito all'impiego previsto di tali unità. Occorre attenersi alle informazioni sull'impiego previsto riportate nelle relative documentazioni.

# <span id="page-27-3"></span>**2.4 Impiego non previsto**

何

Per tutte le apparecchiature della serie POSITIP 8000 non sono ammesse in particolare le applicazioni seguenti:

- impiego e immagazzinaggio non conformi alle condizioni di uso secondo ["Dati](#page-304-0) [tecnici"](#page-304-0)
- impiego all'aperto
- impiego in aree con pericolo di esplosioni
- impiego delle apparecchiature della serie POSITIP 8000 come componente di una funzione di sicurezza

### <span id="page-28-0"></span>**2.5 Qualifica del personale**

Il personale per montaggio, installazione, uso, service, manutenzione e smontaggio deve presentare la relativa qualifica per questi interventi ed essere sufficientemente informato con l'aiuto della documentazione dell'apparecchiatura e delle unità periferiche collegate.

I requisiti del personale necessari per le singole attività sull'apparecchiatura sono indicati nei relativi capitoli di questo manuale.

Di seguito sono specificati più nel dettaglio i gruppi di persone relativamente a qualifiche e mansioni.

#### **Operatori**

L'operatore utilizza e comanda l'apparecchiatura nell'ambito dell'impiego previsto. Viene formato dall'utilizzatore sulle mansioni specifiche e sui possibili pericoli in caso di comportamento inadeguato.

#### **Personale qualificato**

Il personale qualificato viene formato dall'utilizzatore nell'uso esteso e nella parametrizzazione. Il personale qualificato è in grado, in base alla sua formazione, alle sue conoscenze ed esperienze tecniche nonché alla sua padronanza delle condizioni pertinenti, di eseguire gli interventi impartiti riguardo la relativa applicazione e di identificare e prevenire autonomamente i possibili pericoli.

#### **Elettrotecnico specializzato**

L'elettrotecnico specializzato è in grado, in base alla sua formazione, alle sue conoscenze ed esperienze tecniche nonché alla sua padronanza delle norme e condizioni pertinenti, di eseguire gli interventi su impianti elettrici e di identificare e prevenire autonomamente i possibili pericoli. L'elettrotecnico specializzato è appositamente qualificato per l'ambiente di lavoro in cui opera.

L'elettrotecnico specializzato deve soddisfare le condizioni delle norme legali in vigore in materia di protezione antinfortunistica.

## <span id="page-28-1"></span>**2.6 Obblighi del gestore**

Il gestore possiede l'apparecchiatura e le unità periferiche oppure ha noleggiato entrambe. È responsabile in qualsiasi momento dell'impiego previsto.

Il gestore deve

- assegnare le diverse mansioni da eseguire sull'apparecchiatura a personale qualificato, idoneo e autorizzato
- addestrare il personale in modo documentabile riguardo i poteri e le mansioni
- predisporre tutte le apparecchiature necessarie per il personale al fine di soddisfare i compiti assegnati
- garantire che l'apparecchiatura venga azionata esclusivamente se in perfette  $\blacksquare$ condizioni tecniche
- assicurare che l'apparecchiatura venga protetta da un uso non autorizzato

# <span id="page-29-0"></span>**2.7 Norme di sicurezza generali**

A

而

La responsabilità di ogni sistema in cui viene impiegato questo prodotto è del montatore o dell'installatore di tale sistema.

L'apparecchiatura supporta l'impiego di diverse unità periferiche di produttori differenti. HEIDENHAIN non fornisce alcuna indicazione in merito alle norme di sicurezza specifiche di tali unità. Occorre attenersi alle norme di sicurezza risultanti dalle relative documentazioni. Se non presenti, devono essere richieste ai relativi produttori.

Le norme di sicurezza specifiche, da osservare per le singole attività sull'apparecchiatura, sono indicate nei relativi capitoli del presente manuale.

### <span id="page-29-1"></span>**2.7.1 Simboli sull'apparecchiatura**

L'apparecchiatura è contrassegnata con i seguenti simboli.

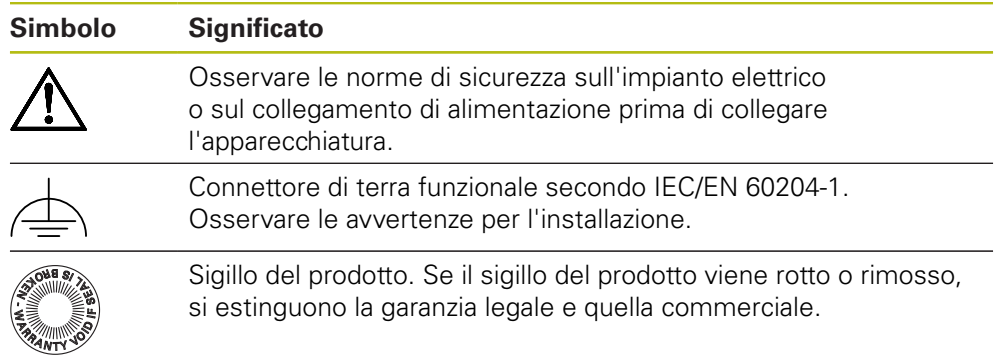

#### <span id="page-30-0"></span>**2.7.2 Norme di sicurezza sull'impianto elettrico**

### **ALLARME**

**Contatto pericoloso con parti sotto tensione all'apertura dell'apparecchiatura.**

Ne potrebbero conseguire shock elettrici, ustioni o morte.

- Non aprire in nessun caso l'apparecchiatura
- Far eseguire qualsiasi intervento soltanto dal produttore

### **ALLARME**

**Rischio di pericolosa scarica di corrente attraverso il corpo con contatto diretto o indiretto con parti sotto tensione.**

Ne potrebbero conseguire shock elettrici, ustioni o morte.

- Far eseguire qualsiasi intervento sull'impianto elettrico e su componenti sotto tensione soltanto da un tecnico specializzato e qualificato
- Per il collegamento di alimentazione e tutti i collegamenti delle interfacce utilizzare esclusivamente cavi e connettori realizzati a norma
- Far sostituire immediatamente dal costruttore componenti elettrici danneggiati
- Controllare regolarmente tutti i cavi collegati e le prese dell'apparecchiatura. Eliminare immediatamente eventuali difetti, ad esempio collegamenti allentati o cavi danneggiati

## **NOTA**

#### **Danno dei componenti interni dell'apparecchiatura!**

La garanzia legale e quella commerciale decadono se si apre l'apparecchiatura.

- Non aprire in nessun caso l'apparecchiatura
- $\blacktriangleright$  Far eseguire qualsiasi intervento soltanto dal produttore dell'apparecchiatura

<span id="page-32-0"></span>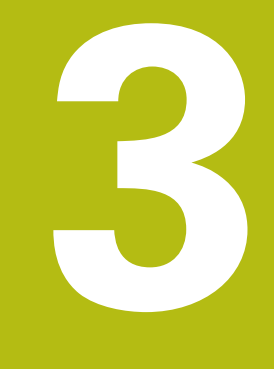

# **Trasporto e immagazzinaggio**

## <span id="page-33-0"></span>**3.1 Panoramica**

Questo capitolo contiene le informazioni su trasporto, immagazzinaggio come pure standard di fornitura e accessori dell'apparecchiatura.

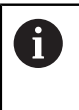

Le operazioni successive devono essere eseguite soltanto da personale specializzato.

**Ulteriori informazioni:** ["Qualifica del personale", Pagina 29](#page-28-0)

# <span id="page-33-1"></span>**3.2 Disimballaggio dell'apparecchiatura**

- Aprire in alto il cartone di imballaggio.
- Rimuovere il materiale di imballaggio.
- Rimuovere il contenuto.
- Controllare se la fornitura è completa.
- Controllare se la fornitura ha subito danni durante il trasporto.

## <span id="page-33-2"></span>**3.3 Standard di fornitura e accessori**

#### <span id="page-33-3"></span>**3.3.1 Standard di fornitura**

Lo standard di fornitura comprende gli articoli specificati di seguito.

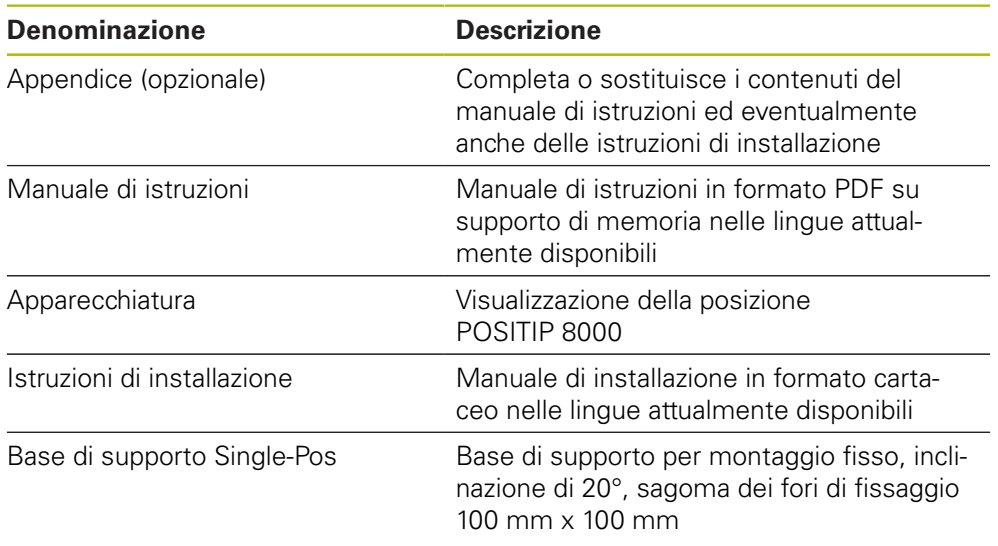

#### <span id="page-34-0"></span>**3.3.2 Accessori**

Le opzioni software devono essere abilitate sull'apparecchiatura tramite 1 una chiave di licenza. I relativi componenti hardware possono essere impiegati soltanto dopo l'abilitazione della relativa opzione software. **Ulteriori informazioni:** ["Attivazione delle Opzioni software",](#page-95-2) [Pagina 96](#page-95-2)

Gli accessori opzionali elencati di seguito possono essere ordinati da HEIDENHAIN:

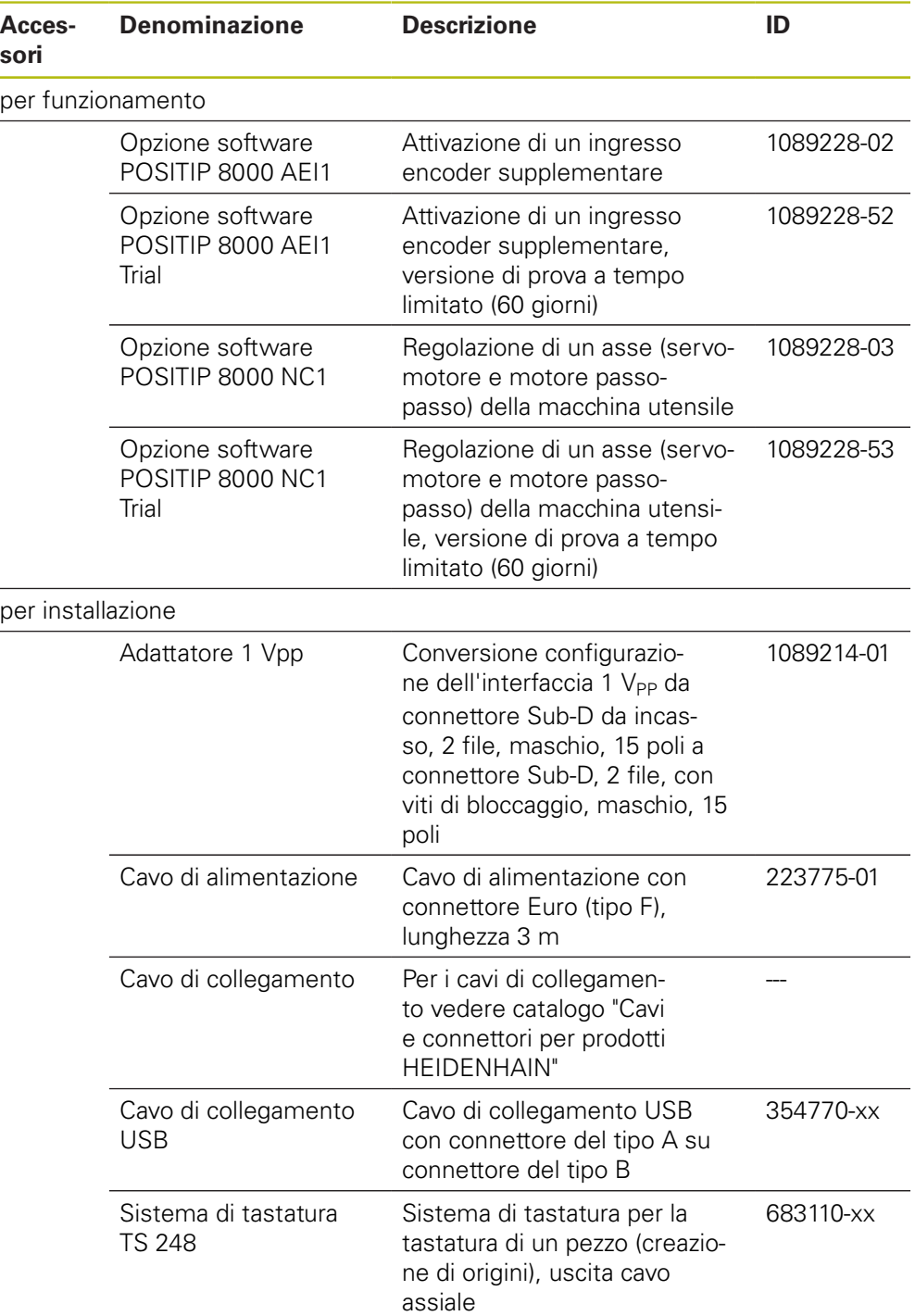

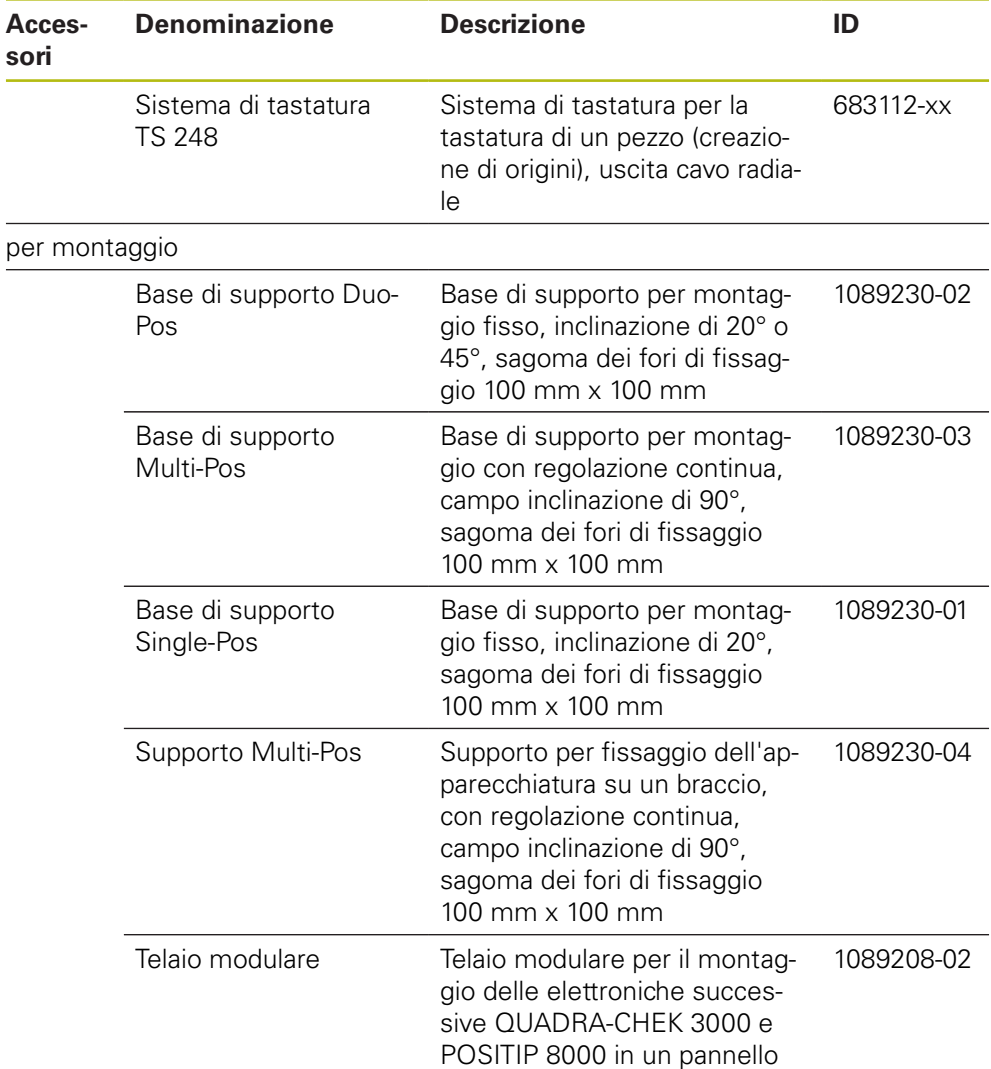

# <span id="page-35-0"></span>**3.4 In caso di danni dovuti al trasporto**

- Richiedere la conferma del danno da parte dello spedizioniere
- Conservare il materiale di imballaggio per la verifica
- Informare il mittente riguardo i danni

A

Mettersi in contatto con la filiale o il costruttore della macchina per i ricambi

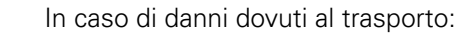

- Conservare il materiale di imballaggio per la verifica
- Contattare HEIDENHAIN o il costruttore della macchina

Lo stesso vale anche per i danni di trasporto delle richieste di ricambi.

# <span id="page-35-1"></span>**3.5 Reimballaggio e immagazzinaggio**

Imballare e immagazzinare l'apparecchiatura con cautela e conformemente alle condizioni qui citate.
#### **3.5.1 Imballaggio dell'apparecchiatura**

Il reimballaggio deve essere il più possibile conforme a quello originale.

- Applicare tutti i componenti di montaggio e le coperture antipolvere all'apparecchiatura allo stesso modo in cui si trovavano alla consegna dell'apparecchiatura o imballarli come erano imballati
- Imballare l'apparecchiatura in modo tale che
	- vengano attenuati gli urti e le vibrazioni durante il trasporto,
	- non possa penetrare polvere o umidità
- Porre tutti gli accessori in dotazione nell'imballaggio **Ulteriori informazioni:** ["Standard di fornitura e accessori", Pagina 34](#page-33-0)
- Allegare tutta la documentazione inclusa nello standard di fornitura **Ulteriori informazioni:** ["Conservazione e inoltro della documentazione",](#page-20-0) [Pagina 21](#page-20-0)

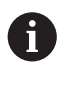

Per resi dell'apparecchiatura per interventi di riparazione al Servizio Assistenza:

 $\mathbf{p}$ Spedire l'apparecchiatura senza accessori, senza encoder e senza unità periferiche.

#### **3.5.2 Immagazzinaggio dell'apparecchiatura**

- Imballare l'apparecchiatura come descritto sopra
- Osservare le disposizioni per le condizioni ambientali **Ulteriori informazioni:** ["Dati tecnici", Pagina 305](#page-304-0)
- Verificare l'eventuale presenza di danni sull'apparecchiatura dopo ogni trasporto o immagazzinaggio prolungato

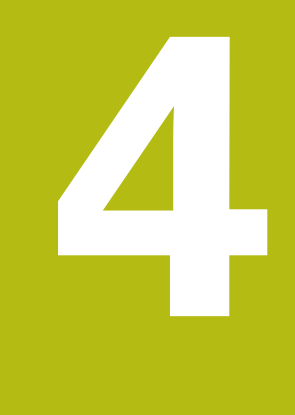

# **Montaggio**

### **4.1 Panoramica**

i

Questo capitolo descrive il montaggio dell'apparecchiatura. Sono riportate qui le istruzioni per il montaggio corretto dell'apparecchiatura su base o supporto.

> Le operazioni successive devono essere eseguite soltanto da personale specializzato.

**Ulteriori informazioni:** ["Qualifica del personale", Pagina 29](#page-28-0)

### <span id="page-39-0"></span>**4.2 Assemblaggio dell'apparecchiatura**

#### **Istruzioni di montaggio generali**

L'attacco per le varianti di montaggio si trova sul retro dell'apparecchiatura. Il collegamento è compatibile con Standard VESA 100 mm x 100 mm.

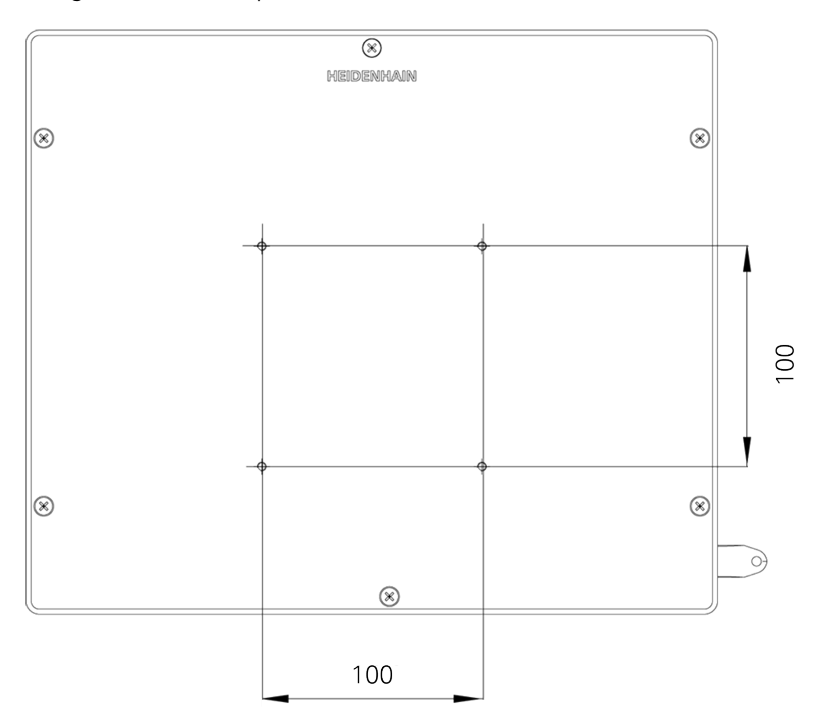

Figura 1: Quotatura del retro dell'apparecchiatura

Il materiale per il fissaggio delle varianti di montaggio sull'apparecchiatura è allegato agli accessori.

Sono inoltre richiesti:

- Cacciavite Torx T20
- Cacciavite Torx T25

A

- Chiave a brugola misura 2,5 (base di supporto Duo-Pos) п
- Materiale per il fissaggio su una superficie di appoggio  $\blacksquare$

Per l'impiego previsto l'apparecchiatura deve essere montata su una base o su un supporto.

#### **4.2.1 Montaggio su base di supporto Single-Pos**

La base di supporto Single-Pos può essere avvitata all'apparecchiatura con una inclinazione di 20°.

Fissare la base di supporto con le viti a testa svasata M4 x 8 ISO 14581 in dotazione ai fori filettati VESA 100 superiori sul retro dell'apparecchiatura

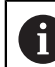

Attenersi alla coppia di serraggio ammessa di 2,6 Nm

Avvitare la base con due viti idonee dall'alto su una superficie.

oppure

- Applicare i tasselli in gomma autoadesivi sul lato inferiore della base
- Posare i cavi dalla parte posteriore attraverso l'apertura della base e condurli attraverso le aperture laterali ai relativi connettori

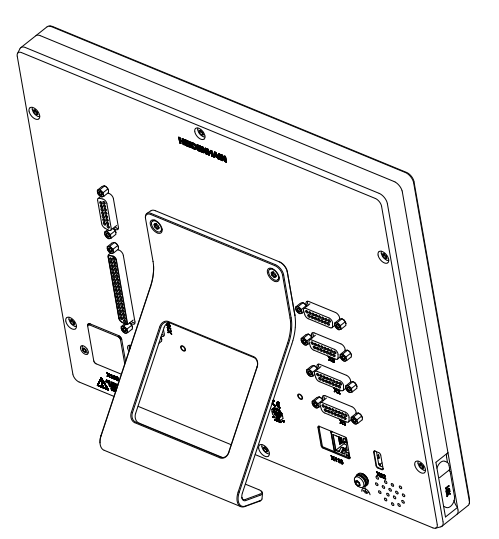

Figura 2: apparecchiatura montata su base di supporto Single-Pos

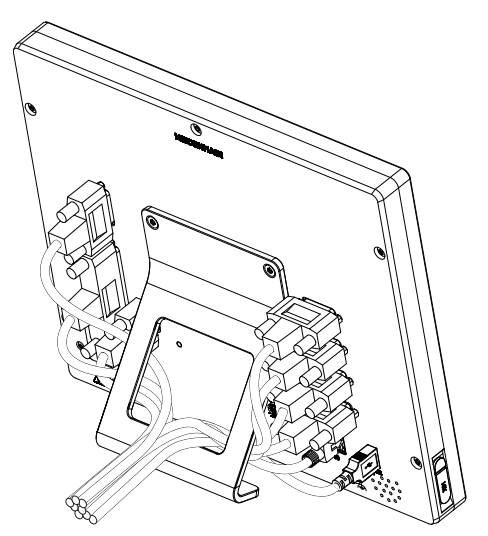

Figura 3: passaggio dei cavi con base di supporto Single-Pos

**Ulteriori informazioni:** ["Quote dell'apparecchiatura con base di supporto Single-](#page-310-0)[Pos", Pagina 311](#page-310-0)

### **4.2.2 Montaggio su base di supporto Duo-Pos**

La base di supporto Duo-Pos può essere avvitata all'apparecchiatura con una inclinazione di 20° o di 45°.

Fissare la base di supporto con le viti a esagono cavo M4 x 8 ISO 7380 in dotazione ai fori filettati VESA 100 inferiori sul retro dell'apparecchiatura

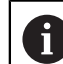

Attenersi alla coppia di serraggio ammessa di 2,6 Nm

Avvitare la base su una superficie utilizzando la fessura di montaggio (larghezza  $= 4,5$  mm)

oppure

- Installare l'apparecchiatura liberamente nella sede desiderata
- Posare i cavi dalla parte posteriore attraverso i due manicotti della base di supporto e condurli attraverso le aperture laterali ai relativi connettori

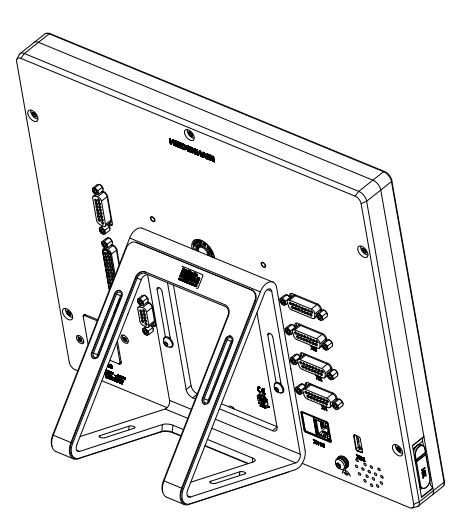

Figura 4: apparecchiatura montata su base di supporto Duo-Pos

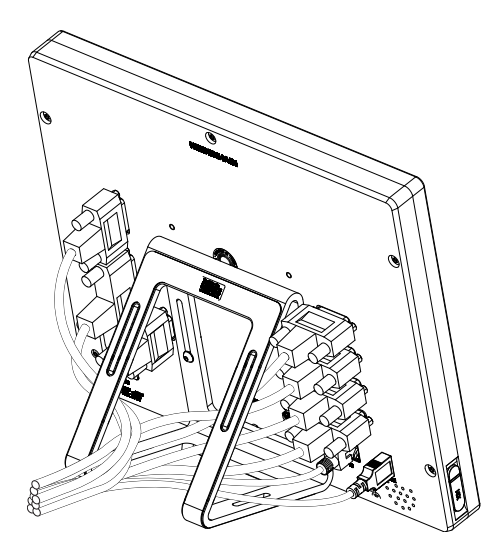

Figura 5: passaggio dei cavi con base di supporto Duo-Pos

**Ulteriori informazioni:** ["Quote dell'apparecchiatura con base di supporto Duo-Pos",](#page-310-1) [Pagina 311](#page-310-1)

#### **4.2.3 Montaggio su base di supporto Multi-Pos**

Fissare la base di supporto con le viti a testa svasata M4 x 8 ISO 14581 (colore nero) in dotazione ai fori filettati VESA 100 sul retro dell'apparecchiatura

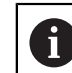

Attenersi alla coppia di serraggio ammessa di 2,6 Nm

- Avvitare su richiesta la base su una superficie utilizzando due viti M5 dal basso.
- Regolare nell'arco di 90° l'angolo di inclinazione desiderato  $\blacktriangleright$
- Fissare la base di supporto: serrare la vite T25

Attenersi alla coppia di serraggio per la vite T25

- Coppia di serraggio raccomandata: 5,0 Nm
- Coppia di serraggio massima ammessa: 15,0 Nm
- Posare i cavi dalla parte posteriore attraverso i due manicotti della base di supporto e condurli attraverso le aperture laterali ai relativi connettori

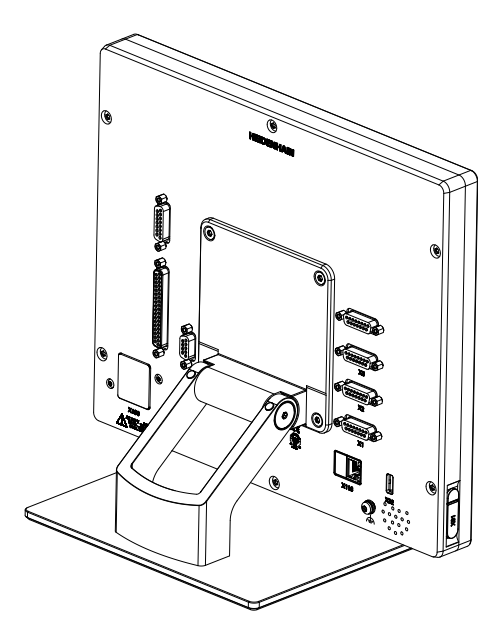

Figura 6: apparecchiatura montata su base di supporto Multi-Pos

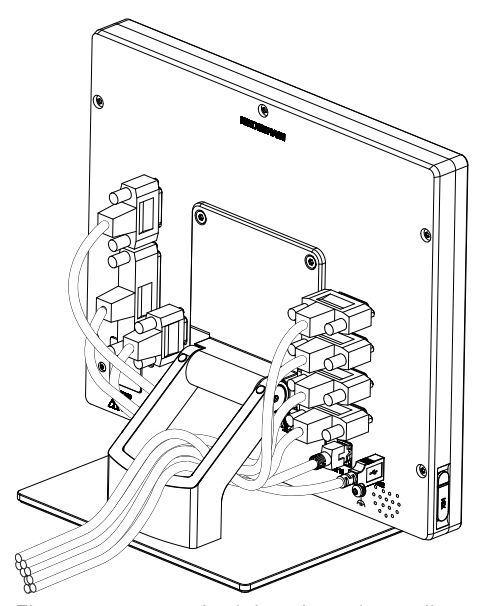

Figura 7: passaggio dei cavi con base di supporto Multi-Pos

**Ulteriori informazioni:** ["Quote dell'apparecchiatura con base di supporto Multi-](#page-311-0)[Pos", Pagina 312](#page-311-0)

### **4.2.4 Montaggio su supporto Multi-Pos**

Fissare il supporto con le viti a testa svasata M4 x 8 ISO 14581 (colore nero) in  $\blacktriangleright$ dotazione ai fori filettati VESA 100 sul retro dell'apparecchiatura

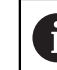

Attenersi alla coppia di serraggio ammessa di 2,6 Nm

- Montare il supporto con la vite M8 in dotazione, le rondelle, la staffa di supporto e il dado esagonale M8 su un braccio
- ▶ Regolare nell'arco di 90° l'angolo di inclinazione desiderato
- Fissare il supporto: serrare la vite T25

Attenersi alla coppia di serraggio per la vite T25

- Coppia di serraggio raccomandata: 5,0 Nm
	- Coppia di serraggio massima ammessa: 15,0 Nm
- Posare i cavi dalla parte posteriore attraverso i due manicotti del supporto e condurli attraverso le aperture laterali ai relativi connettori

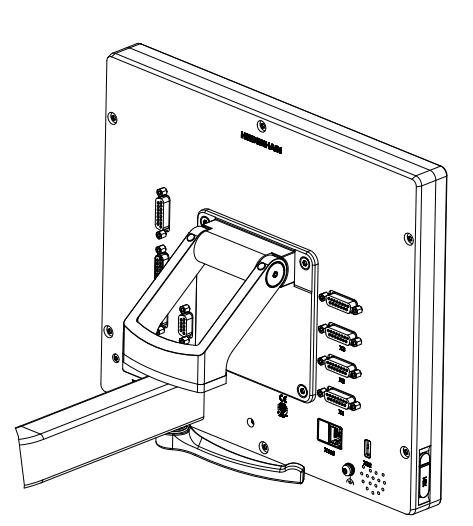

Figura 8: apparecchiatura montata su supporto Multi-Pos

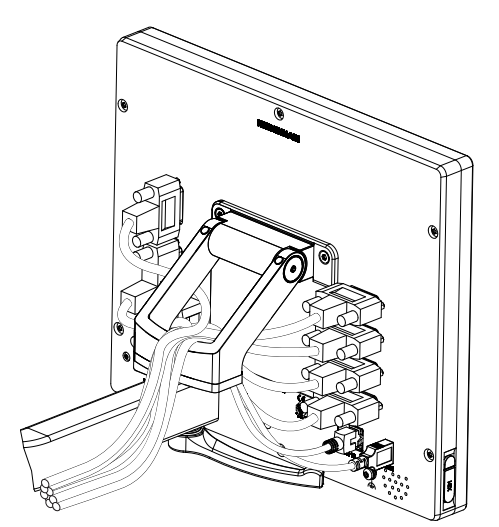

Figura 9: passaggio dei cavi con supporto Multi-Pos

**Ulteriori informazioni:** ["Quote dell'apparecchiatura con supporto Multi-Pos",](#page-311-1) [Pagina 312](#page-311-1)

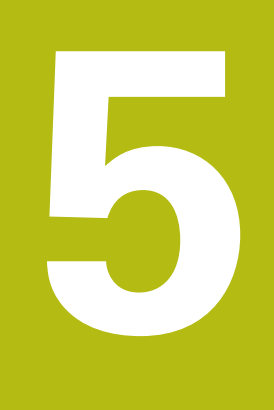

## **Installazione**

### **5.1 Panoramica**

Questo capitolo descrive l'installazione dell'apparecchiatura. Sono riportate qui informazioni sui collegamenti dell'apparecchiatura e istruzioni sul collegamento regolare di unità periferiche.

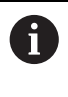

Le operazioni successive devono essere eseguite soltanto da personale specializzato.

**Ulteriori informazioni:** ["Qualifica del personale", Pagina 29](#page-28-0)

## **5.2 Informazioni generali**

### **NOTA**

#### **Disturbi dovuti alle fonti di elevate emissioni elettromagnetiche!**

Unità periferiche quali convertitori di frequenza o azionamenti possono causare disturbi.

Per incrementare l'insensibilità ai disturbi dovuti agli influssi elettromagnetici:

- impiegare il connettore di terra funzionale opzionale secondo IEC/EN 60204-1
- impiegare soltanto unità periferiche USB con una schermatura universale mediate ad esempio pellicola blindata e treccia metallica oppure alloggiamento metallico. Il grado di copertura della treccia schermante deve essere pari all'85% o maggiore. La schermatura deve essere collegata a sua volta ai connettori (collegamento a 360°).

### **NOTA**

#### **Danni all'apparecchiatura dovuti all'esecuzione o all'allentamento di collegamenti durante il funzionamento!**

Possibili danni ai componenti interni.

Eseguire o allentare i collegamenti solo con apparecchiatura disinserita!

### **NOTA**

#### **Scarica elettrostatica (ESD)!**

L'apparecchiatura contiene componenti a rischio elettrostatico che possono essere distrutti da scarica elettrostatica.

- Rispettare assolutamente le norme di sicurezza per la gestione di componenti ESD sensibili
- Non toccare mai i pin di collegamento senza regolare messa a terra
- In caso di interventi sui collegamenti dell'apparecchiatura indossare un bracciale ESD con messa a terra

### **NOTA**

#### **Danni all'apparecchiatura a causa del cablaggio errato.**

Il cablaggio errato di ingressi o uscite può comportare danni all'apparecchiatura o alle unità periferiche.

Attenersi alle piedinature e ai dati tecnici dell'apparecchiatura

Lasciare liberi i pin e i conduttori inutilizzati

**Ulteriori informazioni:** ["Dati tecnici", Pagina 305](#page-304-0)

### <span id="page-46-0"></span>**5.3 Panoramica dell'apparecchiatura**

I connettori sul retro dell'apparecchiatura sono protetti da contaminazione e danni con coperture antipolvere.

### **NOTA**

**La mancanza delle coperture antipolvere può determinare contaminazione e danni!**

Se sui connettori inutilizzati non vengono applicate le coperture antipolvere, i contatti di collegamento possono essere compromessi nella loro funzionalità o distrutti.

- Eliminare le coperture antipolvere soltanto se sono collegati encoder o unità periferiche.
- Se si elimina un encoder o un'unità periferica, riapplicare le coperture antipolvere sull'attacco.

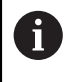

Il tipo di attacco per encoder può essere diverso a seconda della versione dell'apparecchiatura.

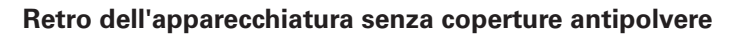

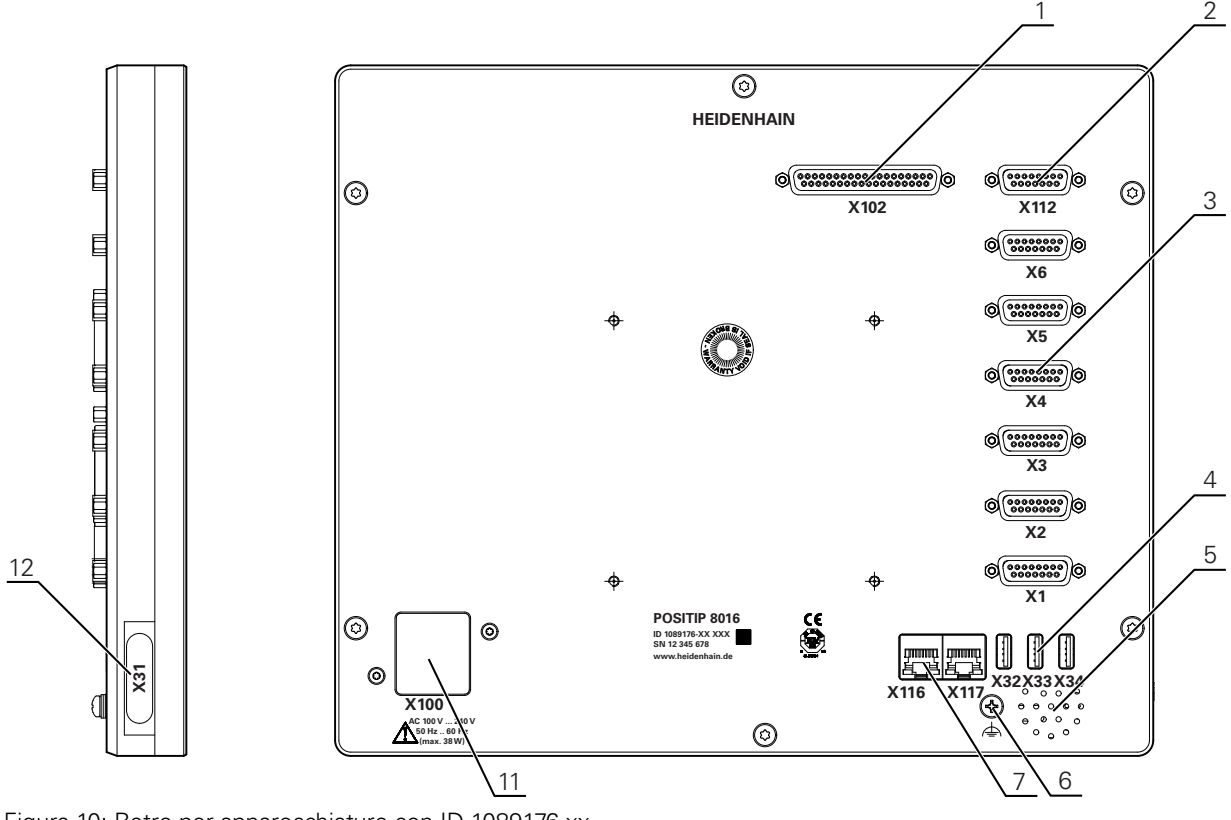

Figura 10: Retro per apparecchiature con ID 1089176-xx

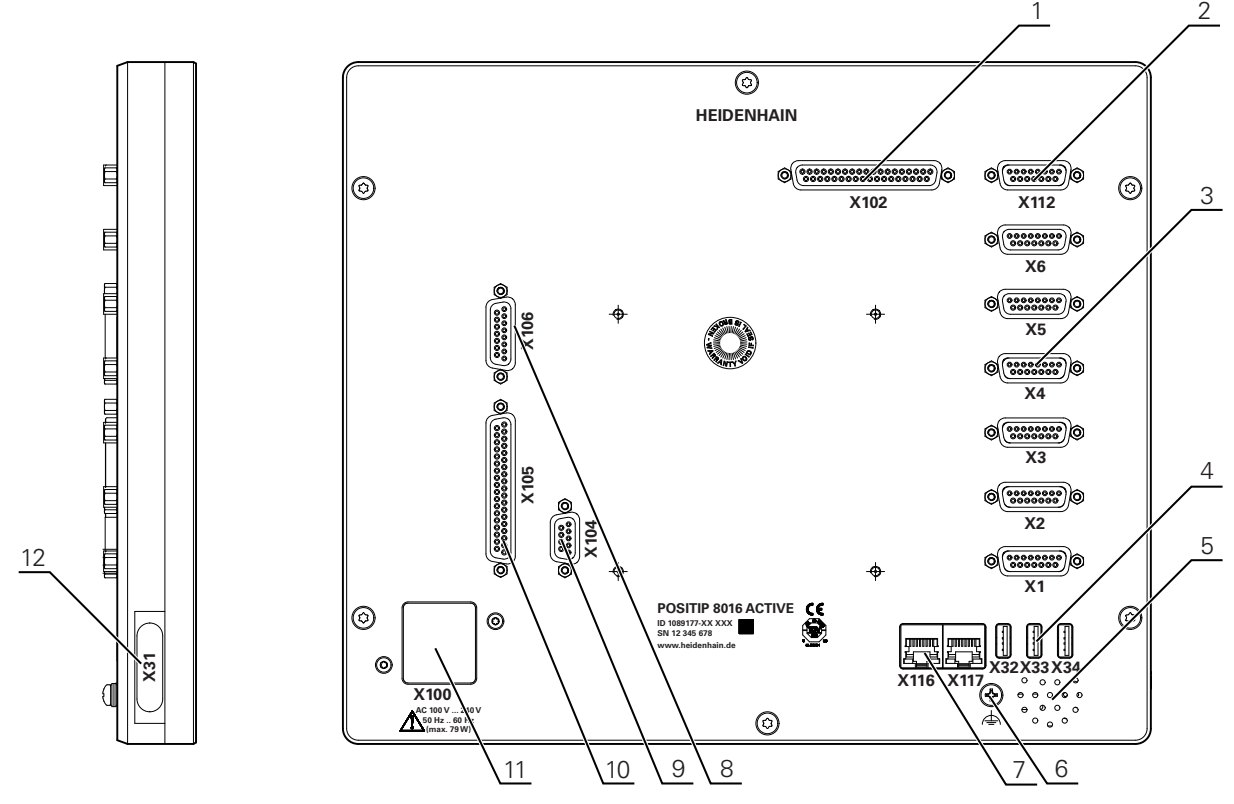

Figura 11: Retro per apparecchiature con ID 1089177-xx

Connettori

- **1 X102**: connettore Sub-D a 37 poli per interfaccia TTL digitale (8 ingressi, 16 uscite)
- **2 X112**: connettore Sub-D a 15 poli per sistemi di tastatura (ad es. sistema di tastatura HEIDENHAIN)
- **3 X1-X6**: connettori Sub-D a 15 poli per encoder con interfacce del tipo 1 V<sub>PP</sub>, 11μA<sub>PP</sub> o EnDat 2.2

4 ingressi attivati di default, 2 ingressi aggiuntivi opzionali attivabili

- **4 X32-X34**: connettore USB 2.0 Hi-Speed (tipo A) per memoria di massa USB
- **5** Altoparlante
- **6** Connettore di terra funzionale secondo IEC/EN 60204-1
- **7 X116**: connettore Ethernet RJ45 per comunicazione e scambio dati con sistemi successivi/PC
	- **X117**: al momento supportato
- **11 X100**: connettore e attacco di alimentazione

Connettori supplementari per apparecchiature con ID 1089177-xx:

- **8 X106**: connettore Sub-D a 15 poli per interfaccia analogica (4 ingressi, 4 uscite)
- **9 X104**: connettore Sub-D a 9 poli per interfaccia relè universale (2x contatti di scambio a relè)
- **10 X105**: connettore Sub-D a 37 poli per interfaccia digitale (24 V DC; 24 ingressi e 8 uscite di commutazione)

#### **Lato sinistro dell'apparecchiatura**

**12 X31** (sotto copertura antipolvere): connettore USB 2.0 Hi-Speed (tipo A) per memoria di massa USB

### **5.4 Collegamento degli encoder**

- Per encoder con interfaccia EnDat 2.2: se nelle impostazioni  $\mathbf{f}$ dell'apparecchiatura a un asse è già assegnato il relativo ingresso encoder, viene automaticamente identificato l'encoder in caso di riavvio e le impostazioni vengono personalizzate. In alternativa è possibile assegnare l'ingresso encoder dopo aver connesso l'encoder.
- Attenersi alla seguente piedinatura
- Rimuovere la copertura antipolvere e conservarla
- ▶ Posare i cavi a seconda della variante di montaggio
- **Ulteriori informazioni:** ["Assemblaggio dell'apparecchiatura", Pagina 40](#page-39-0)
- Collegare in modo fisso gli encoder ai relativi attacchi

**Ulteriori informazioni:** ["Panoramica dell'apparecchiatura", Pagina 47](#page-46-0)

Per connettori con viti: non serrare troppo le viti.

#### **Piedinatura X1, X2, X3, X4, X5, X6**

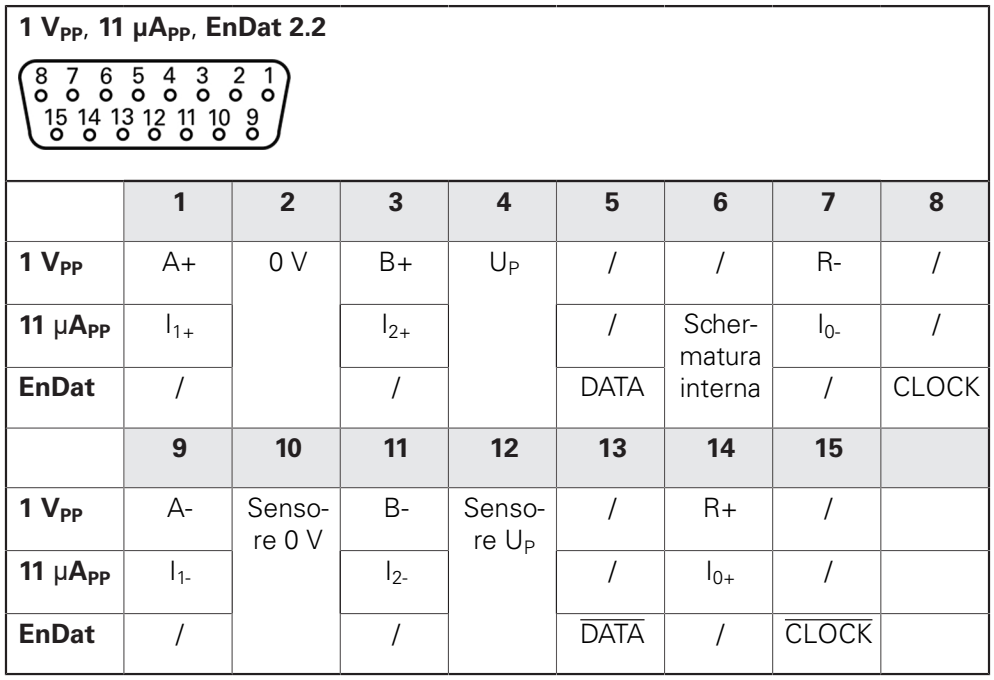

### **5.5 Cablaggio di ingressi e uscite di commutazione**

### **ALLARME**

**Pericolo in caso di impiego di ingressi di commutazione per funzioni di sicurezza!**

L'impiego di ingressi di commutazione per finecorsa meccanici per funzioni di sicurezza può comportare lesioni gravi o persino la morte.

Non impiegare gli ingressi di commutazione per finecorsa meccanici per funzioni di sicurezza

> A seconda della periferica da collegare può essere necessario l'intervento di un elettrotecnico specializzato per le attività di collegamento.

Esempio: superamento della bassa tensione di protezione (SELV) **Ulteriori informazioni:** ["Qualifica del personale", Pagina 29](#page-28-0)

L'apparecchiatura soddisfa i requisiti della norma IEC 61010-1 soltanto se la periferia viene alimentata da un circuito secondario con corrente limitata a norma IEC 61010-13rd Ed., par. 9.4 o con potenza limitata a norma IEC 60950-12nd Ed., par. 2.5 o da un circuito secondario della classe 2 a norma UL1310.

Invece della norma IEC 61010-13rd Ed., par. 9.4 è possibile impiegare anche i relativi paragrafi delle norme DIN EN 61010-1, EN 61010-1, UL 61010-1 e CAN/CSA-C22.2 No. 61010-1 ovvero invece della norma IEC 60950-12nd Ed., par. 2.5 i relativi paragrafi delle norme DIN EN 60950-1, EN 60950-1, UL 60950-1, CAN/CSA-C22.2 No. 60950-1.

- Cablaggio di ingressi e uscite di commutazione secondo la piedinatura seguente
- Rimuovere la copertura antipolvere e conservarla
- ▶ Posare i cavi a seconda della variante di montaggio.

**Ulteriori informazioni:** ["Assemblaggio dell'apparecchiatura", Pagina 40](#page-39-0)

- Collegare in modo fisso il cavo dell'unità periferica ai relativi attacchi.
- **Ulteriori informazioni:** ["Panoramica dell'apparecchiatura", Pagina 47](#page-46-0)
- $\blacktriangleright$  Per connettori con viti: non serrare troppo le viti.

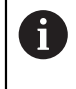

 $\mathbf{f}$ 

Ŧ

Gli ingressi e le uscite digitali o analogici devono essere attribuiti alla relativa funzione di commutazione nelle impostazioni delle apparecchiature.

#### **Piedinatura X102**

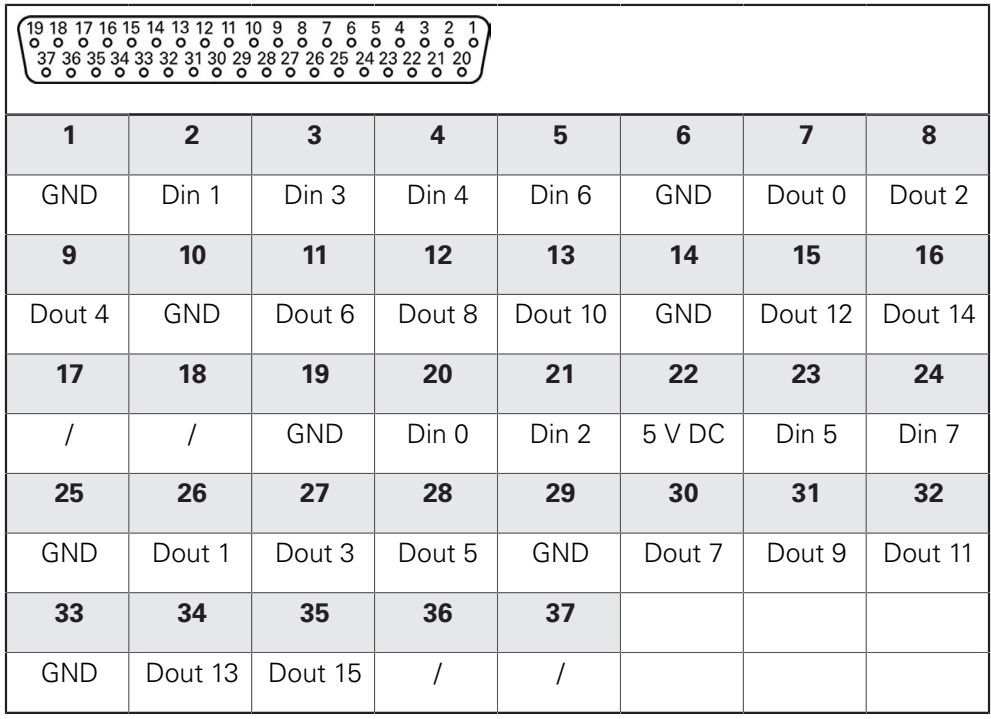

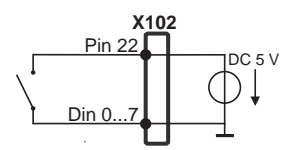

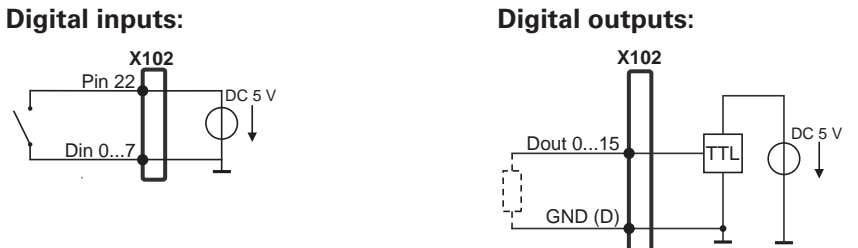

**Piedinatura X104**

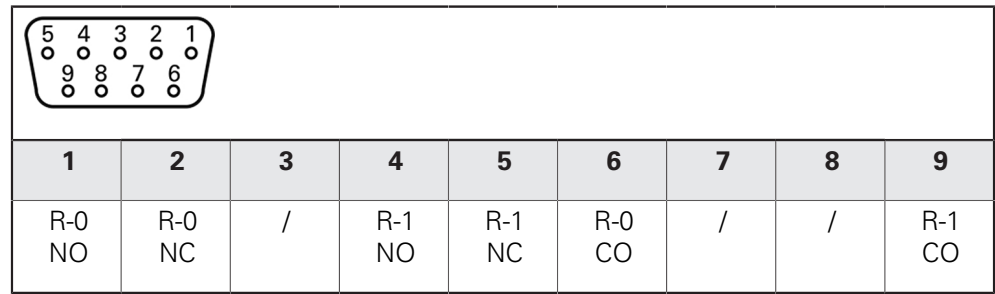

CO - Contatto di scambio

NO - Normalmente aperto

NC - Normalmente chiuso

#### **Relay outputs:**

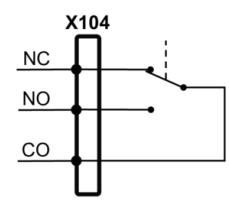

#### **Piedinatura X105**

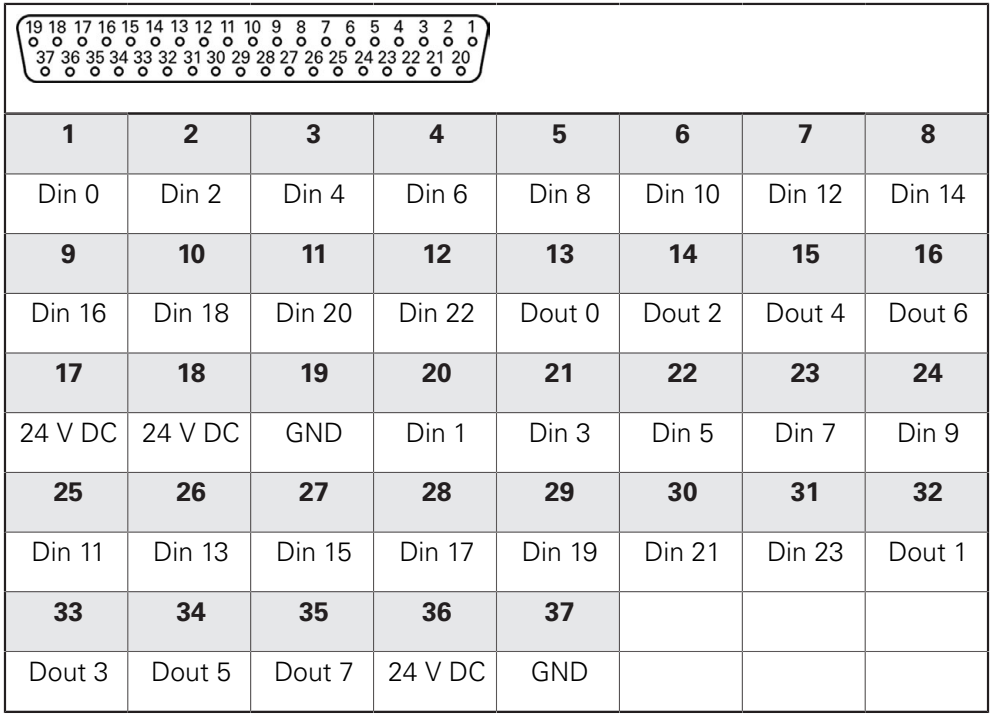

#### **Digital inputs: Digital outputs:**

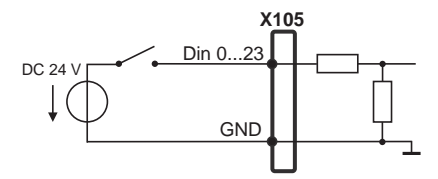

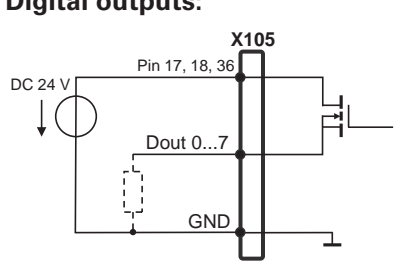

#### **Piedinatura X106**

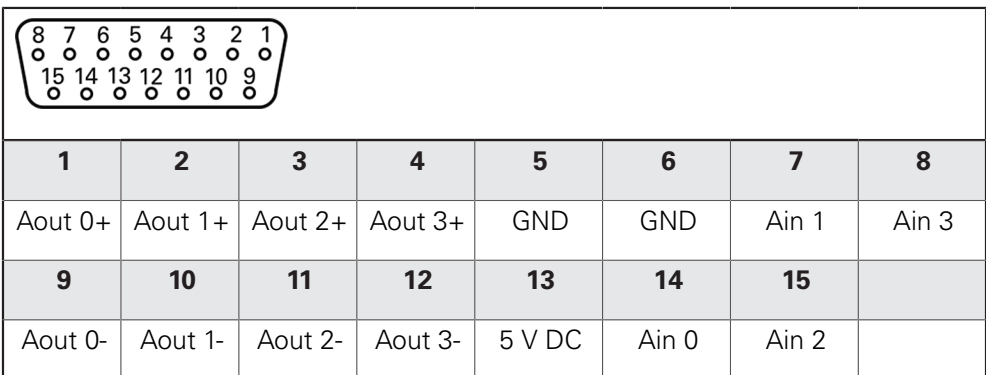

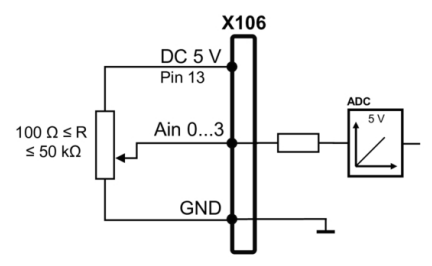

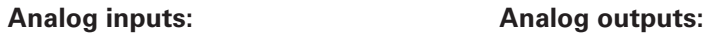

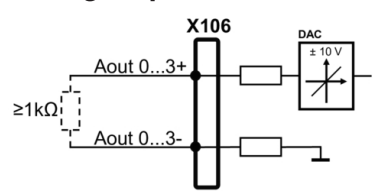

### **5.6 Collegamento delle apparecchiature di immissione**

- Attenersi alla seguente piedinatura
- Rimuovere la copertura antipolvere e conservarla

▶ Posare i cavi a seconda della variante di montaggio

**Ulteriori informazioni:** ["Assemblaggio dell'apparecchiatura", Pagina 40](#page-39-0)

▶ Collegare il mouse USB o la tastiera USB al connettore USB tipo A (X31, X32, X33, X34). Il connettore del cavo USB deve essere completamente inserito nella presa

**Ulteriori informazioni:** ["Panoramica dell'apparecchiatura", Pagina 47](#page-46-0)

#### **Piedinatura X31, X32, X33, X34**

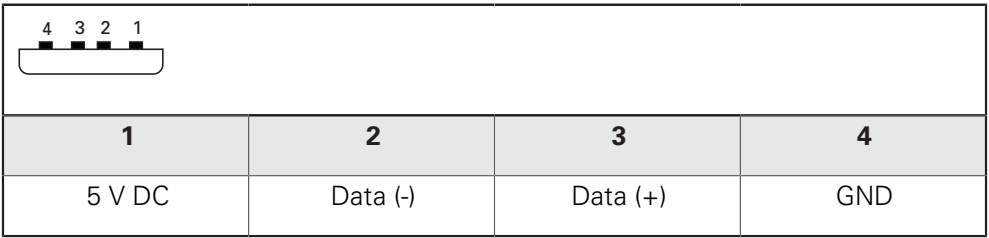

### **5.7 Collegamento dell'unità periferica di rete**

- Attenersi alla seguente piedinatura
- Rimuovere la copertura antipolvere e conservarla
- ▶ Posare i cavi a seconda della variante di montaggio.

**Ulteriori informazioni:** ["Assemblaggio dell'apparecchiatura", Pagina 40](#page-39-0)

Collegare l'unità periferica di rete con l'aiuto di un comune cavo CAT.5 al connettore Ethernet X116. Il connettore del cavo deve essere ben inserito nell'attacco

**Ulteriori informazioni:** ["Panoramica dell'apparecchiatura", Pagina 47](#page-46-0)

#### **Piedinatura X116**

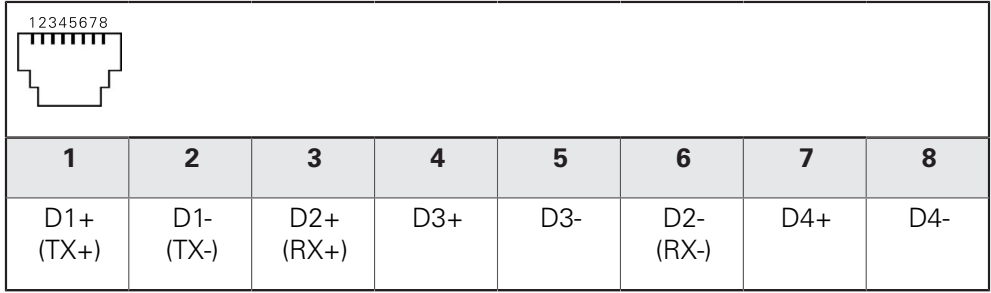

### **5.8 Collegamento della tensione di alimentazione**

### **ALLARME**

#### **Pericolo di scosse elettriche!**

Le apparecchiature non regolarmente messe a terra possono causare lesioni serie o morte a causa di scosse elettriche.

- Utilizzare un cavo di alimentazione tripolare
- Assicurarsi di collegare il conduttore di protezione (terra) al PE dell'edificio

### **ALLARME**

#### **Pericolo di incendio a causa del cavo di alimentazione errato!**

L'impiego di cavi di alimentazione che non soddisfano requisiti del luogo di installazione può comportare il pericolo di incendio.

- Utilizzare soltanto un cavo di alimentazione che soddisfi almeno i requisiti nazionali del luogo di installazione.
- Attenersi alla seguente piedinatura
- Collegare l'attacco di alimentazione al cavo di alimentazione conforme ai requisiti con la presa di alimentazione dotata di conduttore di terra

**Ulteriori informazioni:** ["Panoramica dell'apparecchiatura", Pagina 47](#page-46-0)

#### **Piedinatura X100**

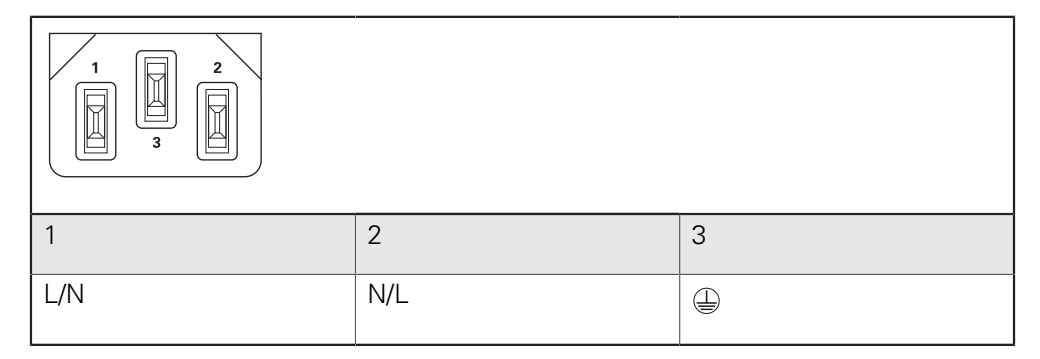

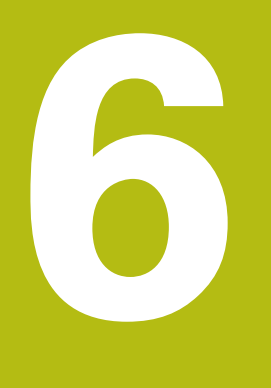

**Funzionamento generale**

### **6.1 Panoramica**

Questo capitolo descrive l'interfaccia utente e i comandi come pure le funzioni base dell'apparecchiatura.

### **6.2 Funzionamento con touch screen e apparecchiature di immissione**

### **6.2.1 Touch screen e apparecchiature di immissione**

Il funzionamento dei comandi nell'interfaccia utente dell'apparecchiatura è possibile tramite un touch screen o un mouse USB collegato.

Per immettere dati, è possibile utilizzare la tastiera visualizzata sul touch screen o una tastiera USB collegata.

### **NOTA**

**Malfunzionamento del touch screen a causa di umidità o contatto con l'acqua!**

Umidità o acqua possono compromettere la funzionalità del touch screen.

Proteggere il touch screen da umidità o contatto con l'acqua.

**Ulteriori informazioni:** ["Dati dell'apparecchiatura", Pagina 306](#page-305-0)

### **6.2.2 Comandi gestuali e azioni del mouse**

Per poter attivare, commutare o spostare i comandi dell'interfaccia utente, è possibile impiegare il touch screen dell'apparecchiatura o il mouse. Il funzionamento del touch screen e del mouse è controllato tramite comandi gestuali.

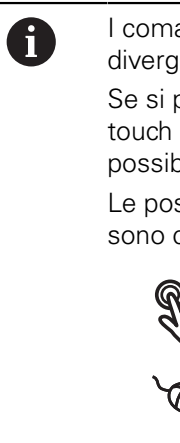

I comandi gestuali per il funzionamento con il touch screen possono divergere dai comandi gestuali per il funzionamento con il mouse.

Se si presentano comandi gestuali differenti tra il funzionamento con touch screen e mouse, il manuale di istruzioni descrive entrambe le possibilità di comando come possibili alternative.

Le possibili alternative per il funzionamento con touch screen e mouse sono contrassegnate dai seguenti simboli:

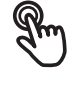

funzionamento con touch screen

funzionamento con mouse

La panoramica seguente descrive i diversi comandi gestuali per il funzionamento del touch screen e del mouse:

**6**

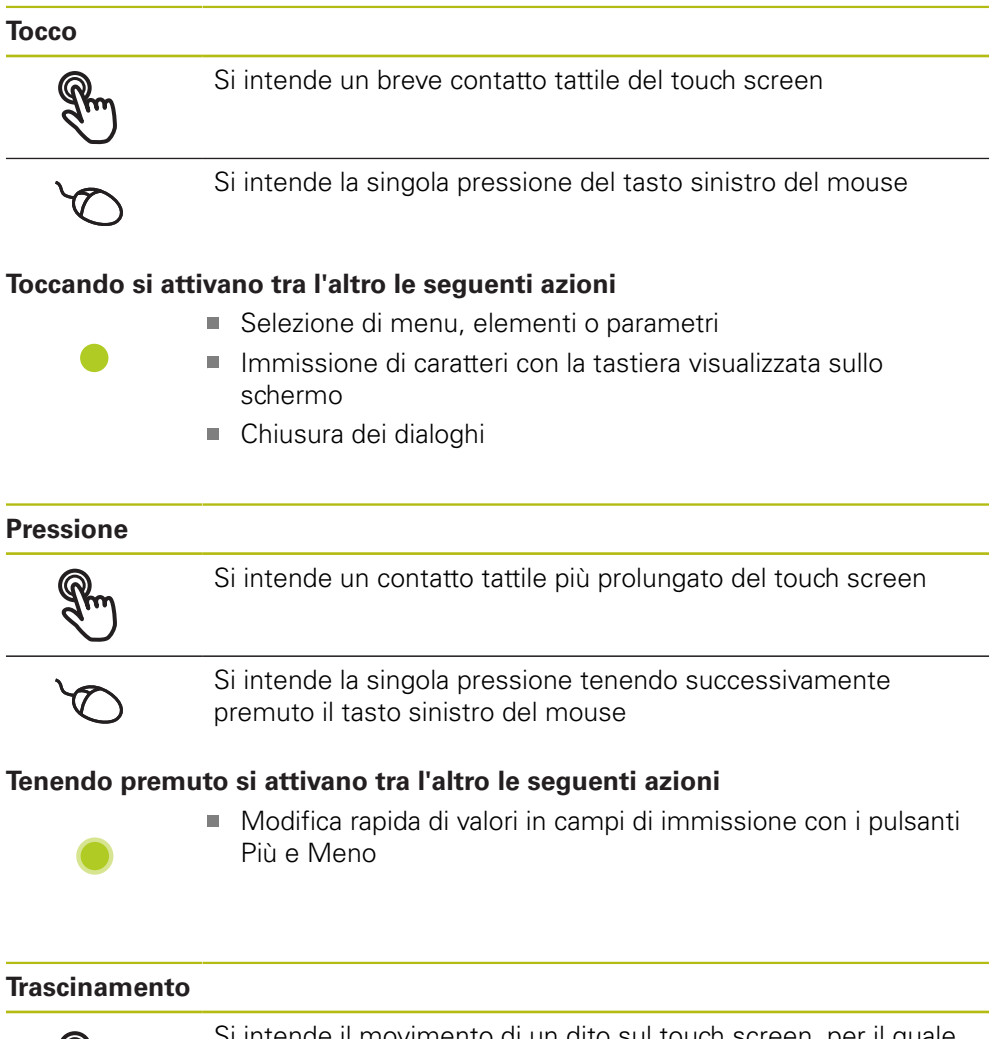

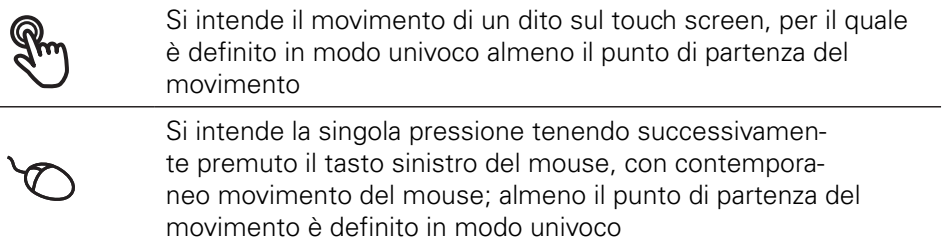

#### **Trascinando si attivano tra l'altro le seguenti azioni**

■ Scorrimento di liste e testi

### **6.3 Comandi e funzioni generali**

I comandi riportati di seguito consentono la configurazione e l'uso tramite touch screen o apparecchiature di immissione.

#### **Tastiera visualizzata sullo schermo**

Con la tastiera visualizzata sullo schermo è possibile inserire del testo nei campi di immissione dell'interfaccia utente. A seconda del campo di immissione viene attivata una tastiera numerica o alfanumerica sullo schermo.

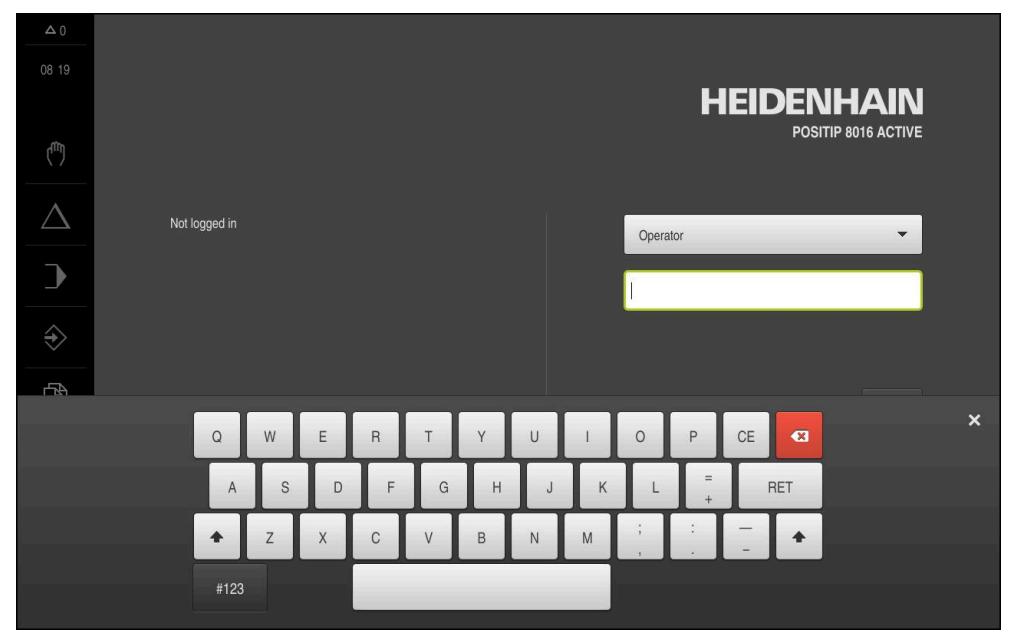

Figura 12: Tastiera visualizzata sullo schermo

- Per inserire dei valori toccare un campo di immissione
- > Il campo di immissione si evidenzia
- La tastiera viene visualizzata sullo schermo
- **Inserire testo o numeri**
- La correttezza dell'immissione nel campo è eventualmente evidenziata da un segno di spunta verde
- > In caso di immissione incompleta o valori errati viene eventualmente visualizzato un punto esclamativo rosso. Non è possibile terminare l'immissione
- Per acquisire i valori confermare l'immissione con **RET**
- > I valori vengono visualizzati
- La tastiera visualizzata sullo schermo scompare

#### **Campi di immissione con pulsanti Più e Meno**

I pulsanti Più **+** e Meno **-** sui due lati del valore numerico consentono di adattare i valori numerici.

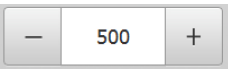

- Toccare **+** o **-** fino a visualizzare il valore desiderato
- Tenere premuto **+** o **-** per modificare i valori più rapidamente
- Viene visualizzato il valore selezionato

#### **Commutatori**

Con il commutatore si passa da una funzione all'altra.

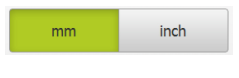

- ▶ Toccare la funzione desiderata
- La funzione attiva viene visualizzata in verde
- La funzione inattiva viene visualizzata in grigio chiaro

#### **Interruttori a scorrimento**

Con l'interruttore a scorrimento si attiva o si disattiva una funzione.

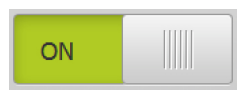

Portare l'interruttore nella posizione desiderata

oppure

- ▶ Toccare l'interruttore
- La funzione viene attivata o disattivata

#### **Liste a discesa**

I pulsanti con liste a discesa sono contrassegnati da un triangolo con la punta rivolta verso il basso.

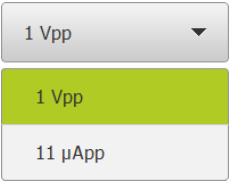

- $\blacktriangleright$  Toccare il pulsante
- > Si apre la lista a discesa
- La voce attiva è evidenziata in verde
- ▶ Toccare la voce desiderata
- La voce desiderata viene confermata

#### **Annulla**

Il pulsante annulla l'ultima operazione eseguita.

I processi già terminati non possono essere annullati.

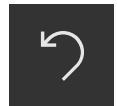

- Toccare **Annulla**
- L'ultima operazione viene annullata

#### **Aggiungi**

- 
- Per aggiungere un altro elemento, toccare **Aggiungi**
- > Viene aggiunto un nuovo elemento

**Chiudi**

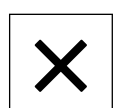

Per chiudere un dialogo, toccare **Chiudi**

#### **Conferma**

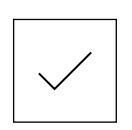

Per concludere l'attività, toccare **Conferma**

**6**

**Indietro**

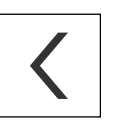

 $\mathbf i$ 

▶ Per ritornare al livello superiore nella struttura a menu, toccare **Indietro**

### **6.4 POSITIP 8000 Accensione e spegnimento di Avvio e chiusura di**

### **6.4.1 POSITIP 8000 Accensione di**

Prima di poter utilizzare l'apparecchiatura, è necessario eseguire le operazioni di messa in funzione e di configurazione. In funzione dello scopo di impiego può risultare necessaria la configurazione di parametri di setup supplementari.

**Ulteriori informazioni:** ["Messa in servizio", Pagina 91](#page-90-0)

- Accendere l'apparecchiatura con l'interruttore di rete L'interruttore di rete si trova sul retro dell'apparecchiatura
- L'apparecchiatura viene avviata. Questa operazione può richiedere un certo periodo di tempo
- $>$  Se è attivo il login utente automatico e come ultimo utente si è collegato un utente del tipo **Operator**, compare l'interfaccia utente nel menu **Funzionamento manuale**
- Se non è attivo il login utente automatico, compare il menu **Login utente Ulteriori informazioni:** ["Login e logout dell'utente", Pagina 63](#page-62-0)

### **6.4.2 Modalità di risparmio energeticoAttivazione e disattivazione della**

Se l'apparecchiatura non viene temporaneamente utilizzata, è opportuno attivare la modalità di risparmio energetico. L'apparecchiatura passa quindi in uno stato di inattività, senza interrompere l'alimentazione elettrica. In tale modalità lo schermo viene disinserito.

#### **Attivazione della modalità di risparmio energetico**

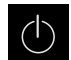

Nel Menu principale toccare **Spegnimento**

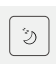

- Toccare **Modalità di risparmio energetico**
- > Lo schermo si disinserisce

#### **Disattivazione della modalità di risparmio energetico**

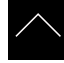

- ▶ Toccare un punto qualsiasi del touch screen
- Sul bordo inferiore compare una freccia
- ▶ Trascinare la freccia verso l'alto
- Lo schermo si accende e viene attivata l'ultima interfaccia utente visualizzata.

### **6.4.3 POSITIP 8000 Spegnimento di**

### **NOTA**

#### **Danni al sistema operativo!**

Se si stacca l'apparecchiatura dalla fonte di energia elettrica mentre è accesa, è possibile danneggiare il sistema operativo dell'apparecchiatura.

- Arrestare l'apparecchiatura tramite il menu **Spegnimento**
- Non staccare l'apparecchiatura dalla fonte di energia elettrica quando è accesa
- Disinserire l'interruttore di rete soltanto dopo l'arresto dell'apparecchiatura

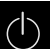

▶ Nel Menu principale toccare **Spegnimento** 

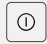

#### Toccare **Arresta**

- > Il sistema operativo si arresta
- Attendere fino a quando sullo schermo compare il messaggio: **Ora è possibile spegnere l'apparecchiatura.**
	-
- Disinserire l'interruttore di alimentazione dell'apparecchiatura

### <span id="page-62-0"></span>**6.5 Login e logout dell'utente**

Nel menu **Login utente** si esegue il login e il logout come utente sull'apparecchiatura.

È possibile connettere soltanto un utente all'apparecchiatura. Viene visualizzato l'utente connesso. Per connettere un altro utente, è necessario eseguire il logout dell'utente connesso.

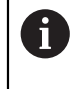

L'apparecchiatura dispone di livelli di autorizzazione che definiscono operazioni di gestione e comando complete o limitate da parte degli utenti.

### **6.5.1 Login dell'utente**

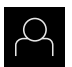

- Nel Menu principale toccare **Login utente**.
- ▶ Nella lista a discesa selezionare un utente
- Toccare il campo di immissione **Password**
- Inserire la password dell'utente

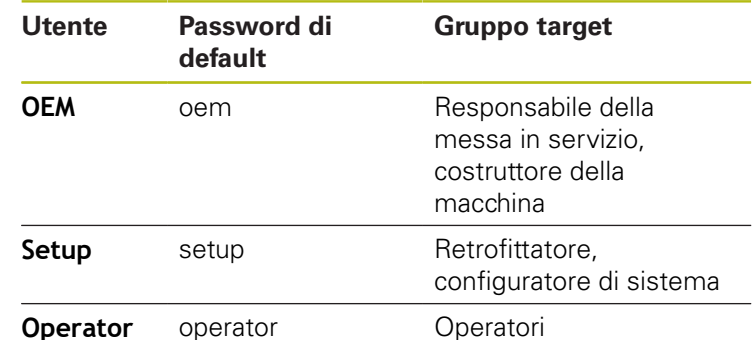

**Ulteriori informazioni:** ["Login per l'avvio rapido", Pagina 157](#page-156-0)

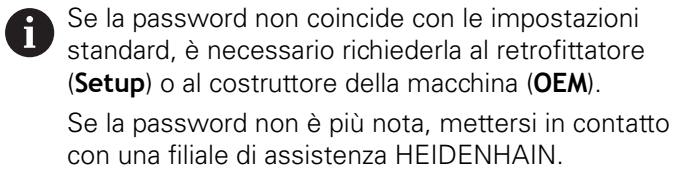

Confermare l'immissione con **RET**

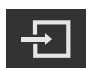

- ▶ Toccare **Login**
- L'utente viene connesso e viene visualizzato il

**Ulteriori informazioni:** ["Destinatari per tipi di utente", Pagina 22](#page-21-0)

### **6.5.2 Logout dell'utente**

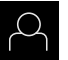

Nel Menu principale toccare **Login utente**.

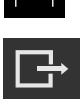

- Toccare **Logout**
- L'utente viene sconnesso
- Tutte le funzioni del menu principale eccetto **Spegnimento** sono inattive
- L'apparecchiatura può essere di nuovo utilizzata soltanto dopo il login di un utente

### **6.6 Impostazione della lingua**

Alla consegna la lingua dell'interfaccia utente è l'inglese. È possibile selezionare l'interfaccia utente nella lingua desiderata

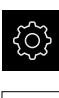

 $\mathbf{i}$ 

A

A

Nel Menu principale toccare **Impostazioni**

#### Toccare **Utente**

- L'utente connesso è contrassegnato da un segno di spunta.
- ▶ Selezionare l'utente connesso
- La lingua selezionata per l'utente è visualizzata nella lista a discesa **Lingua** con relativa bandiera
- Nella lista a discesa **Lingua** selezionare la bandiera della lingua desiderata
- L'interfaccia utente viene visualizzata nella lingua selezionata

### **6.7 Esecuzione della ricerca indici di riferimento dopo l'avvio**

Se l'apparecchiatura è configurata con **asse mandrino S**, è necessario definire un limite superiore per il numero di giri mandrino prima di una possibile lavorazione.

**Ulteriori informazioni:** ["Definizione del limite superiore del numero di](#page-175-0) [giri mandrino", Pagina 176](#page-175-0)

Se la ricerca degli indici di riferimento viene attivata dopo l'avvio dell'apparecchiatura, tutte le funzioni dell'apparecchiatura vengono bloccate fino al completamento della ricerca degli indici di riferimento. **Ulteriori informazioni:** ["Indici di riferimento \(Encoder\)", Pagina 258](#page-257-0)

Per encoder seriali con interfaccia EnDat non è presente la ricerca degli indici di riferimento, in quanto gli assi vengono automaticamente azzerati.

Se sull'apparecchiatura è attivata la ricerca degli indici di riferimento, viene richiesto di superare gli indici di riferimento degli assi.

- Dopo il login seguire le istruzioni specificate nell'assistente
- Una volta eseguita la ricerca degli indici di riferimento, il simbolo del riferimento non lampeggia più

**Ulteriori informazioni:** ["Elementi di comando della visualizzazione di posizione",](#page-77-0) [Pagina 78](#page-77-0)

**Ulteriori informazioni:** ["Attivazione della ricerca degli indici di riferimento",](#page-114-0) [Pagina 115](#page-114-0)

### **6.8 Interfaccia utente**

 $\mathbf i$ 

L'apparecchiatura è disponibile in varianti diverse con differente equipaggiamento. Interfaccia utente e funzionalità possono variare in funzione della versione e dell'equipaggiamento.

#### **6.8.1 Interfaccia utente dopo l'accensione**

#### **Interfaccia utente con programmazione alla consegna**

L'interfaccia utente visualizzata mostra la programmazione alla consegna dell'apparecchiatura.

Questa interfaccia utente viene visualizzata anche dopo aver resettato l'apparecchiatura alle impostazioni di fabbrica.

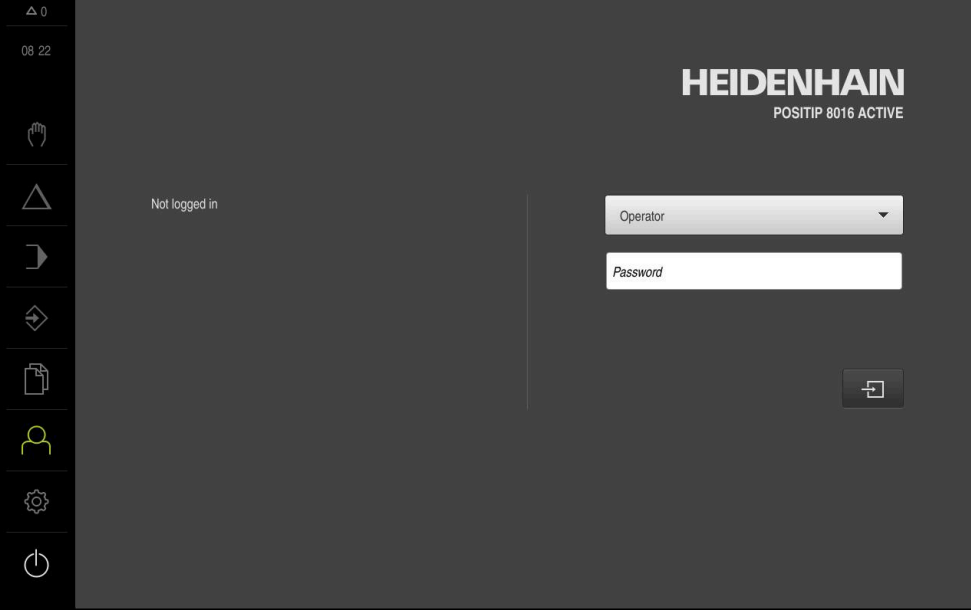

Figura 13: interfaccia utente con programmazione alla consegna dell'apparecchiatura

#### **Interfaccia utente dopo l'avvio**

Se era collegato per ultimo un utente del tipo **Operator** con login utente automatico attivo, dopo l'avvio l'apparecchiatura visualizza il menu **Funzionamento manuale**.

**Ulteriori informazioni:** ["Menu Funzionamento manuale", Pagina 69](#page-68-0)

Se non è attivo il login utente automatico, l'apparecchiatura apre il menu **Login utente**.

**Ulteriori informazioni:** ["Menu Login utente", Pagina 76](#page-75-0)

### **6.8.2 Menu principale dell'interfaccia utente**

#### **Interfaccia utente (in Funzionamento manuale)**

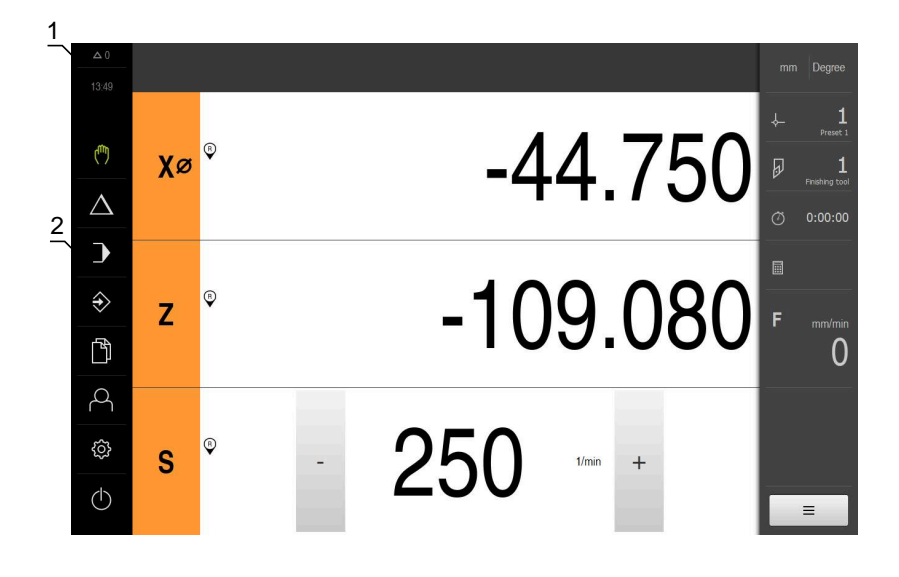

- **1** Campo di visualizzazione del messaggio, dell'ora e del numero di messaggi non chiusi
- **2** Menu principale con comandi

#### **Comandi del Menu principale**

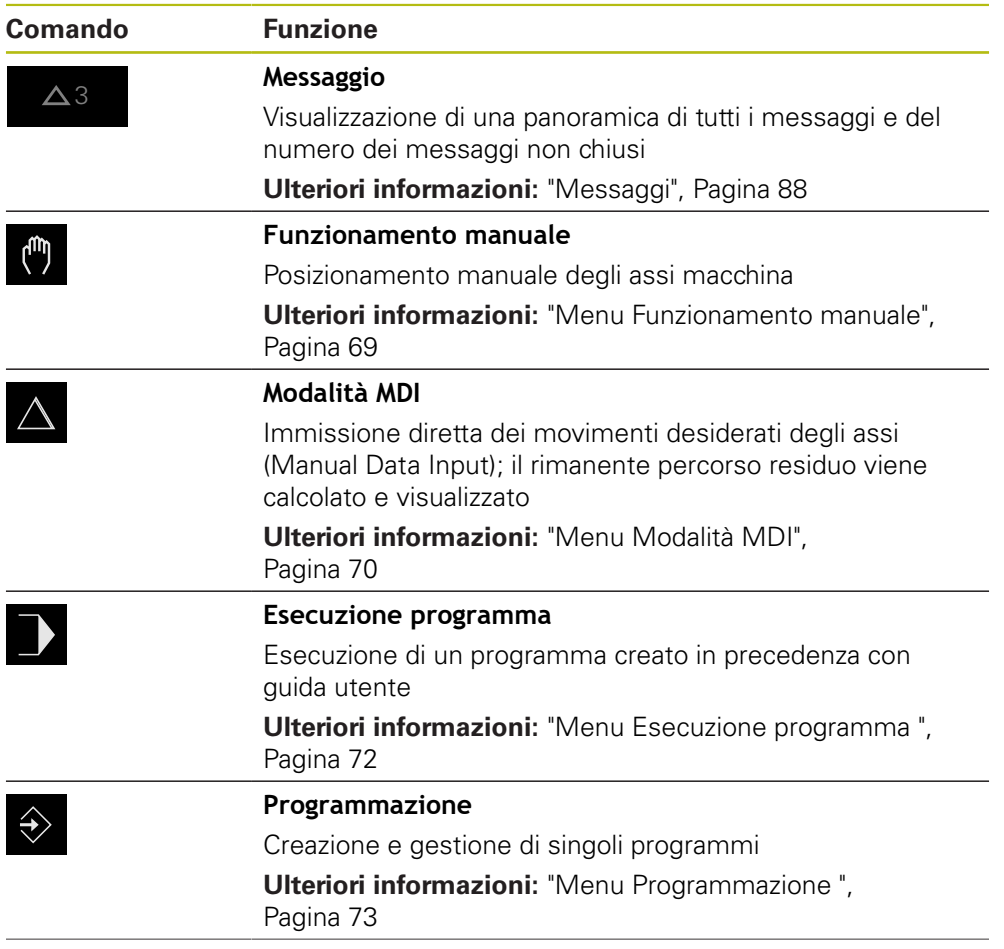

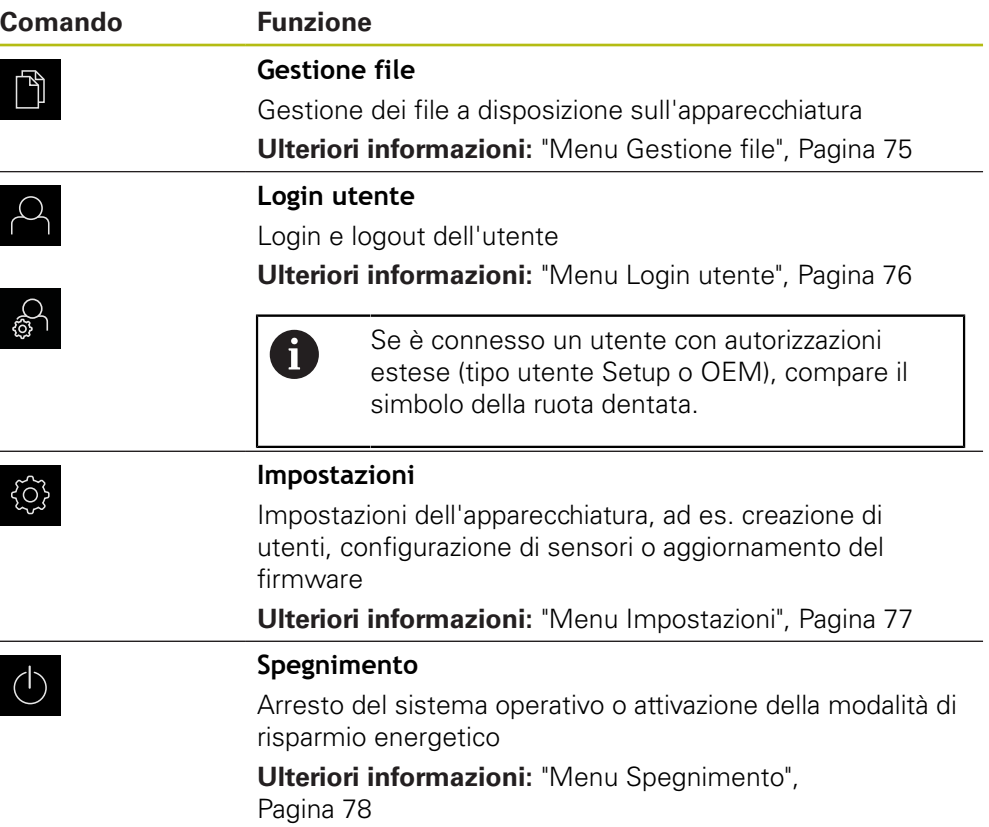

#### <span id="page-68-0"></span>**6.8.3 Menu Funzionamento manuale**

#### **Richiamo**

 $\mathbf{f}_{\mathbf{u}}$ 

- Nel Menu principale toccare **Funzionamento manuale**
- Viene visualizzata l'interfaccia utente per il Funzionamento manuale

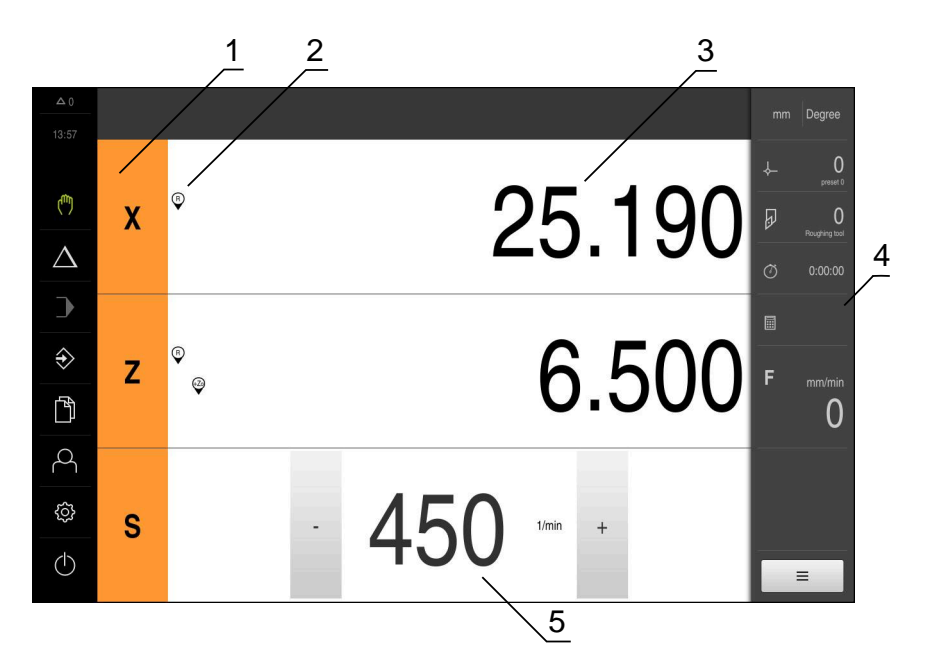

#### Figura 14: Menu **Funzionamento manuale**

- **1** Tasto asse
- **2** Riferimento
- **3** Visualizzazione della posizione
- **4** Barra di stato
- **5** Numero di giri mandrino (macchina utensile)

Il menu **Funzionamento manuale** visualizza nell'area di lavoro i valori di posizione misurati sugli assi macchina.

Nella barra di stato sono disponibili funzioni ausiliarie.

**Ulteriori informazioni:** ["Funzionamento manuale", Pagina 173](#page-172-0)

### <span id="page-69-0"></span>**6.8.4 Menu Modalità MDI**

#### **Richiamo**

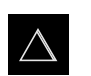

- Nel Menu principale toccare **Modalità MDI**
- Viene visualizzata l'interfaccia utente per la modalità MDI

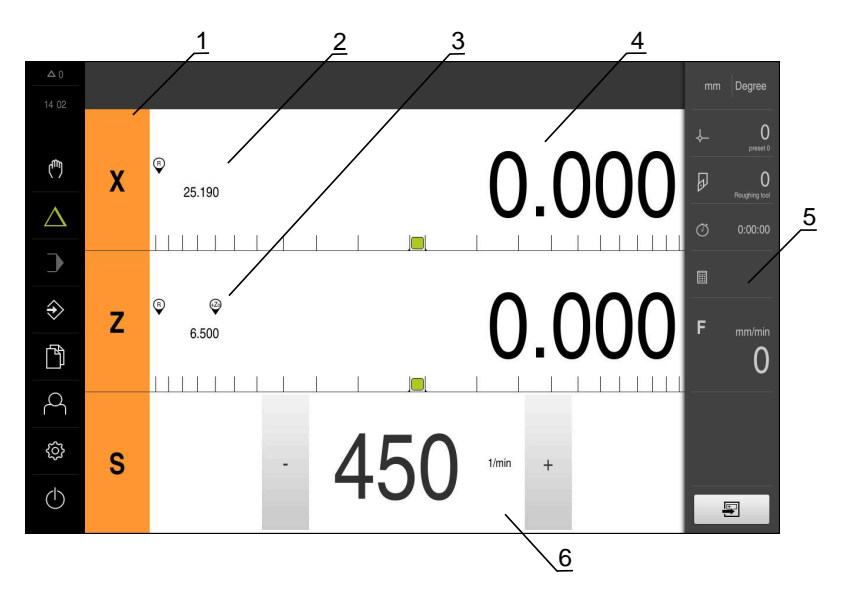

Figura 15: Menu **Modalità MDI**

- Tasto asse
- Posizione reale
- Assi accoppiati
- Percorso residuo
- Barra di stato
- Numero di giri mandrino (macchina utensile)

#### **Finestra di dialogo Blocco MDI**

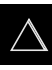

- Nel Menu principale toccare **Modalità MDI**
- 團
- Toccare **Crea** nella barra di stato
- Viene visualizzata l'interfaccia utente per la modalità MDI

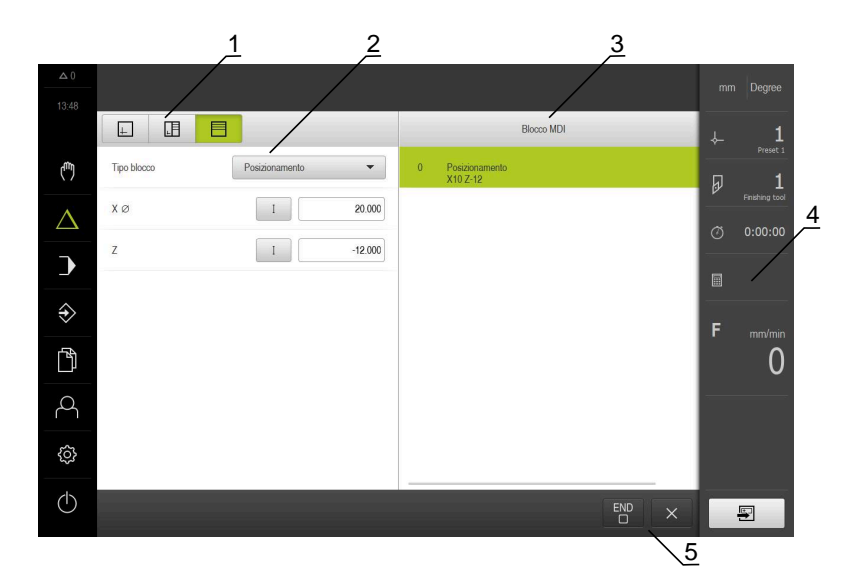

- **1** Barra modalità di visualizzazione
- **2** Parametri del blocco
- **3** Blocco MDI
- **4** Barra di stato
- **5** Strumenti del blocco

Il menu **Modalità MDI** consente di indicare direttamente i movimenti desiderati degli assi (Manual Data Input). Viene così predefinita la distanza dal punto di destinazione; il rimanente percorso residuo viene calcolato e visualizzato.

Nella barra di stato sono disponibili valori di misura e funzioni supplementari.

**Ulteriori informazioni:** ["Modalità MDI", Pagina 183](#page-182-0)

#### <span id="page-71-0"></span>**6.8.5 Menu Esecuzione programma**

#### **Richiamo**

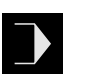

- Nel Menu principale toccare **Esecuzione programma**
- Viene visualizzata l'interfaccia utente per l'Esecuzione programma

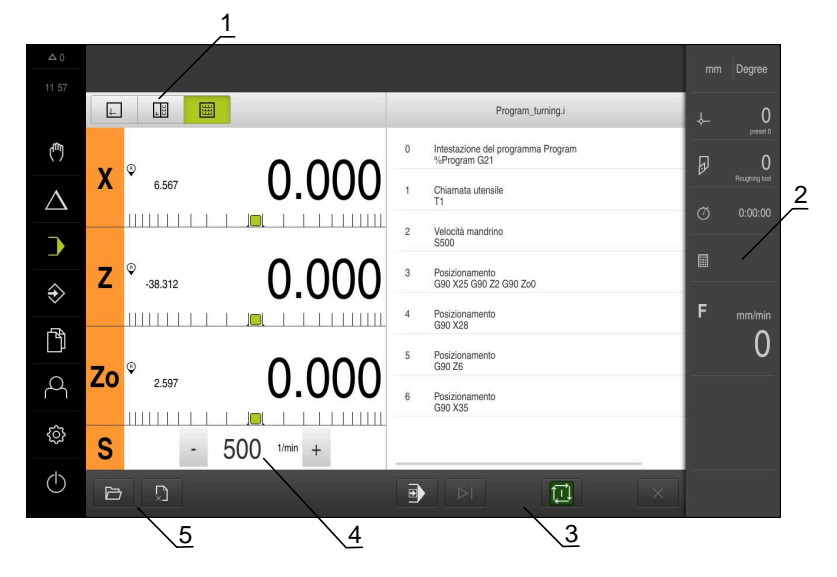

#### Figura 16: Menu **Esecuzione programma**

- **1** Barra modalità di visualizzazione
- **2** Barra di stato
- **3** Comando programma
- **4** Numero di giri mandrino (macchina utensile)
- **5** Gestione programmi

Il menu **Esecuzione programma** consente di eseguire un programma creato in precedenza in modalità Programmazione. Durante l'esecuzione, l'operatore viene così guidato attraverso i singoli passi di programma da un assistente.

Nel menu **Esecuzione programma** è possibile attivare una finestra di simulazione che visualizza il blocco selezionato.

Nella barra di stato sono disponibili valori di misura e funzioni supplementari.

**Ulteriori informazioni:** ["Esecuzione programma ", Pagina 195](#page-194-0)
# **6.8.6 Menu Programmazione**

### **Richiamo**

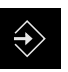

- Nel Menu principale toccare **Programmazione**
- Viene visualizzata l'interfaccia utente per la Programmazione

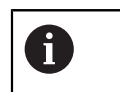

La barra di stato e la barra OEM opzionale non è disponibile nel menu **Programmazione**.

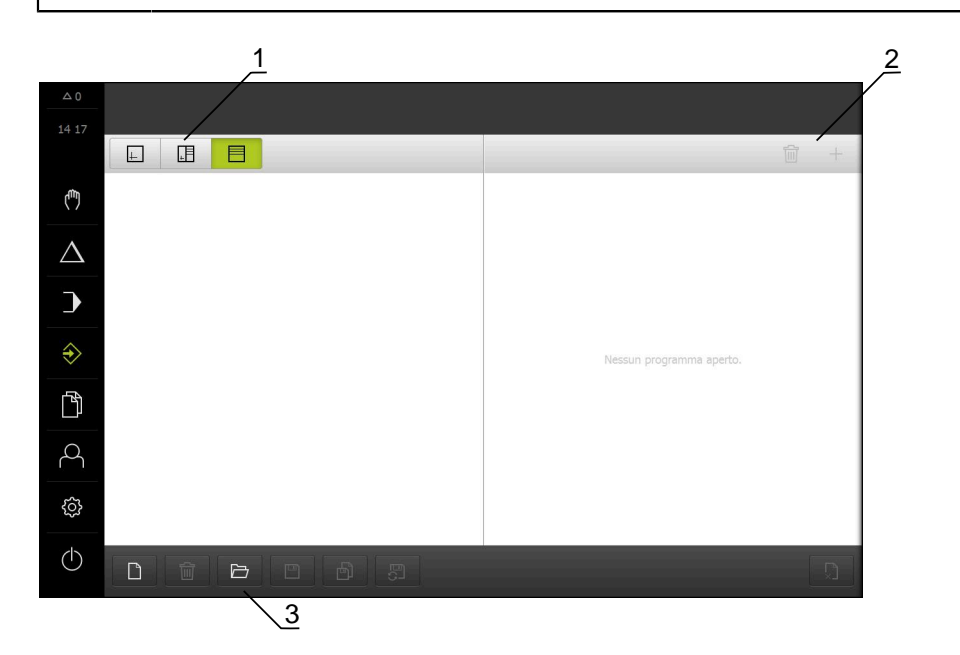

Figura 17: Menu **Programmazione**

- **1** Barra modalità di visualizzazione
- **2** Barra degli strumenti
- **3** Gestione programmi

Nella finestra di simulazione opzionale è possibile consultare la visualizzazione di un blocco selezionato.

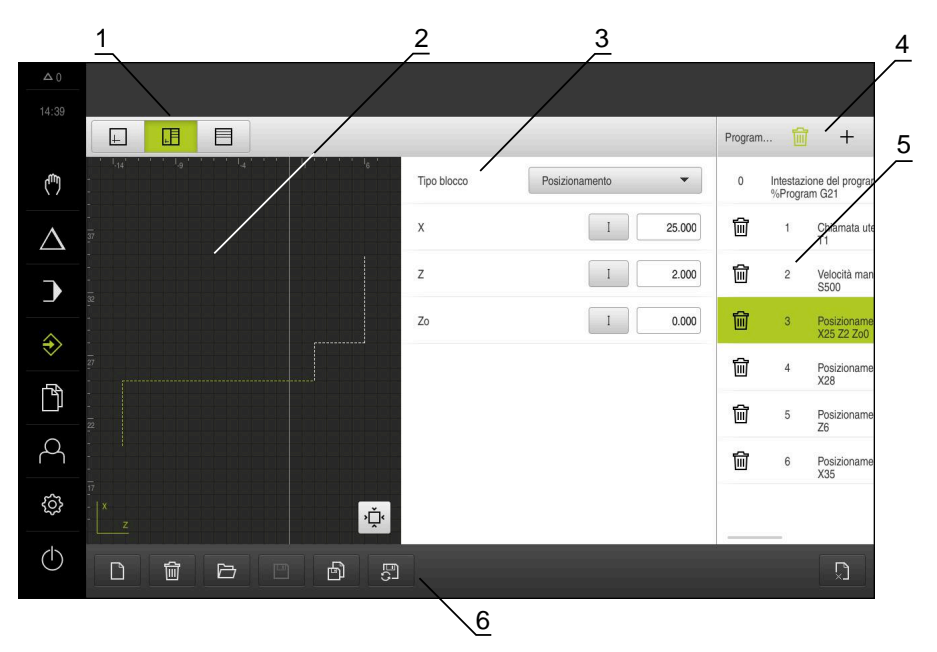

Figura 18: Menu **Programmazione** con finestra di simulazione aperta

- Barra modalità di visualizzazione
- Finestra di simulazione (opzionale)
- Parametri del blocco
- Barra degli strumenti
- Blocchi di programma
- Gestione programmi

Il menu **Programmazione** consente di creare e gestire programmi. A tale scopo si definiscono le singole fasi di lavorazione o un template di lavorazione sotto forma di blocchi. Una sequenza di diversi blocchi forma quindi un programma.

**Ulteriori informazioni:** ["Programmazione ", Pagina 205](#page-204-0)

### **6.8.7 Menu Gestione file**

### **Richiamo**

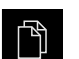

- Nel Menu principale toccare **Gestione file**
- Viene visualizzata l'interfaccia utente per la Gestione file

#### **Breve descrizione**

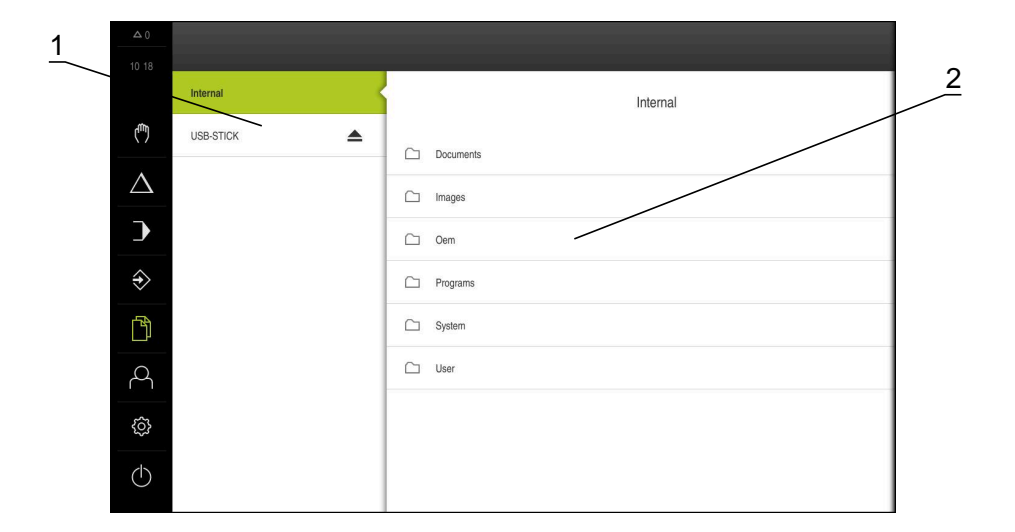

### Figura 19: Menu **Gestione file**

- **1** Lista dei percorsi di salvataggio disponibili
- **2** Lista delle cartelle nel percorso di salvataggio selezionato

Il menu **Gestione file** visualizza una panoramica dei file salvati nella memoria dell'apparecchiatura.

Le memorie di massa USB eventualmente collegate (formato FAT32) e i drive di rete disponibili vengono visualizzati nella lista dei percorsi di salvataggio. Le memorie di massa USB e i drive di rete vengono visualizzati con il nome o la denominazione del drive.

**Ulteriori informazioni:** ["Gestione file", Pagina 219](#page-218-0)

# **6.8.8 Menu Login utente**

### **Richiamo**

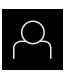

- Nel Menu principale toccare **Login utente**
- Viene visualizzata l'interfaccia utente per il login e il logout degli utenti

### **Breve descrizione**

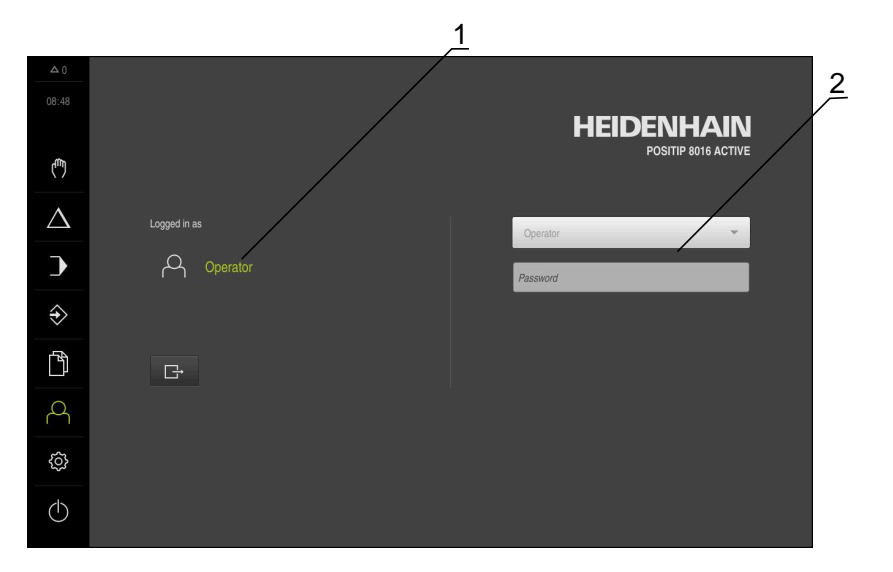

Figura 20: Menu **Login utente**

- **1** Visualizzazione dell'utente connesso
- **2** Login utente

Il menu **Login utente** visualizza l'utente connesso nella colonna sinistra. Il login di un nuovo utente è visualizzato nella colonna destra.

Per connettere un altro utente, è necessario eseguire il logout dell'utente connesso.

**Ulteriori informazioni:** ["Login e logout dell'utente", Pagina 63](#page-62-0)

### **6.8.9 Menu Impostazioni**

### **Richiamo**

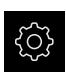

- Nel Menu principale toccare **Impostazioni**
- Viene visualizzata l'interfaccia utente per le Impostazioni dell'apparecchiatura

#### **Breve descrizione**

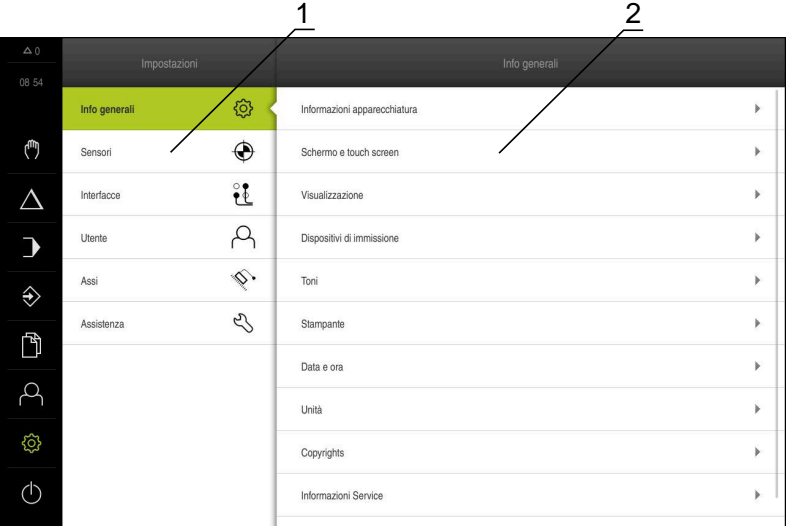

### Figura 21: Menu **Impostazioni**

A

- **1** Lista delle opzioni di impostazione
- **2** Lista dei parametri di impostazione

Il menu **Impostazioni** visualizza tutte le opzioni per configurare l'apparecchiatura. Con i parametri di impostazione si adatta l'apparecchiatura ai requisiti dell'applicazione specifica.

**Ulteriori informazioni:** ["Impostazioni", Pagina 227](#page-226-0)

L'apparecchiatura dispone di livelli di autorizzazione che definiscono operazioni di gestione e comando complete o limitate da parte degli utenti.

# **6.8.10 Menu Spegnimento**

### **Richiamo**

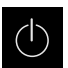

- Nel Menu principale toccare **Spegnimento**
- Vengono visualizzati i comandi per l'arresto del sistema operativo, per l'attivazione della modalità di risparmio energetico e per l'attivazione della modalità di pulizia

### **Breve descrizione**

Il menu **Spegnimento** visualizza le seguenti opzioni:

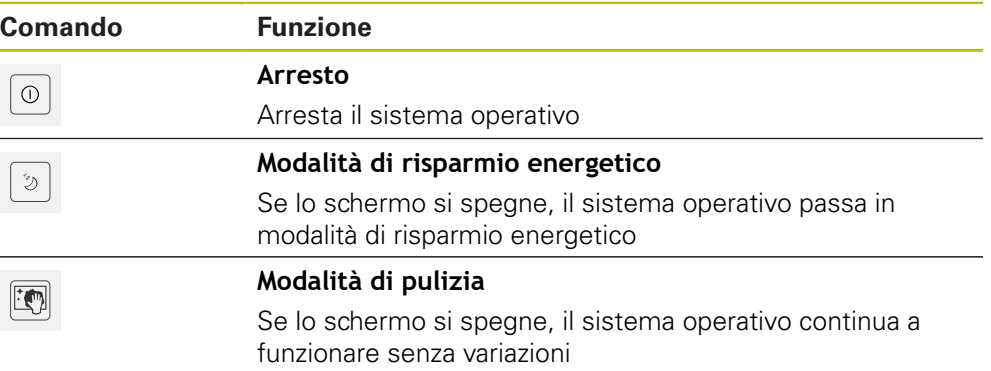

**Ulteriori informazioni:** ["POSITIP 8000 Accensione e spegnimento di Avvio e](#page-61-0) [chiusura di ", Pagina 62](#page-61-0) **Ulteriori informazioni:** ["Pulizia dello schermo", Pagina 288](#page-287-0)

# **6.9 Visualizzazione della posizione**

Nella visualizzazione di posizione l'apparecchiatura visualizza le posizioni degli assi ed eventualmente informazioni supplementari per gli assi configurati. È inoltre possibile accoppiare la visualizzazione di assi con accesso alle funzioni mandrino.

# <span id="page-77-0"></span>**6.9.1 Elementi di comando della visualizzazione di posizione**

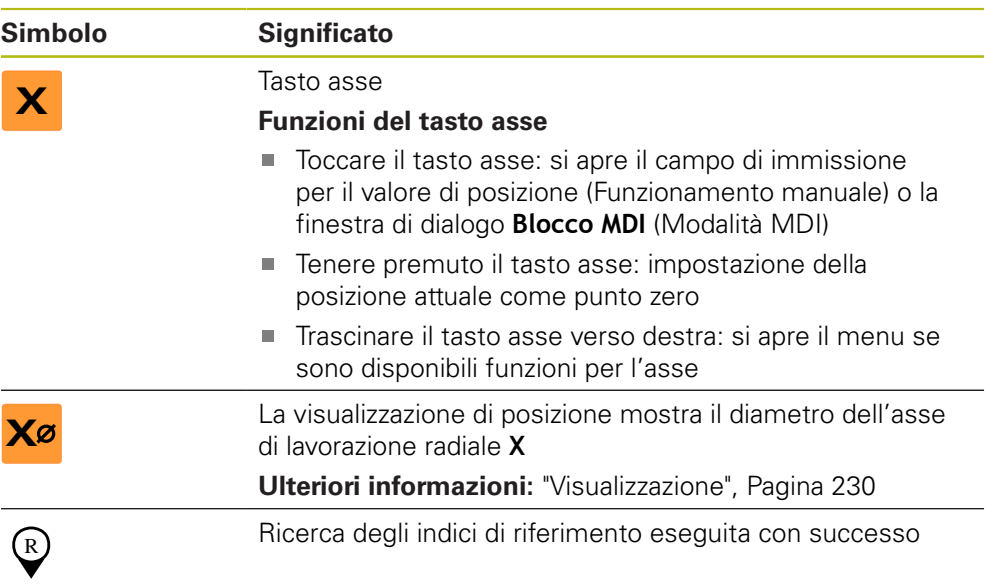

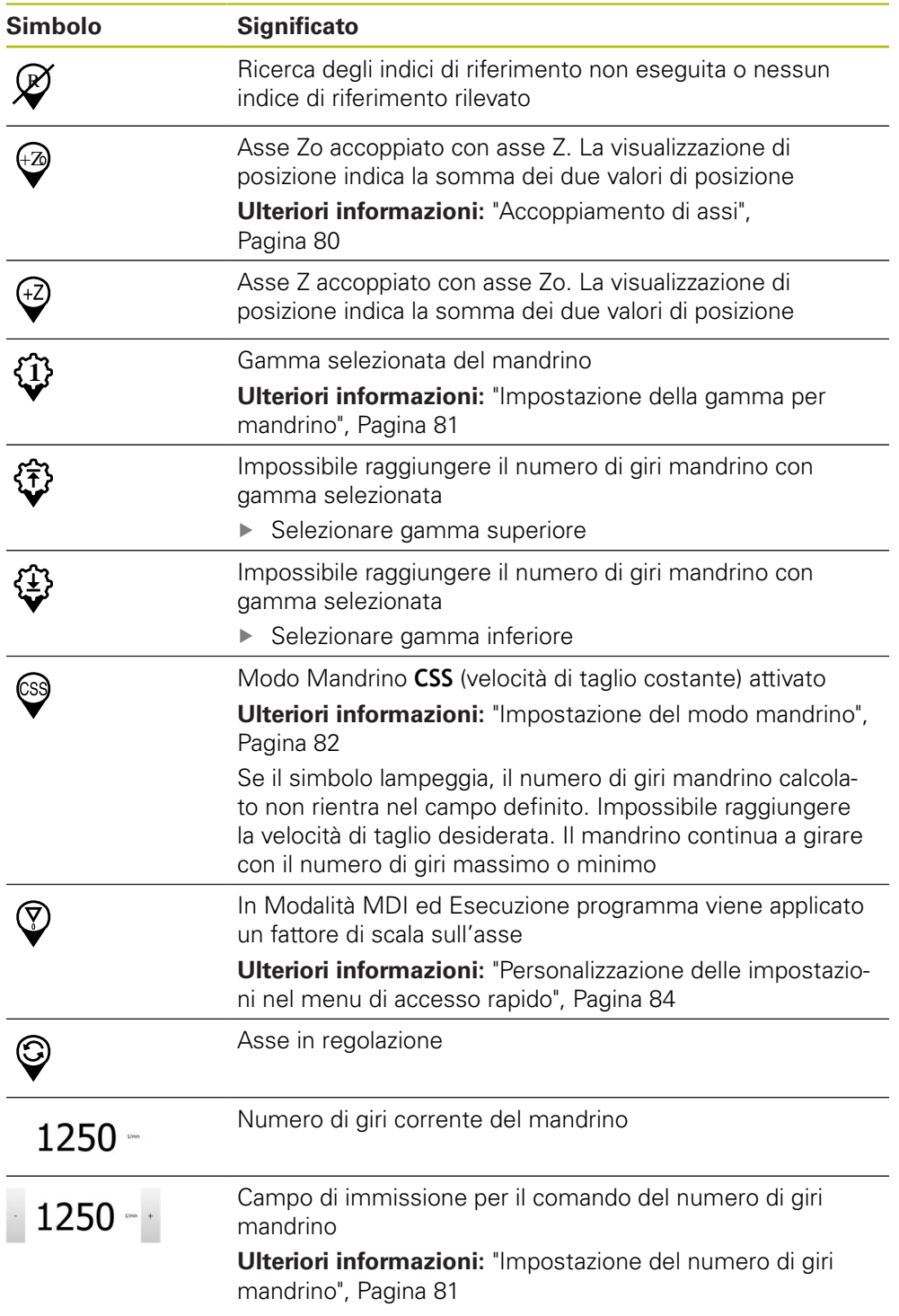

# <span id="page-79-0"></span>**6.9.2 Funzioni della visualizzazione di posizione**

### **Accoppiamento di assi**

È possibile accoppiare alternativamente la visualizzazione degli assi **Z** e **Zo**. Per assi accoppiati, la visualizzazione di posizione mostra i valori di posizione di entrambi gli assi come somma.

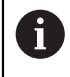

Se si accoppiano gli assi **Z** e **Zo**, la modalità Esecuzione programma è bloccata.

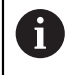

L'accoppiamento è identico per l'asse **Z** e **Zo**. Qui di seguito è descritto soltanto l'accoppiamento dell'asse **Z**.

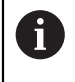

Tutti gli altri assi possono essere accoppiati nel menu . **Ulteriori informazioni:** ["Accoppiamento di assi", Pagina 114](#page-113-0)

### **Accoppiamento di assi**

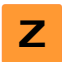

Nell'area di lavoro trascinare verso destra il **tasto asse Z**

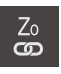

### Toccare **Accoppia**

- L'asse **Zo** viene accoppiato con l'asse **Z**
- > Il simbolo degli assi accoppiati viene visualizzato accanto al **tasto asse Z**
- Viene visualizzata la somma del valore di posizione degli assi accoppiati

### **Disaccoppiamento di assi**

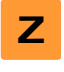

Nell'area di lavoro trascinare verso destra il **tasto asse Z**

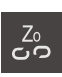

- Toccare **Disaccoppia**
- > I valori di posizione dei due assi vengono visualizzati in modo indipendente

# <span id="page-80-1"></span>**Impostazione del numero di giri mandrino**

È possibile controllare il numero di giri mandrino in funzione della configurazione della macchina utensile collegata.

- Per passare eventualmente dalla visualizzazione del numero di giri del mandrino al campo di immissione, trascinare la visualizzazione verso destra
- Compare il campo di immissione **Numero giri mandrino**
- Impostare il numero di giri mandrino toccando o tenendo premuto **+** o **-** fino al valore desiderato

oppure

 $1250 -$ 

A

- Toccare il campo di immissione **Numero giri mandrino**
- Inserire il valore desiderato
- Confermare l'immissione con **RET**
- > Il numero di giri mandrino immesso viene acquisito dall'apparecchiatura come valore nominale e raggiunto
- ▶ Per ritornare alla visualizzazione del numero di giri mandrino, trascinare il campo di immissione verso sinistra

Se nel campo di immissione **Numero giri mandrino** non viene inserito alcun valore per tre secondi, l'apparecchiatura ritorna alla visualizzazione del numero di giri mandrino corrente.

### <span id="page-80-0"></span>**Impostazione della gamma per mandrino**

Se la macchina utensile impiega un mandrino, è possibile selezionare la gamma utilizzata.

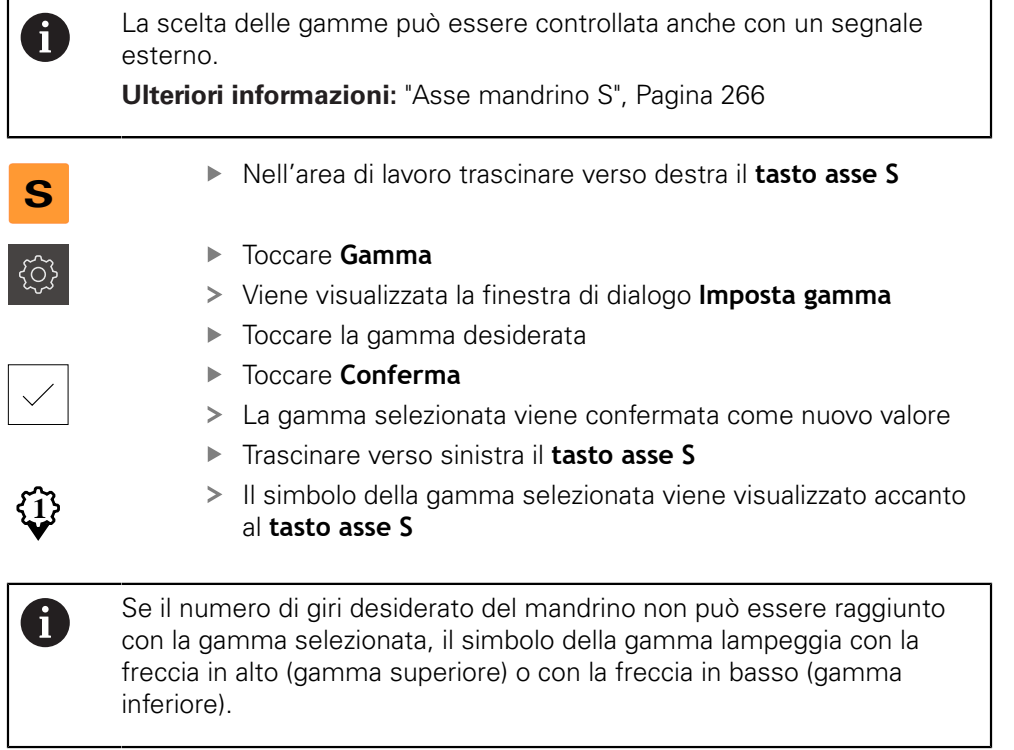

# <span id="page-81-0"></span>**Impostazione del modo mandrino**

È possibile decidere se per il modo mandrino l'apparecchiatura utilizza il modo numero di giri standard o **CSS** (Velocità di taglio costante).

In modo mandrino **CSS**, l'apparecchiatura calcola il numero di giri del mandrino in modo tale che la velocità di taglio dell'utensile per tornire rimane costante indipendentemente dalla geometria del pezzo.

### **Attivazione del modo mandrino CSS**

- **S**
	- Nell'area di lavoro trascinare verso destra il **tasto asse S**
	- **CSS**
- Toccare **modo CSS**
- Viene visualizzata la finestra di dialogo **Attiva CSS** Inserire il valore per **N. giri massimo mandrino**
- 

**S**

- Toccare **Conferma**
- Viene attivato il modo mandrino **CSS**
- La velocità del mandrino viene visualizzata nell'unità **m/min**
- Trascinare verso sinistra il **tasto asse S**
- Il simbolo del modo mandrino **CSS** viene visualizzato accanto al **tasto asse S**

### **Attivazione del modo numero di giri**

- Nell'area di lavoro trascinare verso destra il **tasto asse S**
	- Toccare il **modo numero di giri**
	- Viene visualizzata la finestra di dialogo **Attiva modo numero di giri**
	- Inserire il valore per **N. giri massimo mandrino**
	- Toccare **Conferma**
	- > Il modo numero di giri viene attivato
	- La velocità del mandrino viene visualizzata nell'unità **1/min**
	- Trascinare verso sinistra il **tasto asse S**

# **6.10 Barra di stato**

i

La barra di stato e la barra OEM opzionale non è disponibile nel menu **Programmazione**.

Nella barra di stato l'apparecchiatura visualizza la velocità di avanzamento e di traslazione. Con i comandi della barra di stato si ha inoltre accesso diretto alla tabella origini e utensili nonché ai programmi ausiliari Cronometro e Calcolatrice.

# **6.10.1 Comandi della barra di stato**

Nella barra di stato sono disponibili i seguenti comandi:

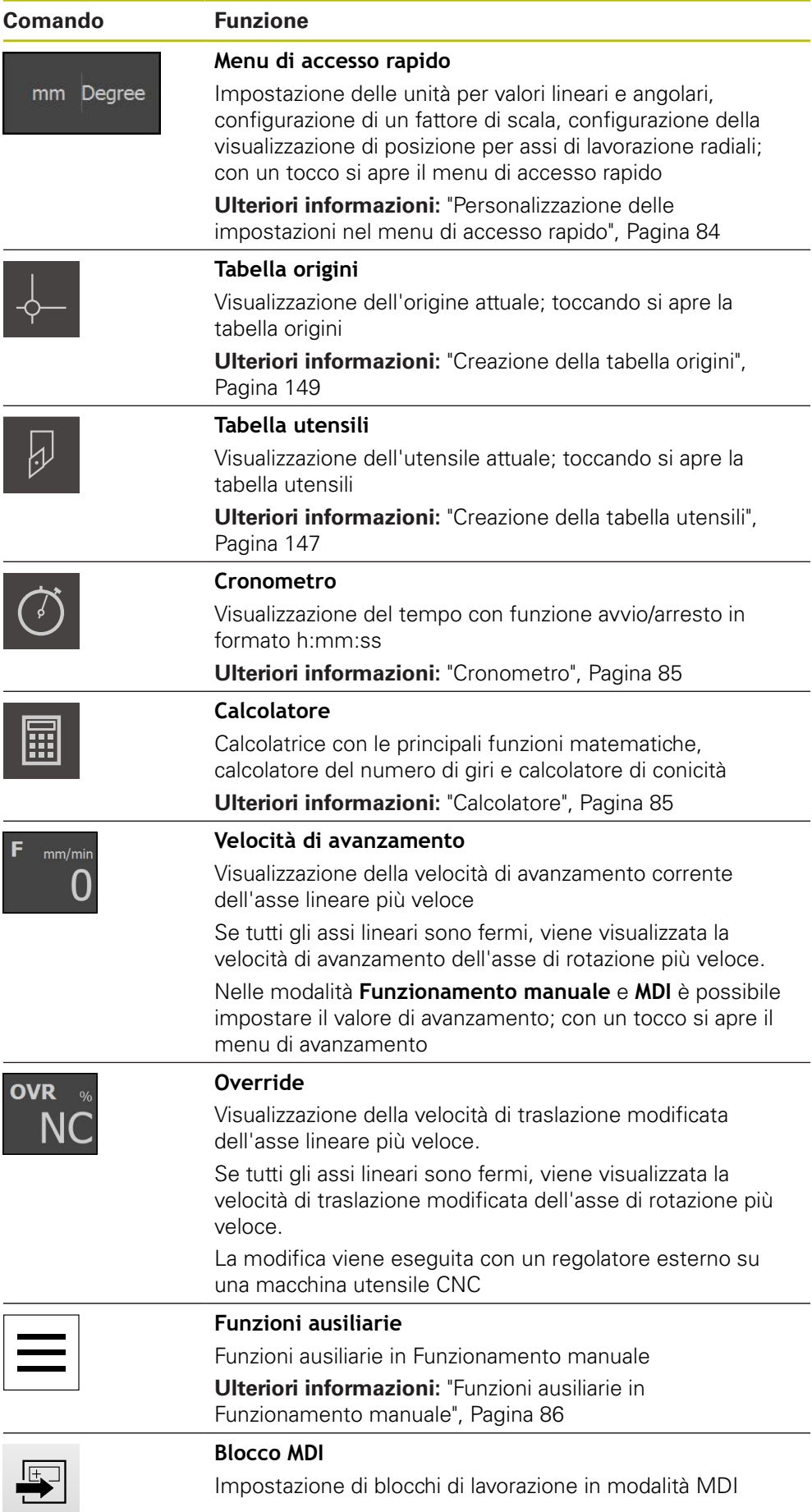

# <span id="page-83-0"></span>**6.10.2 Personalizzazione delle impostazioni nel menu di accesso rapido**

Con il menu di accesso rapido è possibile adattare le seguenti impostazioni:

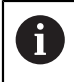

La relativa disponibilità delle impostazioni nel menu di accesso rapido dipende dall'utente connesso.

- Unità di misura per valori lineari (**Millimetri** o **Pollici**)
- Unità di misura per valori angolari (**Radiante**, **Grado decimale** o **Gradi-Min-Sec**)
- Visualizzazione per **Assi di lavorazione radiali** (**Raggio** o **Diametro**)
- **Fattore di scala**, che per l'esecuzione di un **blocco MDI** o **blocco programma** viene moltiplicato per la posizione memorizzata
- Valore di avanzamento per assi nelle modalità **Funzionamento manuale** e **MDI**

### **Impostazione delle unità di misura**

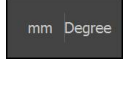

- Toccare il **menu di accesso rapido** nella barra di stato
- Selezionare l'**Unità per valori lineari** desiderata
- Selezionare l'**Unità per valori angolari** desiderata
- **Per chiudere il Menu di accesso rapido, toccare Chiudi**
- Le unità di misura selezionate vengono visualizzate nel **Menu di accesso rapido**

### **Attivazione della visualizzazione per Assi di lavorazione radiali**

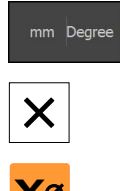

- Toccare il **menu di accesso rapido** nella barra di stato
- ▶ Selezionare l'operazione desiderata
- **Per chiudere il Menu di accesso rapido, toccare Chiudi**

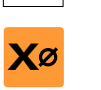

Se è stata selezionata l'opzione **Diametro**, compare il relativo simbolo nella visualizzazione di posizione

### **Attivazione del Fattore di scala**

Per l'esecuzione di un **blocco MDI** o **blocco programma**, il **Fattore di scala** viene moltiplicato per la posizione memorizzata nel blocco. Un **Blocco MDI** o **blocco programma** può essere rappresentato in speculare o in scala su uno o più assi senza modificare il blocco.

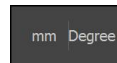

- Toccare il **menu di accesso rapido** nella barra di stato
- Per selezionare l'impostazione desiderata, trascinare la vista verso sinistra
- Attivare il **Fattore di scala** con l'interruttore **ON/OFF**
- Inserire per ogni asse il **Fattore di scala** desiderato
- Confermare l'immissione con **RET**

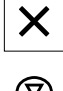

- **Per chiudere il Menu di accesso rapido, toccare Chiudi**
- Con fattore di scala ≠ 1 attivo, compare il relativo simbolo nella visualizzazione di posizione

### <span id="page-84-0"></span>**6.10.3 Cronometro**

Per la misurazione di tempi di lavorazione o simili, l'apparecchiatura dispone di un cronometro nella barra di stato. La visualizzazione del tempo nel formato h:mm:ss funziona secondo il principio di un cronometro normale, misura cioè il tempo trascorso.

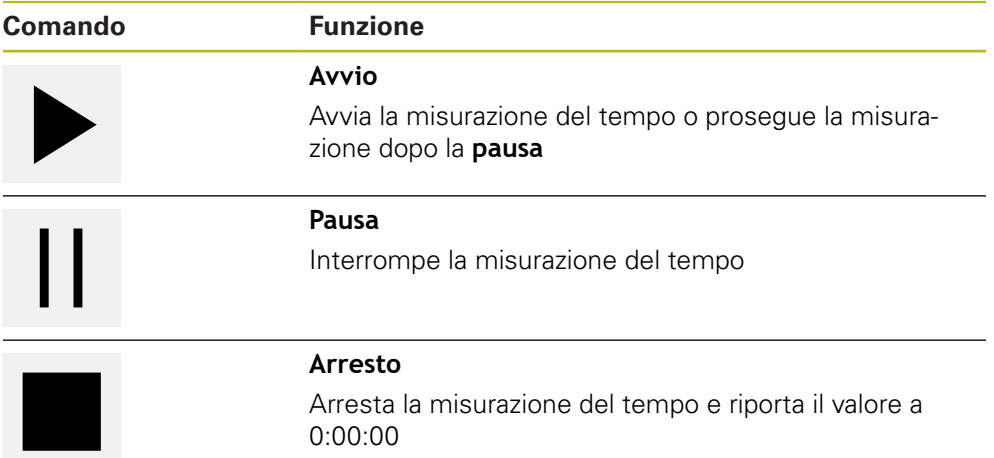

# <span id="page-84-1"></span>**6.10.4 Calcolatore**

Per eseguire dei calcoli l'apparecchiatura dispone nella barra di stato di diversi calcolatori. Per l'immissione dei valori numerici è possibile utilizzare i tasti numerici come su una normale calcolatrice.

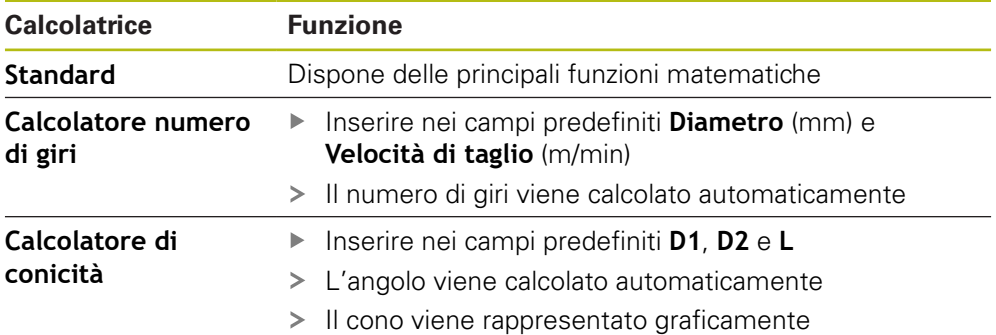

# **6.10.5 Impostazione del valore di avanzamento**

### **Impostazione del valore di avanzamento**

Per i modi **Funzionamento manuale** e **Modalità MDI** è possibile impostare il valore di avanzamento nella finestra di dialogo **Avanzamento**.

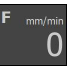

- Toccare **Avanzamento** nella barra di stato
- Si apre la finestra di dialogo **Avanzamento**
- Inserire il valore di avanzamento nel relativo campo di immissione
	- Per assi lineari nei campi di immissione **mm/giro** e **mm/ min**
	- Per assi di rotazione nel campo di immissione **°/min**

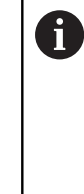

Con mandrino rotante gli assi lineari vengono traslati in funzione del numero di giri mandrino. L'apparecchiatura applica il valore del campo di immissione **mm/giro**. All'arresto del mandrino, l'apparecchiatura applica il valore del campo di immissione **mm/min**.

X

- Per chiudere la finestra di dialogo, toccare **Chiudi**
- Gli assi vengono spostati con il valore di avanzamento immesso

# <span id="page-85-0"></span>**6.10.6 Funzioni ausiliarie in Funzionamento manuale**

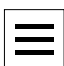

Per richiamare le funzioni ausiliarie, toccare **Funzioni ausiliarie** nella barra di stato

Sono disponibili i seguenti comandi:

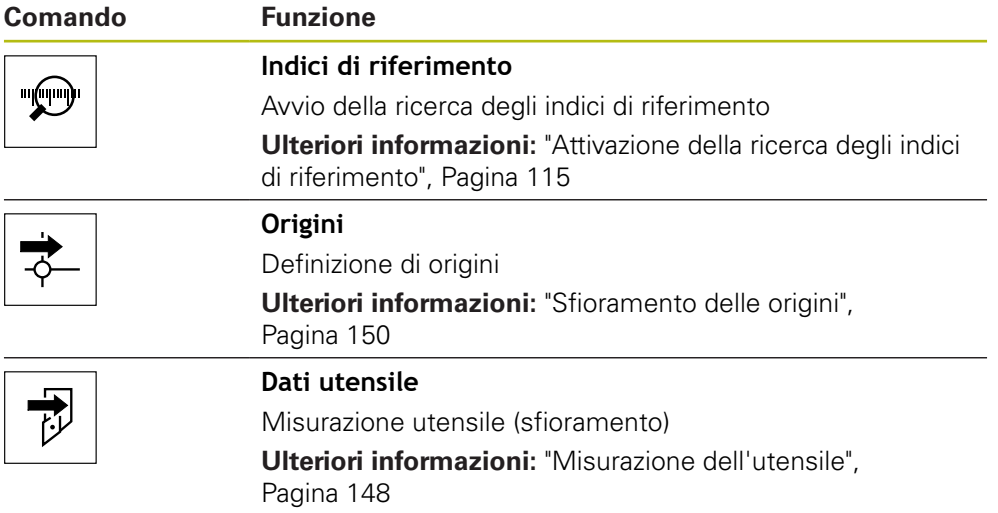

# **6.11 Barra OEM**

Ŧ

La barra di stato e la barra OEM opzionale non è disponibile nel menu **Programmazione**.

Con la barra OEM opzionale è possibile controllare in funzione della configurazione le funzioni della macchina utensile collegata.

### **6.11.1 Comandi del Menu OEM**

I comandi disponibili nella barra OEM dipendono dalla configurazione dell'apparecchiatura e dalla macchina utensile collegata. **Ulteriori informazioni:** ["Configurazione del Menu OEM", Pagina 119](#page-118-0)

Nel **Menu OEM** sono disponibili i seguenti comandi tipici:

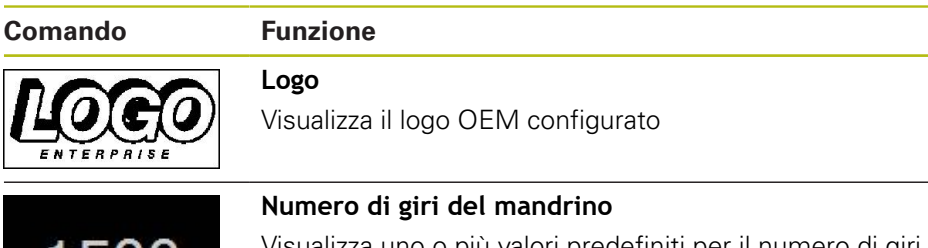

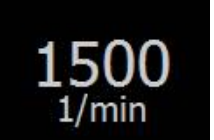

Visualizza uno o più valori predefiniti per il numero di giri del mandrino

**Ulteriori informazioni:** ["Configurazione dei valori nominali](#page-119-0) [per il numero di giri mandrino", Pagina 120](#page-119-0)

### **6.11.2 Richiamo delle funzioni del Menu OEM**

I comandi disponibili nella barra OEM dipendono dalla configurazione dell'apparecchiatura e dalla macchina utensile collegata. **Ulteriori informazioni:** ["Configurazione del Menu OEM", Pagina 119](#page-118-0)

Con gli elementi di comando nella barra OEM è possibile controllare funzioni speciali, ad es. funzioni relative al mandrino.

**Ulteriori informazioni:** ["Configurazione delle funzioni speciali", Pagina 123](#page-122-0)

### **Predefinizione del numero di giri del mandrino**

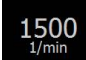

 $\mathbf{i}$ 

- ▶ Nella barra OEM toccare il campo desiderato Velocità **mandrino**
- L'apparecchiatura predefinisce il valore della tensione che corrisponde al numero di giri impostato del mandrino selezionato a vuoto

### **Programmazione del numero di giri del mandrino**

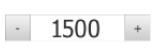

Portare il mandrino al numero di giri desiderato toccando o tenendo premuto **+** o **-**

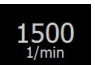

- ▶ Nella barra OEM tenere premuto il campo desiderato **Velocità mandrino**
- > Il colore di sfondo del campo è verde
- > Il numero di giri mandrino attuale viene confermato dall'apparecchiatura come valore nominale e visualizzato nel campo **Velocità mandrino**

# **6.12 Messaggi e feedback audio**

# **6.12.1 Messaggi**

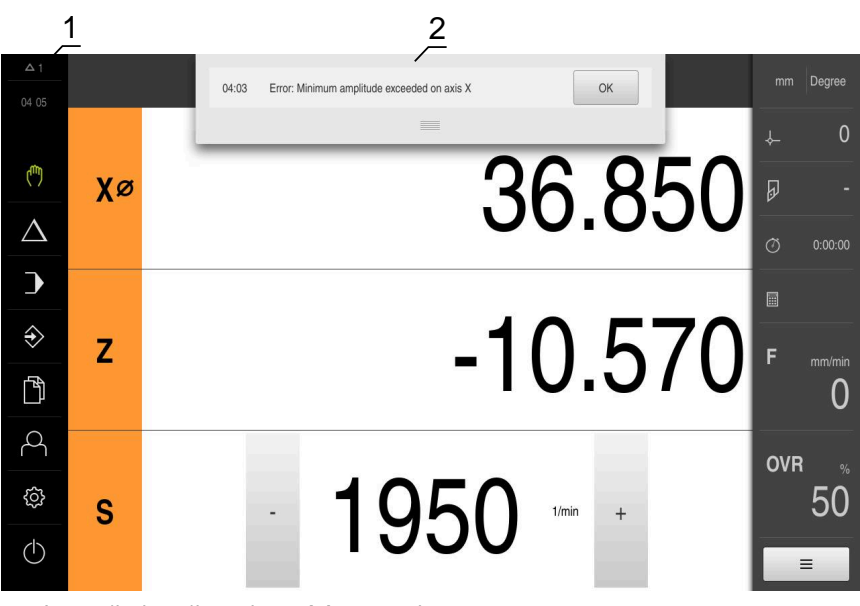

- **1** Area di visualizzazione Messaggi
- **2** Lista dei messaggi

I messaggi sul bordo superiore dell'area di lavoro possono essere attivati, ad esempio, da comandi errati o processi non conclusi.

I messaggi vengono visualizzati alla comparsa della causa di errore o toccando l'area di visualizzazione **Messaggi** sul bordo superiore sinistro dello schermo.

### **Richiamo dei messaggi**

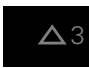

Toccare **Messaggi**

> Si apre la lista dei messaggi

### **Personalizzazione dell'area di visualizzazione**

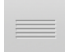

- ▶ Per ingrandire l'area di visualizzazione dei messaggi, trascinare la **maniglia** verso il basso
- Per ridurre l'area di visualizzazione dei messaggi, trascinare la **maniglia** verso l'alto
- Per chiudere l'area di visualizzazione, trascinare la **maniglia** verso l'alto sullo schermo
- > Il numero dei messaggi non chiusi viene visualizzato in **Messaggi**

### **Chiusura dei messaggi**

In funzione del contenuto dei messaggi, è possibile chiudere i messaggi con i seguenti elementi di comando:

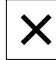

- **Per chiudere un messaggio indicativo, toccare Chiudi**
- Il messaggio non viene più visualizzato

#### oppure

- ▶ Per chiudere il messaggio con possibile effetto sull'applicazione, toccare **OK**
- > Il messaggio viene eventualmente considerato dall'applicazione
- > Il messaggio non viene più visualizzato

# **6.12.2 Assistente**

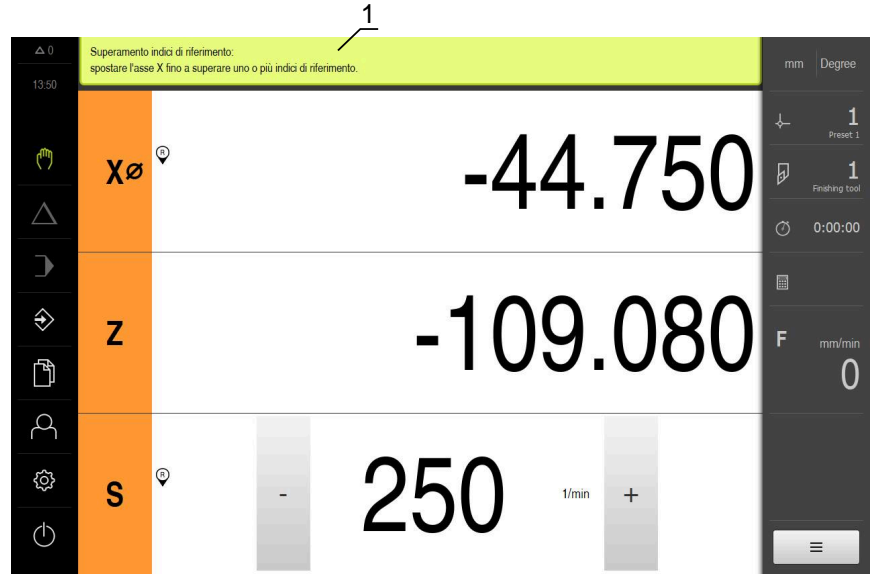

Figura 22: supporto dell'Assistente nello svolgimento di azioni

**1** Assistente (esempio)

L'Assistente supporta l'utente nello svolgimento di azioni e programmi o per l'esecuzione di processi di autoapprendimento.

I seguenti comandi dell'Assistente vengono visualizzati in funzione dell'operazione di lavoro o del processo.

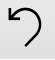

Per ritornare all'ultima operazione o ripetere il processo, toccare **Annulla**

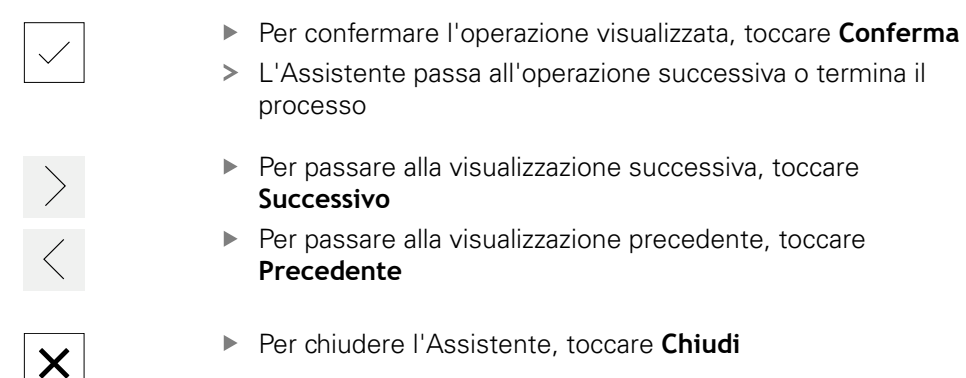

# **6.12.3 Feedback acustici**

L'apparecchiatura può fornire feedback acustici per segnalare azioni di comando, processi conclusi o anomalie.

I suoni disponibili sono raggruppati per temi. All'interno di un tema i suoni si differenziano tra loro.

Le impostazioni dei feedback audio possono essere definiti nel menu **Impostazioni**.

**[Ulteriori informazioni:](#page-232-0)** "Toni", Pagina 233

**7**

# **Messa in servizio**

# **7.1 Panoramica**

Questo capitolo contiene tutte le informazioni per la messa in servizio dell'apparecchiatura.

Alla messa in servizio l'apparecchiatura viene configurata dal responsabile della messa in servizio (**OEM**) del costruttore della macchina per l'impiego sulla relativa macchina utensile.

Le impostazioni possono essere resettate alla programmazione base.

**[Ulteriori informazioni:](#page-275-0)** "Reset", Pagina 276

È necessario leggere attentamente il capitolo ["Funzionamento generale"](#page-56-0) e comprenderlo in ogni sua parte, prima di eseguire le attività descritte di seguito.

**Ulteriori informazioni:** ["Funzionamento generale", Pagina 57](#page-56-0)

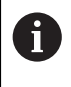

 $\mathbf i$ 

Le operazioni successive devono essere eseguite soltanto da personale specializzato.

**Ulteriori informazioni:** ["Qualifica del personale", Pagina 29](#page-28-0)

# <span id="page-91-0"></span>**7.2 Login per la messa in servizio**

### **7.2.1 Login utente**

Prima di mettere in servizio l'apparecchiatura, l'utente **OEM** deve collegarsi.

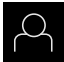

- Nel Menu principale toccare **Login utente**
- Scollegare eventualmente l'utente connesso
- ▶ Selezionare l'utente OEM
- Nel campo di immissione toccare **Password**
- Inserire la password "**oem**"

Se la password non coincide con le impostazioni standard, è necessario richiederla al retrofittatore (**Setup**) o al costruttore della macchina (**OEM**). Se la password non è più nota, mettersi in contatto con una filiale di assistenza HEIDENHAIN.

- Confermare l'immissione con **RET**
- ▶ Toccare **Login**
- L'utente viene connesso
- L'apparecchiatura apre la modalità **Funzionamento manuale**

### **7.2.2 Esecuzione della ricerca indici di riferimento dopo l'avvio**

Se l'apparecchiatura è configurata con **asse mandrino S**, è necessario definire un limite superiore per il numero di giri mandrino prima di una possibile lavorazione.

**Ulteriori informazioni:** ["Definizione del limite superiore del numero di](#page-175-0) [giri mandrino", Pagina 176](#page-175-0)

A

 $\mathbf i$ 

Se la ricerca degli indici di riferimento viene attivata dopo l'avvio dell'apparecchiatura, tutte le funzioni dell'apparecchiatura vengono bloccate fino al completamento della ricerca degli indici di riferimento. **Ulteriori informazioni:** ["Indici di riferimento \(Encoder\)", Pagina 258](#page-257-0)

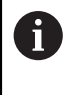

Per encoder seriali con interfaccia EnDat non è presente la ricerca degli indici di riferimento, in quanto gli assi vengono automaticamente azzerati.

Se sull'apparecchiatura è attivata la ricerca degli indici di riferimento, viene richiesto di superare gli indici di riferimento degli assi.

- Dopo il login seguire le istruzioni specificate nell'assistente
- Una volta eseguita la ricerca degli indici di riferimento, il simbolo del riferimento non lampeggia più

**Ulteriori informazioni:** ["Elementi di comando della visualizzazione di posizione",](#page-77-0) [Pagina 78](#page-77-0)

**Ulteriori informazioni:** ["Attivazione della ricerca degli indici di riferimento",](#page-114-0) [Pagina 115](#page-114-0)

# **7.2.3 Impostazione della lingua**

Alla consegna la lingua dell'interfaccia utente è l'inglese. È possibile selezionare l'interfaccia utente nella lingua desiderata

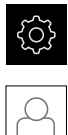

Nel Menu principale toccare **Impostazioni**

- Toccare **Utente**
- L'utente connesso è contrassegnato da un segno di spunta.
- Selezionare l'utente connesso
- La lingua selezionata per l'utente è visualizzata nella lista a discesa **Lingua** con relativa bandiera
- Nella lista a discesa **Lingua** selezionare la bandiera della lingua desiderata
- L'interfaccia utente viene visualizzata nella lingua selezionata

# **7.2.4 Modifica della password**

Per evitare un uso improprio della configurazione, è necessario modificare la password.

La password è confidenziale e non deve essere comunicata a terzi.

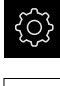

### Nel Menu principale toccare **Impostazioni**

A

### Toccare **Utente**

- L'utente connesso è contrassegnato da un segno di spunta
- ▶ Selezionare l'utente connesso
- Toccare **Password**
- Inserire la password attuale
- Confermare l'immissione con **RET**
- Inserire la nuova password e ripeterla
- Confermare l'immissione con **RET**
- Toccare **OK**
- Chiudere il messaggio con **OK**
- La nuova password è disponibile per il successivo login

# **7.3 Operazioni per la messa in servizio**

Die nachfolgenden Einzelschritte zur Inbetriebnahme bauen aufeinander auf.

Um das Gerät korrekt in Betrieb zu nehmen, Handlungsschritte in der beschriebenen Reihenfolge durchführen

**Voraussetzung:** Sie sind als Benutzer vom Typ **OEM** angemeldet [\(vedere "Login](#page-91-0) [per la messa in servizio", Pagina 92\)](#page-91-0).

### **Selezione dell'applicazione**

[Selezione di Applicazione](#page-95-0)  $\mathbf{u}$ 

#### **Impostazioni base**

- [Attivazione delle Opzioni software](#page-95-1)
- [Impostazione di data e ora](#page-98-0)
- [Impostazione delle unità di misura](#page-98-1)

#### **Achsen konfigurieren**

### **Con interfaccia EnDat**

- [Configurazione degli assi](#page-101-0) [per encoder con interfaccia](#page-101-0) [EnDat](#page-101-0)
- $E$  [Esecuzione della](#page-106-0) [compensazione errore per](#page-106-0) [sistemi di misura lineari](#page-106-0)
- [Determinazione del numero](#page-105-0) [di divisioni al giro](#page-105-0)

### **Con interfaccia 1 V<sub>PP</sub>** o 11 μ**APP**

- [Attivazione della ricerca](#page-114-0) [degli indici di riferimento](#page-114-0)
- [Configurazione degli assi](#page-103-0) [per encoder con interfaccia](#page-103-0)  $1$  V<sub>PP</sub> o  $11$   $\mu$ A<sub>PP</sub>
- [Esecuzione della](#page-106-0) [compensazione errore per](#page-106-0) [sistemi di misura lineari](#page-106-0) [Determinazione del numero](#page-105-0)
- [di divisioni al giro](#page-105-0)
- [Configurazione dell'asse mandrino](#page-109-0)
- [Configurazione di Asse + NC](#page-112-0)
- [Accoppiamento di assi](#page-113-0)

#### **Configurazione della filettatura**

[Configurazione della filettatura \(opzione software NC\)](#page-115-0)

#### **Configurazione delle funzioni M**

- [Funzioni M standard](#page-116-0)
- [Funzioni M specifiche del costruttore](#page-116-1)

#### **Area OEM**

- [Inserimento della documentazione](#page-117-0)
- **[Inserimento della schermata di avvio](#page-117-1)**
- [Configurazione del Menu OEM](#page-118-0)
- [Adattamento della visualizzazione](#page-124-0)
- **[Personalizzazione dei messaggi di errore](#page-124-1)**
- [Backup cartelle e file specifici OEM](#page-128-0)
- [Configurazione dell'apparecchiatura per screen shot](#page-130-0)

### **Daten sichern**

- [Salva dati di configurazione](#page-131-0)
- [Backup file utenti](#page-132-0)

### **NOTA**

### **Perdita o danneggiamento dei dati di configurazione!**

Se si stacca l'apparecchiatura dalla fonte di energia elettrica mentre è accesa, è possibile danneggiare o perdere i dati di configurazione.

Creare una copia di backup dei dati di configurazione e conservarla per il ripristino

# <span id="page-95-0"></span>**7.4 Selezione di Applicazione**

Alla messa in servizio dell'apparecchiatura è possibile selezionare tra le applicazioni standard **Fresatura** e **Tornitura**.

Nello standard di fornitura dell'apparecchiatura è selezionata l'applicazione **Fresatura**.

> Se si cambia il modo applicativo dell'apparecchiatura, vengono resettate tutte le impostazioni degli assi.

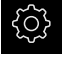

 $\mathbf i$ 

Nel Menu principale toccare **Impostazioni**

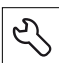

Toccare **Assistenza**

- Aprire in successione:
	- **Area OEM**
	- **Impostazioni**
- Nella lista a discesa **Applicazione** selezionare l'applicazione **Tornitura**

# **7.5 Impostazioni base**

# <span id="page-95-1"></span>**7.5.1 Attivazione delle Opzioni software**

Le **Opzioni software** supplementari vengono attivate sull'apparecchiatura tramite una **Chiave di licenza**.

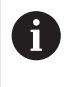

È possibile controllare le **Opzioni software** attivate sulla pagina riepilogativa.

**Ulteriori informazioni:** ["Controllo delle Opzioni software", Pagina 99](#page-98-2)

# **Richiesta della chiave di licenza**

È possibile richiedere una chiave di licenza procedendo come descritto di seguito

- Consultazione delle informazioni sull'apparecchiatura per la richiesta della chiave di licenza
- Compilazione della domanda per la richiesta della chiave di licenza

### **Consultazione delle informazioni sull'apparecchiatura per la richiesta della chiave di licenza**

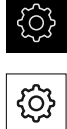

- Nel Menu principale toccare **Impostazioni**
- Toccare **Info generali**
- Toccare **Informazioni apparecchiatura**
- > Si apre una pagina riepilogativa con le informazioni sull'apparecchiatura
- Vengono visualizzati la denominazione del prodotto, il numero di identificazione, il numero di serie e la versione del firmware
- ▶ Contattare la filiale di assistenza HEIDENHAIN e richiedere una chiave di licenza per l'apparecchiatura indicando le informazioni dell'apparecchiatura visualizzate
- La chiave e il file di licenza vengono generati e trasmessi tramite e-mail

### **Compilazione della domanda per la richiesta della chiave di licenza**

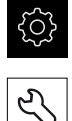

- Nel Menu principale toccare **Impostazioni**
- Toccare **Assistenza**
- Toccare **Opzioni software**
- **Per richiedere una opzione software a pagamento toccare Richiedi opzioni**
- **Per richiedere un'opzione di prova gratuita toccare Richiedi opzioni di prova**
- Per selezionare le opzioni software desiderate, toccare il relativo segno di spunta

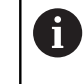

Per resettare l'immissione, toccare il segno di ь. spunta della relativa opzione software

- Toccare **Crea richiesta**
- Selezionare nella finestra di dialogo il percorso desiderato in cui deve essere salvata la domanda di richiesta della licenza
- Inserire un nome idoneo per il file
- Confermare l'immissione con **RET**
- Toccare **Salva con nome**
- La domanda di richiesta della licenza viene creata e archiviata nella cartella selezionata
- Se la domanda di richiesta della licenza si trova sull'apparecchiatura, spostare il file nella memoria di massa USB collegata (formato FAT32) o nel drive di rete **Ulteriori informazioni:** ["Spostamento di un file",](#page-221-0) [Pagina 222](#page-221-0)
- ▶ Contattare la filiale di assistenza HEIDENHAIN, trasmettere la domanda di richiesta della licenza e richiedere una chiave di licenza per l'apparecchiatura
- La chiave e il file di licenza vengono generati e trasmessi tramite e-mail

# **Abilitazione del codice di licenza**

La chiave di licenza può essere abilitata nei seguenti modi:

- Caricamento della chiave di licenza sull'apparecchiatura dal file di licenza trasmesso
- Registrazione manuale della chiave di licenza sull'apparecchiatura

### **Caricamento del codice di licenza dal file di licenza**

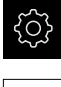

Nel Menu principale toccare **Impostazioni**

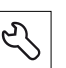

- Toccare **Assistenza**
- Aprire in successione:
	- **Opzioni software**
	- **Attiva opzioni**
- Toccare **Lettura file di licenza**
- Selezionare il file di licenza nel file system, sulla memoria di massa USB o nel drive di rete
- Confermare la selezione con **Selezione**
- Toccare **OK**
- La chiave di licenza viene attivata
- Toccare **OK**
- A seconda dell'opzione software può essere necessario un riavvio
- Confermare il riavvio con **OK**
- È disponibile l'opzione software attivata

### **Registrazione manuale della chiave di licenza**

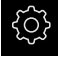

Nel Menu principale toccare **Impostazioni**

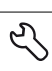

### Toccare **Assistenza**

- Aprire in successione:
	- **Opzioni software**
	- **Attiva opzioni**
- Registrare la chiave di licenza nel campo di immissione **Chiave di licenza**
- Confermare l'immissione con **RET**
- Toccare **OK**
- La chiave di licenza viene attivata
- Toccare **OK**
- A seconda dell'opzione software può essere necessario un riavvio
- Confermare il riavvio con **OK**
- È disponibile l'opzione software attivata

# <span id="page-98-2"></span>**Controllo delle Opzioni software**

Sulla pagina riepilogativa è possibile controllare le **Opzioni software** attivate per l'apparecchiatura.

- 
- Nel Menu principale toccare **Impostazioni**
- 
- Toccare **Assistenza**
- Aprire in successione:
	- **Opzioni software**
	- **Panoramica**
- Viene visualizzata una lista delle **Opzioni software** abilitate

# <span id="page-98-0"></span>**7.5.2 Impostazione di data e ora**

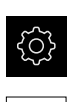

- Nel Menu principale toccare **Impostazioni**
- Toccare **Info generali**
- Toccare **Data e ora**
- > I valori impostati vengono visualizzati nel formato anno, mese, giorno, ora, minuto
- Per impostare la data e l'ora nella riga centrale, spostare le colonne verso l'alto o verso il basso
- Per confermare toccare **Imposta**
- Selezionare il **Formato data** desiderato nella lista:
	- MM-DD-YYYY: visualizzazione come mese, giorno, anno
	- DD-MM-YYYY: visualizzazione come giorno, mese, anno
	- YYYY-MM-DD: visualizzazione come anno, mese, giorno

**Ulteriori informazioni:** ["Data e ora", Pagina 234](#page-233-0)

# <span id="page-98-1"></span>**7.5.3 Impostazione delle unità di misura**

È possibile impostare diversi parametri per unità, metodo di arrotondamento e posizioni decimali.

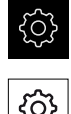

Nel Menu principale toccare **Impostazioni**

- Toccare **Info generali**
	- Toccare **Unità**
	- Per impostare le unità, toccare la relativa lista a discesa e selezionare l'unità
	- ▶ Per impostare il metodo di arrotondamento, toccare la relativa lista a discesa e selezionare il metodo di arrotondamento
	- ▶ Per impostare il numero delle cifre decimali visualizzate, toccare **-** o **+**

**[Ulteriori informazioni:](#page-233-1)** "Unità", Pagina 234

# **7.6 Configurazione degli assi**

La procedura dipende dal tipo di interfaccia dell'encoder connesso e dal tipo di asse.

- Encoder con interfaccia del tipo EnDat: i parametri vengono automaticamente acquisiti dall'encoder **Ulteriori informazioni:** ["Configurazione degli assi per encoder con interfaccia](#page-101-0) [EnDat", Pagina 102](#page-101-0)
- Encoder con interfaccia del tipo 1 V<sub>PP</sub> o 11  $\mu A_{PP}$ : i parametri devono essere configurati manualmente
- Tipo di asse **Mandrino, Mandrino** e **Mandrino con orientamento** Gli ingressi e le uscite e i parametri aggiuntivi devono essere configurati manualmente

**Ulteriori informazioni:** ["Asse mandrino S", Pagina 266](#page-265-0)

■ Tipo di asse **Asse + NC** (opzione software): gli ingressi e le uscite e i parametri aggiuntivi devono essere configurati manualmente

**Ulteriori informazioni:** ["<Nome asse> \(impostazione degli assi\)", Pagina 252](#page-251-0) I parametri degli encoder HEIDENHAIN, che vengono di norma collegati all'apparecchiatura, sono riportati nella pagina riepilogativa degli encoder tipici.

**Ulteriori informazioni:** ["Panoramica degli encoder tipici", Pagina 101](#page-100-0)

### <span id="page-100-0"></span>**7.6.1 Panoramica degli encoder tipici**

La seguente panoramica illustra i parametri di encoder HEIDENHAIN che vengono di norma collegati all'apparecchiatura.

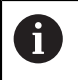

Se sono collegati altri encoder, consultare i parametri necessari nella relativa documentazione dell'apparecchiatura.

### <span id="page-100-1"></span>**Sistemi di misura lineari**

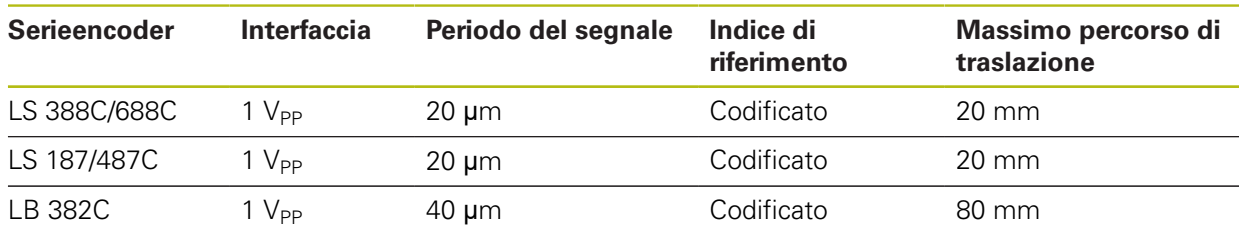

#### **Esempi per encoder assoluti tipici impiegati**

**Esempi per encoder incrementali tipici impiegati**

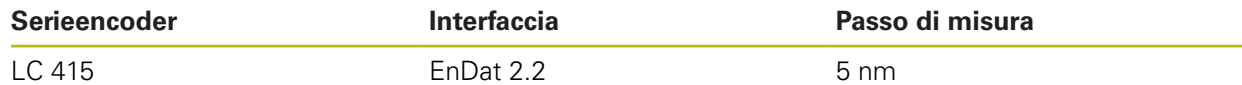

### <span id="page-100-2"></span>**Sistemi di misura angolari e trasduttori rotativi**

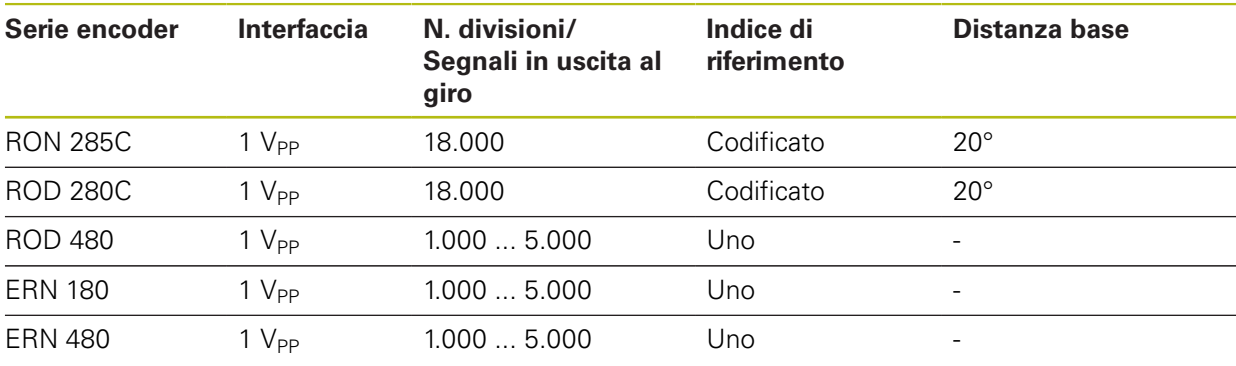

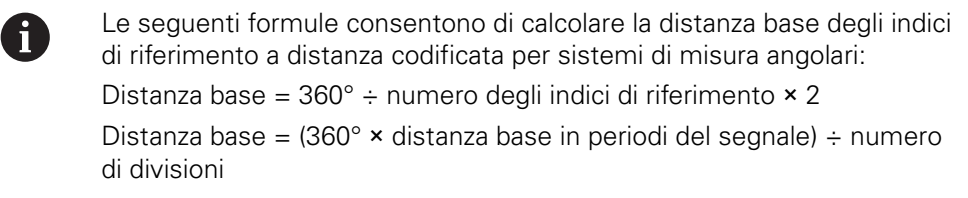

### **Esempi per encoder assoluti tipici impiegati**

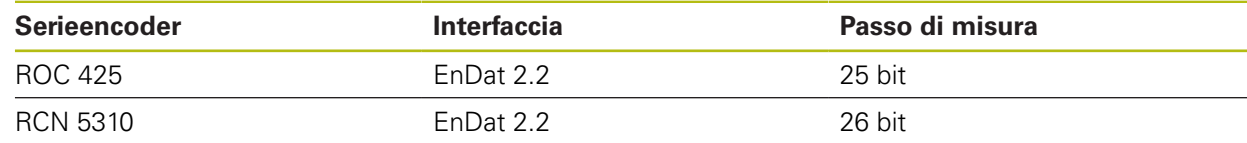

# <span id="page-101-0"></span>**7.6.2 Configurazione degli assi per encoder con interfaccia EnDat**

Se a un asse è già assegnato il relativo ingresso encoder, viene automaticamente identificato un encoder connesso con interfaccia EnDat in caso di ravvio e le impostazioni vengono personalizzate. In alternativa è possibile assegnare l'ingresso encoder dopo aver connesso l'encoder.

**Premessa:** l'encoder con interfaccia EnDat è connesso all'apparecchiatura.

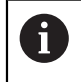

La procedura di impostazione è identica per tutti gli assi. Di seguito è descritta a titolo di esempio la procedura per un asse.

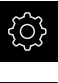

- Nel Menu principale toccare **Impostazioni**
- Toccare **Assi**
- Toccare il nome dell'asse o eventualmente **Non definito**
- Selezionare eventualmente la denominazione dell'asse nella lista a discesa **Nome asse**
- Toccare **Encoder**
- Nella lista a discesa **Ingresso sistemi di misura** definire il connettore del relativo encoder:
	- $\blacksquare$  X1
	- $\blacksquare$  X2
	- $\blacksquare$  X3
	- $\blacksquare$  X4
	- $\blacksquare$  X5
	- $\blacksquare$  X6
- Le informazioni encoder disponibili vengono trasmesse all'apparecchiatura
- Le impostazioni vengono aggiornate
- Nella lista a discesa **Tipo di encoder** selezionare il tipo di encoder:
	- **Encoder lineare**
	- **Encoder angolare**
	- **Encoder angolare come encoder lineare**
- Se si seleziona **Encoder angolare come encoder lineare**, inserire il **Rapporto meccanico**
- Alla selezione di **Encoder angolare** scegliere la **Modalità di visualizzazione**
- Toccare **Spostamento punto di riferimento**
- Attivare o disattivare lo **Spostamento punto di riferimento** (calcolo offset tra indice di riferimento e zero macchina) con l'interruttore **ON/OFF**
- Se attivo, inserire il valore di offset per lo **Spostamento punto di riferimento**
- Confermare l'immissione con **RET**
- oppure
- $\blacktriangleright$  Per acquisire la posizione corrente come valore di offset, in **Posizione attuale per spostamento punto di riferimento** toccare **Conferma**

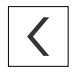

- Per passare alla visualizzazione precedente, toccare **Indietro**
- > Per consultare la targhetta di identificazione elettronica dell'encoder, toccare **Targhetta di identificazione**
- > Per consultare i risultati della diagnostica encoder, toccare **Diagnostica**

**Ulteriori informazioni:** ["<Nome asse> \(impostazione degli assi\)", Pagina 252](#page-251-0)

# <span id="page-103-0"></span>**7.6.3** Configurazione degli assi per encoder con interfaccia 1 V<sub>PP</sub> o 11 **µAPP**

La procedura di impostazione è identica per tutti gli assi. Di seguito è descritta a titolo di esempio la procedura per un asse.

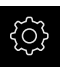

j.

Nel Menu principale toccare **Impostazioni**

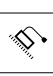

- Toccare **Assi**
- Toccare il nome dell'asse o eventualmente **Non definito**
- Selezionare eventualmente la denominazione dell'asse nella lista a discesa **Nome asse**
- Toccare **Tipo di asse**
- Selezionare **Tipo di asse Asse**
- Per passare alla visualizzazione precedente, toccare **Indietro**
- Toccare **Encoder**
- Nella lista a discesa **Ingresso sistemi di misura** definire il connettore del relativo encoder:
	- **X1**
	- **X2**
	- **X3**
	- **X4**
	- **X5**
	- **X6**
- Nella lista a discesa **Segnale incrementale** selezionare il tipo di segnale incrementale:
	- **1 Vpp**: segnale in tensione sinusoidale
	- **11 µA**: segnale in corrente sinusoidale
- Nella lista a discesa **Tipo di encoder** selezionare il tipo di encoder:
	- **Encoder lineare**: asse lineare
	- **Encoder angolare:** asse rotativo
	- **Encoder angolare come encoder lineare**: l'asse rotativo viene visualizzato come asse lineare
- In funzione della selezione immettere altri parametri:
	- con **Encoder lineare** inserire il **Periodo del segnale** ([vedere " Sistemi di misura lineari", Pagina 101\)](#page-100-1)
	- con **Encoder angolare** inserire il **N. divisioni** ([vedere](#page-100-2) ["Sistemi di misura angolari e trasduttori rotativi",](#page-100-2) [Pagina 101](#page-100-2)) o determinarlo nella procedura di autoapprendimento [\(vedere "Determinazione del numero di](#page-105-0) [divisioni al giro", Pagina 106\)](#page-105-0)
	- con **Encoder angolare come encoder lineare** inserire il **N. divisioni** e il **Rapporto meccanico**
- Confermare le immissioni con **RET**
- Con **Encoder angolare** selezionare eventualmente la **Modalità di visualizzazione**
- Toccare **Indici di riferimento**
- **104** HEIDENHAIN | POSITIP 8000 | Manuale d'istruzioni Tornitura | 03/2020
- Nella lista a discesa **Indice di riferimento** selezionare l'indice di riferimento:
	- **Nessuno**: nessun indice di riferimento presente
	- **Uno**: l'encoder dispone di un indice di riferimento
	- **Codificato**: l'encoder dispone di indici di riferimento a distanza codificata
- Se il sistema di misura lineare dispone di indici di riferimento a distanza codificata, inserire il **Massimo percorso di traslazione**

[\(vedere " Sistemi di misura lineari", Pagina 101\)](#page-100-1)

- Se il sistema di misura angolare dispone di indici di riferimento a distanza codificata, inserire il parametro della **Distanza base** [\(vedere "Sistemi di misura angolari e](#page-100-2) [trasduttori rotativi", Pagina 101\)](#page-100-2)
- Confermare l'immissione con **RET**
- Attivare o disattivare **Inversione degli impulsi degli indici di riferimento** con l'interruttore **ON/OFF**
- Toccare **Spostamento punto di riferimento**
- Attivare o disattivare lo **Spostamento punto di riferimento** (calcolo offset tra indice di riferimento e zero macchina) con l'interruttore **ON/OFF**
- Se attivo, inserire il valore di offset per lo **Spostamento punto di riferimento**
- Confermare l'immissione con **RET**
- $\blacktriangleright$  Per acquisire la posizione corrente come valore di offset, in **Posizione attuale per spostamento punto di riferimento** toccare **Conferma**
- ▶ Per passare alla visualizzazione precedente, toccare due volte **Indietro**
- Nella lista a discesa **Frequenza filtro analogico** selezionare la frequenza del filtro passa-basso per la soppressione dei segnali di disturbo ad alta frequenza:
	- **33 kHz**: frequenze di disturbo superiori a 33 kHz
	- **400 kHz**: frequenze di disturbo superiori a 400 kHz
- Attivare o disattivare la **Resistenza terminale** con l'interruttore **ON/OFF**

Per segnali incrementali del tipo Segnale in i corrente (11 µA<sub>PP</sub>), la resistenza terminale viene automaticamente disattivata.

- Nella lista a discesa **Monitoraggio errori** selezionare il tipo di monitoraggio errori:
	- **Off**: monitoraggio errori inattivo
	- **Contaminazione**: monitoraggio errori dell'ampiezza del segnale
	- **Frequenza**: monitoraggio errori della frequenza del segnale
	- **Frequenza & Contaminazione:** monitoraggio errori dell'ampiezza del segnale e della frequenza del segnale

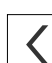

- Nella lista a discesa **Direzione conteggio** selezionare la direzione di conteggio desiderata:
	- **Positivo**: direzione di traslazione nella direzione di conteggio dell'encoder
	- **Negativo**: direzione di traslazione opposta alla direzione di conteggio dell'encoder

**Ulteriori informazioni:** ["<Nome asse> \(impostazione degli assi\)", Pagina 252](#page-251-0)

### <span id="page-105-0"></span>**Determinazione del numero di divisioni al giro**

Per sistemi di misura angolari con interfaccia del tipo 1 V<sub>PP</sub> o 11  $\mu A_{PP}$  è possibile determinare in una procedura di autoapprendimento il numero esatto di divisioni al giro.

- 
- Nel Menu principale toccare **Impostazioni**
- Toccare **Assi**
- Toccare la denominazione dell'asse o eventualmente **Non definito**
- Selezionare eventualmente la denominazione dell'asse nella lista a discesa **Nome asse**
- Toccare **Encoder**
- Nella lista a discesa **Tipo di encoder** selezionare il tipo **Encoder angolare**
- Per **Modalità di visualizzazione** selezionare l'opzione  **∞ ... ∞**
- Toccare **Indici di riferimento**
- Nella lista a discesa **Indice di riferimento** selezionare una delle seguenti opzioni:
	- **Nessuno**: nessun indice di riferimento presente
	- **Uno**: l'encoder dispone di un indice di riferimento
- Per passare alla visualizzazione precedente, toccare **Indietro**
- Toccare **Avvia** per avviare la procedura di autoapprendimento
- La procedura di autoapprendimento viene avviata e viene visualizzato l'Assistente
- ▶ Seguire le istruzioni specificate nell'Assistente
- Il numero di divisioni determinato nella procedura di autoapprendimento viene acquisito nel campo **N. divisioni**

Se dopo la procedura di autoapprendimento si seleziona un'altra modalità di visualizzazione, il numero di divisioni determinato rimane salvato.

**Ulteriori informazioni:** ["Impostazioni per encoder con interfacce del tipo 1 V](#page-254-0)<sub>PP</sub> e 11 A<sub>PP</sub>[", Pagina 255](#page-254-0)

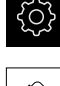

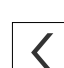

 $\mathbf{i}$ 

### <span id="page-106-0"></span>**7.6.4 Esecuzione della compensazione errore per sistemi di misura lineari**

Gli influssi meccanici, ad esempio errori di guida, inclinazioni nelle posizioni finali, tolleranze della superficie di appoggio o anche montaggio in condizioni sfavorevoli (errore di Abbe) possono comportare errori di misura. La compensazione errore consente di correggere automaticamente gli errori di misura sistematici già durante la lavorazione di pezzi. Con il confronto tra i valori nominali e reali è possibile definire uno o più fattori di compensazione.

I seguenti metodi presentano differenze:

- Compensazione errore lineare (LEC): il fattore di compensazione viene calcolato sulla base della lunghezza predefinita di uno standard di misura (lunghezza nominale) e del percorso di traslazione effettivo (lunghezza reale). Il fattore di compensazione viene applicato in modo lineare sull'intera corsa di misura.
- Compensazione errore lineare a segmenti (SLEC): l'asse viene suddiviso in diverse sezioni utilizzando max 200 punti di compensazione. Per ogni sezione viene definito e applicato un fattore di compensazione specifico.

# **NOTA**

### **Modifiche successive delle impostazioni degli encoder possono comportare errori di misura**

Se le impostazioni degli encoder, come ingresso encoder, tipo encoder, periodo del segnale o indici di riferimento, vengono modificate, i fattori di compensazione determinati in precedenza non sono probabilmente più validi.

 $\triangleright$  Se si modificano le impostazioni degli encoder, è necessario riconfigurare successivamente la compensazione errore

Per tutti i metodi l'andamento effettivo dell'errore deve essere rilevato con precisione, utilizzando ad esempio un sistema di misura campione o uno standard di calibrazione.

La compensazione errore lineare e la compensazione errore lineare a segmenti (SLEC) non possono essere combinate tra loro.

Se si attiva lo spostamento dei punti di riferimento, è necessario riconfigurare successivamente la compensazione errore. Si evitano così gli errori di misura.

A

 $\mathbf i$ 

A

# **Configurazione della compensazione errore lineare (LEC)**

Con la compensazione errore lineare (LEC), l'apparecchiatura applica un fattore di compensazione che viene calcolato sulla base della lunghezza predefinita di uno standard di misura (lunghezza nominale) e del percorso di traslazione effettivo (lunghezza reale). Il fattore di compensazione viene applicato sull'intera corsa di misura.

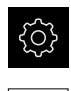

- Nel Menu principale toccare **Impostazioni**
- 
- Toccare **Assi**
- ▶ Selezionare l'asse
- Aprire in successione:
	- **Compensazione errore**
	- Correzione errore lineare (LEC)
- Inserire la lunghezza dello standard di misura (lunghezza nominale)
- Confermare l'immissione con **RET**
- Inserire la lunghezza determinata mediante misurazione del percorso di traslazione effettivo (lunghezza reale)
- Confermare l'immissione con **RET**
- Attivare la **Compensazione** con l'interruttore **ON/OFF**

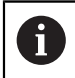

La **Correzione errore lineare (LEC)** può essere applicata anche per sistemi di misura angolari se l'angolo di rotazione è inferiore di 360°.

**Ulteriori informazioni:** ["Correzione errore lineare \(LEC\)", Pagina 259](#page-258-0)
### **Configurazione della compensazione errore lineare a segmenti (SLEC)**

Per una compensazione errore lineare a segmenti (SLEC), l'asse viene suddiviso in sezioni brevi del percorso utilizzando max 200 punti di compensazione. Gli scostamenti della traslazione effettiva dalla lunghezza del percorso nella relativa sezione definiscono i valori di compensazione che determinano gli influssi meccanici sull'asse.

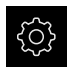

Nel Menu principale toccare **Impostazioni**

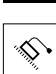

- Toccare **Assi**
- ▶ Selezionare l'asse
- Aprire in successione:
	- **Compensazione errore**
	- **Compensazione errore lineare a segmenti (SLEC)**
- Disattivare la **Compensazione** con l'interruttore **ON/OFF**
- Toccare **Crea tabella punti di supporto**
- Toccare **+** o **-** per impostare il **Numero di punti di correzione** desiderato (max 200)
- Inserire la **Distanza dei punti di correzione** desiderata
- Confermare l'immissione con **RET**
- ▶ Inserire **P.di part.**
- Confermare l'immissione con **RET**
- Per creare la tabella dei punti di compensazione, toccare **Crea**
- Viene creata la tabella dei punti di compensazione
- Nella tabella dei punti di compensazione vengono visualizzati le **Posizioni dei punti di compensazione (P)** e i **Valori di compensazione (D)** delle relative sezioni del percorso
- Inserire il valore di compensazione (D) **"0,0"** per il punto di compensazione **0**
- Confermare l'immissione con **RET**
- Inserire i valori di compensazione determinati mediante misurazione in **Valore di compensazione (D)** per i punti di compensazione creati
- Confermare l'immissione con **RET**
- Per passare alla visualizzazione precedente, toccare due volte **Indietro**
- Attivare la **Compensazione** con l'interruttore **ON/OFF**
- Viene applicata la compensazione errore dell'asse

**Ulteriori informazioni:** ["Compensazione errore lineare a segmenti \(SLEC\)",](#page-259-0) [Pagina 260](#page-259-0)

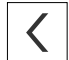

### **Personalizzazione della tabella dei punti di compensazione esistente**

Dopo aver creato una tabella dei punti di compensazione per la compensazione errore lineare a segmenti, tale tabella può essere adattata all'occorrenza.

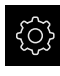

Nel Menu principale toccare **Impostazioni**

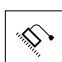

- Toccare **Assi**
- Selezionare l'asse
- ▶ Aprire in successione:
	- **Compensazione errore**
	- **Compensazione errore lineare a segmenti (SLEC)**
- Disattivare la **Compensazione** con l'interruttore **ON/OFF**
- Toccare la **Tabella dei punti di compensazione**
- Nella tabella dei punti di compensazione vengono visualizzati le **Posizioni dei punti di compensazione (P)** e i **Valori di compensazione (D)** delle relative sezioni del percorso
- Adattare il **valore di compensazione (D)** per i punti di compensazione
- Confermare le immissioni con **RET**
- Per passare alla visualizzazione precedente, toccare **Indietro**
- Attivare la **Compensazione** con l'interruttore **ON/OFF**
- Viene applicata la compensazione errore lineare adattata dell'asse

**Ulteriori informazioni:** ["Compensazione errore lineare a segmenti \(SLEC\)",](#page-259-0) [Pagina 260](#page-259-0)

### **7.6.5 Configurazione dell'asse mandrino**

A seconda della configurazione della macchina utensile collegata, prima di utilizzarla l'operatore deve configurare gli ingressi e le uscite e altri parametri dell'asse mandrino. Se la macchina utensile impiega **Mandrino** , è possibile configurare anche le relative gamme.

È inoltre possibile configurare **Mandrino con orientamento**. **Mandrino con orientamento** può trovare impiego per la **Filettatura**.

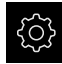

▶ Nel Menu principale toccare **Impostazioni** 

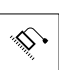

- Toccare **Assi**
- Toccare **S** o eventualmente **Non definito**
- Toccare **Tipo di asse**
- Selezionare **Tipo di asse**:
	- **Mandrino**
	- **Mandrino**
	- **Mandrino con orientamento**
- Per passare alla visualizzazione precedente, toccare **Indietro**
- Selezionare eventualmente la denominazione **S** dell'asse nella lista a discesa **Nome asse**

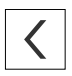

### **Configurazione base per l'asse mandrino**

Per impiegare un mandrino, è necessario configurare parametri fondamentali. Viene quindi visualizzata una panoramica della configurazione base di un mandrino.

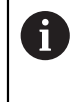

Una descrizione delle ulteriori possibilità per la configurazione è riportata nel capitolo Impostazioni. **[Ulteriori informazioni:](#page-243-0)** "Assi", Pagina 244

Un asse mandrino viene avviato o arrestato manualmente o tramite le **Funzioni M** M3/M4.

Se non sono disponibili le **Funzioni M** M3/M4, il mandrino può essere comandato soltanto manualmente. A tale scopo configurare i parametri degli ingressi digitali **Avvio mandrino** e **Arresto mandrino**.

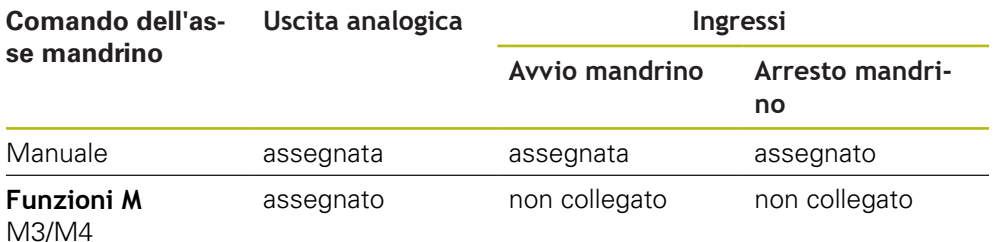

#### **Uscite**

Per il funzionamento del mandrino si assegna almeno un'uscita analogica all'asse mandrino.

#### Percorso: **Impostazioni** ► **Assi** ► **S** ► **Uscite**

- Tipo di motore
- **Uscita analogica** ovvero **Uscita per motore passo-passo**
- **Frequenza di passo minima**: se tipo motore Motore passo-passo
- **Frequenza di passo minima**: se tipo motore Motore passo-passo
- **Anello di posizione aperto**: non attivato (anello di posizione chiuso); solo per tipo di asse **Mandrino con orientamento**
- **Smax**
- **Umax:** se tipo motore Servomotore unipolare o Servomotore bipolare
- **Consenso rotazione oraria**: assegnare ingresso se tipo motore Servomotore unipolare
- **Consenso rotazione antioraria**: assegnare ingresso se tipo motore Servomotore unipolare

**Ulteriori informazioni:** ["Uscite \(S\)", Pagina 269](#page-268-0)

#### **Ingressi**

#### Percorso: **Impostazioni** ► **Assi** ► **S** ► **Ingressi**

- **Comandi di movimento da ingresso digitale**: ad es. tasti Jog per Start mandrino e Stop mandrino
- **Ingressi di abilitazione digitali**
- **Visualizzazione velocità tramite ingresso analogico**: assegnare ingresso se deve essere visualizzato il numero di giri reale; indicazione del numero di giri con una tensione di ingresso di 5 V

**Ulteriori informazioni:** ["Comandi di movimento da ingresso digitale \(S\)",](#page-269-0) [Pagina 270](#page-269-0)

**Ulteriori informazioni:** ["Voce OEMFunzioni speciali", Pagina 281](#page-280-0)

#### **Parametro per tipo asse Mandrino**

Percorso: **Impostazioni** ► **Assi** ► **Asse mandrino S**

- **Tempo di avvio per range velocità mandrino superiore**
- **Tempo di avvio per range velocità mandrino inferiore**
- **Punto di inflessione curva caratteristica dei tempi di avvio**
- **Velocità mandrino minima**

**Ulteriori informazioni:** ["Asse mandrino S", Pagina 266](#page-265-0)

**Parametro per tipo asse Mandrino con orientamento**

Percorso: **Impostazioni** ► **Assi** ► **Asse mandrino S**

- **Tempo di avvio per range velocità mandrino superiore**
- **Tempo di avvio per range velocità mandrino inferiore**
- **Punto di inflessione curva caratteristica dei tempi di avvio**
- **Velocità mandrino minima**
- **Fattore Kv P**
- **Fattore Kv L**

**Ulteriori informazioni:** ["Asse mandrino S", Pagina 266](#page-265-0)

#### **Parametro per tipo asse Mandrino**

Percorso: **Impostazioni** ► **Assi** ► **S** ► **Gamme**

**Nome**

- **Smax**
- **Tempo di avvio per range velocità mandrino superiore**
- **Tempo di avvio per range velocità mandrino inferiore**
- **Punto di inflessione curva caratteristica dei tempi di avvio**
- **Velocità mandrino minima**

**Ulteriori informazioni:** ["Inserimento di Gamme", Pagina 272](#page-271-0) **[Ulteriori informazioni:](#page-272-0)** "Gamme", Pagina 273

### **7.6.6 Configurazione di Asse + NC**

A seconda della configurazione della macchina utensili collegata è possibile configurare parametri diversi per gli assi CNC.

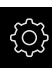

- Nel Menu principale toccare **Impostazioni**
- 
- Toccare **Assi**
- Toccare <nome asse> o eventualmente **Non definito**
- Toccare **Tipo di asse**
- ▶ Selezionare Asse + NC (opzione software)
- 
- Per passare alla visualizzazione precedente, toccare **Indietro**
- Selezionare eventualmente la denominazione desiderata dell'asse nella lista a discesa **Nome asse**

#### **Configurazione base per Asse + NC**

Per spostare un asse CNC, è necessario configurare parametri fondamentali. La seguente configurazione base è necessaria per assi CNC:

 $\mathbf{i}$ 

Una descrizione delle ulteriori possibilità per la configurazione è riportata nel capitolo Impostazioni. **[Ulteriori informazioni:](#page-243-0)** "Assi", Pagina 244

#### **Uscite**

Percorso: **Impostazioni** ► **Assi** ► **Nome asse** ► **Uscite**

- **Tipo di motore**
- **Uscita analogica** ovvero **Uscita per motore passo-passo**
- **Frequenza di passo minima**: se tipo motore Motore passo-passo
- **Frequenza di passo minima**: se tipo motore Motore passo-passo
- **Anello di posizione aperto**: non attivato (anello di posizione chiuso)
- **Fmax**
- **Umax**: se tipo motore Servomotore unipolare o Servomotore bipolare
- **Consenso rotazione oraria**: assegnare ingresso se tipo motore Servomotore unipolare
- **Consenso rotazione antioraria**: assegnare ingresso se tipo motore Servomotore unipolare

**[Ulteriori informazioni:](#page-260-0)** "Uscite", Pagina 261

#### **Ingressi**

Percorso: **Impostazioni** ► **Assi** ► **Nome asse** ► **Ingressi**

- Selezionare **Comandi di movimento da ingresso digitale** (ad es. tasti Jog) o **Comandi di movimento da ingresso analogico** (ad es. joystick)
- Se si seleziona **Comandi di movimento da ingresso analogico**, occorre inserire altri parametri

**[Ulteriori informazioni:](#page-261-0)** "Ingressi", Pagina 262

#### **Parametro**

Percorso: **Impostazioni** ► **Assi** ► **Nome asse**

- **Tempo di avvio**
- **Fattore Kv P**
- **Fattore Kv L**

**Ulteriori informazioni:** ["<Nome asse> \(impostazione degli assi\)", Pagina 252](#page-251-0)

### **7.6.7 Accoppiamento di assi**

Se si accoppiano gli assi tra loro, l'apparecchiatura calcola i valori di posizione di entrambi gli assi in base al tipo di calcolo selezionato. Nella visualizzazione di posizione compare soltanto l'asse principale con il valore di posizione calcolato. Gli assi accoppiati non vengono riportati nella visualizzazione di posizione.

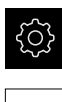

- Nel Menu principale toccare **Impostazioni**
- Toccare **Assi**
- $\blacktriangleright$  Per l'asse che si desidera accoppiare con un asse principale, toccare <Nome asse> o eventualmente **Non definito**
- Toccare **Tipo di asse**
- Selezionare il tipo di asse **Asse accoppiato**
- Per passare alla visualizzazione precedente, toccare **Indietro**
- Nella lista a discesa **Asse principale accoppiato** selezionare l'asse principale desiderato
- Nella lista a discesa **Calcolo con asse principale** selezionare il tipo di calcolo desiderato:
	- **+**: asse principale + asse accoppiato
	- **+**: asse principale asse accoppiato
- I valori di posizione dei due assi vengono compensati tra loro in base al tipo di calcolo selezionato.

**Ulteriori informazioni:** ["<Nome asse> \(impostazione degli assi\)", Pagina 252](#page-251-0)

### <span id="page-114-0"></span>**7.6.8 Attivazione della ricerca degli indici di riferimento**

Con l'aiuto degli indici di riferimento l'apparecchiatura può definire il riferimento tra la tavola della macchina e la macchina. Con ricerca indici di riferimento inserita viene visualizzato dopo l'avvio dell'apparecchiatura un assistente che richiede di spostare gli assi per la ricerca indici di riferimento.

**Premessa:** gli encoder installati dispongono di indici di riferimento che sono configurati nei parametri degli assi.

> Per encoder seriali con interfaccia EnDat non è presente la ricerca degli indici di riferimento, in quanto gli assi vengono automaticamente azzerati.

A seconda della configurazione è anche possibile interrompere la ricerca automatica degli indici di riferimento dopo l'avvio dell'apparecchiatura. **Ulteriori informazioni:** ["Indici di riferimento \(Encoder\)", Pagina 258](#page-257-0)

Nel Menu principale toccare **Impostazioni**

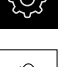

f

A

- Toccare **Assi**
- Aprire in successione:
	- **Impostazioni generali**
	- **Indici di riferimento**
- Attivare la **Ricerca indici di riferimento dopo avvio apparecchiatura** con l'interruttore **ON/OFF**
- Gli indici di riferimento devono essere superati dopo ogni avvio dell'apparecchiatura
- Le funzioni dell'apparecchiatura sono disponibili soltanto dopo la ricerca degli indici di riferimento
- Una volta eseguita la ricerca degli indici di riferimento, il simbolo del riferimento non lampeggia più **Ulteriori informazioni:** ["Elementi di comando della](#page-77-0) [visualizzazione di posizione", Pagina 78](#page-77-0)

## **7.7 Configurazione della filettatura (opzione software NC)**

È possibile tornire il filetto CNC sul tornio. Come asse di rotazione per la filettatura è possibile impiegare il mandrino con orientamento S o l'asse C configurato come asse NC.

Premesse

 $\mathbf i$ 

- Asse Z configurato come asse NC
- Asse X configurato come asse NC
- Asse C configurato come asse NC o mandrino con orientamento

Assicurarsi che per le **Impostazioni encoder per asse C** sia configurata la **Modalità di visualizzazione** di **0° ... 360°** o di **-180° ... 180°**. La **Modalità di visualizzazione - ∞ ... ∞** non è supportata.

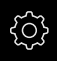

- Nel Menu principale toccare **Impostazioni**
- 
- Toccare **Assi**
- Aprire in successione:
	- **Impostazioni generali**
	- **Filettatura**
- ▶ Nella lista a discesa selezionare la relativa denominazione dell'asse per l'**Asse di rotazione S** o **C** configurato
- Nel campo **Speed for pre-positioning the rotational axis** inserire il valore corrispondente

**Ulteriori informazioni:** ["Filettatura", Pagina 251](#page-250-0)

### **7.8 Configurazione delle funzioni M**

Per le lavorazioni è possibile impiegare anche le funzioni M (funzioni macchina) a seconda della configurazione della macchina utensile. Le funzioni M possono influire sui seguenti fattori:

- funzioni della macchina utensile, come attivazione e disattivazione della rotazione mandrino e del refrigerante,
- esecuzione del programma.

Tutte le funzioni M possono essere impiegate come tipo di blocco in Programmazione ed Esecuzione programma.

**Ulteriori informazioni:** ["Funzioni macchina", Pagina 208](#page-207-0)

Per richiamare le funzioni M in Esecuzione programma è possibile visualizzare a richiesta un grafico.

**Ulteriori informazioni:** ["Configurazione delle funzioni M", Pagina 283](#page-282-0)

Nell'apparecchiatura le funzioni M standard possono essere differenziate dalle funzioni M specifiche del costruttore.

#### **7.8.1 Funzioni M standard**

L'apparecchiatura supporta le seguenti funzioni M standard (sulla base della DIN 66025/ISO 6983):

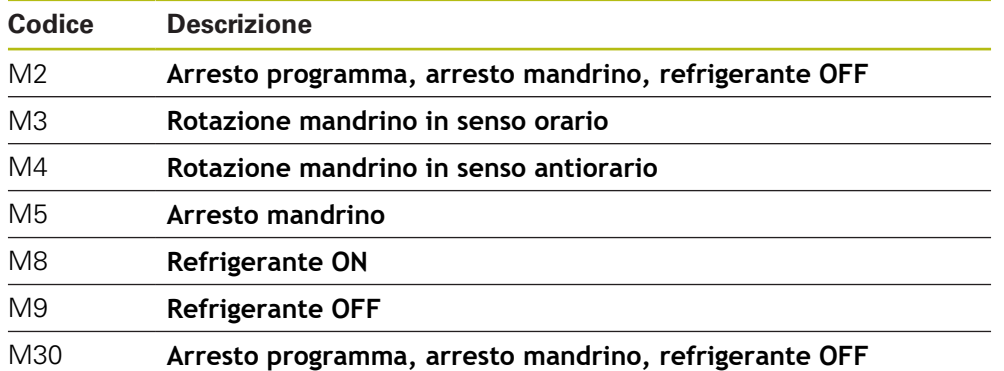

Queste funzioni M sono effettivamente indipendenti dalla macchina, ma alcune funzioni M sono tuttavia correlate alla configurazione della macchina utensile (ad esempio le funzioni del mandrino).

#### **7.8.2 Funzioni M specifiche del costruttore**

Le funzioni M specifiche del costruttore da M100 a M120 sono disponibili soltanto se è stata precedentemente configurata la relativa uscita.

**Ulteriori informazioni:** ["Configurazione delle funzioni M", Pagina 249](#page-248-0)

L'apparecchiatura supporta anche le funzioni M specifiche del costruttore con le seguenti caratteristiche:

- intervallo numerico definibile tra M100 e M120
- funzione correlata al costruttore della macchina
- impiego nel pulsante della barra OEM

**Ulteriori informazioni:** ["Configurazione del Menu OEM", Pagina 119](#page-118-0)

### **7.9 Area OEM**

 $\mathbf i$ 

Nell'**Area OEM** il responsabile della messa in servizio ha la possibilità di eseguire adattamenti specifici sull'apparecchiatura:

- ٠ **Documentazione**: inserimento della documentazione OEM, ad es. istruzioni di assistenza
- **Schermata di avvio**: definizione della schermata di avvio con proprio logo aziendale
- **Menu OEM**: configurazione della barra OEM con funzioni specifiche
- **Impostazioni**: selezione dell'applicazione e personalizzazione degli elementi di visualizzazione e dei messaggi
- **Screenshot**: configurazione dell'apparecchiatura per screenshot con il programma ScreenshotClient

### **7.9.1 Inserimento della documentazione**

La documentazione dell'apparecchiatura può essere archiviata sull'apparecchiatura e consultata direttamente.

> Come documentazione possono essere inseriti soltanto documenti in formato \*.pdf. L'apparecchiatura non visualizza documenti in altri formati.

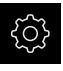

 $\mathbf i$ 

Nel Menu principale toccare **Impostazioni**

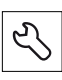

#### Toccare **Assistenza**

- Aprire in successione:
	- **Area OEM**
	- **Documentazione**
	- **Selezione della documentazione**
- Inserire eventualmente la memoria di massa USB (formato FAT32) in un'interfaccia USB dell'apparecchiatura
- Toccare il relativo percorso per raggiungere il file desiderato

Se non si seleziona la cartella corretta, è possibile ritornare alla cartella originaria.

- ▶ Toccare il nome del file sulla lista
- Selezionare la cartella con il file
- ▶ Toccare il nome del file
- Toccare **Selezione**
- Il file viene copiato nell'area **Informazioni Service** dell'apparecchiatura **Ulteriori informazioni:** ["Informazioni Service", Pagina 236](#page-235-0)
- Confermare la trasmissione riuscita con **OK**

**Ulteriori informazioni:** ["Documentazione", Pagina 285](#page-284-0)

#### **Rimuovere con sicurezza la memoria di massa USB**

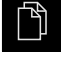

- ▶ Nel Menu principale toccare Gestione file
- Selezionare la lista dei percorsi di salvataggio
- 
- Toccare **Rimuovi con sicurezza**
- Compare il messaggio **Ora è possibile rimuovere il supporto dati.**
- ▶ Estrarre la memoria di massa USB

### **7.9.2 Inserimento della schermata di avvio**

All'accensione dell'apparecchiatura è possibile visualizzare una schermata di avvio specifica per OEM, ad es. un nome o un logo aziendale. Nell'apparecchiatura è necessario archiviare a tale scopo un file immagine con le seguenti caratteristiche:

- Tipo di file: PNG o JPG
- Risoluzione: 96 ppi
- Formato immagine: 16:10 (i formati divergenti vengono rappresentati con fattore di scala proporzionale)
- Dimensione immagine: max 1.280 x 800 px

#### **Inserimento della schermata di avvio**

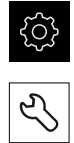

- Toccare **Assistenza**
- Aprire in successione:
	- **Area OEM**
	- **Schermata di avvio**
	- **Selezione della schermata di avvio**

Nel Menu principale toccare **Impostazioni**

- Inserire eventualmente la memoria di massa USB (formato FAT32) in un'interfaccia USB dell'apparecchiatura
- Toccare il relativo percorso per raggiungere il file desiderato

Se non si seleziona la cartella corretta, è possibile Ť. ritornare alla cartella originaria.

- Toccare il nome del file sulla lista
- ▶ Selezionare la cartella con il file
- ▶ Toccare il nome del file
- Toccare **Selezione**
- Il file grafico viene copiato sull'apparecchiatura e visualizzato come schermata di avvio alla successiva accensione dell'apparecchiatura
- Confermare la trasmissione riuscita con **OK**

#### **Rimuovere con sicurezza la memoria di massa USB**

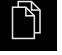

- Nel Menu principale toccare **Gestione file**
- Selezionare la lista dei percorsi di salvataggio
- 
- Toccare **Rimuovi con sicurezza**
- Compare il messaggio **Ora è possibile rimuovere il supporto dati.**
- Estrarre la memoria di massa USB

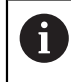

Salvando i file utente, anche la videata di avvio specifica per OEM viene salvata e può essere ripristinata. **Ulteriori informazioni:** ["Backup file utenti", Pagina 133](#page-132-0)

<span id="page-118-0"></span>**7.9.3 Configurazione del Menu OEM**

L'utente può configurare l'aspetto e le voci dei menu della barra OEM.

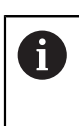

Se sono state configurate più voci di menu di quelle che possono essere visualizzate nel **Menu OEM**, è possibile scorrere in verticale il **Menu OEM**.

#### **Visualizzazione o mascheramento del Menu OEM**

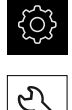

Nel Menu principale toccare **Impostazioni**

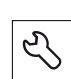

- Toccare **Assistenza**
- Aprire in successione:
	- **Area OEM**
	- **Menu OEM**
- Attivare o disattivare **Visualizza menu** con l'interruttore **ON/ OFF**

### **Configurazione del logo OEM**

Nella barra OEM è possibile visualizzare un logo aziendale specifico per OEM. Su richiesta è possibile aprire un file PDF con documentazione OEM toccando il logo OEM.

#### **Configurazione del logo OEM**

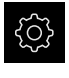

Nel Menu principale toccare **Impostazioni**

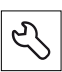

 $\mathbf i$ 

- Toccare **Assistenza**
- ▶ Aprire in successione:
	- **Area OEM**
	- **Menu OEM**
	- **Voci menu**

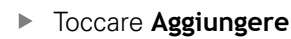

- Toccare il campo di immissione **Descrizione**
- Inserire la descrizione della voce del menu
- Confermare l'immissione con **RET**
- Nella lista a discesa **Tipo** toccare **Logo**
- Selezionare il file immagine già salvato con **Seleziona logo**
- Selezionare eventualmente il nuovo file immagine con **Carica file immagine**

**Ulteriori informazioni:** ["Voce OEMLogo", Pagina 279](#page-278-0)

- Selezionare la cartella che contiene il file immagine e selezionare il file
- Toccare **Selezione**
- Nella lista a discesa **Link alla documentazione** selezionare l'opzione desiderata

### **Configurazione dei valori nominali per il numero di giri mandrino**

Nella barra OEM è possibile definire le voci menu che controllano i numeri di giri mandrino in funzione della configurazione della macchina utensile.

> I numeri di giri mandrino configurati possono essere sovrascritti tenendo premuto il campo **Velocità mandrino** con il valore del numero di giri attualmente impostato dell'asse mandrino.

**Ulteriori informazioni:** ["Richiamo delle funzioni del Menu OEM",](#page-86-0) [Pagina 87](#page-86-0)

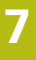

Nel Menu principale toccare **Impostazioni**

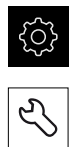

- Toccare **Assistenza**
- Aprire in successione:
	- **Area OEM**
	- **Menu OEM**
	- **Voci menu**

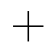

- Toccare **Aggiungere**
- Toccare il campo di immissione **Descrizione**
- Inserire la descrizione della voce del menu
- Confermare l'immissione con **RET**
- Nella lista a discesa **Tipo** toccare **Numero di giri del mandrino**
- ▶ Nella lista a discesa **Mandrino** toccare la denominazione del mandrino
- Nel campo di immissione **Velocità mandrino** inserire il valore nominale desiderato

### **Configurazione delle funzioni M**

Nella barra OEM è possibile definire le voci menu che controllano l'impiego di funzioni M a seconda della configurazione della macchina utensile.

> Le funzioni M specifiche del costruttore da M100 a M120 sono disponibili soltanto se è stata precedentemente configurata la relativa uscita.

**Ulteriori informazioni:** ["Configurazione delle funzioni M", Pagina 249](#page-248-0)

### **Configurazione delle funzioni M**

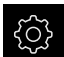

 $\mathbf i$ 

Nel Menu principale toccare **Impostazioni**

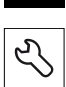

- Toccare **Assistenza**
- Aprire in successione:
	- **Area OEM**
	- **Menu OEM**
	- **Voci menu**

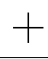

- Toccare **Aggiungere**
- Toccare il campo di immissione **Descrizione**
- Inserire la descrizione della voce del menu
- Confermare l'immissione con **RET**
- Nella lista a discesa **Tipo** toccare **Funzione M**
- Inserire il numero nel campo di immissione **Numero della funzione M**
	- **100.T ... 120.T** (all'attivazione **TOGGLE** commuta tra gli stati)
	- **100.P ... 120.P (PULSE** emette all'attivazione un impulso breve, ma può essere prolungato mediante impostazione di **Durata impulso**)
- Confermare l'immissione con **RET**
- ▶ Per ogni funzione M è possibile definire anche con **Seleziona immagine per funzione attiva** e **Seleziona immagine per funzione inattiva** le relative immagini per la visualizzazione dello stato

**Ulteriori informazioni:** ["Voce OEMFunzione M", Pagina 280](#page-279-0)

### **Configurazione delle funzioni speciali**

Nella barra OEM è possibile definire le voci menu che controllano le funzioni speciali della macchina utensile collegata.

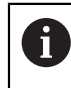

Le funzioni disponibili dipendono dalla configurazione dell'apparecchiatura e dalla macchina utensile collegata.

#### **Configurazione delle funzioni speciali**

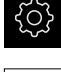

- Nel Menu principale toccare **Impostazioni**
- 
- Toccare **Assistenza**
- Aprire in successione:
	- **Area OEM**
	- **Menu OEM**
	- **Voci menu**

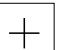

- Toccare **Aggiungere**
- Toccare il campo di immissione **Descrizione** Inserire la descrizione della voce del menu
- Confermare l'immissione con **RET**
- Nella lista a discesa **Tipo** toccare **Funzioni speciali**
- Nella lista a discesa **Funzione** toccare la funzione speciale desiderata
	- **Filettatura**
	- **Direzione mandrino**
	- Refrigerante
	- **Refrigerante per modalità mandrino**
	- **Bloccaggio assi**
	- **Azzeramento asse utensile**
- ▶ Per ogni funzione speciale è possibile definire anche con **Seleziona immagine per funzione attiva** e **Seleziona immagine per funzione inattiva** le immagini relative alla visualizzazione dello stato

**Ulteriori informazioni:** ["Voce OEMFunzioni speciali",](#page-280-0) [Pagina 281](#page-280-0)

### **Configurazione dei documenti**

Nella barra OEM è possibile definire voci menu che visualizzano documenti supplementari. Nell'apparecchiatura è necessario salvare a tale scopo un file corrispondente nel formato PDF.

#### **Configurazione dei documenti**

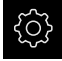

Nel Menu principale toccare **Impostazioni**

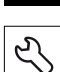

- Toccare **Assistenza**
- Aprire in successione:
	- **Area OEM**
	- **Menu OEM**
	- **Voci menu**

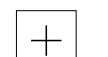

- Toccare **Aggiungere**
- Toccare il campo di immissione **Descrizione**
- Inserire la descrizione della voce del menu
- Confermare l'immissione con **RET**
- Nella lista a discesa **Tipo** toccare **Documento**
- Selezionare il documento già salvato con **Seleziona documento**
- Selezionare il file immagine desiderato per la visualizzazione con **Seleziona immagine per visualizzazione**
- Selezionare la cartella che contiene il file immagine e selezionare il file
- Toccare **Selezione**

### **Cancellazione delle voci menu**

L'utente può cancellare singolarmente le voci menu presenti della barra OEM.

#### **Cancellazione delle voci menu**

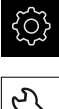

- Nel Menu principale toccare **Impostazioni**
- Toccare **Assistenza**
- Aprire in successione:
	- **Area OEM**
	- **Menu OEM**
	- **Voci menu**
- ▶ Toccare la voce menu desiderata
- Toccare **Rimuovi voce menu**
- Per confermare la cancellazione, toccare **OK**
- La voce menu viene cancellata dalla barra OEM

### **7.9.4 Adattamento della visualizzazione**

La visualizzazione override può essere personalizzata nei menu **Funzionamento manuale** e **Modalità MDI**. È possibile definire anche il design della tastiera visualizzata sullo schermo.

#### **Personalizzazione della Visualizzazione override**

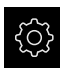

Nel Menu principale toccare **Impostazioni**

- Toccare **Assistenza**
- Aprire in successione:
	- **Area OEM**
	- **Impostazioni**
- Nella lista a discesa **Visualizzazione override** selezionare l'unità desiderata:
	- **Percento**: differenza in percentuale della velocità di traslazione
	- **Valore**: valore assoluto della velocità di traslazione

### **Definizione del design della tastiera**

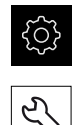

- Nel Menu principale toccare **Impostazioni**
- Toccare **Assistenza**
- Aprire in successione:
	- **Area OEM**
	- **Impostazioni**
- Nella lista a discesa **Design tastiera** selezionare il layout desiderato della tastiera visualizzata sullo schermo

### **7.9.5 Personalizzazione dei messaggi di errore**

In qualità di OEM è possibile definire messaggi di errore specifici che sovrascrivono i messaggi di errore standard o vengono attivati come messaggi supplementari mediante segnali in ingresso definiti. A tale scopo è possibile creare un database di testi che contiene messaggi di errore specifici.

### **Creazione di Database di testi**

Per un database di testi dei messaggi di errore specifici OEM si crea su un computer un file del tipo "\*.xml", in cui si inseriscono voci per i singoli testi dei messaggi.

Il file XML deve presentare la codifica UTF-8. La figura successiva illustra la struttura corretta del file XML:

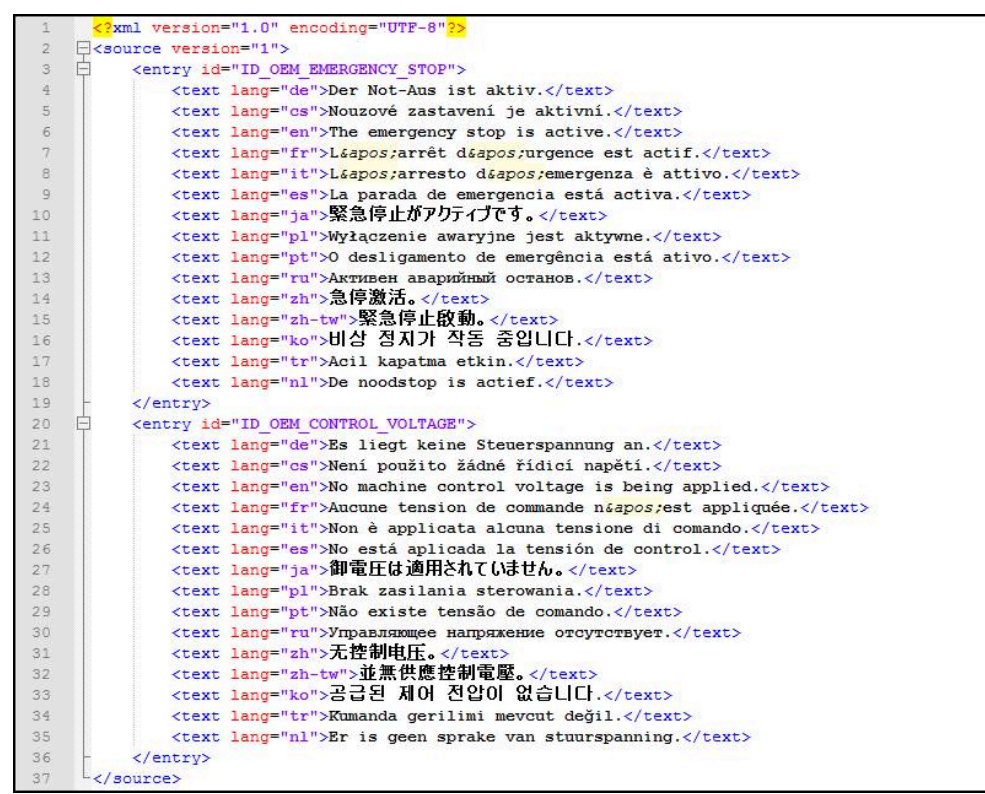

Figura 23: Esempio – file XML per database di testi

Il file XML si importa quindi mediante memoria di massa USB (formato FAT32) nell'apparecchiatura e si copia ad esempio nel percorso di salvataggio **Internal/ Oem**.

#### **Importazione di Database di testi**

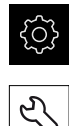

Nel Menu principale toccare **Impostazioni**

### Toccare **Assistenza**

- Aprire in successione:
	- **Area OEM**
	- $\blacksquare$

**h** 

#### **Database di testi**

Toccare il relativo percorso per raggiungere il file desiderato

Se non si seleziona la cartella corretta, è possibile ritornare alla cartella originaria.

- Toccare il nome del file sulla lista
- Selezionare la cartella con il file XML
- ▶ Toccare il nome del file
- Toccare **Selezione**
- Confermare la trasmissione riuscita con **OK**
- Il **Database di testi** è stato importato con successo

**Ulteriori informazioni:** ["Database di testi", Pagina 283](#page-282-1)

### **Configurazione dei messaggi di errore**

I messaggi di errore specifici per OEM possono essere collegati come messaggi aggiuntivi con ingressi. I messaggi di errore vengono pertanto visualizzati non appena viene attivato l'ingresso. A tale scopo i messaggi di errore devono essere assegnati ai segnali in ingresso desiderati.

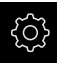

Nel Menu principale toccare **Impostazioni**

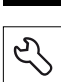

- Toccare **Assistenza**
- Aprire in successione:
	- **Area OEM**
	- **Impostazioni**
	- **Messaggi**

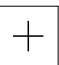

- Toccare **Aggiungere**
- Toccare il campo di immissione **Nome**
- $\blacktriangleright$  Inserire il nome univoco
- Confermare l'immissione con **RET**
- Toccare il campo di immissione **ID testo o testo**
- ▶ Inserire il nuovo testo del messaggio

#### oppure

- Inserire l'ID testo di un testo del messaggio del database di testi
- Nella lista a discesa **Tipo di messaggio** selezionare il tipo di messaggio desiderato:
	- **Standard**: il messaggio viene visualizzato finché è attivo l'ingresso
	- **Conferma da parte dell'utente**: il messaggio viene visualizzato fino alla conferma dello stesso da parte dell'utente
- Toccare **Canale**
- Selezionare l'ingresso digitale desiderato
- Per passare alla visualizzazione precedente, toccare **Indietro**

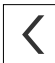

**Ulteriori informazioni:** ["Messaggi", Pagina 284](#page-283-0)

### **Cancellazione dei messaggi di errore**

L'utente può cancellare singolarmente i messaggi di errore esistenti.

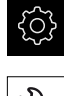

Nel Menu principale toccare **Impostazioni**

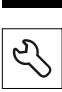

- Toccare **Assistenza**
- Aprire in successione:
	- **Area OEM**
	- **Impostazioni**
	- **Messaggi**
- $\triangleright$  Toccare la voce desiderata del messaggio
- Toccare **Rimuovi voce**
- Per confermare la cancellazione, toccare **OK**
- > Il messaggio di errore viene cancellato

### **7.9.6 Backup e ripristino delle impostazioni OEM**

Tutte impostazioni dell'area OEM possono essere salvate come file affinché siano disponibili dopo un ripristino alle impostazioni di fabbrica o per l'installazione su diverse apparecchiature.

#### **Backup cartelle e file specifici OEM**

Le impostazioni dell'area OEM possono essere salvate come file ZIP su una memoria di massa USB o in un'unità di rete connessa.

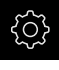

Nel Menu principale toccare **Impostazioni**

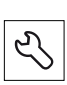

- Toccare **Assistenza**
- Aprire in successione:
	- **Area OEM**
	- **Esegui backup e ripristina configurazione**
	- **Backup cartelle e file specifici OEM**
	- **Salva come ZIP**
- Inserire eventualmente la memoria di massa USB (formato FAT32) in un'interfaccia USB dell'apparecchiatura
- Selezionare la cartella in cui devono essere copiati i dati
- Inserire il nome desiderato dei dati, ad es. "<yyyy-mm-dd>\_OEM\_config"
- Confermare l'immissione con **RET**
- Toccare **Salva con nome**
- Confermare l'esecuzione riuscita del backup dei dati con **OK**
- > Il backup dei dati è stato eseguito

#### **Ripristino cartelle e file specifici OEM**

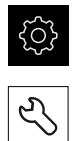

- Toccare **Assistenza**
- Aprire in successione:
	- **Area OEM**
	- **Esegui backup e ripristina configurazione**
	- **Ripristino cartelle e file specifici OEM**

Nel Menu principale toccare **Impostazioni**

- **Carica come ZIP**
- Inserire eventualmente la memoria di massa USB (formato FAT32) in un'interfaccia USB dell'apparecchiatura
- Selezionare la cartella che contiene il file di backup
- ▶ Selezionare il file di backup
- Toccare **Selezione**
- Confermare la trasmissione riuscita con **OK**

### **Rimuovere con sicurezza la memoria di massa USB**

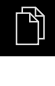

- Nel Menu principale toccare **Gestione file**
- Selezionare la lista dei percorsi di salvataggio
- 
- Toccare **Rimuovi con sicurezza**
- Compare il messaggio **Ora è possibile rimuovere il supporto dati.**
- Estrarre la memoria di massa USB

O

 $\boldsymbol{\Omega}$ 

### **7.9.7 Configurazione dell'apparecchiatura per screen shot**

#### **ScreenshotClient**

Il software per PC ScreenshotClient consente di creare da un computer screenshot della schermata attiva dell'apparecchiatura.

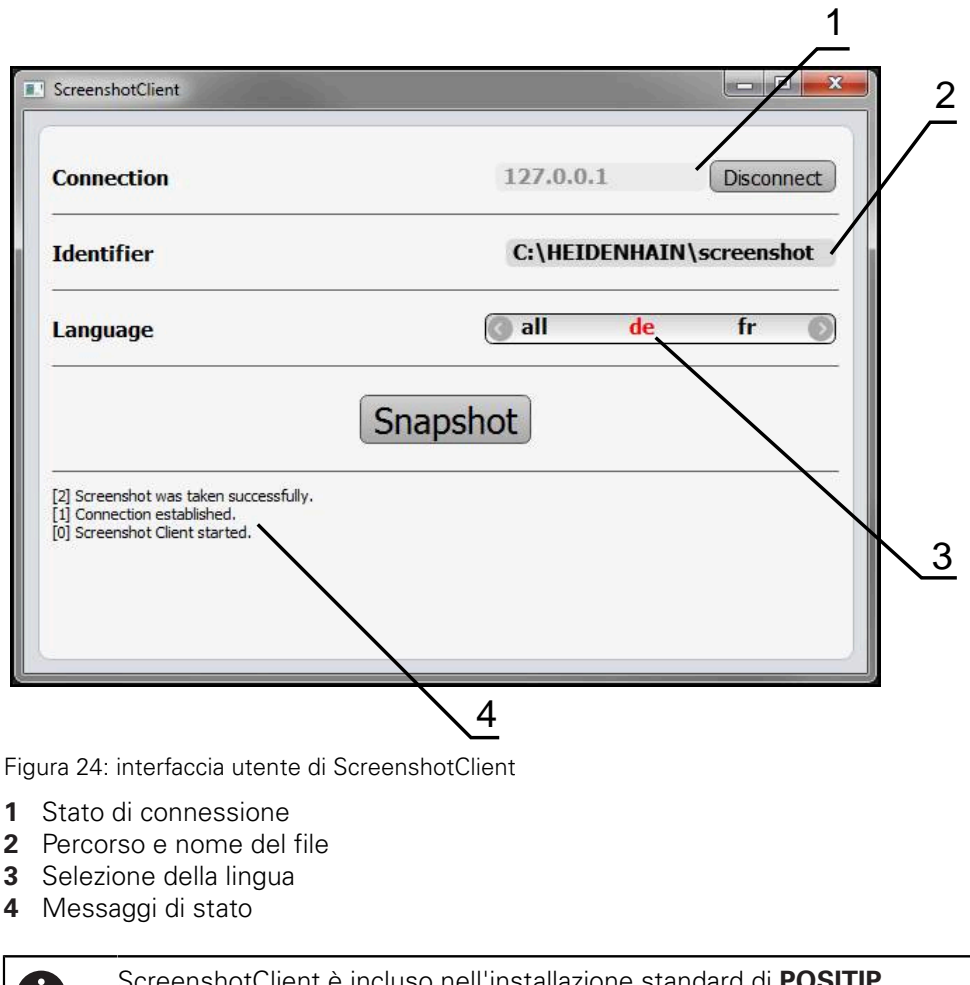

ScreenshotClient è incluso nell'installazione standard di **POSITIP 8000 Demo**.

Una descrizione dettagliata è riportata nel **manuale utente POSITIP 8000 Demo**. Il manuale utente si trova nella cartella "Documentazione" sul sito web del prodotto.

**Ulteriori informazioni:** ["Software Demo del prodotto", Pagina 18](#page-17-0)

### **Attivazione dell'accesso remoto per screenshot**

Per poter collegare ScreenshotClient dal computer con l'apparecchiatura, è necessario attivare su questa l'**Accesso remoto per screenshot**.

Nel Menu principale toccare **Impostazioni**

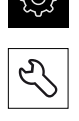

- Toccare **Assistenza**
- Toccare **Area OEM**
- Attivare l'**Accesso remoto per screenshot** con l'interruttore **ON/OFF**

**Ulteriori informazioni:** ["Area OEM", Pagina 277](#page-276-0)

### <span id="page-131-0"></span>**7.10 Backup dei dati**

### **7.10.1 Salva dati di configurazione**

Le impostazioni dell'apparecchiatura si possono salvare come file affinché siano disponibili dopo un ripristino alle impostazioni di fabbrica o per l'installazione su diverse apparecchiature.

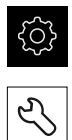

- ▶ Nel Menu principale toccare **Impostazioni**
- Toccare **Assistenza**
- Aprire in successione:
	- **Esegui backup e ripristina configurazione**
	- **Salva dati di configurazione**

#### **Esecuzione del Backup completo**

Per il backup completo della configurazione vengono salvate tutte le impostazioni dell'apparecchiatura.

- Toccare **Backup completo**
- Inserire eventualmente la memoria di massa USB (formato FAT32) in un'interfaccia USB dell'apparecchiatura
- Selezionare la cartella in cui devono essere copiati i dati di configurazione
- Inserire il nome desiderato dei dati di configurazione, ad es. "<yyyy-mm-dd>\_config"
- Confermare l'immissione con **RET**
- Toccare **Salva con nome**
- Confermare l'esecuzione riuscita del backup della configurazione con **OK**
- > Il file di configurazione è stato salvato come backup

**Ulteriori informazioni:** ["Esegui backup e ripristina configurazione", Pagina 275](#page-274-0)

#### **Rimuovere con sicurezza la memoria di massa USB**

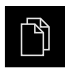

- ▶ Nel Menu principale toccare Gestione file
- Selezionare la lista dei percorsi di salvataggio
- Toccare **Rimuovi con sicurezza**
- Compare il messaggio **Ora è possibile rimuovere il supporto dati.**
- Estrarre la memoria di massa USB

#### <span id="page-132-0"></span>**7.10.2 Backup file utenti**

I file utente dell'apparecchiatura possono essere salvati come file affinché siano disponibili dopo un ripristino alle impostazioni di fabbrica. In combinazione con il backup delle impostazioni è possibile eseguire così il backup della configurazione completa di un'apparecchiatura.

**Ulteriori informazioni:** ["Salva dati di configurazione", Pagina 132](#page-131-0)

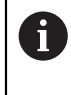

Come file utente viene eseguito il backup di tutti i file di tutti i gruppi utente archiviati nelle relative cartelle ed è possibile procedere al ripristino.

I file della cartella **System** non vengono ripristinati.

#### **Esecuzione del backup**

I backup dei file utente possono essere salvati come file ZIP su una memoria di massa USB o in un drive di rete connesso.

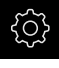

### Nel Menu principale toccare **Impostazioni**

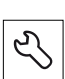

#### Toccare **Assistenza**

- ▶ Aprire in successione:
	- **Esegui backup e ripristina configurazione**
	- **Backup file utenti**
- Toccare **Salva come ZIP**
- Inserire eventualmente la memoria di massa USB (formato FAT32) in un'interfaccia USB dell'apparecchiatura
- Selezionare la cartella in cui deve essere copiato il file ZIP
- ▶ Inserire il nome desiderato del file ZIP, ad es. "<vvvv-mmdd> config"
- Confermare l'immissione con **RET**
- Toccare **Salva con nome**
- Confermare l'esecuzione riuscita del backup dei file utente con **OK**
- > Il backup dei file utente è stato eseguito

**Ulteriori informazioni:** ["Esegui backup e ripristina configurazione", Pagina 275](#page-274-0)

#### **Rimuovere con sicurezza la memoria di massa USB**

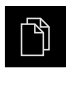

 $\blacktriangle$ 

- Nel Menu principale toccare **Gestione file**
- Selezionare la lista dei percorsi di salvataggio
- Toccare **Rimuovi con sicurezza**
- Compare il messaggio **Ora è possibile rimuovere il supporto dati.**
- Estrarre la memoria di massa USB

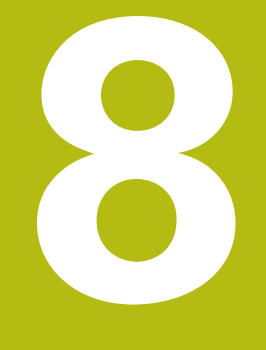

# **Configurazione**

### **8.1 Panoramica**

Questo capitolo contiene tutte le informazioni per la configurazione dell'apparecchiatura.

Durante la configurazione l'apparecchiatura viene configurata dal retrofittatore (**Setup**) per l'impiego sulla macchina utensile nelle relative applicazioni. Si tratta ad es. della configurazione di operatori e della creazione di tabella origini e tabella utensili.

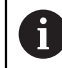

È necessario leggere attentamente il capitolo ["Funzionamento generale"](#page-56-0) e comprenderlo in ogni sua parte, prima di eseguire le attività descritte di seguito.

**Ulteriori informazioni:** ["Funzionamento generale", Pagina 57](#page-56-0)

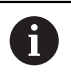

Le operazioni successive devono essere eseguite soltanto da personale specializzato.

**Ulteriori informazioni:** ["Qualifica del personale", Pagina 29](#page-28-0)

### <span id="page-135-0"></span>**8.2 Login per la configurazione**

### **8.2.1 Login utente**

Per la configurazione dell'apparecchiatura, l'utente **Setup** deve eseguire il login.

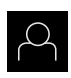

 $\div$ 

- ▶ Nel Menu principale toccare **Login utente**
- Scollegare eventualmente l'utente connesso
- ▶ Selezionare l'utente Setup
- Nel campo di immissione toccare **Password**
- Inserire la password "**setup**"

Se la password non coincide con le impostazioni standard, è necessario richiederla al retrofittatore (**Setup**) o al costruttore della macchina (**OEM**).

Se la password non è più nota, mettersi in contatto con una filiale di assistenza HEIDENHAIN.

Confermare l'immissione con **RET**

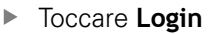

Ť.

### **8.2.2 Esecuzione della ricerca indici di riferimento dopo l'avvio**

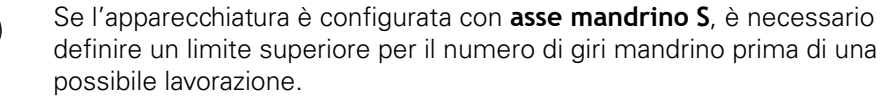

**Ulteriori informazioni:** ["Definizione del limite superiore del numero di](#page-175-0) [giri mandrino", Pagina 176](#page-175-0)

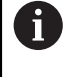

 $\mathbf i$ 

Se la ricerca degli indici di riferimento viene attivata dopo l'avvio dell'apparecchiatura, tutte le funzioni dell'apparecchiatura vengono bloccate fino al completamento della ricerca degli indici di riferimento. **Ulteriori informazioni:** ["Indici di riferimento \(Encoder\)", Pagina 258](#page-257-0)

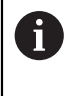

Per encoder seriali con interfaccia EnDat non è presente la ricerca degli indici di riferimento, in quanto gli assi vengono automaticamente azzerati.

Se sull'apparecchiatura è attivata la ricerca degli indici di riferimento, viene richiesto di superare gli indici di riferimento degli assi.

- Dopo il login seguire le istruzioni specificate nell'assistente
- Una volta eseguita la ricerca degli indici di riferimento, il simbolo del riferimento non lampeggia più

**Ulteriori informazioni:** ["Elementi di comando della visualizzazione di posizione",](#page-77-0) [Pagina 78](#page-77-0)

**Ulteriori informazioni:** ["Attivazione della ricerca degli indici di riferimento",](#page-114-0) [Pagina 115](#page-114-0)

### **8.2.3 Impostazione della lingua**

Alla consegna la lingua dell'interfaccia utente è l'inglese. È possibile selezionare l'interfaccia utente nella lingua desiderata

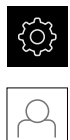

Nel Menu principale toccare **Impostazioni**

- Toccare **Utente**
- L'utente connesso è contrassegnato da un segno di spunta.
- ▶ Selezionare l'utente connesso
- La lingua selezionata per l'utente è visualizzata nella lista a discesa **Lingua** con relativa bandiera
- Nella lista a discesa **Lingua** selezionare la bandiera della lingua desiderata
- L'interfaccia utente viene visualizzata nella lingua selezionata

### **8.2.4 Modifica della password**

Per evitare un uso improprio della configurazione, è necessario modificare la password.

La password è confidenziale e non deve essere comunicata a terzi.

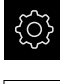

#### Nel Menu principale toccare **Impostazioni**

### Toccare **Utente**

- L'utente connesso è contrassegnato da un segno di spunta
- Selezionare l'utente connesso
- Toccare **Password**
- Inserire la password attuale
- Confermare l'immissione con **RET**
- Inserire la nuova password e ripeterla
- Confermare l'immissione con **RET**
- Toccare **OK**
- Chiudere il messaggio con **OK**
- > La nuova password è disponibile per il successivo login

### **8.3 Operazioni essenziali per la configurazione**

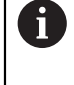

I singoli passi riportati di seguito per la configurazione si basano uno sull'altro.

Per configurare correttamente l'apparecchiatura, eseguire le azioni nella sequenza descritta

**Premessa:** è stato eseguito il login come utente del tipo **Setup**[\(vedere "Login per](#page-135-0) [la configurazione", Pagina 136](#page-135-0)).

#### **Impostazioni base**

- [Impostazione di data e ora](#page-98-0)
- [Impostazione delle unità di misura](#page-98-1)
- [Creazione e configurazione di utenti](#page-139-0)
- [Inserimento del manuale di istruzioni](#page-142-0)
- [Configurazione della rete](#page-143-0)
- [Configurazione del drive di rete](#page-144-0)
- [Configurazione dell'uso con mouse o touch screen](#page-145-0)
- [Configurazione della tastiera USB](#page-145-1)

#### **Operazioni preliminari alle lavorazioni**

- [Creazione della tabella utensili](#page-146-0)
- [Creazione della tabella origini](#page-148-0)

#### **Backup dei dati**

- [Salva dati di configurazione](#page-131-0)
- [Backup file utenti](#page-132-0)

### **NOTA**

### **Perdita o danneggiamento dei dati di configurazione!**

Se si stacca l'apparecchiatura dalla fonte di energia elettrica mentre è accesa, è possibile danneggiare o perdere i dati di configurazione.

Creare una copia di backup dei dati di configurazione e conservarla per il ripristino

### **8.3.1 Impostazioni base**

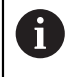

Il responsabile della messa in servizio (**OEM**) ha già probabilmente eseguito alcune impostazioni base.

### **Impostazione di data e ora**

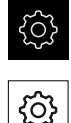

- Toccare **Info generali**
- Toccare **Data e ora**
- > I valori impostati vengono visualizzati nel formato anno, mese, giorno, ora, minuto

Nel Menu principale toccare **Impostazioni**

- Per impostare la data e l'ora nella riga centrale, spostare le colonne verso l'alto o verso il basso
- Per confermare toccare **Imposta**
- Selezionare il **Formato data** desiderato nella lista:
	- MM-DD-YYYY: visualizzazione come mese, giorno, anno
	- DD-MM-YYYY: visualizzazione come giorno, mese, anno
	- YYYY-MM-DD: visualizzazione come anno, mese, giorno

**Ulteriori informazioni:** ["Data e ora", Pagina 234](#page-233-0)

### **Impostazione delle unità di misura**

È possibile impostare diversi parametri per unità, metodo di arrotondamento e posizioni decimali.

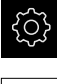

९०१

### Nel Menu principale toccare **Impostazioni**

- Toccare **Info generali**
- Toccare **Unità**
- Per impostare le unità, toccare la relativa lista a discesa e selezionare l'unità
- ▶ Per impostare il metodo di arrotondamento, toccare la relativa lista a discesa e selezionare il metodo di arrotondamento
- $\blacktriangleright$  Per impostare il numero delle cifre decimali visualizzate, toccare **-** o **+**

<span id="page-139-0"></span>**[Ulteriori informazioni:](#page-233-1)** "Unità", Pagina 234

### **Creazione e configurazione di utenti**

Alla fornitura dell'apparecchiatura sono definiti i seguenti tipi di utente con autorizzazioni differenti:

- **OEM**
- **Setup**
- Operator

#### **Creazione di utente e password**

È possibile creare nuovi utenti del tipo **Operator**. Per l'ID utente e la password sono consentiti tutti i caratteri. Si applica la distinzione tra lettere maiuscole e minuscole.

**Premessa:** è connesso un utente del tipo **OEM** o **Setup**.

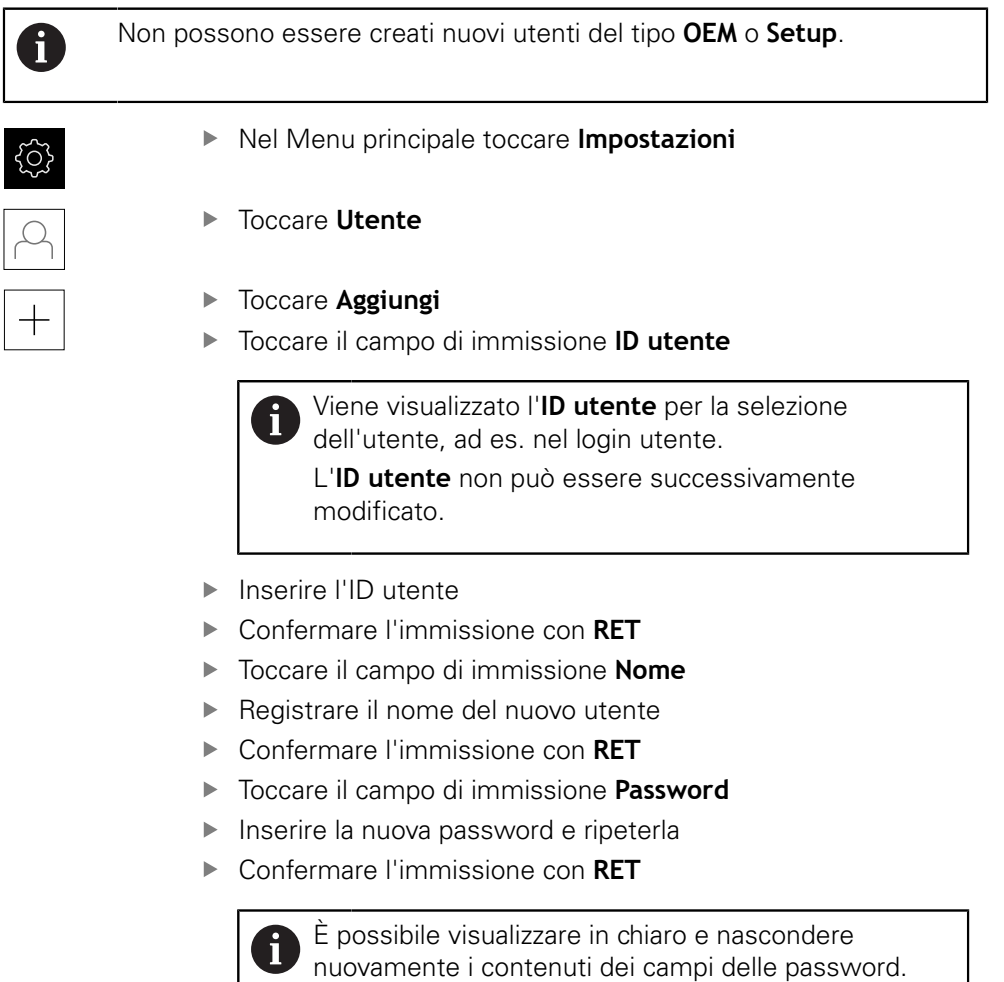

Visualizzare o nascondere con l'interruttore **ON/ OFF**

- Toccare **OK**
- > Viene visualizzato un messaggio
- Chiudere il messaggio con **OK**
- L'utente connesso è creato con i dati base. Ulteriori adattamenti possono essere eseguiti successivamente dall'utente stesso

#### **Configurazione dell'utente**

Dopo aver creato un nuovo utente del tipo **Operator**, è possibile inserire o modificare i seguenti dati dell'utente:

- Cognome
- Nome
- **Reparto**
- **Password**
- $\blacksquare$  Lingua
- **Login automatico**

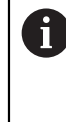

Se è attivo il login automatico per uno o più utenti, all'accensione l'ultimo utente collegato viene automaticamente connesso all'apparecchiatura, senza dover inserire né identificativo utente né password.

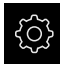

#### Nel Menu principale toccare **Impostazioni**

- Toccare **Utente**
- ▶ Selezionare l'utente
- Toccare il campo il cui contenuto deve essere modificato: **Nome**, **Nome**, **Reparto**
- Modificare i contenuti e confermare con **RET**
- Per modificare la password, toccare **Password**
- Viene visualizzata la finestra di dialogo **Modifica password**
- Se si modifica la password dell'utente connesso, inserire la password attuale
- Confermare l'immissione con **RET**
- Inserire la nuova password e ripeterla
- Confermare le immissioni con **RET**
- Toccare **OK**
- > Viene visualizzato un messaggio
- Chiudere il messaggio con **OK**
- Per modificare la lingua, nella lista a discesa **Lingua** selezionare la bandiera della lingua desiderata
- Attivare o disattivare il **Login automatico** con l'interruttore **ON/OFF**

#### **Cancellazione dell'utente**

Gli utenti non più necessari del tipo **Operator** possono essere cancellati.

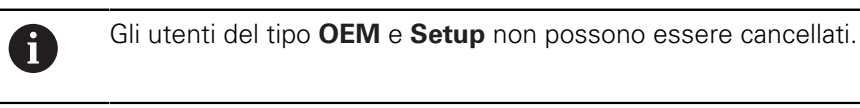

**Premessa:** è connesso un utente del tipo **OEM** o **Setup**.

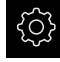

Nel Menu principale toccare **Impostazioni**

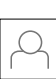

- Toccare **Utente**
- ▶ Toccare l'utente da cancellare
- Toccare **Rimuovi account utente**
- Inserire la password dell'utente autorizzato (**OEM** o **Setup**)
- Toccare **OK**
- L'utente viene cancellato

### <span id="page-142-0"></span>**Inserimento del manuale di istruzioni**

L'apparecchiatura offre la possibilità di caricare il relativo manuale di istruzioni in una lingua desiderata. Il manuale di istruzioni può essere copiato sull'apparecchiatura dalla memoria di massa USB in dotazione.

La versione aggiornata del manuale di istruzioni è presente anche all'indirizzo **[www.heidenhain.it](http://www.heidenhain.it)**.

**Premessa:** il manuale di istruzioni è disponibile come file PDF.

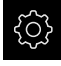

▶ Nel Menu principale toccare **Impostazioni** 

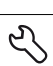

#### Toccare **Assistenza**

- Aprire in successione:
	- Documentazione
	- **Aggiungere manuali**
- Inserire eventualmente la memoria di massa USB (formato FAT32) in un'interfaccia USB dell'apparecchiatura
- Selezionare la cartella che contiene il nuovo manuale di istruzioni

Se non si seleziona la cartella corretta, è possibile ritornare alla cartella originaria.

▶ Toccare il nome del file sulla lista

- Selezionare il file
- Toccare **Selezione**
- Il manuale di istruzioni viene copiato sull'apparecchiatura
- Un manuale di istruzioni eventualmente presente viene sovrascritto
- Confermare la trasmissione riuscita con **OK**
- Il manuale di istruzioni può essere aperto sull'apparecchiatura e consultato

### <span id="page-143-0"></span>**Configurazione della rete**

#### **Configurazione delle impostazioni di rete**

Rivolgersi al proprio Network Administrator per ottenere le impostazioni di rete corrette per configurare l'apparecchiatura.

**Premessa:** l'apparecchiatura è connessa in rete.

**Ulteriori informazioni:** ["Collegamento dell'unità periferica di rete", Pagina 55](#page-54-0)

 $\mathbf{I}$ 

Nel Menu principale toccare **Impostazioni**

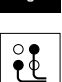

- Toccare **Interfacce**
- Toccare **Rete**
- Toccare l'interfaccia **X116**
- Viene automaticamente identificato l'indirizzo MAC
- Attivare o disattivare a seconda dell'ambiente di rete **DHCP** con l'interruttore **ON/OFF**
- Con DHCP attivato l'impostazione di rete viene automaticamente eseguita, non appena è stato assegnato l'indirizzo IP
- Con DHCP inattivo inserire **Indirizzo IPv4**, **Maschera sottorete IPv4** e **Gateway standard IPv4**
- Confermare le immissioni con **RET**
- Attivare o disattivare a seconda dell'ambiente di rete **SLAAC IPv6** con l'interruttore **ON/OFF**
- Con IPv6-SLAAC attivato l'impostazione di rete viene automaticamente eseguita, non appena è stato assegnato l'indirizzo IP
- Con IPv6-SLAAC inattivo inserire **Indirizzo IPv6**, **Lunghezza prefisso sottorete IPv6** e **Gateway standard IPv6**
- Confermare le immissioni con **RET**
- Inserire il **Server DNS preferito** ed eventualmente il **Server DNS alternativo**
- Confermare le immissioni con **RET**
- La configurazione del collegamento di rete viene memorizzata

**[Ulteriori informazioni:](#page-236-0)** "Rete", Pagina 237
## **Configurazione del drive di rete**

Per configurare il drive di rete sono necessari i seguenti dati:

- **Nome**
- **Indirizzo IP server o nome host**
- **Cartella condivisa**
- Nome utente
- **Password**
- **Opzioni drive di rete**

 $\mathbf{i}$ 

Rivolgersi al proprio Network Administrator per ottenere le impostazioni di rete corrette per configurare l'apparecchiatura.

**Premessa:** l'apparecchiatura è connessa in rete ed è disponibile un drive . **Ulteriori informazioni:** ["Collegamento dell'unità periferica di rete", Pagina 55](#page-54-0)

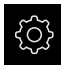

Nel Menu principale toccare **Impostazioni**

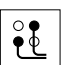

### Toccare **Interfacce**

- Toccare **Drive di rete**
- ▶ Inserire i dati sul drive di rete
- Confermare le immissioni con **RET**
- Attivare e disattivare **Visualizza password** con l'interruttore **ON/OFF**
- Selezionare eventualmente **Opzioni drive di rete**
	- Selezionare **Autenticazione** per codificare la password in rete
	- Configurare **Opzioni di collegamento**
	- Toccare **OK**
- Toccare **Collega**
- Viene creata la connessione al drive di rete

**Ulteriori informazioni:** ["Drive di rete", Pagina 238](#page-237-0)

## **Configurazione dell'uso con mouse o touch screen**

L'apparecchiatura può essere impiegata tramite il touch screen o il mouse collegato (USB). Se l'apparecchiatura è configurata con le impostazioni di fabbrica, il tocco del touch screen determina la disattivazione del mouse. In alternativa è possibile definire che l'apparecchiatura possa essere azionata soltanto da mouse o soltanto dal touch screen.

**Premessa:** una mouse USB è collegato all'apparecchiatura.

**Ulteriori informazioni:** ["Collegamento delle apparecchiature di immissione",](#page-54-1) [Pagina 55](#page-54-1)

Per consentire l'uso in condizioni particolari, è possibile regolare la sensibilità al tatto del touch screen (ad es. per l'uso con guanti).

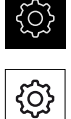

- Nel Menu principale toccare **Impostazioni**
- Toccare **Info generali**
- Toccare **Dispositivi di immissione**
- Nella lista a discesa **Sensibilità del touch screen** selezionare l'opzione desiderata
- Nella lista a discesa **Sost.mouse x comandi gestuali multitouch** selezionare l'opzione desiderata

**Ulteriori informazioni:** ["Dispositivi di immissione", Pagina 232](#page-231-0)

## **Configurazione della tastiera USB**

Alla consegna la lingua della mappatura della tastiera è l'inglese. È possibile commutare la mappatura della tastiera nella lingua desiderata.

**Premessa:** una tastiera USB è collegata all'apparecchiatura.

**Ulteriori informazioni:** ["Collegamento delle apparecchiature di immissione",](#page-54-1) [Pagina 55](#page-54-1)

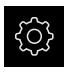

Nel Menu principale toccare **Impostazioni**

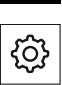

- Toccare **Info generali**
- Toccare **Dispositivi di immissione**
- Nella lista a discesa **Configurazione tastiera USB** selezionare la bandiera della lingua desiderata
- La mappatura della tastiera corrisponde alla lingua selezionata

**Ulteriori informazioni:** ["Dispositivi di immissione", Pagina 232](#page-231-0)

## **8.3.2 Operazioni preliminari alle lavorazioni**

In funzione dello scopo di impiego, il retrofittatore (**Setup**) può predisporre l'apparecchiatura per una lavorazione speciale creando le tabelle utensili e le tabelle origini.

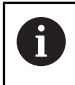

Anche gli utenti del tipo **Operator** sono in grado di eseguire le seguenti attività.

## <span id="page-146-0"></span>**Creazione della tabella utensili**

Di norma le coordinate vengono programmate nel modo in cui il pezzo è quotato nel disegno.

È necessario indicare la coordinata **X** e la coordinata **Z** dell'utensile per tornire impiegato. Gli utensili possono essere misurati direttamente sul tornio con la funzione **Impostazione dati utensile**.

Nella barra di stato è possibile accedere alla tabella utensili che contiene questi parametri specifici per ogni utensile impiegato. L'apparecchiatura salva max 99 utensili nella tabella utensili.

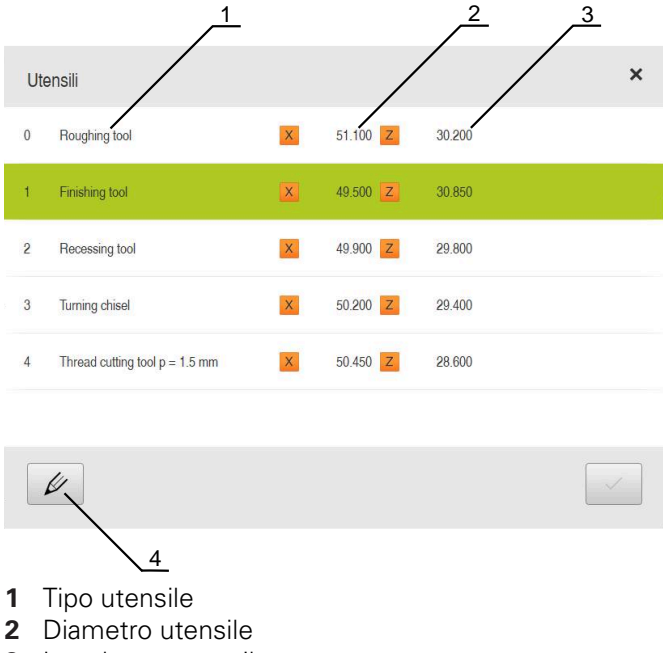

- **3** Lunghezza utensile
- **4** Modifica tabella utensili

#### **Parametri utensile**

Possono essere definiti i seguenti parametri:

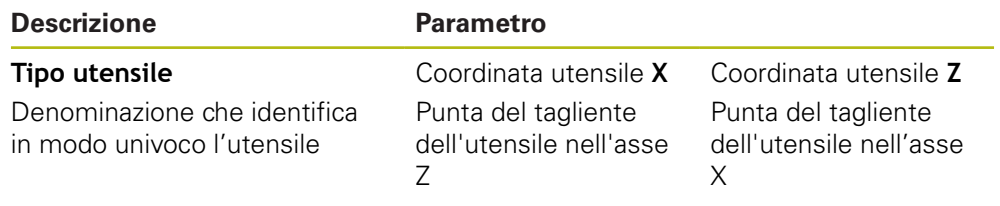

#### **Creazione degli utensili**

- Toccare **Utensili** nella barra di stato
- Viene visualizzata la finestra di dialogo **Utensili**

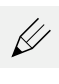

 $\beta$ 

- Toccare **Apri tabella**
- Viene visualizzata la finestra di dialogo **Tabella utensili**
- Toccare **Aggiungi**
- Registrare la denominazione nel campo di immissione **Tipo utensile**
- Confermare l'immissione con **RET**
- Toccare in successione i campi di immissione e inserire i relativi valori
- Commutare, se necessario, l'unità di misura nel menu di selezione
- > I valori immessi vengono convertiti
- Confermare l'immissione con **RET**
- L'utensile definito viene aggiunto alla tabella utensili
- Per bloccare la voce di un utensile da eventuali modifiche o cancellazioni, toccare **Blocca** accanto alla voce dell'utensile
- Il simbolo cambia e la voce è protetta
- Toccare **Chiudi**
- Viene chiusa la finestra di dialogo **Tabella utensili**

#### **Misurazione dell'utensile**

- Nel Menu principale toccare **Funzionamento manuale**
- Viene visualizzata l'interfaccia utente per il Funzionamento manuale
- Toccare **Funzioni ausiliarie** nella barra di stato

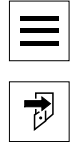

ጣ

- Nella finestra di dialogo toccare **Dati utensile**
- Si apre la finestra di dialogo **Impostazione dati utensile**
- Portarsi con l'utensile sulla posizione desiderata
- Toccare **Marcatura posizione**
	- Viene salvata la posizione attuale dell'utensile
	- Allontanarsi con l'utensile su una posizione sicura
	- Inserire i dati di posizione desiderati nei campi di immissione
	- Toccare **Conferma** nell'assistente
	- Si apre la finestra di dialogo **Selezione utensile**
	- Nel campo di immissione **Utensile selezionato** selezionare l'utensile desiderato:
		- Per sovrascrivere un utensile esistente, selezionare una voce della tabella origini
		- Per creare un nuovo utensile, registrare un numero non ancora predefinito nella tabella utensili e confermare con **RET**
	- Toccare **Conferma** nell'assistente
	- Le coordinate tastate vengono acquisite nell'utensile

ø 6

#### **Cancellazione degli utensili**

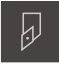

- Toccare **Utensili** nella barra di stato
- Viene visualizzata la finestra di dialogo **Utensili**

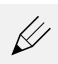

#### Toccare **Apri tabella**

- Viene visualizzata la finestra di dialogo **Tabella utensili**
- Per selezionare uno o più utensili, toccare la casella della riga  $\mathbf{r}$ interessata
- Il colore di sfondo della casella attivata è verde

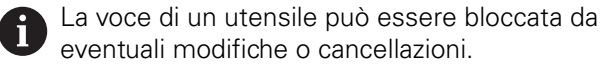

- ► Toccare **Sblocca** accanto alla voce
- Il simbolo cambia e la voce è abilitata

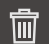

X

- Toccare **Cancella**
- > Viene visualizzato un messaggio
- Chiudere il messaggio con **OK**  $\blacktriangleright$
- L'utensile selezionato viene cancellato dalla tabella utensili
- Toccare **Chiudi**
- Viene chiusa la finestra di dialogo **Tabella utensili**

#### <span id="page-148-0"></span>**Creazione della tabella origini**

Nella barra di stato è possibile accedere alla tabella origini. La tabella origini contiene le posizioni assolute delle origini riferite all'indice di riferimento. L'apparecchiatura salva max 99 origini nella tabella origini.

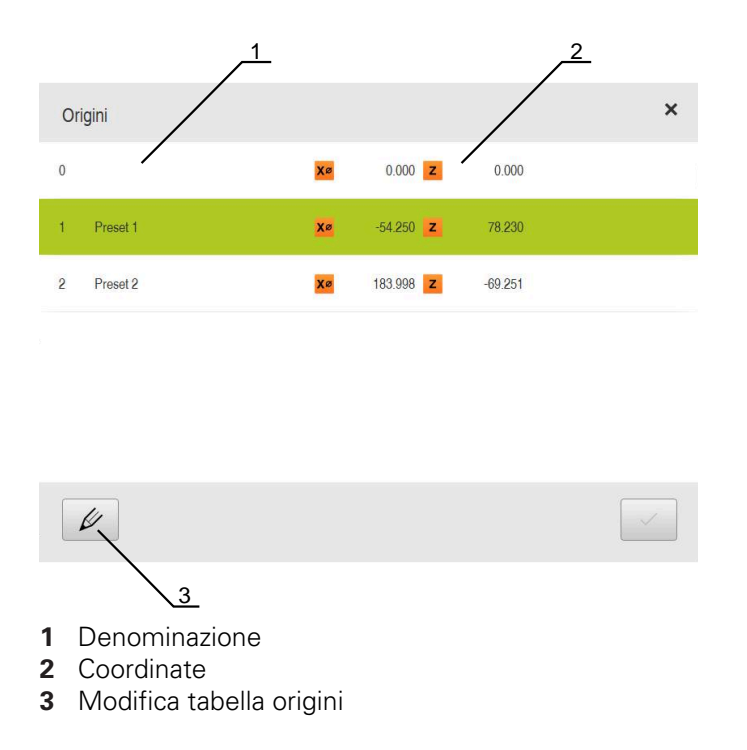

#### **Creazione dell'origine**

La tabella origini può essere definita con i seguenti metodi:

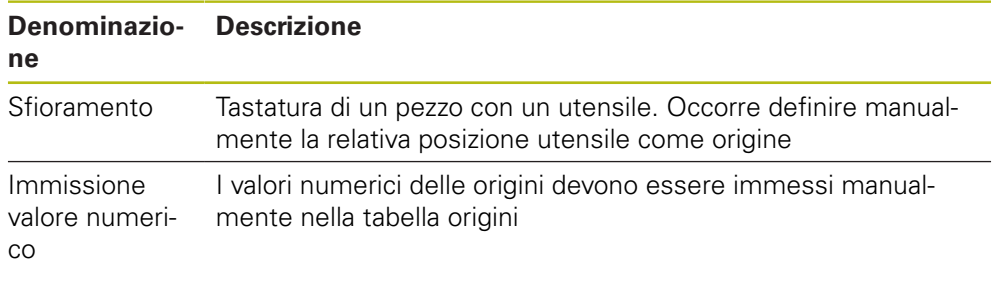

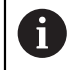

La definizione di origini viene eseguita in funzione dell'applicazione anche dall'utente del tipo **Operator**.

#### **Sfioramento delle origini**

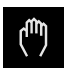

- Nel Menu principale toccare **Funzionamento manuale**
- Viene visualizzata l'interfaccia utente per il Funzionamento manuale
- 
- 
- Nella finestra di dialogo toccare **Origini**

Toccare **Funzioni ausiliarie** nella barra di stato

- Si apre la finestra di dialogo **Impostazione dati origine**
- **Portarsi con l'utensile sulla posizione desiderata**

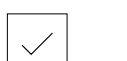

- Toccare **Marcatura posizione** Viene salvata la posizione attuale dell'utensile
- Allontanarsi con l'utensile su una posizione sicura
- Inserire i dati di posizione desiderati nei campi di immissione

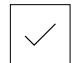

- Toccare **Conferma** nell'assistente
- > Si apre la finestra di dialogo Selezione origine
- Nel campo di immissione **Origine selezionata** selezionare l'origine desiderata
	- Per sovrascrivere un'origine esistente, selezionare una voce della tabella origini
	- Per creare una nuova origine, registrare un numero non ancora predefinito nella tabella origini e confermare con **RET**
- Toccare **Conferma** nell'assistente
- Le coordinate tastate vengono acquisite come origine

#### **Creazione manuale di origini**

Se si creano manualmente le origini nella tabella origini, si applica quanto riportato di seguito:

- L'immissione nella tabella origini assegna i nuovi valori di posizione alla posizione reale attuale dei singoli assi
- La cancellazione dell'immissione con **CE** resetta di nuovo al punto zero macchina i valori di posizione dei singoli assi. I nuovi valori di posizione si riferiscono così sempre al punto zero macchina

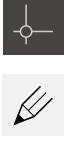

- Nella barra di stato toccare **Origini**
- Viene visualizzata la finestra di dialogo **Origini**
- 
- Toccare **Modifica tabella origini**
- Viene visualizzata la finestra di dialogo **Tabella origini**
- Toccare **Aggiungi**
- Registrare la denominazione nel campo di immissione **Descrizione**
- Toccare il campo di immissione per uno o più assi desiderati e inserire il relativo valore
- Confermare l'immissione con **RET**
- L'origine definita viene aggiunta alla tabella origini
- Per bloccare la voce di un'origine da eventuali modifiche o cancellazioni, toccare **Blocca** accanto alla voce dell'origine
- Il simbolo cambia e la voce è protetta

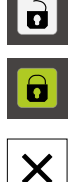

#### Toccare **Chiudi**

Viene chiusa la finestra di dialogo **Tabella origini**

#### **Cancellazione di origini**

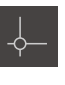

 $\not\!\!\!\!\!\notimes$ 

- Nella barra di stato toccare **Origini**
- Viene visualizzata la finestra di dialogo **Origini**
- Toccare **Modifica tabella origini**
- Viene visualizzata la finestra di dialogo **Tabella origini**

Le voci della tabella origini possono essere bloccate i da eventuali modifiche o cancellazioni. Per poter modificare una voce, occorre eventualmente sbloccarla come primo passo.

- Toccare eventualmente **Sblocca** alla fine della riga
- Il simbolo cambia e la voce è abilitata per la modifica
- Per selezionare una o più origini, toccare la casella della riga interessata
- Il colore di sfondo della casella attivata è verde
- Toccare **Cancella**
- > Viene visualizzato un messaggio
- Chiudere il messaggio con **OK**
- L'origine o le origini selezionate vengono cancellate dalla tabella origini
- Toccare **Chiudi**
- Viene chiusa la finestra di dialogo **Tabella origini**

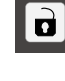

丽

 $\boldsymbol{\times}$ 

 $|**6**|$ 

# **8.4 Salva dati di configurazione**

Le impostazioni dell'apparecchiatura si possono salvare come file affinché siano disponibili dopo un ripristino alle impostazioni di fabbrica o per l'installazione su diverse apparecchiature.

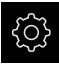

Nel Menu principale toccare **Impostazioni**

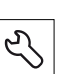

- Toccare **Assistenza**
- Aprire in successione:
	- **Esegui backup e ripristina configurazione**
	- **Salva dati di configurazione**

#### **Esecuzione del Backup completo**

Per il backup completo della configurazione vengono salvate tutte le impostazioni dell'apparecchiatura.

- Toccare **Backup completo**
- Inserire eventualmente la memoria di massa USB (formato FAT32) in un'interfaccia USB dell'apparecchiatura
- Selezionare la cartella in cui devono essere copiati i dati di configurazione
- Inserire il nome desiderato dei dati di configurazione, ad es. "<yyyy-mm-dd>\_config"
- Confermare l'immissione con **RET**
- Toccare **Salva con nome**
- Confermare l'esecuzione riuscita del backup della configurazione con **OK**
- > Il file di configurazione è stato salvato come backup

**Ulteriori informazioni:** ["Esegui backup e ripristina configurazione", Pagina 275](#page-274-0)

#### **Rimuovere con sicurezza la memoria di massa USB**

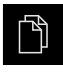

- ▶ Nel Menu principale toccare Gestione file
- Selezionare la lista dei percorsi di salvataggio
- Toccare **Rimuovi con sicurezza**
- Compare il messaggio **Ora è possibile rimuovere il supporto dati.**
- ▶ Estrarre la memoria di massa USB

# **8.5 Backup file utenti**

I file utente dell'apparecchiatura possono essere salvati come file affinché siano disponibili dopo un ripristino alle impostazioni di fabbrica. In combinazione con il backup delle impostazioni è possibile eseguire così il backup della configurazione completa di un'apparecchiatura.

**Ulteriori informazioni:** ["Salva dati di configurazione", Pagina 132](#page-131-0)

 $\mathbf i$ 

Come file utente viene eseguito il backup di tutti i file di tutti i gruppi utente archiviati nelle relative cartelle ed è possibile procedere al ripristino.

I file della cartella **System** non vengono ripristinati.

#### **Esecuzione del backup**

I backup dei file utente possono essere salvati come file ZIP su una memoria di massa USB o in un drive di rete connesso.

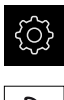

Nel Menu principale toccare **Impostazioni**

#### Toccare **Assistenza**

- Aprire in successione:
	- **Esegui backup e ripristina configurazione**
	- **Backup file utenti**
- Toccare **Salva come ZIP**
- Inserire eventualmente la memoria di massa USB (formato FAT32) in un'interfaccia USB dell'apparecchiatura
- Selezionare la cartella in cui deve essere copiato il file ZIP
- Inserire il nome desiderato del file ZIP, ad es. "<yyyy-mmdd>\_config"
- Confermare l'immissione con **RET**
- Toccare **Salva con nome**
- Confermare l'esecuzione riuscita del backup dei file utente con **OK**
- > Il backup dei file utente è stato eseguito

**Ulteriori informazioni:** ["Esegui backup e ripristina configurazione", Pagina 275](#page-274-0)

#### **Rimuovere con sicurezza la memoria di massa USB**

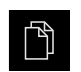

- ▶ Nel Menu principale toccare Gestione file
- ▶ Selezionare la lista dei percorsi di salvataggio

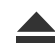

- Toccare **Rimuovi con sicurezza**
- Compare il messaggio **Ora è possibile rimuovere il supporto dati.**
- Estrarre la memoria di massa USB

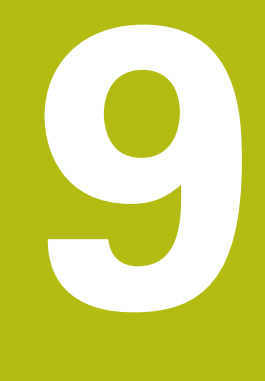

# **Avvio rapido**

# **9.1 Panoramica**

Questo capitolo descrive la produzione di un pezzo esemplificativo. Durante la produzione del pezzo esemplificativo, questo capitolo guida l'utente passo dopo passo nelle diverse possibilità di lavorazione dell'apparecchiatura. I seguenti passi di lavorazione devono essere eseguiti per completare la produzione del perno filettato:

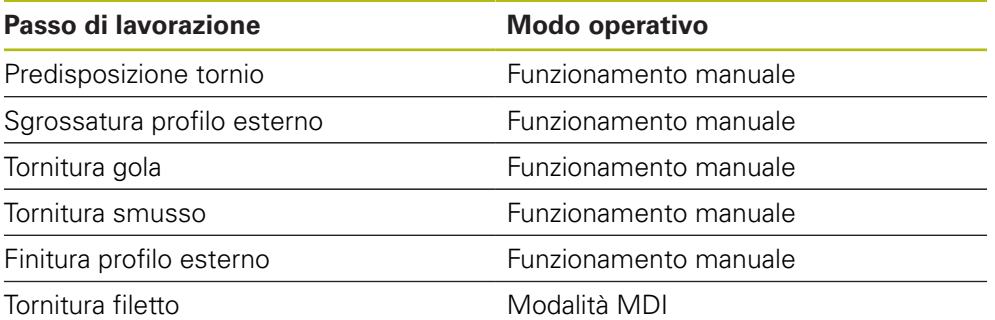

#### **Premesse**

- Asse X come asse NC
- Asse Z come asse NC
- Asse di rotazione come asse NC o mandrino con orientamento

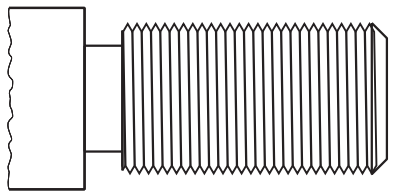

Figura 25: pezzo esemplificativo

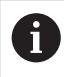

È necessario leggere attentamente il capitolo ["Funzionamento generale"](#page-56-0) e comprenderlo in ogni sua parte, prima di eseguire le attività descritte di seguito.

**Ulteriori informazioni:** ["Funzionamento generale", Pagina 57](#page-56-0)

# **9.2 Login per l'avvio rapido**

#### **Login utente**

Per l'avvio rapido, l'utente **Operator** deve collegarsi.

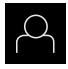

- Nel Menu principale toccare **Login utente**
- Scollegare eventualmente l'utente connesso
- Selezionare l'utente **Operator**
- Nel campo di immissione toccare **Password**
- Inserire la password "operator"

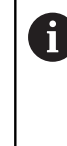

Se la password non coincide con le impostazioni standard, è necessario richiederla al retrofittatore (**Setup**) o al costruttore della macchina (**OEM**). Se la password non è più nota, mettersi in contatto con una filiale di assistenza HEIDENHAIN.

Confermare l'immissione con **RET**

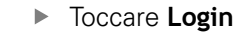

## **9.3 Premesse**

 $\div$  1

Per la realizzazione del perno filettato occorre lavorare su un tornio manuale. Per il perno filettato è disponibile il seguente disegno tecnico quotato:

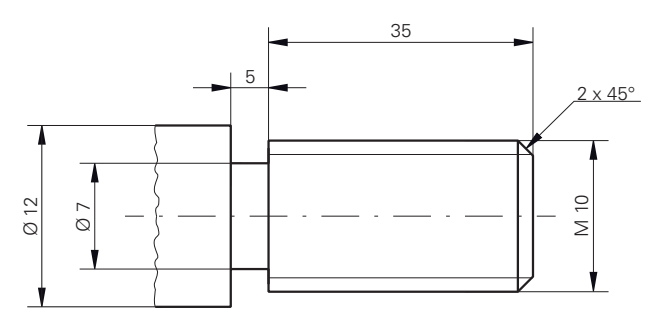

Figura 26: pezzo esemplificativo – disegno tecnico

#### **Tornio**

- II tornio è inserito
- $\blacksquare$  Un pezzo grezzo con Ø 12 mm è serrato nel tornio

#### **Apparecchiatura**

■ Gli assi vengono azzerati **Ulteriori informazioni:** ["Esecuzione della ricerca degli indici di riferimento",](#page-176-0) [Pagina 177](#page-176-0)

#### **Utensili**

Sono disponibili i seguenti utensili:

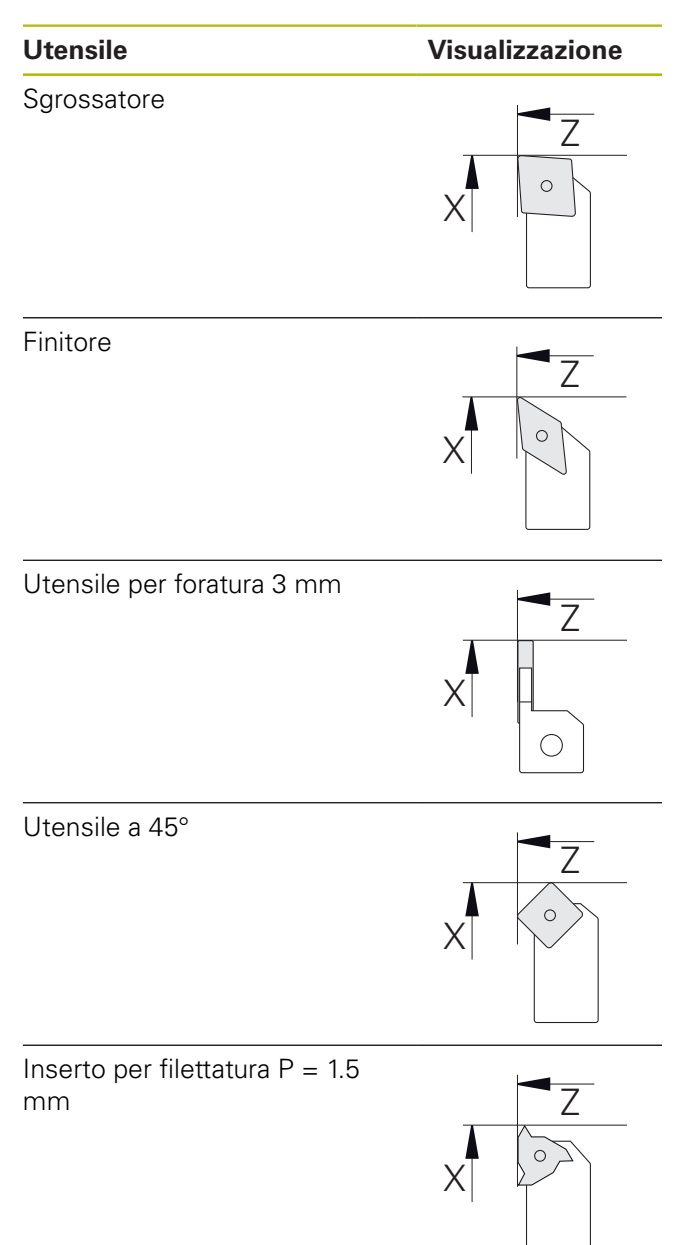

#### **Tabella utensili**

Per l'esempio si presuppone che non sia stato ancora definito l'utensile per la lavorazione.

Tutti gli utensili impiegati devono essere precedentemente creati nella tabella utensili.

**Ulteriori informazioni:** ["Creazione della tabella utensili", Pagina 147](#page-146-0)

- Toccare **Utensili** nella barra di stato
- Viene visualizzata la finestra di dialogo **Utensili**

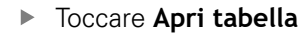

 $\cancel{\swarrow}$ 

 $\overline{\beta}$ 

- Viene visualizzata la finestra di dialogo **Tabella utensili**
- 
- Toccare **Aggiungi**
- Registrare la denominazione **Finitore** nel campo di immissione **Tipo utensile**
- Confermare l'immissione con **RET**
- Registrare il valore **0** nel campo di immissione **X**
- Confermare l'immissione con **RET**
- Registrare il valore **0** nel campo di immissione **Z**
- Confermare l'immissione con **RET**
- > Il finitore definito viene aggiunto alla tabella utensili
- Ripetere l'operazione per gli altri utensili
- Toccare **Chiudi**
- Viene chiusa la finestra di dialogo **Tabella utensili**

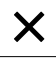

# **9.4 Predisposizione del tornio**

Nel primo passo di lavorazione si configura il tornio. Per il calcolo del relativo sistema di coordinate, l'apparecchiatura necessita dei parametri dei singoli utensili. Per realizzare un pezzo, è necessaria un'origine definita.

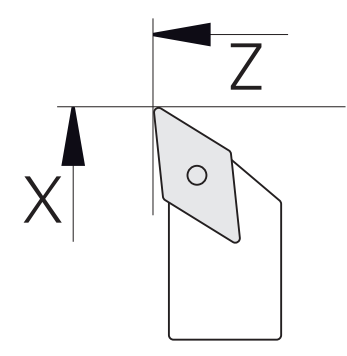

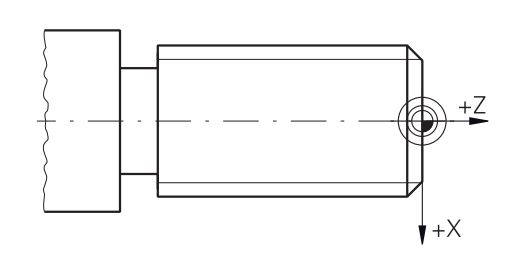

Figura 27: Parametri finitore Figura 28: Origine

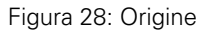

#### **Richiamo**

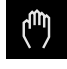

#### Nel Menu principale toccare **Funzionamento manuale**

Viene visualizzata l'interfaccia utente per il Funzionamento manuale

#### **Accoppiamento di assi**

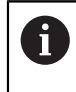

Per un tornio con slitta longitudinale **Z** e slitta superiore **Zo** è possibile accoppiare entrambi gli assi **Z** e **Zo**.

Nell'area di lavoro trascinare verso destra il **tasto asse Z**

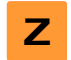

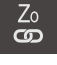

- Toccare **Accoppia**
- L'asse **Zo** viene accoppiato con l'asse **Z**
- > Il simbolo degli assi accoppiati viene visualizzato accanto al **tasto asse Z**
- Viene visualizzata la somma del valore di posizione degli assi accoppiati

## **9.4.1 Misurazione dell'utensile di partenza**

Per ogni utensile impiegato si determina la posizione dei taglienti (per X e/o Z) in riferimento al sistema di coordinate macchina o all'origine del pezzo. A tale scopo è necessario definire dapprima un utensile del quale vengono calcolati tutti gli altri parametri degli altri utensili. Nell'esempio è impiegato il finitore come utensile di partenza.

- Inserire il finitore nel portautensili
- Toccare **Utensili** nella barra di stato
- Viene visualizzata la finestra di dialogo **Utensili**
- Toccare il **Finitore**
	- Toccare **Conferma**
	- Il **Finitore** viene visualizzato nella barra di stato
	- Impostare la velocità di 1.500 1/min del mandrino
	- Toccare **Funzioni ausiliarie** nella barra di stato  $\blacktriangleright$

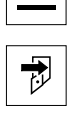

- Toccare **Dati utensile**
- Si apre la finestra di dialogo **Impostazione dati utensile**
- Avvicinare il finitore al pezzo grezzo e sfiorarlo
- Una volta raggiunto il valore Z idoneo, toccare **Marcatura posizione**
- $\blacktriangleright$  Sfacciare con il finitore
- Traslare l'utensile su una posizione di sicurezza
- Registrare il valore **0** nel campo di immissione **Z**
- Avvicinare il finitore al pezzo grezzo
- Una volta raggiunto il valore X idoneo, toccare **Marcatura posizione**
- Con il finitore tornire un gradino sul diametro esterno del pezzo grezzo
- Traslare l'utensile su una posizione di sicurezza
- Disattivare il mandrino
- Con strumento idoneo misurare il diametro esterno tornito
- Registrare il valore misurato nel campo di immissione **X**
- Toccare **Conferma** nell'Assistente
- Viene visualizzata la finestra di dialogo **Seleziona utensile**
- ▶ Toccare il Finitore
	- Toccare **Conferma** nell'Assistente
- > I parametri vengono acquisiti nella tabella utensili

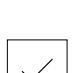

# **9.4.2 Misurazione di utensili**

Il finitore è già stato definito come utensile di partenza. Per ogni altro utensile impiegato è necessario definire l'offset per l'utensile di partenza. Durante la misurazione i parametri degli utensili misurati vengono automaticamente calcolati con i parametri dell'utensile di partenza. I parametri determinati sono indipendenti per ogni utensile e rimangono invariati anche se si cancella l'utensile di partenza. Nell'esempio lo sgrossatore è aggiunto come utensile.

- Inserire lo sgrossatore nel portautensili
- Toccare **Utensili** nella barra di stato
- Viene visualizzata la finestra di dialogo **Utensili**
- Toccare lo **Sgrossatore**
- Toccare **Conferma**
- Lo **Sgrossatore** viene visualizzato nella barra di stato
- Impostare la velocità di 1.500 1/min del mandrino
- Toccare **Funzioni ausiliarie** nella barra di stato

## Toccare **Dati utensile**

- Si apre la finestra di dialogo **Impostazione dati utensile**
- Avvicinare l'utensile alla superficie piana fino a formare piccoli trucioli
- Una volta raggiunto il valore Z idoneo, toccare **Marcatura posizione**
- Traslare l'utensile su una posizione di sicurezza
- Registrare il valore **0** nel campo di immissione **Z**
- Avvicinare lo sgrossatore al pezzo grezzo
- Una volta raggiunto il valore X idoneo, toccare **Marcatura posizione**
- Con lo sgrossatore tornire un gradino sul diametro esterno del pezzo grezzo
- Traslare l'utensile su una posizione di sicurezza
- ▶ Disattivare il mandrino
- Con strumento idoneo misurare il diametro esterno tornito
- Registrare il valore misurato nel campo di immissione **X**
- Toccare **Conferma** nell'Assistente
- Viene visualizzata la finestra di dialogo **Selezione utensile**
- Toccare lo **Sgrossatore**
- Toccare **Conferma** nell'Assistente
- > I parametri vengono acquisiti nella tabella utensili
- Ripetere l'operazione per gli altri utensili

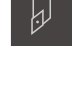

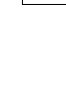

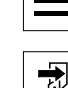

### **9.4.3 Definizione dell'origine**

Per realizzare il perno filettato, è necessario definire l'origine. Secondo il disegno, la quotatura si riferisce all'inizio del filetto. L'apparecchiatura calcola, partendo dall'origine, tutti i valori del sistema di coordinate relativo.

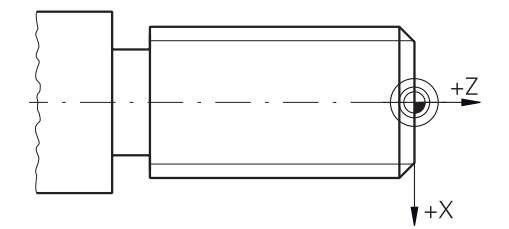

Figura 29: pezzo esemplificativo – definizione origine

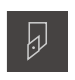

- Inserire il finitore nel portautensili
- Toccare **Utensili** nella barra di stato
- Viene visualizzata la finestra di dialogo **Utensili**
- $\blacktriangleright$ Toccare il **Finitore**
- Toccare **Conferma**
- Il **Finitore** viene visualizzato nella barra di stato
- Toccare **Funzioni ausiliarie** nella barra di stato

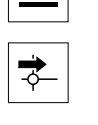

- Nella finestra di dialogo toccare **Origini**
- Si apre la finestra di dialogo **Impostazione dati origine**
- ▶ Con il finitore spostarsi in direzione negativa di ca. 1 mm dietro la superficie piana precedentemente tornita
- 

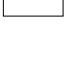

- Viene salvata la posizione attuale dell'utensile Traslare l'utensile su una posizione di sicurezza
- Registrare il valore **0** nel campo di immissione **Z**
- Toccare **Conferma** nell'Assistente

Toccare **Marcatura posizione**

- Viene visualizzata la finestra di dialogo **Seleziona origine**
- Nel campo di immissione **Origine selezionata** selezionare l'origine **0**
- Toccare **Conferma** nell'Assistente
- La coordinata tastata viene confermata come origine

## **9.5 Sgrossatura del profilo esterno**

Nel secondo passo di lavorazione il profilo esterno viene presgrossato. L'intero profilo viene tornito con un sovrametallo.

# **Sgrossatura radiale** 2.  $\circ$  $\circ$ 1.  $\circ$ Inserire lo sgrossatore nel portautensili Toccare **Utensili** nella barra di stato  $\overline{\omega}$

- Viene visualizzata la finestra di dialogo **Utensili**
- Toccare lo **Sgrossatore**
- Toccare **Conferma**
- > I relativi parametri utensile vengono automaticamente acquisiti dall'apparecchiatura
- Viene chiusa la finestra di dialogo **Utensili**
- Impostare la velocità di 1500 1/min del mandrino
- **Traslare l'utensile sulla posizione:** 
	- $\blacksquare$  X: Ø 14.0 mm
	- $\blacksquare$  Z: 0,2 mm
- **Traslare l'utensile sulla posizione:** 
	- $\blacksquare$  X: Ø -0,4 mm (1.)
- Traslare l'utensile su una posizione di sicurezza (2.)

#### **Sgrossatura assiale**

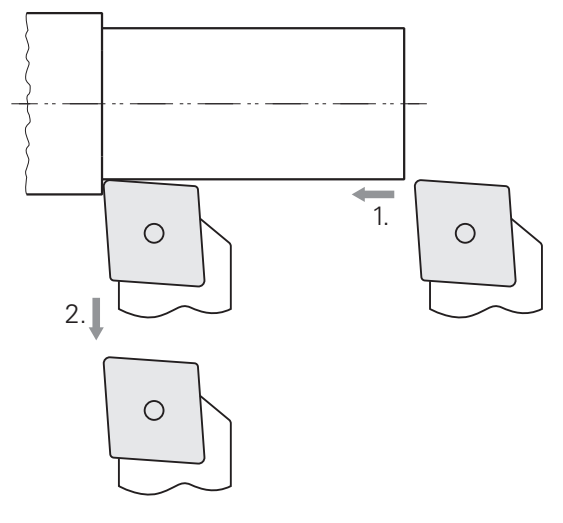

- **Traslare l'utensile sulla posizione:** 
	- $\blacksquare$  X: Ø 10,4 mm
	- $\blacksquare$  Z: 2,0 mm
- **Traslare l'utensile sulla posizione:** 
	- $\blacksquare$  Z: -39,5 mm (1.)
- **Traslare l'utensile sulla posizione:** 
	- $\blacksquare$  X: Ø 14,0 mm (2.)
- Traslare l'utensile su una posizione di sicurezza
- Disattivare il mandrino
- > Il profilo esterno viene presgrossato

# **9.6 Tornitura gola**

Nel terzo passo di lavorazione si realizza la gola che funge da scarico.

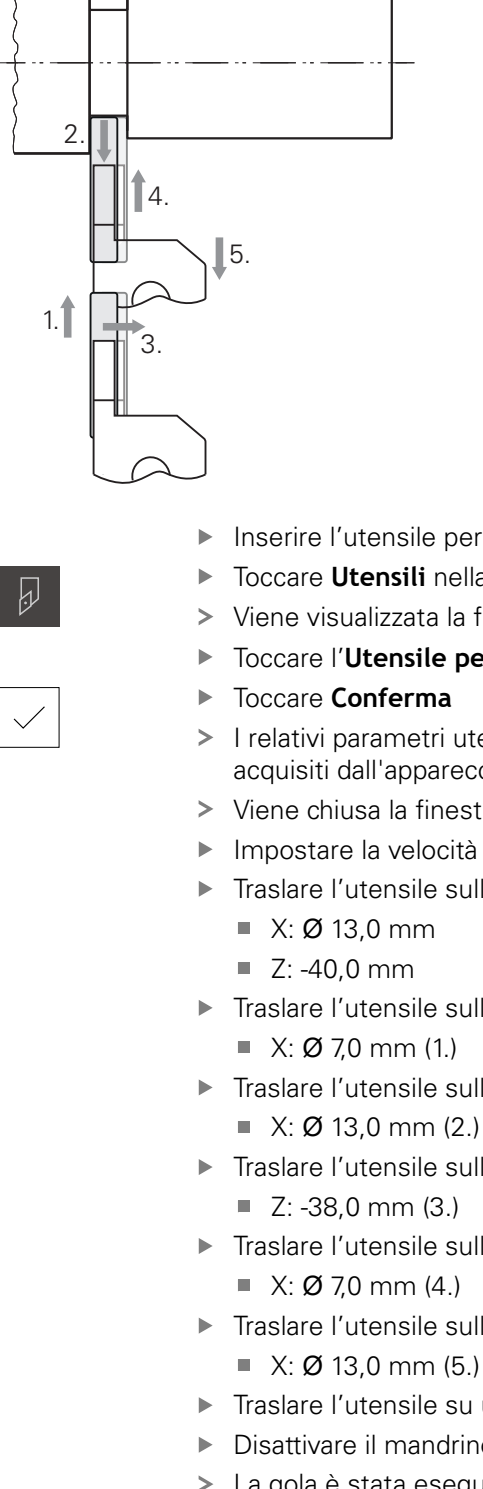

- Inserire l'utensile per foratura nel portautensili
- Toccare **Utensili** nella barra di stato
- Viene visualizzata la finestra di dialogo **Utensili**
- Toccare l'**Utensile per foratura 3 mm**
- 
- > I relativi parametri utensile vengono automaticamente acquisiti dall'apparecchiatura
- Viene chiusa la finestra di dialogo **Utensili**
- Impostare la velocità di 400 1/min del mandrino
- **Traslare l'utensile sulla posizione:**
- **Traslare l'utensile sulla posizione:** 
	- $\blacksquare$  X: Ø 7.0 mm (1.)
- **Traslare l'utensile sulla posizione:** 
	-
- **Traslare l'utensile sulla posizione:** 
	-
- Traslare l'utensile sulla posizione:
	-
- ▶ Traslare l'utensile sulla posizione:
	- $\blacksquare$  X: Ø 13,0 mm (5.)
- Traslare l'utensile su una posizione di sicurezza
- **Disattivare il mandrino**
- > La gola è stata eseguita

## **9.7 Tornitura smusso**

Nel quarto passo di lavorazione si realizza lo smusso. Lo smusso è necessario per permettere di fissare meglio il perno filettato in fase di avvitamento.

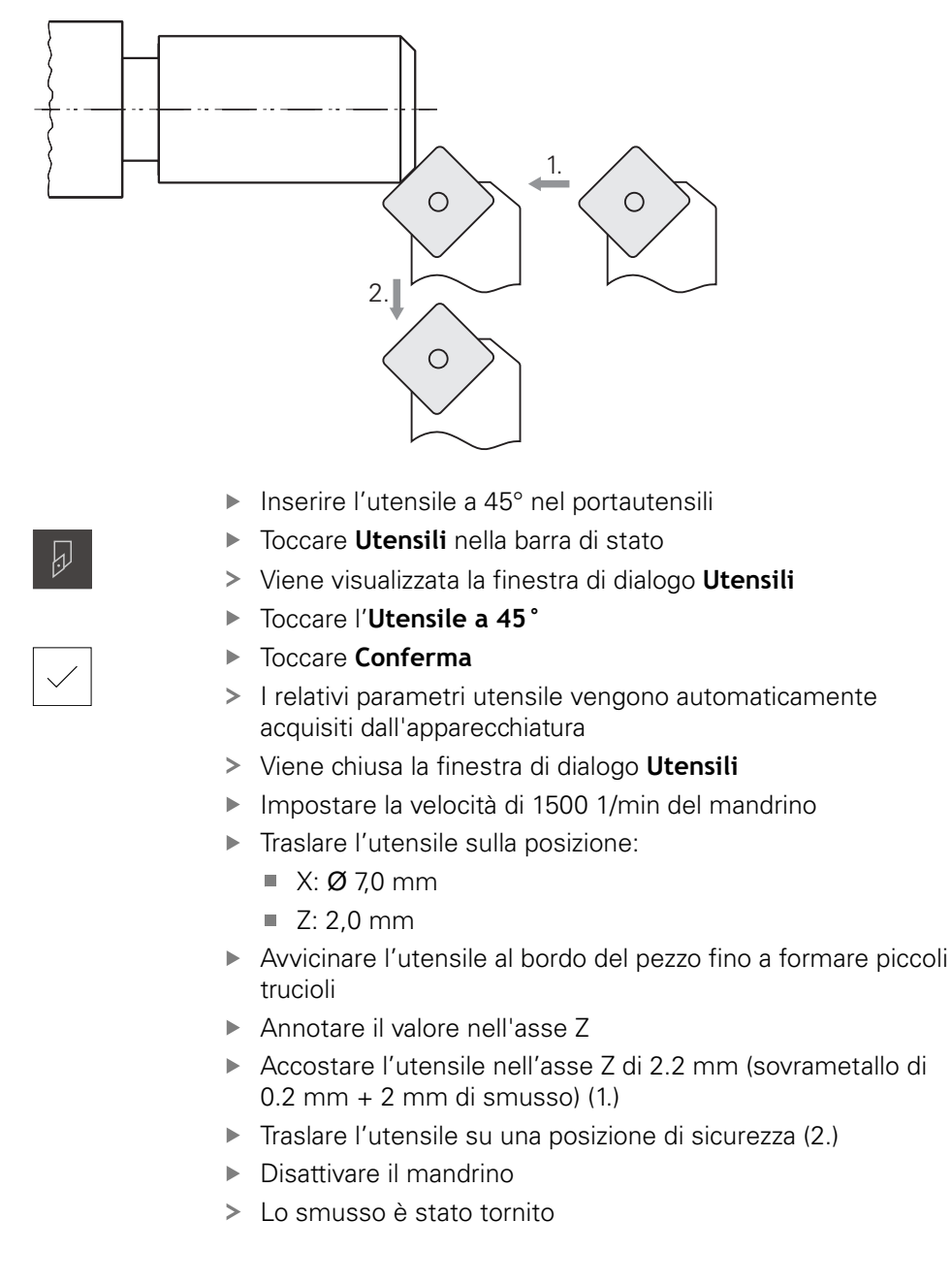

# **9.8 Finitura del profilo esterno**

Nel quarto passo di lavorazione il profilo esterno viene lavorato con il finitore.

**9**

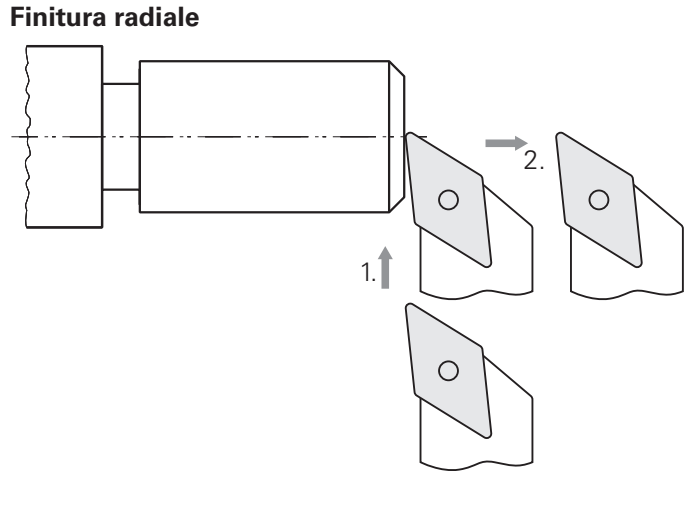

- Inserire il finitore nel portautensili
- Toccare **Utensili** nella barra di stato
- Viene visualizzata la finestra di dialogo **Utensili**
- $\blacktriangleright$ Toccare il **Finitore**

 $\overline{\psi}$ 

- Toccare **Conferma**
- > I relativi parametri utensile vengono automaticamente acquisiti dall'apparecchiatura
- Viene chiusa la finestra di dialogo **Utensili**
- Impostare la velocità di 2000 1/min del mandrino  $\blacktriangleright$
- Traslare l'utensile sulla posizione:
	- $\blacksquare$  X: Ø 14,0 mm
	- $\blacksquare$  Z: 0,0 mm
- **Traslare l'utensile sulla posizione:** 
	- $\blacksquare$  X: Ø -0,4 mm (1.)
- Traslare l'utensile su una posizione di sicurezza (2.)

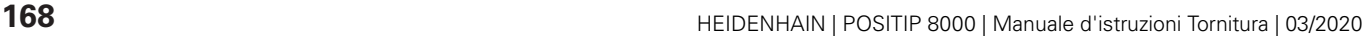

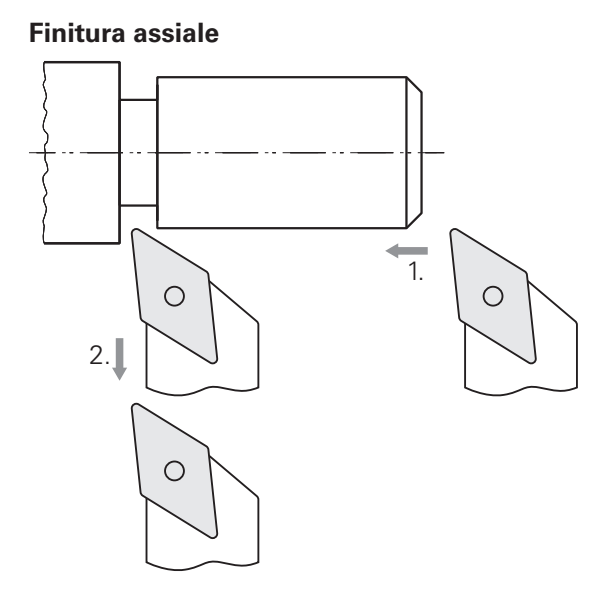

- **Traslare l'utensile sulla posizione:** 
	- X: Ø 10,0 mm
	- $\blacksquare$  Z: 2,0 mm
- Traslare l'utensile sulla posizione:
	- $\blacksquare$  Z: -38,0 mm (1.)
- Traslare l'utensile su una posizione di sicurezza (2.)
- Disattivare il mandrino
- > Il profilo esterno viene rifinito

# **9.9 Esecuzione filetto**

Il filetto viene eseguito in modalità MDI. I parametri di immissione del filetto sono presenti ad es. nella raccolta "Lavorazione dei metalli".

#### **Premesse**

A

- Asse X come asse NC
- Asse Z come asse NC  $\overline{\phantom{a}}$
- Asse di rotazione come asse NC o mandrino con orientamento

Qualora il tornio non soddisfi i presupposti, il filetto può essere realizzato ad es. con una filiera. In alternativa, è possibile cambiare gli ingranaggi necessari per un passo di 1,5 mm e girare il filetto con un dado filettante.

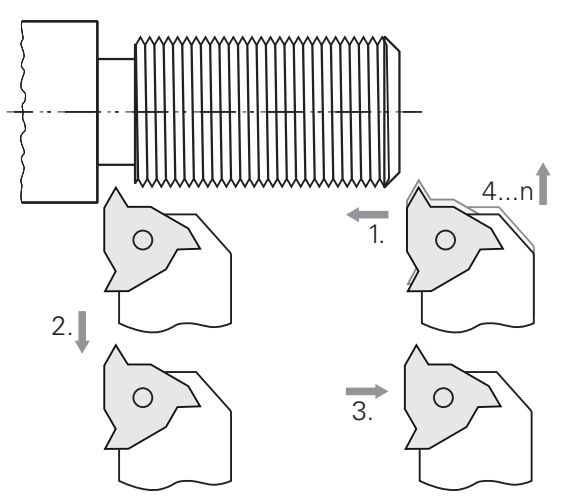

Figura 30: pezzo esemplificativo – esecuzione filetto

#### **Richiamo**

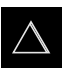

- Nel Menu principale toccare **Modalità MDI**
- Viene visualizzata l'interfaccia utente per la modalità MDI

## **9.9.1 Definizione della filettatura**

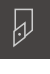

- Toccare **Utensili** nella barra di stato
- Viene visualizzata la finestra di dialogo **Utensili**

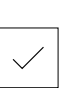

- Toccare **Conferma**
- > I relativi parametri utensile vengono automaticamente acquisiti dall'apparecchiatura
- Viene chiusa la finestra di dialogo **Utensili**

Toccare **Inserto per filettatura P = 1.5**

- 團
- Toccare **Crea** nella barra di stato Viene visualizzato un nuovo blocco
- Nella lista a discesa **Tipo blocco** selezionare il tipo di blocco **Filettatura (estesa)**
- In base ai parametri della raccolta "Lavorazione dei metalli" inserire:
	- **Posizione filetto**: filettatura esterna
	- **Senso di rotazione**: in senso orario
	- **Distanza di sicurezza**: 5
	- **Diametro filetto**: 10
	- **Profondità della filettatura**: 0,92
	- **Profondità di taglio**: 0.1
	- **Sovrametallo per finitura**: 0.0
	- **Passo della filettatura**: 1,5
	- **Avvio profilo Z**: 0
	- **Fine profilo Z**: -37
	- **Overrun path**: 3
	- **Angolo di partenza**: 0
	- **Velocità di rotazione**: 500
	- **Avanzamento X**: 50
	- **Passate a vuoto**: 3
- Confermare le immissioni con **RET**

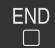

- **Per eseguire il blocco, toccare END**
- Viene visualizzato l'aiuto di posizionamento
- Se è attiva la finestra di simulazione, viene visualizzato il filetto

## **9.9.2 Tornitura filetto**

 $\overrightarrow{L}$ 

- Inserire l'inserto per filettatura  $P = 1.5$  mm nel portautensili
- Tocca il tasto **START NC**
- Impostare la velocità di 500 1/min del mandrino
- Seguire le istruzioni specificate nell'Assistente
- ▶ Dopo la prima passata eseguire la misurazione su 10 principi e verificare la distanza (15 mm)
- Seguire le istruzioni specificate nell'Assistente

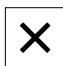

- Toccare **Chiudi**
- L'esecuzione viene terminata
- L'assistente si chiude
- Testare il filetto ad es. con un elemento di accoppiamento o un calibro filettato ad anello
- > Il filetto è stato eseguito

**10**

**Funzionamento manuale**

# **10.1 Panoramica**

 $\mathbf i$ 

Questo capitolo descrive la modalità Funzionamento manuale e come eseguire semplici lavorazioni di un pezzo in questa modalità.

> È necessario leggere attentamente il capitolo ["Funzionamento generale"](#page-56-0) e comprenderlo in ogni sua parte, prima di eseguire le attività descritte di seguito.

**Ulteriori informazioni:** ["Funzionamento generale", Pagina 57](#page-56-0)

#### **Breve descrizione**

Superando gli indici di riferimento sulle righe graduate degli encoder è possibile definire una posizione assoluta. Nel Funzionamento manuale, dopo la ricerca degli indici di riferimento si impostano le origini che fungono da fondamento per una lavorazione conforme al disegno del pezzo.

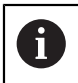

L'impiego dell'apparecchiatura in modalità MDI presuppone l'impostazione delle origini in Funzionamento manuale.

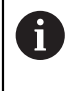

Per encoder seriali con interfaccia EnDat non è presente la ricerca degli indici di riferimento, in quanto gli assi vengono automaticamente azzerati.

Per eseguire lavorazioni semplici nel Funzionamento manuale sono descritte la misurazione delle posizioni e la selezione degli utensili.

#### **Richiamo**

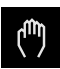

- Nel Menu principale toccare **Funzionamento manuale**
- Viene visualizzata l'interfaccia utente per il Funzionamento manuale

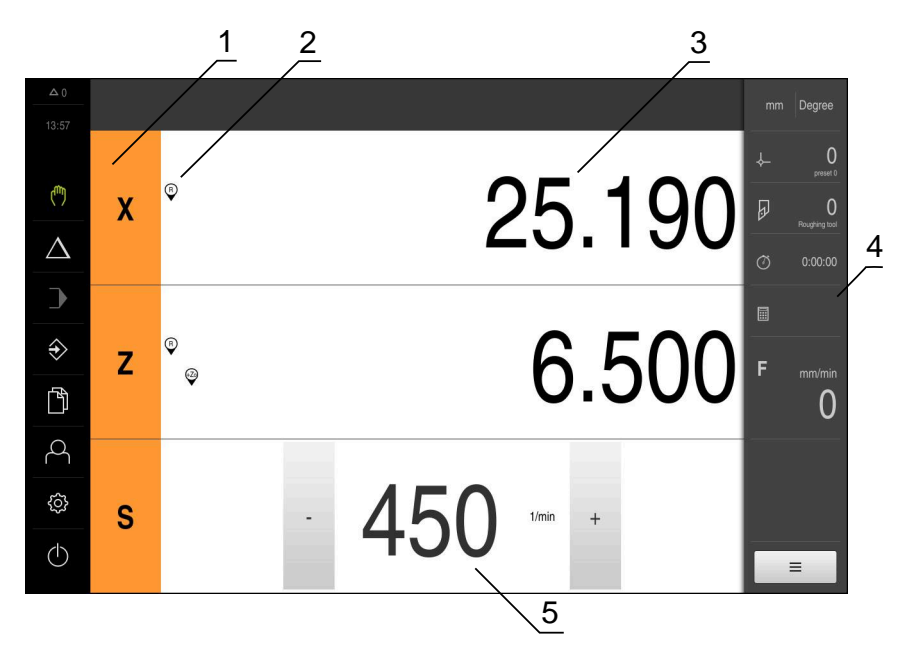

Figura 31: Menu **Funzionamento manuale**

- **1** Tasto asse
- **2** Riferimento
- **3** Visualizzazione della posizione
- **4** Barra di stato
- **5** Numero di giri mandrino (macchina utensile)

# <span id="page-175-0"></span>**10.2 Definizione del limite superiore del numero di giri mandrino**

Se l'apparecchiatura è configurata con **asse mandrino S**, è necessario definire un limite superiore per il numero di giri mandrino prima di una possibile lavorazione.

A tale scopo, dopo ogni accensione dell'apparecchiatura viene visualizzata la finestra di dialogo **Limite sup. x n. giri mandrino**.

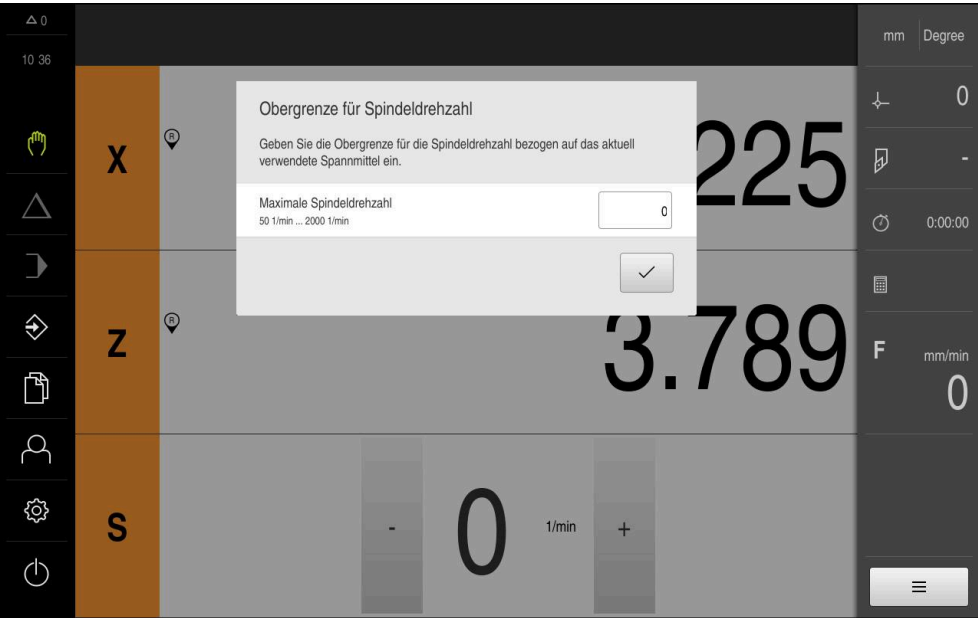

Figura 32: Finestra di dialogo **Limite sup. x n. giri mandrino**

- Toccare il campo di immissione **N. giri massimo mandrino**
- $\blacktriangleright$  Inserire il limite superiore per il numero di giri mandrino riferito all'attrezzatura di bloccaggio attualmente in uso
- Confermare l'immissione con **RET**

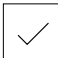

- Toccare **Conferma**
- Il limite superiore viene acquisito dall'apparecchiatura
- Viene chiusa la finestra di dialogo **Limite sup. x n. giri mandrino**

## <span id="page-176-0"></span>**10.3 Esecuzione della ricerca degli indici di riferimento**

Con l'aiuto degli indici di riferimento l'apparecchiatura può assegnare alla macchina le posizioni degli assi del sistema di misura.

Se non è disponibile alcun indice di riferimento per l'encoder con un sistema di coordinate definito, è necessario eseguire una ricerca degli indici di riferimento prima di iniziare la misurazione.

Se l'apparecchiatura è configurata con **asse mandrino S**, è necessario definire un limite superiore per il numero di giri mandrino prima di una possibile lavorazione.

**Ulteriori informazioni:** ["Definizione del limite superiore del numero di](#page-175-0) [giri mandrino", Pagina 176](#page-175-0)

Se la ricerca degli indici di riferimento viene attivata dopo l'avvio dell'apparecchiatura, tutte le funzioni dell'apparecchiatura vengono bloccate fino al completamento della ricerca degli indici di riferimento.

**Ulteriori informazioni:** ["Indici di riferimento \(Encoder\)", Pagina 258](#page-257-0)

A

A

A

Per encoder seriali con interfaccia EnDat non è presente la ricerca degli indici di riferimento, in quanto gli assi vengono automaticamente azzerati.

Se sull'apparecchiatura è attivata la ricerca degli indici di riferimento, viene richiesto di superare gli indici di riferimento degli assi.

- Dopo il login seguire le istruzioni specificate nell'assistente
- Una volta eseguita la ricerca degli indici di riferimento, il simbolo del riferimento non lampeggia più

**Ulteriori informazioni:** ["Elementi di comando della visualizzazione di posizione",](#page-77-0) [Pagina 78](#page-77-0)

**Ulteriori informazioni:** ["Attivazione della ricerca degli indici di riferimento",](#page-114-0) [Pagina 115](#page-114-0)

#### **Avvio manuale della ricerca degli indici di riferimento**

Se non è stata eseguita la ricerca degli indici di riferimento dopo l'avvio, può essere avviata in seguito manualmente.

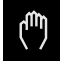

- Nel Menu principale toccare **Funzionamento manuale**
- Viene visualizzata l'interfaccia utente per il Funzionamento manuale

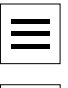

 $\Theta$ 

- Toccare **Indici di riferimento**
- Gli indici di riferimento presenti vengono cancellati

Toccare **Funzioni ausiliarie** nella barra di stato

- > Il simbolo del riferimento lampeggia
- Seguire le istruzioni specificate nell'assistente
- Una volta eseguita la ricerca degli indici di riferimento, il simbolo del riferimento non lampeggia più

# **10.4 Definizione delle origini**

Nel Funzionamento manuale è possibile definire le origini di un pezzo con i seguenti metodi:

- Tastatura di un pezzo con un utensile ("Sfioramento"). Occorre definire la relativa posizione utensile come origine.
- Raggiungere la posizione e impostarla come origine o sovrascrivere il valore di posizione

Le impostazioni nella tabella origini sono state probabilmente già eseguite dal retrofittatore (**Setup**).

**Ulteriori informazioni:** ["Creazione della tabella origini", Pagina 149](#page-148-0)

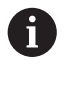

 $\mathbf{f}$ 

Per la tastatura ("Sfioramento") con un utensile l'apparecchiatura impiega i parametri salvati nella tabella utensili. **Ulteriori informazioni:** ["Creazione della tabella utensili", Pagina 147](#page-146-0)

#### **Premesse**

- Il pezzo è serrato sulla macchina utensile
- Gli assi vengono azzerati

## **10.4.1 Sfioramento delle origini**

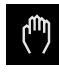

- Nel Menu principale toccare **Funzionamento manuale**
- Viene visualizzata l'interfaccia utente per il Funzionamento manuale
- Toccare **Funzioni ausiliarie** nella barra di stato

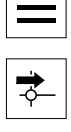

- Nella finestra di dialogo toccare **Origini**
- Si apre la finestra di dialogo **Impostazione dati origine**
- **Portarsi con l'utensile sulla posizione desiderata**

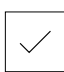

- Toccare **Marcatura posizione**
- Viene salvata la posizione attuale dell'utensile
- Allontanarsi con l'utensile su una posizione sicura

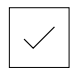

- Inserire i dati di posizione desiderati nei campi di immissione Toccare **Conferma** nell'assistente
- > Si apre la finestra di dialogo Selezione origine
- Nel campo di immissione **Origine selezionata** selezionare l'origine desiderata
	- ▶ Per sovrascrivere un'origine esistente, selezionare una voce della tabella origini
	- ▶ Per creare una nuova origine, registrare un numero non ancora predefinito nella tabella origini e confermare con **RET**
- Toccare **Conferma** nell'assistente
- Le coordinate tastate vengono acquisite come origine

## **10.4.2 Impostazione della posizione come origine**

Per lavorazioni semplici è possibile impiegare la posizione attuale come origine ed eseguire semplici calcoli di posizione.

- Il pezzo è serrato sulla macchina utensile
- Gli assi vengono azzerati **Ulteriori informazioni:** ["Esecuzione della ricerca degli indici di riferimento",](#page-176-0) [Pagina 177](#page-176-0)

#### **Impostazione della posizione attuale come origine**

**Portarsi nella posizione desiderata** 

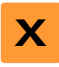

- Tenere premuto il **tasto asso** La posizione attuale sovrascrive l'origine attiva nella tabella origini
- L'origine attiva viene confermata come nuovo valore
- **Eseguire la lavorazione desiderata**

#### **Definizione dei valori della posizione attuale**

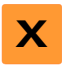

- **Portarsi nella posizione desiderata**
- Toccare il **tasto asse** o il valore di posizione nell'area di lavoro
- Inserire il valore di posizione desiderato
- Confermare l'immissione con **RET**
- Il valore di posizione viene acquisito per la posizione attuale
- Il valore di posizione immesso viene collegato alla posizione attuale e sovrascrive l'origine attiva nella tabella origini
- L'origine attiva viene confermata come nuovo valore
- **Eseguire la lavorazione desiderata**

# **10.5 Creazione degli utensili**

Nel Funzionamento manuale è possibile creare gli utensili utilizzati nella tabella utensili.

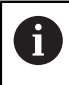

Le impostazioni della tabella utensili sono state probabilmente già eseguite dal retrofittatore (**Setup**).

**Ulteriori informazioni:** ["Creazione della tabella utensili", Pagina 147](#page-146-0)

- Il pezzo è serrato sulla macchina utensile
- Gli assi vengono azzerati

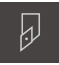

- Toccare **Utensili** nella barra di stato
- Viene visualizzata la finestra di dialogo **Utensili**

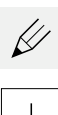

- Toccare **Apri tabella**
- Viene visualizzata la finestra di dialogo **Tabella utensili**
- Toccare **Aggiungi**
- Registrare la denominazione nel campo di immissione **Tipo utensile**
- Confermare l'immissione con **RET**
- Toccare in successione i campi di immissione e inserire i relativi valori
- Commutare, se necessario, l'unità di misura nel menu di selezione
- > I valori immessi vengono convertiti
- Confermare l'immissione con **RET**
- L'utensile definito viene aggiunto alla tabella utensili
- Per bloccare la voce di un utensile da eventuali modifiche o  $\mathbf{r}$ cancellazioni, toccare **Blocca** accanto alla voce dell'utensile
- Il simbolo cambia e la voce è protetta

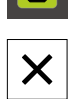

 $\vec{a}$ 

#### Toccare **Chiudi**

Viene chiusa la finestra di dialogo **Tabella utensili**
# **10.6 Misurazione degli utensili**

Per determinare le coordinate utensile **X** e **Z** e salvarle nella tabella utensili, è possibile misurare l'utensile con la funzione **Impostazione dati utensile** sul tornio.

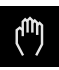

- ▶ Nel Menu principale toccare **Funzionamento manuale**
- Viene visualizzata l'interfaccia utente per il Funzionamento manuale
- Toccare **Funzioni ausiliarie** nella barra di stato

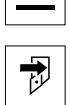

 $\qquad \qquad =$ 

Nella finestra di dialogo toccare **Dati utensile**

**Portarsi con l'utensile sulla posizione desiderata** 

- Si apre la finestra di dialogo **Impostazione dati utensile**
- 
- Toccare **Marcatura posizione**
- Viene salvata la posizione attuale dell'utensile
- Allontanarsi con l'utensile su una posizione sicura
- Inserire i dati di posizione desiderati nei campi di immissione
- Toccare **Conferma** nell'assistente
- Si apre la finestra di dialogo **Selezione utensile**
- Nel campo di immissione **Utensile selezionato** selezionare l'utensile desiderato:
	- Per sovrascrivere un utensile esistente, selezionare una voce della tabella origini
	- ▶ Per creare un nuovo utensile, registrare un numero non ancora predefinito nella tabella utensili e confermare con **RET**

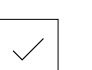

- Toccare **Conferma** nell'assistente
- Le coordinate tastate vengono acquisite nell'utensile

# <span id="page-180-0"></span>**10.7 Selezione dell'utensile**

L'utensile attualmente selezionato è visualizzato nella barra di stato. Qui si ha anche accesso alla tabella utensili in cui è possibile selezionare l'utensile desiderato. I relativi parametri utensile vengono automaticamente acquisiti dall'apparecchiatura.

> Le impostazioni della tabella utensili sono state probabilmente già eseguite dal retrofittatore (**Setup**).

**Ulteriori informazioni:** ["Creazione della tabella utensili", Pagina 147](#page-146-0)

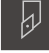

 $\mathbf i$ 

Toccare **Utensili** nella barra di stato

▶ Toccare l'utensile desiderato

- Viene visualizzata la finestra di dialogo **Utensili**
- 
- Toccare **Conferma**
- > I relativi parametri utensile vengono automaticamente acquisiti dall'apparecchiatura
- L'utensile selezionato viene visualizzato nella barra di stato
- Montare l'utensile desiderato sulla macchina utensile

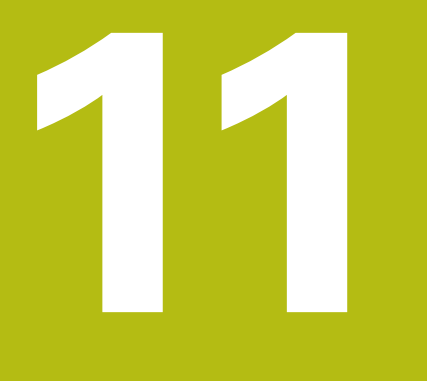

# **Modalità MDI**

# **11.1 Panoramica**

 $\mathbf i$ 

Questo capitolo descrive la modalità MDI (Manual Data Input) e come eseguire passi di lavorazione in blocchi singoli in questa modalità.

È necessario leggere attentamente il capitolo ["Funzionamento generale"](#page-56-0) e comprenderlo in ogni sua parte, prima di eseguire le attività descritte di seguito.

**Ulteriori informazioni:** ["Funzionamento generale", Pagina 57](#page-56-0)

## **Breve descrizione**

La modalità MDI offre la possibilità di eseguire esattamente un blocco di lavorazione. I valori da immettere possono essere acquisiti direttamente nei campi di immissione sulla base di un disegno a norma e quotato in modo univoco.

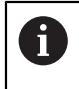

L'impiego dell'apparecchiatura in modalità MDI presuppone l'impostazione delle origini in Funzionamento manuale. **Ulteriori informazioni:** ["Definizione delle origini", Pagina 178](#page-177-0)

Le funzioni della modalità MDI consentono una produzione efficiente di pezzi singoli. Per piccole serie è possibile programmare le operazioni di lavorazione in modalità Programmazione e quindi riutilizzarle in modalità Esecuzione programma.

**Ulteriori informazioni:** ["Programmazione ", Pagina 205](#page-204-0) **Ulteriori informazioni:** ["Esecuzione programma ", Pagina 195](#page-194-0)

#### **Richiamo**

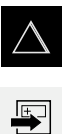

- Nel Menu principale toccare **Modalità MDI**
- Toccare **Crea** nella barra di stato
- Viene visualizzata l'interfaccia utente per la modalità MDI

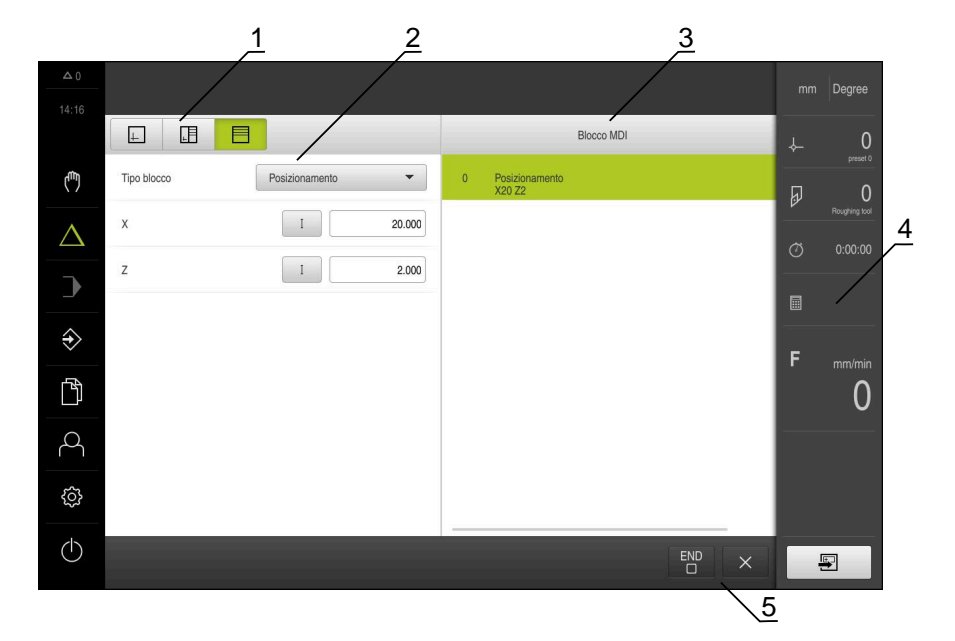

Figura 33: Menu **Modalità MDI**

- **1** Barra modalità di visualizzazione
- **2** Parametri del blocco
- **3** Blocco MDI
- **4** Barra di stato
- **5** Strumenti del blocco

# **11.2 Definizione del limite superiore del numero di giri mandrino**

Se l'apparecchiatura è configurata con **asse mandrino S**, è necessario definire un limite superiore per il numero di giri mandrino prima di una possibile lavorazione.

A tale scopo, dopo ogni accensione dell'apparecchiatura viene visualizzata la finestra di dialogo **Limite sup. x n. giri mandrino**.

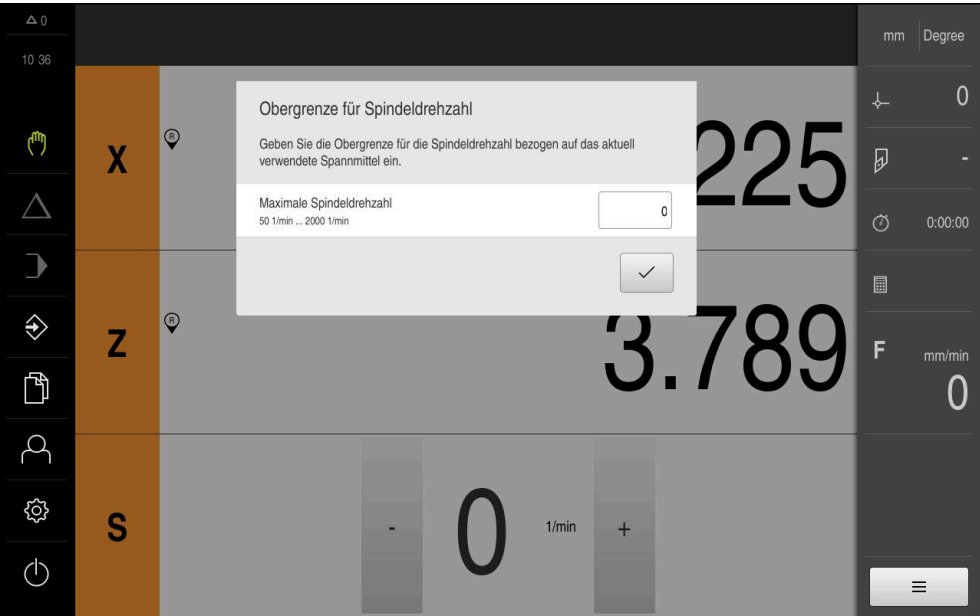

Figura 34: Finestra di dialogo **Limite sup. x n. giri mandrino**

- Toccare il campo di immissione **N. giri massimo mandrino**
- $\blacktriangleright$  Inserire il limite superiore per il numero di giri mandrino riferito all'attrezzatura di bloccaggio attualmente in uso
- Confermare l'immissione con **RET**

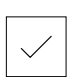

## Toccare **Conferma**

- Il limite superiore viene acquisito dall'apparecchiatura
- Viene chiusa la finestra di dialogo **Limite sup. x n. giri mandrino**

# **11.3 Tipi di blocco**

Per le lavorazioni in modalità MDI è possibile impiegare i seguenti tipi di blocco:

- Funzioni di posizionamento
- Ciclo di lavorazione

## **11.3.1 Posizionamenti**

Per il posizionamento è possibile definire in manuale i valori di posizione. A seconda della configurazione della macchina utensile collegata, l'operatore può raggiungere queste posizioni in automatico o raggiungerle autonomamente.

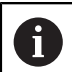

Nei relativi campi di immissione è possibile confermare la posizione attuale degli assi con **Posizione reale**.

Sono disponibili i seguenti parametri:

#### **Tipo di blocco Posizionamento**

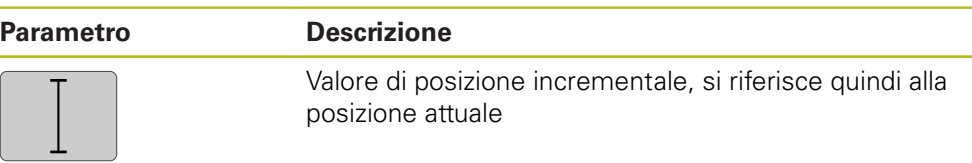

## **11.3.2 Ciclo di lavorazione**

0

Se il tornio è configurato per la filettatura, sono disponibili due cicli di lavorazione. La filettatura (semplice) consente una semplice passata di filettatura senza avanzamento in profondità. Nella filettatura (estesa) è possibile definire un ciclo di filettatura esteso con avanzamento in profondità.

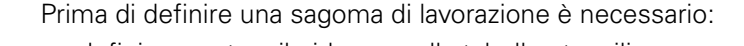

- definire un utensile idoneo nella tabella utensili
- selezionare l'utensile nella barra di stato

**Ulteriori informazioni:** ["Creazione della tabella utensili", Pagina 147](#page-146-0)

## **Blocco Filettatura (semplice)**

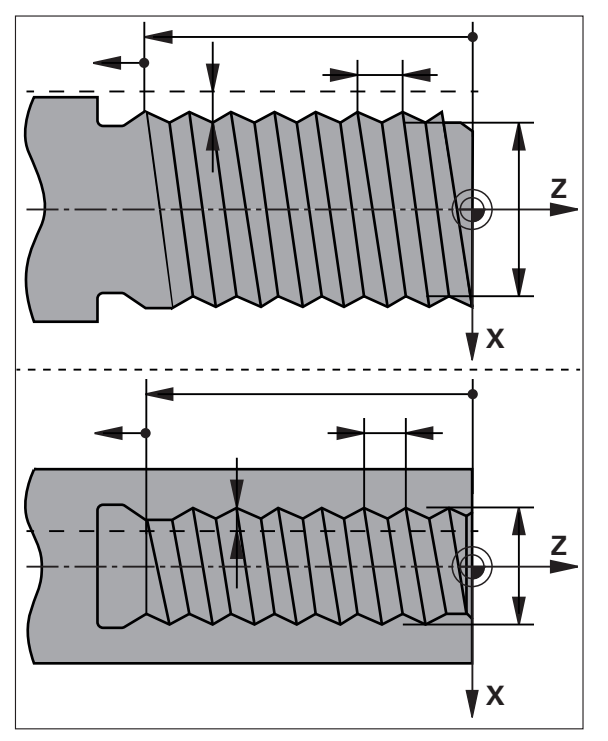

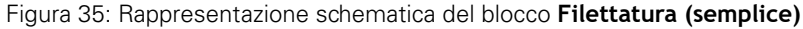

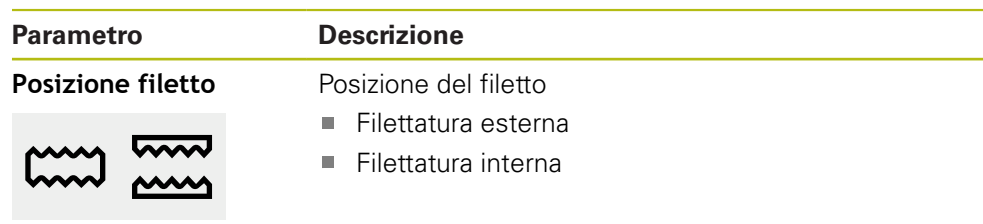

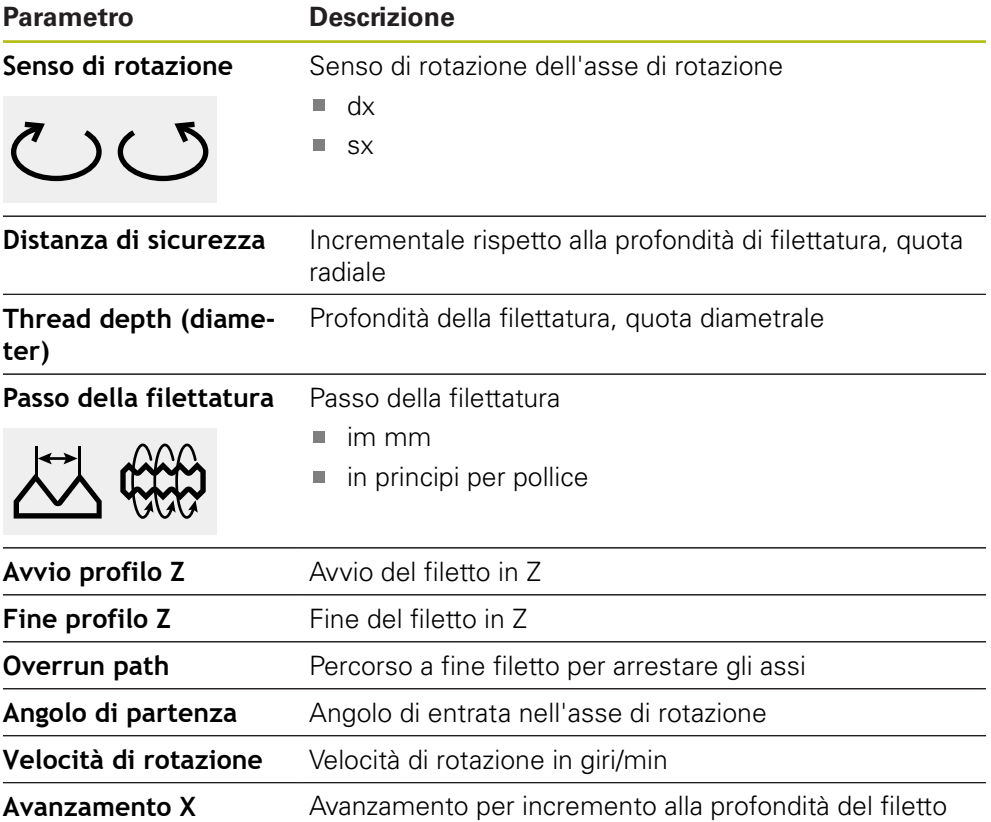

**Blocco Filettatura (estesa)**

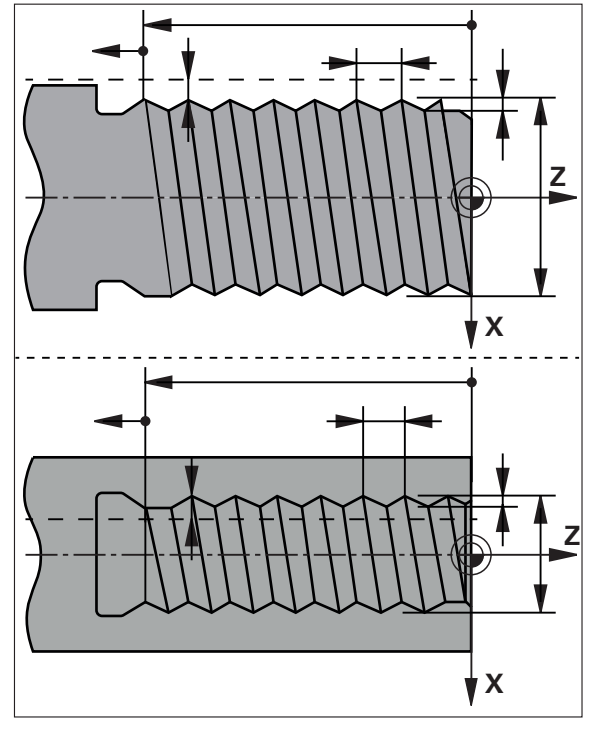

Figura 36: Rappresentazione schematica del blocco **Filettatura (estesa)**

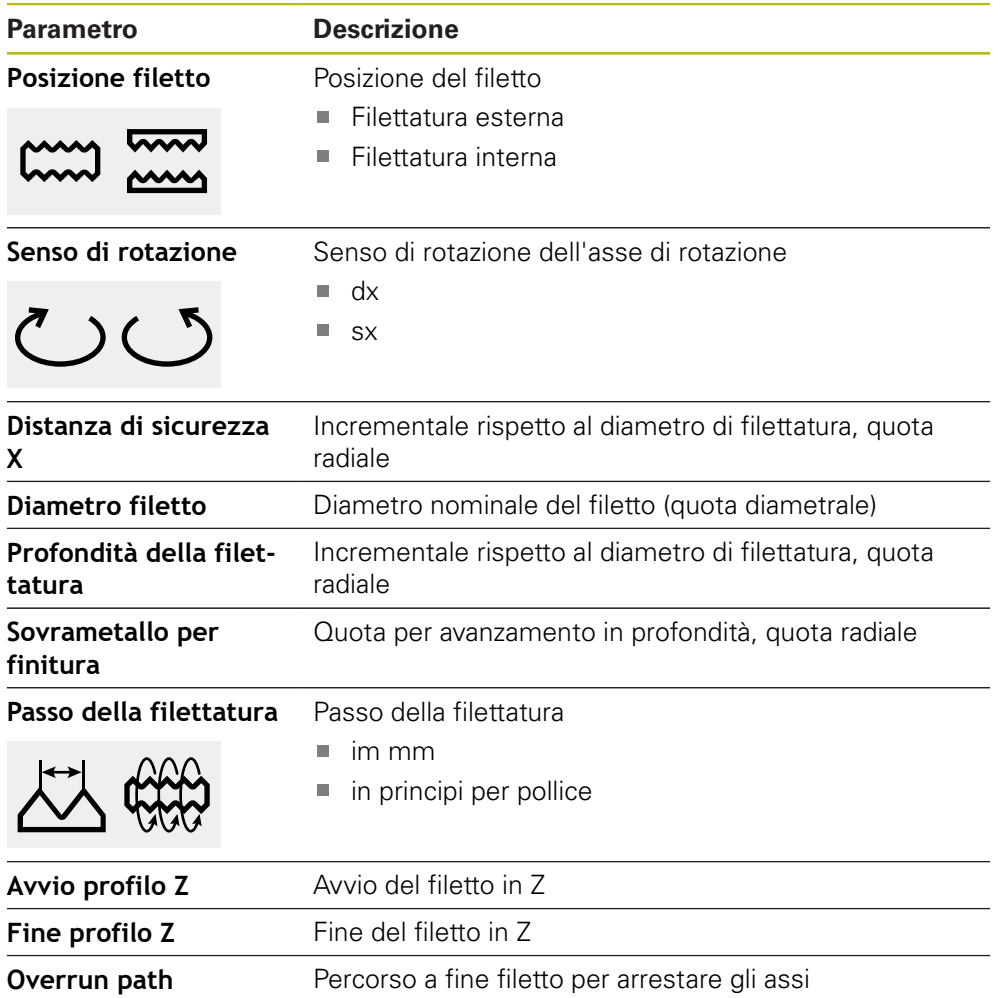

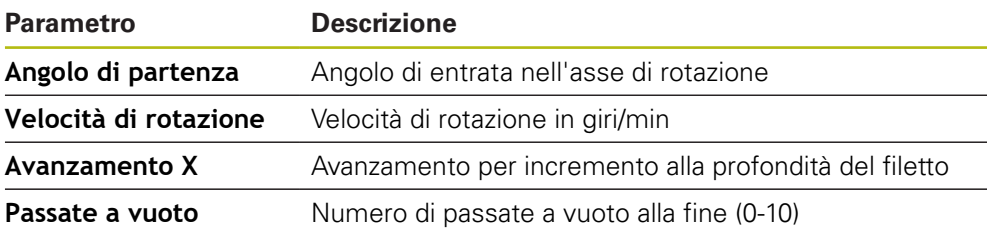

# **11.4 Esecuzione dei blocchi**

È possibile selezionare una funzione di posizionamento ed eseguire questo blocco.

 $\bf \bm \Omega$ 

Se mancano segnali di abilitazione, il programma in corso si ferma e gli azionamenti della macchina vengono arrestati.

**Ulteriori informazioni:** documentazione del costruttore della macchina

## **Esecuzione dei blocchi**

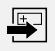

**END**  $\Box$ 

 $\boxed{1}$ 

- Toccare **Crea** nella barra di stato
- Viene visualizzato un nuovo blocco

## oppure

- > Viene caricato l'ultimo blocco MDI programmato con i parametri
- Nella lista a discesa **Tipo blocco** selezionare il tipo di blocco desiderato
- A seconda del tipo di blocco definire i parametri corrispondenti
- ▶ Per confermare la posizione attuale degli assi, toccare **Conferma posizione reale** nei relativi campi di immissione
- Confermare le immissioni con **RET**
- **Per eseguire il blocco, toccare END**
- Viene visualizzato l'aiuto di posizionamento
- > Se è attiva la finestra di simulazione, viene visualizzato il blocco attuale
- A seconda del blocco è eventualmente necessario un intervento dell'operatore; l'Assistente visualizza le relative istruzioni
- ▶ Seguire le istruzioni specificate nell'Assistente
- In caso di assi CNC, toccare o premere il **tasto START NC** sull'apparecchiatura o sulla macchina utensile

 $\left\langle \right\rangle$ 

▶ Per blocchi a più fasi, ad es. sagome di lavorazione, nell'Assistente passare alle istruzioni successive con **Avanti**

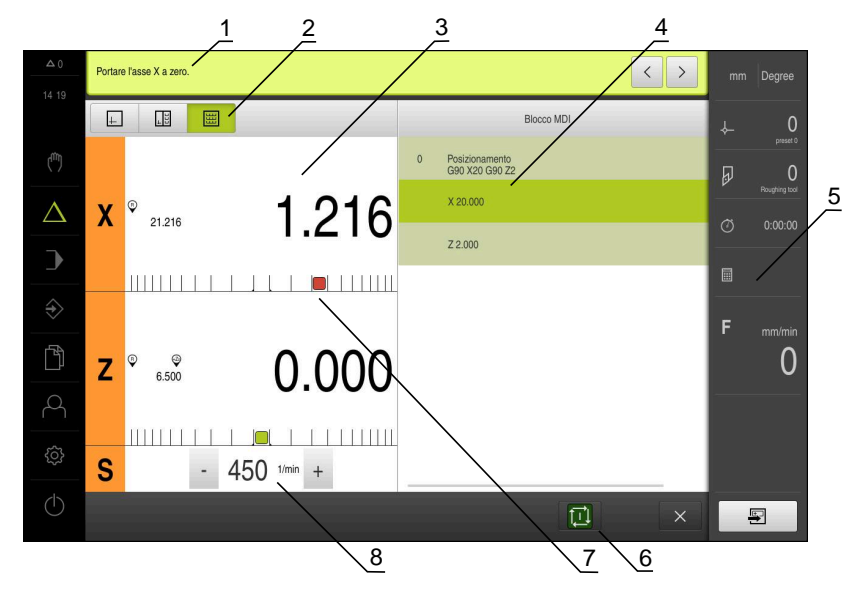

Figura 37: Esempio di blocco in modalità **MDI**

- **1** Assistente
- **2** Barra modalità di visualizzazione
- **3** Visualizzazione percorso residuo
- **4** Blocco MDI
- **5** Barra di stato
- **6** Tasto START NC
- **7** Aiuto di posizionamento
- **8** Numero di giri mandrino (macchina utensile)

# <span id="page-190-0"></span>**11.5 Utilizzo della finestra di simulazione**

Nella finestra di simulazione opzionale è possibile consultare la visualizzazione di un blocco selezionato.

Nella barra modalità di visualizzazione sono disponibili le seguenti opzioni:

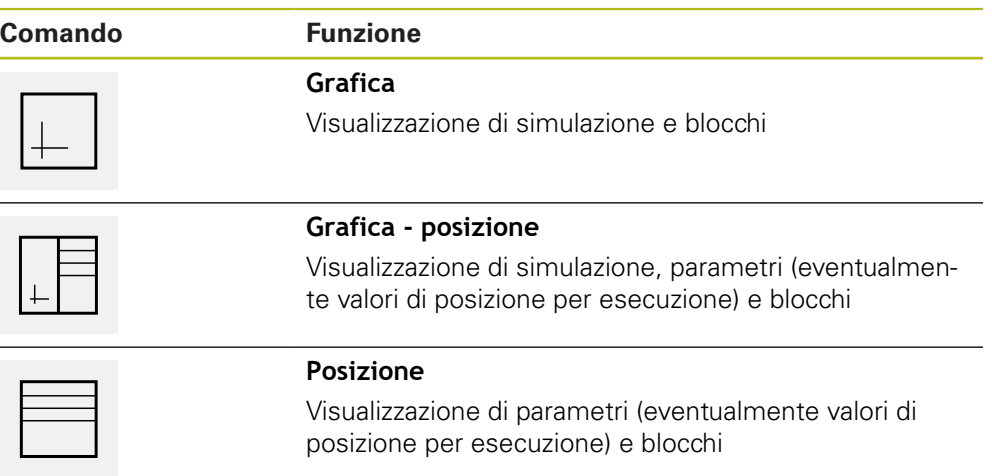

## **11.5.1 Rappresentazione come vista del profilo**

La finestra di simulazione visualizza una vista del profilo. La vista del profilo contribuisce a posizionare esattamente l'utensile o a ricalcolare il profilo nel piano di lavorazione.

Nella vista del profilo vengono impiegati i seguenti colori (valori standard):

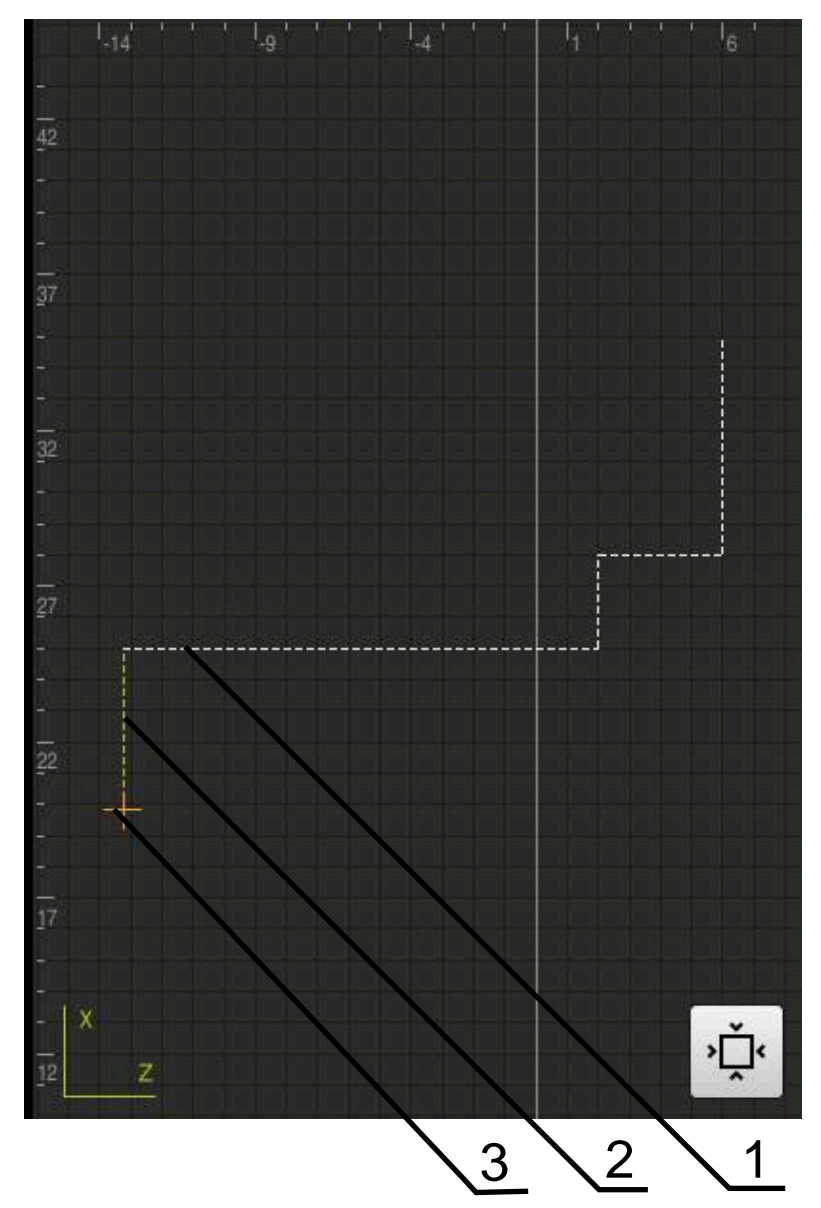

Figura 38: Finestra di simulazione con vista del profilo

- **1** Sagoma di lavorazione (bianco)
- **2** Blocco attuale o posizione di lavorazione (verde)
- **3** Profilo utensile, posizione utensile e traccia utensile (arancio)

#### **Attivazione della finestra di simulazione**

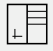

- Toccare **Grafica posizione**
- $\perp$
- attualmente selezionato Per ingrandire la finestra di simulazione, toccare **Grafica** nella

Viene visualizzata la finestra di simulazione per il blocco

- barra modalità di visualizzazione
- La vista dei parametri viene disattivata e la finestra di simulazione viene ingrandita

## **11.6 Lavorare con l'aiuto di posizionamento**

Per il posizionamento sulla successiva posizione nominale l'apparecchiatura viene supportata visualizzando l'aiuto grafico di posizionamento ("Percorso residuo"). L'apparecchiatura attiva una scala di misura sotto gli assi che viene azzerata. Come aiuto grafico di posizionamento viene impiegato un piccolo quadrato che simboleggia la posizione di destinazione dell'utensile.

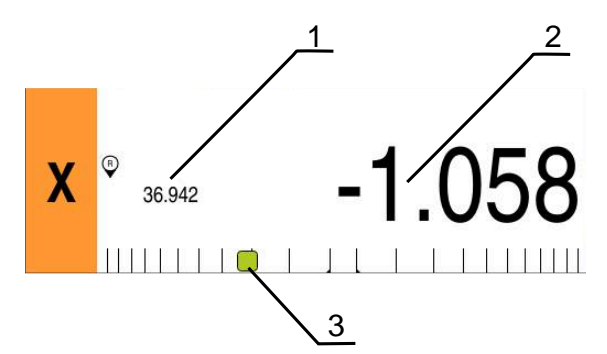

Figura 39: vista **Percorso residuo con posizione** con aiuto grafico di posizionamento

- **1** Valore misurato (rilevato)
- **2** Percorso residuo
- **3** Aiuto di posizionamento

L'aiuto di posizionamento si sposta lungo la scala di misura se la Centro utensile si trova nell'area di ±5 mm della posizione nominale. Il colore cambia quindi come segue:

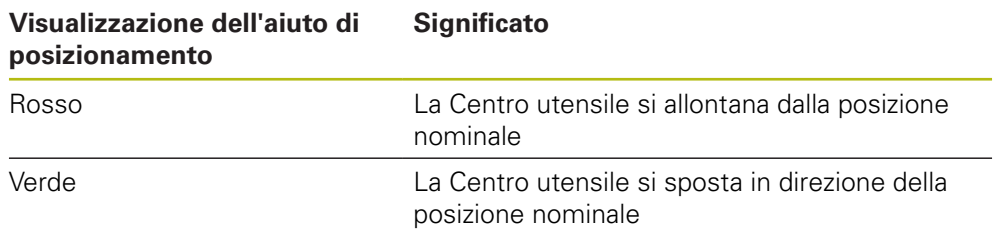

# **11.7 Applicazione del Fattore di scala**

Se per uno o più assi è attivo un fattore di scala, questo fattore di scala viene moltiplicato per la posizione nominale memorizzata all'esecuzione di un blocco. Un blocco può essere rappresentato in speculare o in scala.

Un fattore di scala può essere attivato nel menu di avvio rapido.

**Ulteriori informazioni:** ["Personalizzazione delle impostazioni nel menu di accesso](#page-83-0) [rapido", Pagina 84](#page-83-0)

#### **Esempio**

È programmato il seguente **Blocco MDI**:

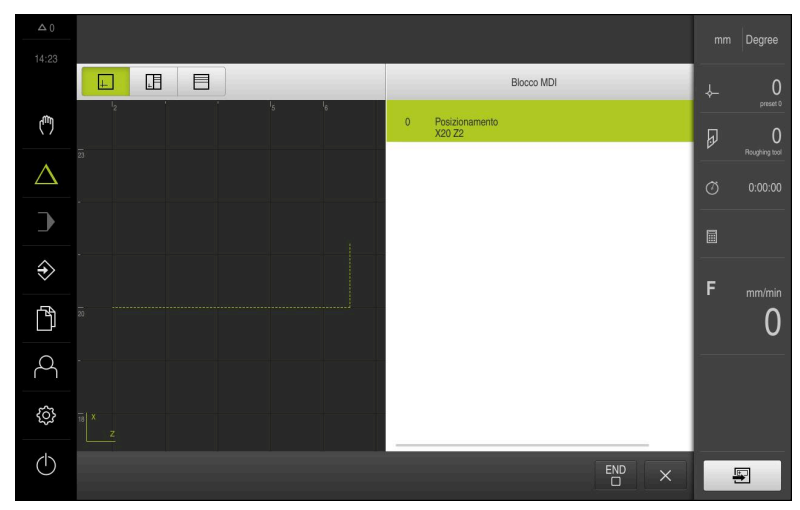

Figura 40: esempio – blocco MDI

Per l'asse **X** è attivato un **Fattore di scala** di **-0.5**. Per tale ragione viene eseguito il seguente **Blocco MDI**:

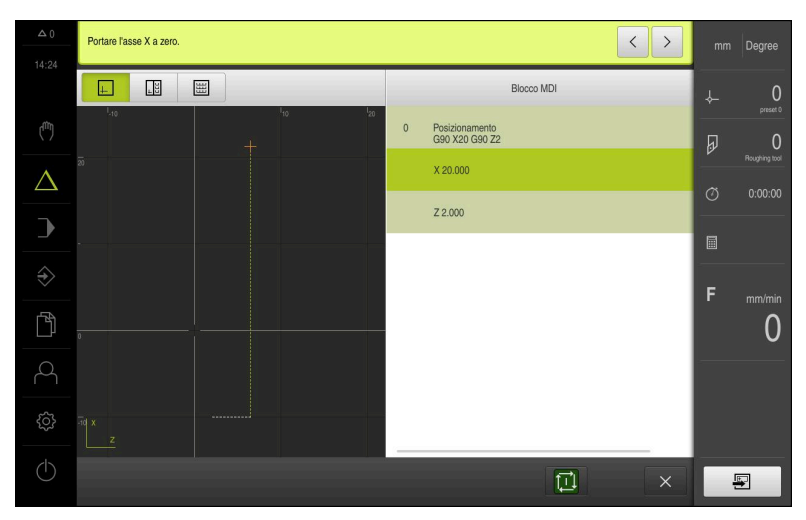

Figura 41: esempio – esecuzione di un blocco MDI con fattore di scala

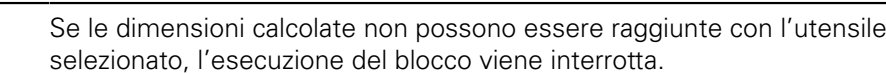

Durante l'esecuzione di un blocco, il fattore di scala non può essere modificato.

0

0

**Esecuzione programma**

<span id="page-194-0"></span>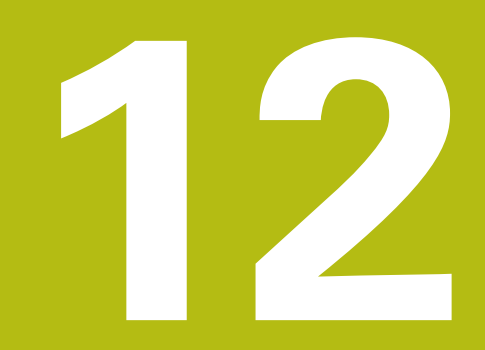

## **12.1 Panoramica**

 $\mathbf i$ 

Questo capitolo descrive la modalità Esecuzione programma e come eseguire in questa modalità un programma creato in precedenza.

È necessario leggere attentamente il capitolo ["Funzionamento generale"](#page-56-0) e comprenderlo in ogni sua parte, prima di eseguire le attività descritte di seguito.

**Ulteriori informazioni:** ["Funzionamento generale", Pagina 57](#page-56-0)

## **Breve descrizione**

In modalità Esecuzione programma si impiega un programma creato in precedenza per la produzione di pezzi. In tale modalità non è possibile modificare il programma, ma si ha tuttavia la possibilità di controllo in Esecuzione programma sotto forma di esecuzione singola.

**Ulteriori informazioni:** ["In modalità Esecuzione singola ", Pagina 200](#page-199-0) L'esecuzione del programma dipende dalla macchina utensile e dalla versione dell'apparecchiatura:

- Se la macchina utensile presenta assi CNC e l'apparecchiatura è dotata di un'opzione software POSITIP 8000 NC1, i parametri dei posizionamenti vengono trasmessi direttamente alla macchina utensile. Le singole operazioni vengono attivate tramite il tasto START NC sulla macchina utensile.
- Se la macchina utensile non presenta assi CNC, i posizionamenti devono essere eseguiti in manuale con i volantini o i tasti di direzione manuali.

Per l'esecuzione di un programma l'operatore viene guidato attraverso le singole fasi del programma dall'Assistente. La finestra di simulazione opzionale funge da aiuto di posizionamento grafico per gli assi da traslare.

#### **Richiamo**

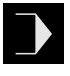

- Nel Menu principale toccare **Esecuzione programma**
- Viene visualizzata l'interfaccia utente per l'Esecuzione programma

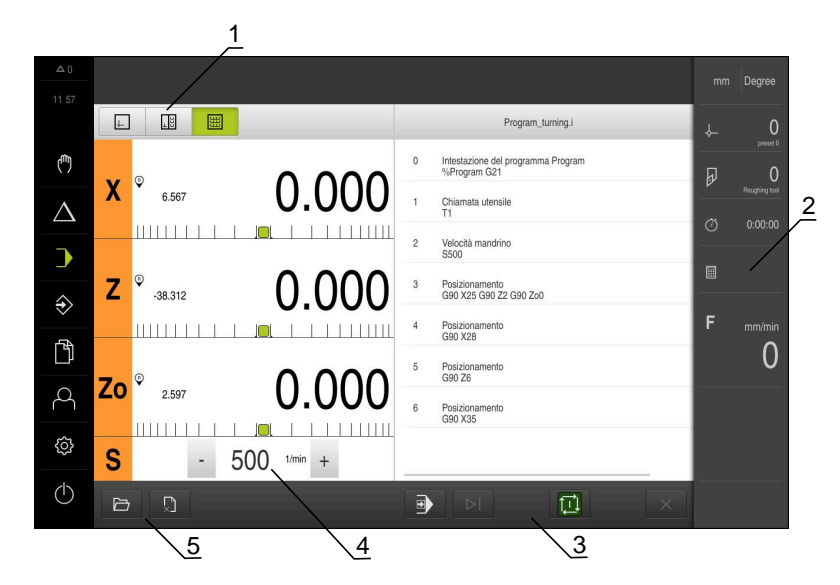

- **1** Barra modalità di visualizzazione
- **2** Barra di stato
- **3** Comando programma
- **4** Numero di giri mandrino (macchina utensile)
- **5** Gestione programmi

Ŧ

Se si accoppiano gli assi **Z** e **Zo**, la modalità Esecuzione programma è bloccata.

# **12.2 Impiego del programma**

L'apparecchiatura mostra un programma caricato con i blocchi e, se pertinente, con le singole operazioni dei blocchi.

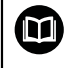

Se mancano segnali di abilitazione, il programma in corso si ferma e gli azionamenti della macchina vengono arrestati.

**Ulteriori informazioni:** documentazione del costruttore della macchina

#### **Premesse**

- Pezzo e utensile serrati
- File del programma del tipo \*.i caricato

**Ulteriori informazioni:** ["Gestione dei programmi", Pagina 203](#page-202-0)

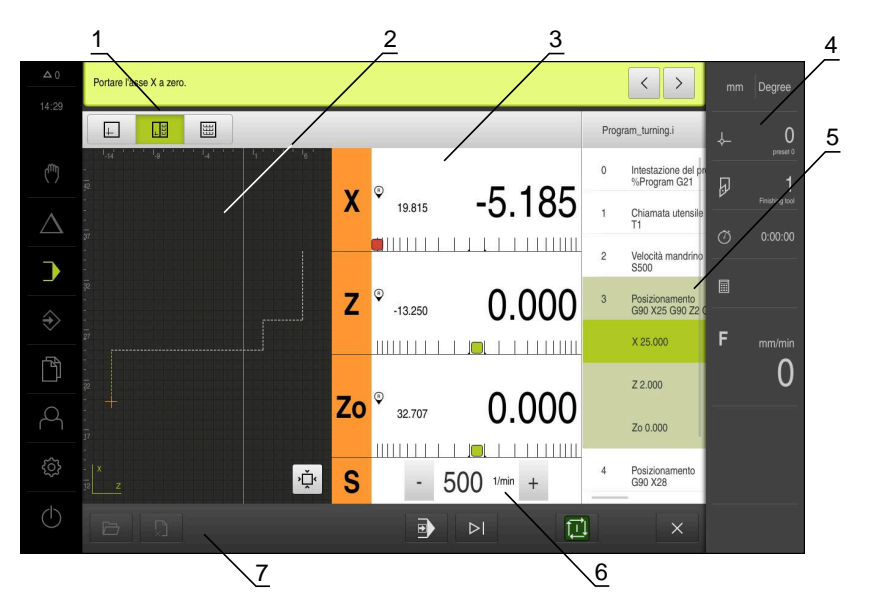

Figura 42: Esempio di programma in modalità **Esecuzione programma**

- Barra modalità di visualizzazione
- Finestra di simulazione (opzionale)
- Visualizzazione percorso residuo
- Barra degli strumenti
- Blocchi di programma
- Numero di giri mandrino (macchina utensile)
- Gestione programmi

## **12.2.1 Esecuzione programma**

#### **Con assi CNC e opzione software POSITIP 8000 NC1**

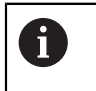

Se il programma non contiene alcun blocco **Avanzamento**, l'apparecchiatura applica il valore di avanzamento "0".

- ▶ Premere il tasto START NC sulla macchina utensile
- L'apparecchiatura seleziona il primo blocco del programma
- ▶ Premere ancora una volta il tasto START NC sulla macchina utensile
- A seconda del blocco è eventualmente necessario un intervento dell'operatore. L'assistente visualizza le relative istruzioni Al richiamo di un utensile viene ad es. automaticamente

arrestato il mandrino e richiesto di sostituire il relativo utensile

- ▶ Per blocchi a più fasi, ad es. sagome di lavorazione, nell'assistente passare alle istruzioni successive con **Avanti**
- Seguire le istruzioni per il blocco specificate nell'assistente

I blocchi senza azione utente (ad es. Definizione N origine) vengono eseguiti automaticamente.

Per l'esecuzione dei blocchi successivi premere di volta in volta il tasto START NC

## **Con macchine utensili manuali**

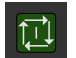

 $\left\langle \right\rangle$ 

 $\overrightarrow{L}$ 

 $\left\langle \right\rangle$ 

- ▶ Nel Comando programma toccare **START NC**
- L'apparecchiatura seleziona il primo blocco del programma
- ▶ Nel Comando programma toccare di nuovo **START NC**
- A seconda del blocco è eventualmente necessario un intervento dell'operatore. L'assistente visualizza le relative istruzioni

Al richiamo di un utensile viene ad es. automaticamente arrestato il mandrino e richiesto di sostituire il relativo utensile

- ▶ Per blocchi a più fasi, ad es. sagome di lavorazione, nell'assistente passare alle istruzioni successive con **Avanti**
- Seguire le istruzioni per il blocco specificate nell'assistente

I blocchi senza azione utente (ad es. Definizione origine) vengono eseguiti automaticamente.

▶ Per l'esecuzione dei blocchi successivi toccare di volta in volta **START NC**

#### <span id="page-199-0"></span>**In modalità Esecuzione singola**

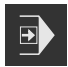

- Nel Comando programma toccare **Esecuzione singola** per attivare la modalità Esecuzione singola
- Con modalità Esecuzione singola, il programma si arresta dopo ogni blocco del comando programma (anche per blocchi senza azione utente)

## **12.2.2 Comando dei blocchi di programma**

Per controllare o saltare singoli blocchi, è possibile procedere saltando di volta in volta un blocco all'interno di un programma. Non è possibile ritornare indietro nel programma.

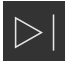

- Nel Comando programma toccare **Passo programma successivo**
- Viene selezionato il blocco di volta in volta successivo

## **12.2.3 Interruzione dell'esecuzione**

Se si verificano errori o problemi, è possibile interrompere l'esecuzione di un programma. Se si interrompe l'esecuzione, la posizione dell'utensile e il numero di giri del mandrino non vengono modificati

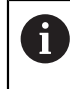

Non è possibile interrompere l'esecuzione se il blocco attuale esegue un movimento di traslazione.

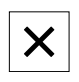

- Nella Gestione programmi toccare **Arresta programma**
- L'esecuzione viene interrotta

## **12.2.4 Utilizzo della finestra di simulazione**

Nella finestra di simulazione opzionale è possibile consultare la visualizzazione di un blocco selezionato.

Nella barra modalità di visualizzazione sono disponibili le seguenti opzioni:

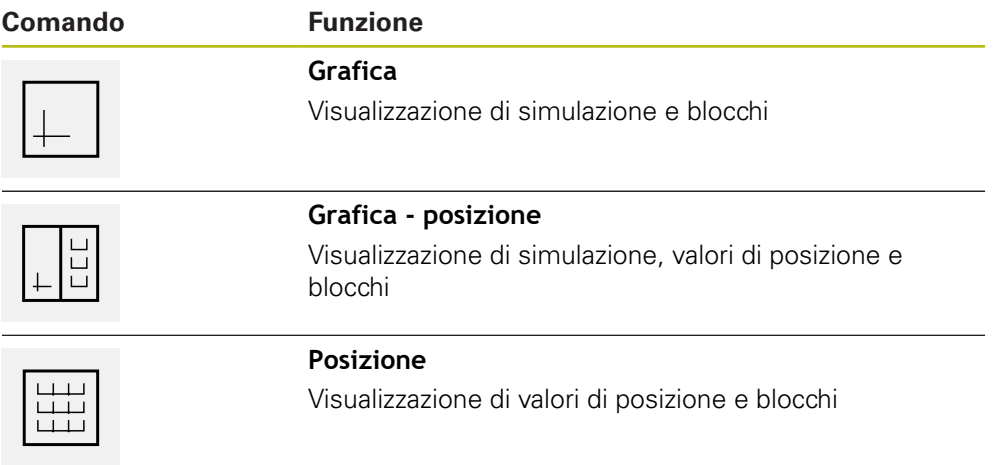

## **Rappresentazione come vista del profilo**

La finestra di simulazione visualizza una vista del profilo. La vista del profilo contribuisce a posizionare esattamente l'utensile o a ricalcolare il profilo nel piano di lavorazione.

Nella vista del profilo vengono impiegati i seguenti colori (valori standard):

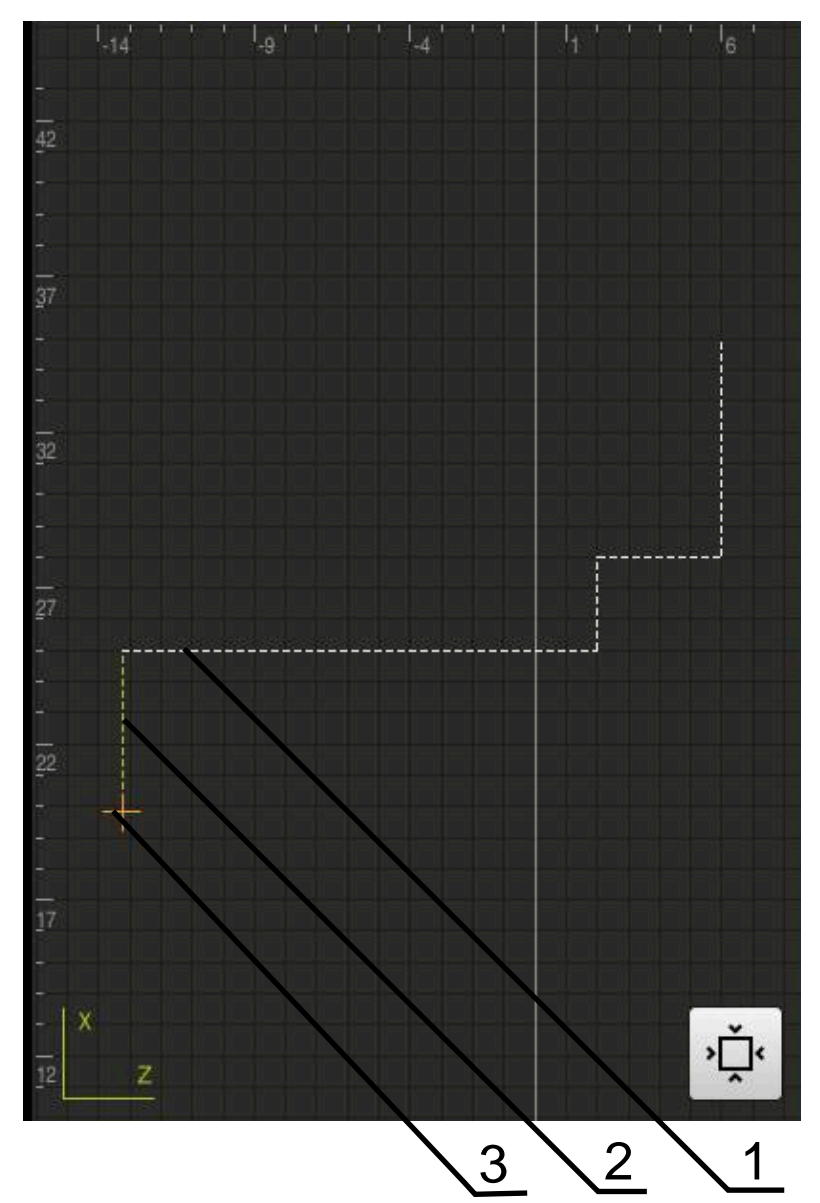

Figura 43: Finestra di simulazione con vista del profilo

**1** Sagoma di lavorazione (bianco)

A

- **2** Blocco attuale o posizione di lavorazione (verde)
- **3** Profilo utensile, posizione utensile e traccia utensile (arancio)

I colori e gli spessori delle linee impiegati nella vista del profilo possono essere personalizzati.

**Ulteriori informazioni:** ["Finestra di simulazione", Pagina 231](#page-230-0)

## **Attivazione della finestra di simulazione**

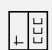

 $\perp$ 

## Toccare **Grafica - posizione**

- Viene visualizzata la finestra di simulazione per il blocco attualmente selezionato
- **Per ingrandire la finestra di simulazione, toccare Grafica nella** barra modalità di visualizzazione
- La vista dei parametri viene disattivata e la finestra di simulazione viene ingrandita

## **Regolazione della vista del profilo**

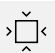

- Toccare **Vista dettagliata**
- La vista dettagliata mostra il percorso dell'utensile e le possibili posizioni di lavorazione per il blocco attualmente selezionato

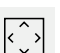

- Toccare **Panoramica**
- La panoramica mostra il pezzo completo.

## **12.2.5 Applicazione del Fattore di scala**

Se per uno o più assi è attivo un fattore di scala, questo fattore di scala viene moltiplicato per la posizione nominale memorizzata all'esecuzione di un blocco. Un blocco può essere rappresentato in speculare o in scala.

Un fattore di scala può essere attivato nel menu di avvio rapido.

**Ulteriori informazioni:** ["Personalizzazione delle impostazioni nel menu di accesso](#page-83-0) [rapido", Pagina 84](#page-83-0)

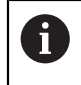

Se le dimensioni calcolate non possono essere raggiunte con l'utensile selezionato, l'esecuzione del blocco viene interrotta.

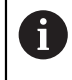

Durante l'esecuzione di un blocco, il fattore di scala non può essere modificato.

## **12.2.6 Impostazione del numero di giri mandrino**

È possibile controllare il numero di giri mandrino in funzione della configurazione della macchina utensile collegata.

- Per passare eventualmente dalla visualizzazione del numero di giri del mandrino al campo di immissione, trascinare la visualizzazione verso destra
- Compare il campo di immissione **Numero giri mandrino**
- Impostare il numero di giri mandrino toccando o tenendo premuto **+** o **-** fino al valore desiderato

#### oppure

 $1250 -$ 

- Toccare il campo di immissione **Numero giri mandrino**
- Inserire il valore desiderato
- Confermare l'immissione con **RET**
- Il numero di giri mandrino immesso viene acquisito dall'apparecchiatura come valore nominale e raggiunto
- $\blacktriangleright$  Per ritornare alla visualizzazione del numero di giri mandrino, trascinare il campo di immissione verso sinistra

Se nel campo di immissione **Numero giri mandrino** non viene inserito alcun valore per tre secondi, l'apparecchiatura ritorna alla visualizzazione del numero di giri mandrino corrente.

# <span id="page-202-0"></span>**12.3 Gestione dei programmi**

Per l'esecuzione di un programma, è necessario aprire i file del programma del tipo  $*$   $\vdots$ 

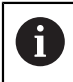

A

Il percorso di salvataggio standard dei programmi è **Internal**/**Programs**.

## **12.3.1 Apertura del programma**

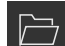

- Nella Gestione programmi toccare **Apri programma**
- ▶ Nella finestra di dialogo selezionare il percorso, ad es. **Internal**/**Programs** o la memoria di massa USB
- ▶ Toccare la cartella in cui si trova il file
- ▶ Toccare il file
- Toccare **Apri**
- Il programma selezionato viene caricato

## **12.3.2 Chiusura del programma**

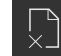

- Nella Gestione programmi toccare **Chiudi programma**
- > Il programma aperto viene chiuso

<span id="page-204-0"></span>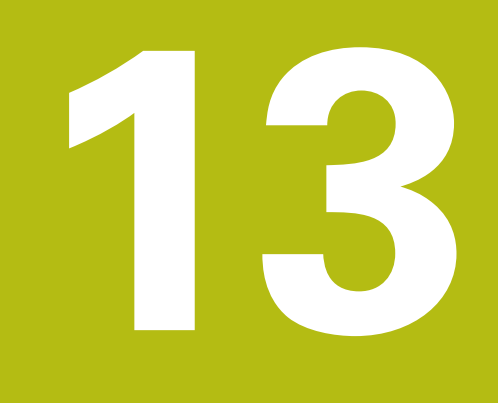

# **Programmazione**

# **13.1 Panoramica**

 $\mathbf i$ 

Questo capitolo descrive la modalità Programmazione e come creare nuovi programmi in questa modalità ed eseguire i programmi esistenti.

> È necessario leggere attentamente il capitolo ["Funzionamento generale"](#page-56-0) e comprenderlo in ogni sua parte, prima di eseguire le attività descritte di seguito.

**Ulteriori informazioni:** ["Funzionamento generale", Pagina 57](#page-56-0)

## **Breve descrizione**

L'apparecchiatura impiega i programmi per compiti ripetitivi. Per la creazione vengono definiti diversi blocchi quali funzioni di posizionamento o macchina; dalla successione di diversi blocchi ha quindi origine il programma. L'apparecchiatura salva al massimo 100 blocchi in un programma.

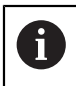

Per la programmazione non è necessario collegare l'apparecchiatura a una macchina utensile.

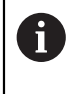

Per una panoramica migliore in fase di programmazione è possibile eseguirla con il software POSITIP 8000 Demo. I programmi creati possono essere esportati e caricati sull'apparecchiatura.

#### **Richiamo**

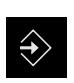

- Nel Menu principale toccare **Programmazione**
- Viene visualizzata l'interfaccia utente per la Programmazione

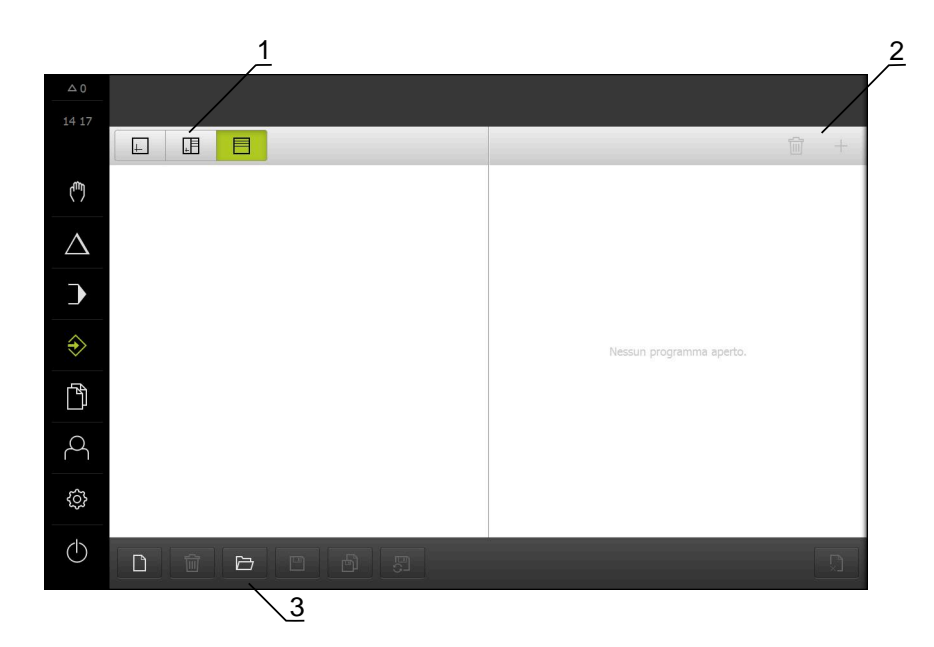

Figura 44: Menu **Programmazione**

- **1** Barra modalità di visualizzazione
- **2** Barra degli strumenti
- **3** Gestione programmi

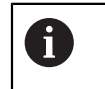

La barra di stato e la barra OEM opzionale non è disponibile nel menu **Programmazione**.

## <span id="page-206-0"></span>**13.2 Tipi di blocco**

Per la programmazione possono essere impiegati i seguenti tipi di blocco:

- Funzioni di posizionamento
- Cambio sistema di coordinate (origine)
- Funzioni macchina
- Ciclo di lavorazione

## **13.2.1 Posizionamenti**

Per il posizionamento è possibile definire in manuale i valori di posizione. A seconda della configurazione della macchina utensile collegata, l'operatore può raggiungere queste posizioni in automatico o raggiungerle autonomamente.

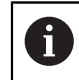

Nei relativi campi di immissione è possibile confermare la posizione attuale degli assi con **Posizione reale**.

Sono disponibili i seguenti parametri:

#### **Tipo di blocco Posizionamento**

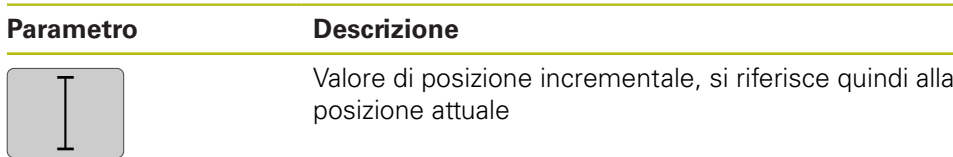

## **13.2.2 Sistemi di coordinate**

Per cambiare un sistema di coordinate è possibile richiamare le origini dalla relativa tabella. Dopo il richiamo è quindi possibile impiegare il sistema di coordinate dell'origine selezionata.

**Ulteriori informazioni:** ["Impostazione della posizione come origine", Pagina 179](#page-178-0)

#### **Tipo di blocco Punto di riferimento**

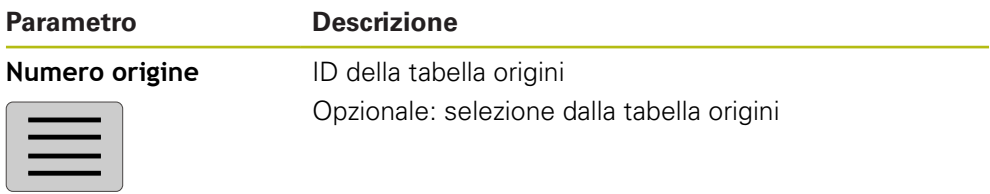

## **13.2.3 Funzioni macchina**

Per la lavorazione del pezzo è possibile richiamare le funzioni macchina. Le funzioni disponibili dipendono dalla configurazione della macchina utensile collegata. Sono disponibili i seguenti blocchi e parametri:

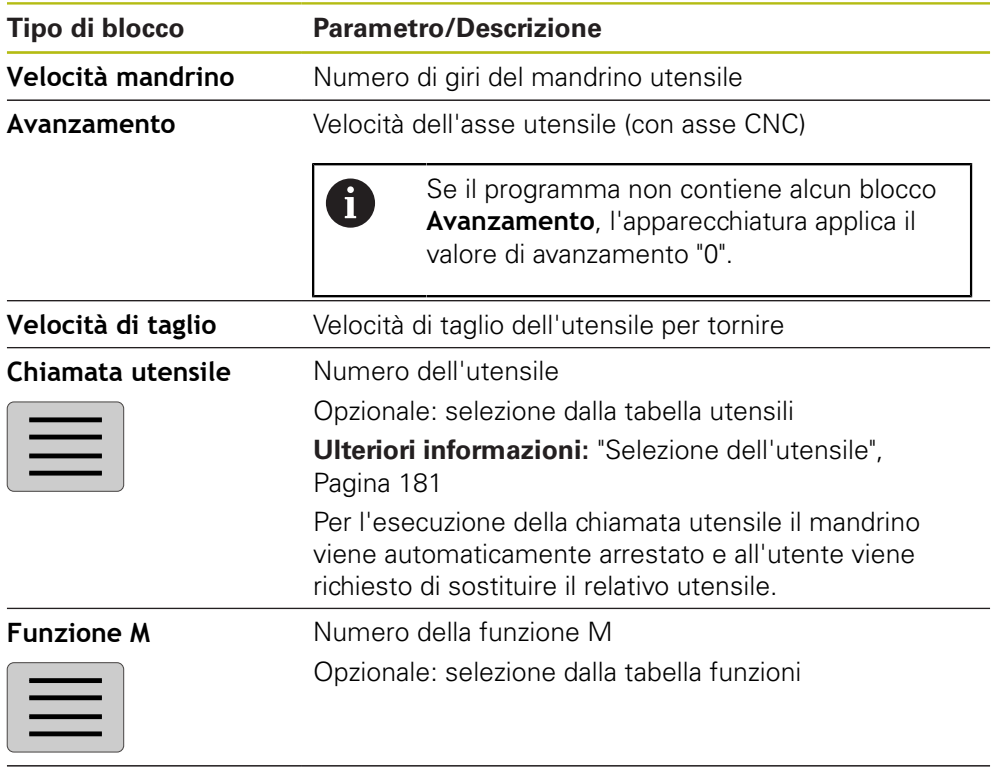

Tempo di sosta **Intervallo di tempo tra operazioni di lavorazione** 

## **13.2.4 Ciclo di lavorazione**

f

Se il tornio è configurato per la filettatura, sono disponibili due cicli di lavorazione. La filettatura (semplice) consente una semplice passata di filettatura senza avanzamento in profondità. Nella filettatura (estesa) è possibile definire un ciclo di filettatura esteso con avanzamento in profondità.

- Prima di definire una sagoma di lavorazione è necessario:
- definire un utensile idoneo nella tabella utensili
- selezionare l'utensile nella barra di stato

**Ulteriori informazioni:** ["Creazione della tabella utensili", Pagina 147](#page-146-0)

## **Blocco Filettatura (semplice)**

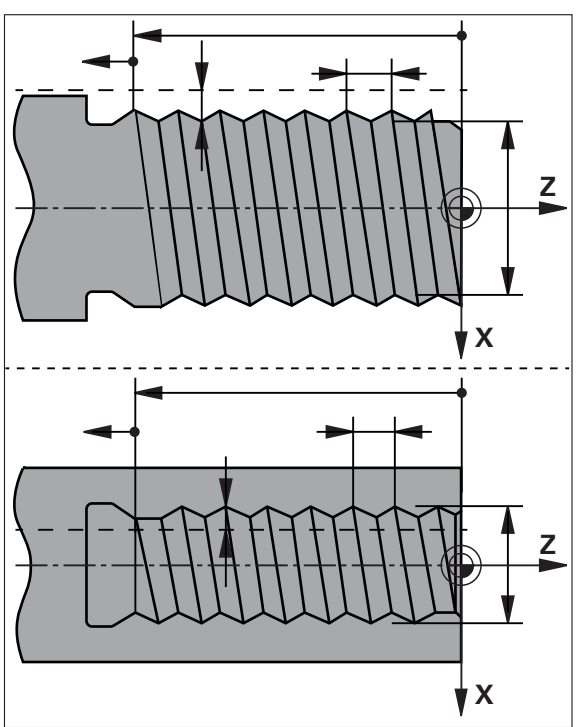

Figura 45: Rappresentazione schematica del blocco **Filettatura (semplice)**

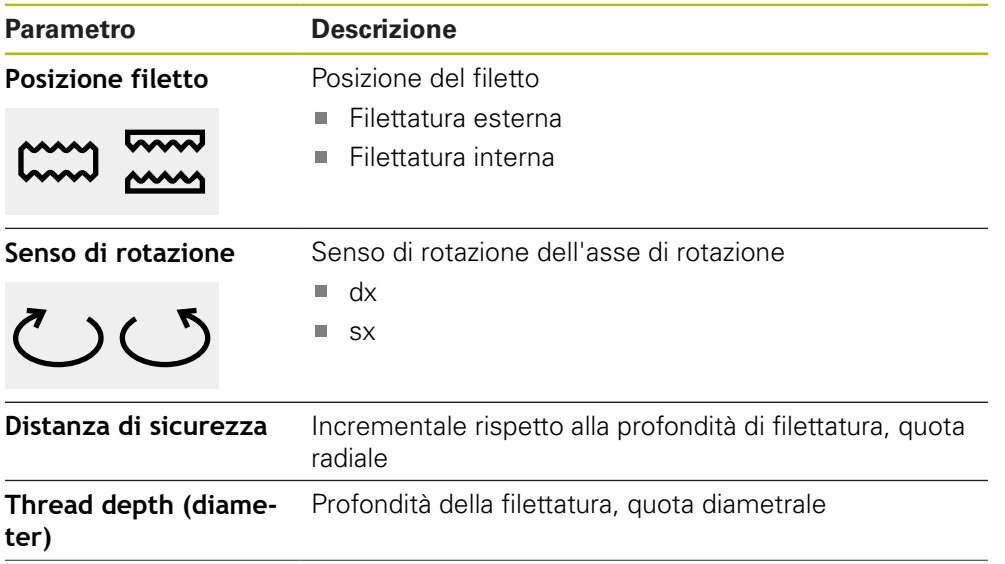

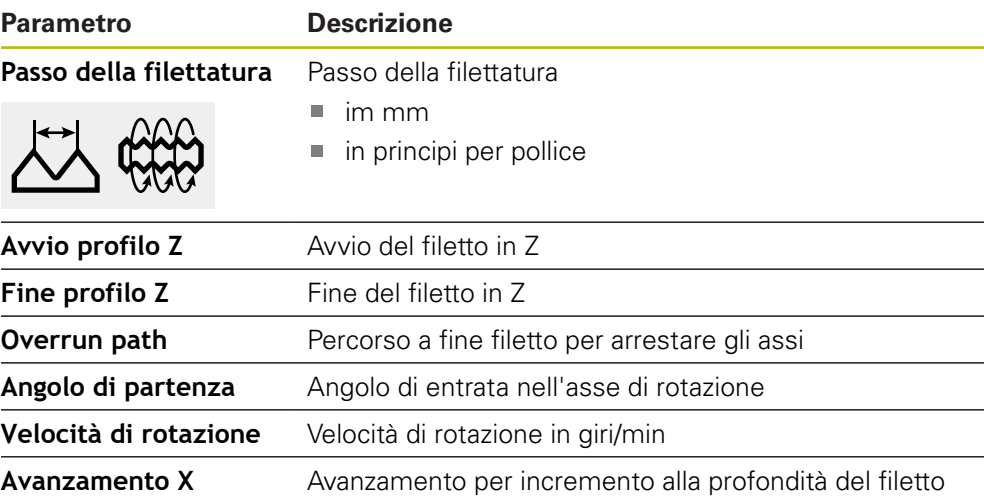

# **Blocco Filettatura (estesa)**

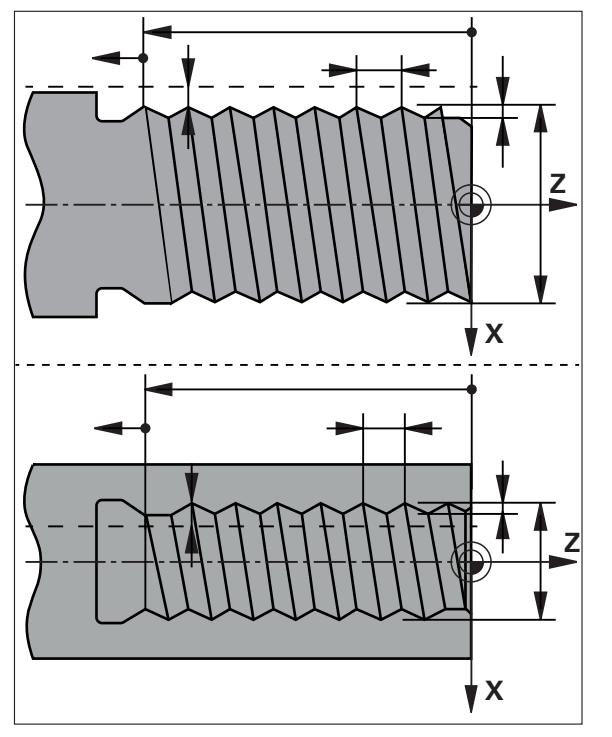

Figura 46: Rappresentazione schematica del blocco **Filettatura (estesa)**

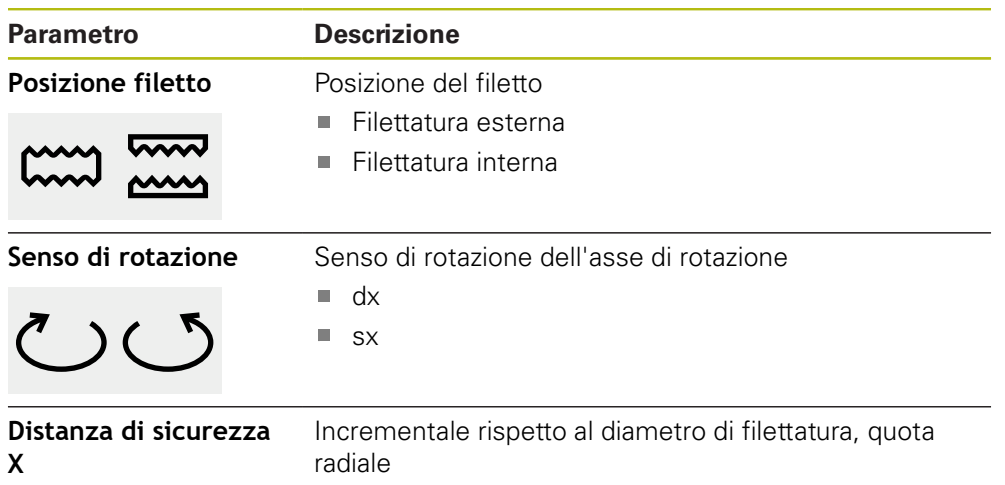

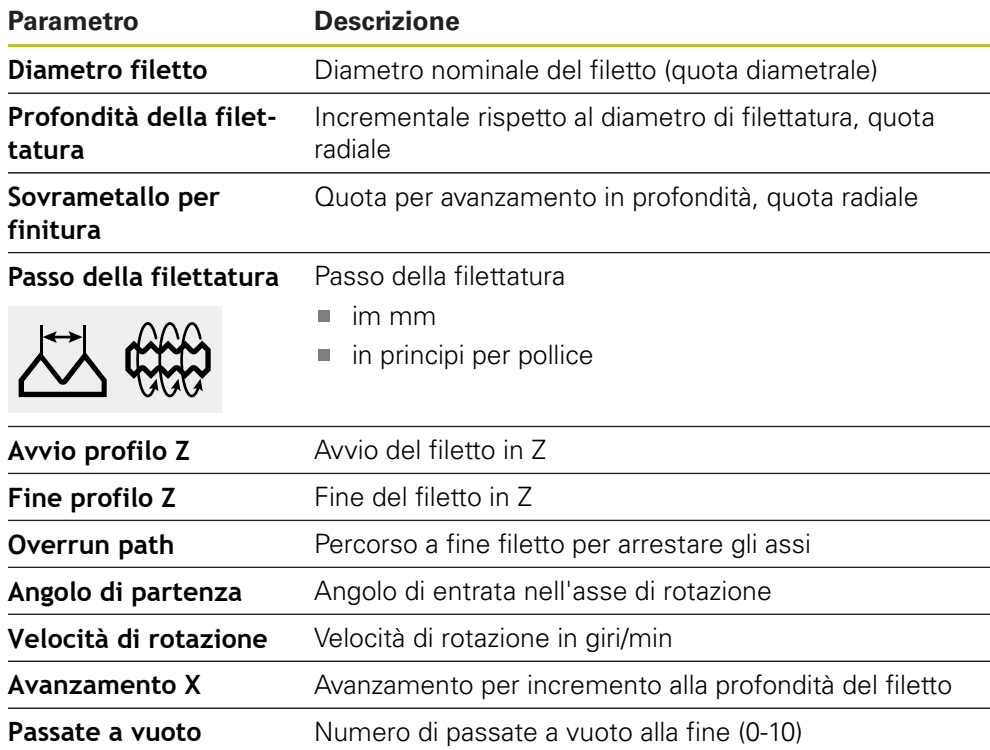

# **13.3 Creazione del programma**

Un programma si compone sempre di una intestazione e di una sequenza di diversi blocchi. È così possibile definire diversi tipi di blocco, lavorare i relativi parametri e cancellare di nuovo singoli blocchi dal programma.

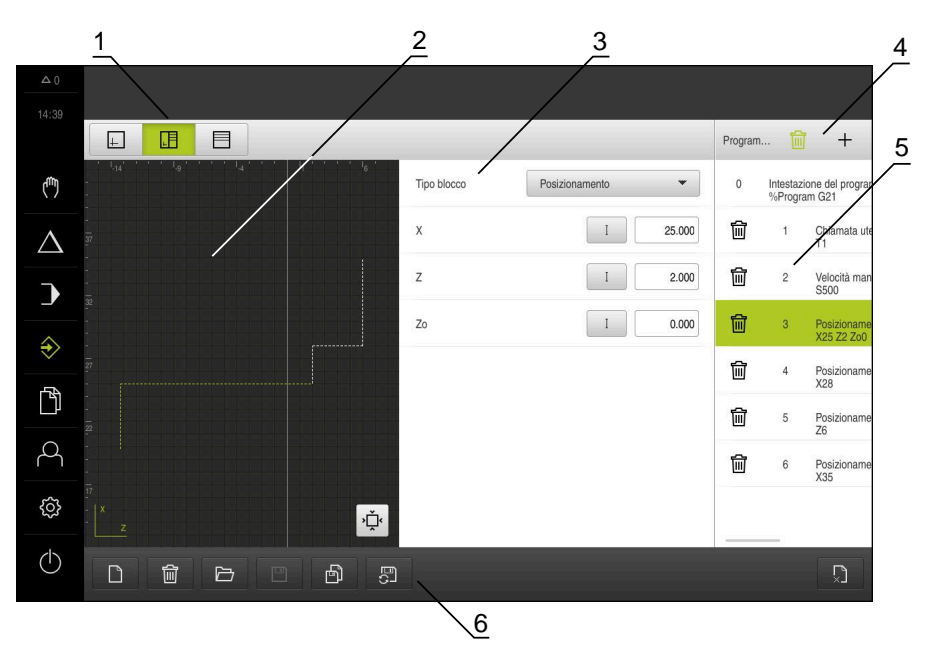

Figura 47: esempio di programma in modalità **Programmazione**

- **1** Barra modalità di visualizzazione
- **2** Finestra di simulazione (opzionale)
- **3** Parametri del blocco
- **4** Barra degli strumenti
- **5** Blocchi di programma
- **6** Gestione programmi

## **13.3.1 Supporto di programmazione**

L'apparecchiatura supporta l'operatore nella creazione di un programma come segue:

- Durante l'inserimento per ogni tipo di blocco, l'assistente visualizza le istruzioni relative ai parametri necessari.
- Il testo di blocchi, che presentano errori o necessitano di ulteriori parametri, diventa rosso nella lista.
- In caso di problemi l'Assistente visualizza il messaggio **Il programma contiene blocchi programmi errati.** Toccando i tasti freccia è possibile passare tra i blocchi interessati del programma.
- $\blacksquare$ La finestra di simulazione opzionale visualizza il blocco attuale. **Ulteriori informazioni:** ["Utilizzo della finestra di simulazione", Pagina 191](#page-190-0)

Tutte le modifiche del programma possono essere automaticamente salvate.

- Nella Gestione programmi toccare **Salva automaticamente programma**
- Tutte le modifiche del programma vengono immediatamente salvate in automatico.

 $\mathbf i$ 

## **13.3.2 Creazione dell'intestazione del programma**

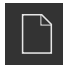

- Nella Gestione programmi toccare **Crea nuovo programma**
- Selezionare nella finestra di dialogo il percorso, ad es. **Internal**/**Programs**, in cui deve essere salvato il programma
- Inserire il nome del programma
- Confermare l'immissione con **RET**
- Toccare **Crea**
- Viene creato un nuovo programma con il blocco iniziale **Intestazione del programma**
- Il nome del programma viene visualizzato nella barra degli strumenti
- Inserire in **Nome** un nome univoco
- Confermare l'immissione con **RET**
- Commutare, se necessario, l'unità di misura con l'interruttore

## **13.3.3 Inserimento di blocchi**

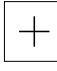

- Nella barra degli strumenti toccare **Aggiungi blocco**
- Viene creato un nuovo blocco al di sotto della posizione attuale
- Nella lista a discesa **Tipo blocco** selezionare il tipo di blocco desiderato
- A seconda del tipo di blocco definire i parametri corrispondenti
	- **Ulteriori informazioni:** ["Tipi di blocco", Pagina 207](#page-206-0)
- Confermare le immissioni con **RET**
- > Se è attiva la finestra di simulazione, viene visualizzato il blocco attuale

## **13.3.4 Cancellazione di blocchi**

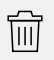

- Nella barra degli strumenti toccare **Cancella**
- > I blocchi presenti nel programma vengono contrassegnati con un simbolo di cancellazione
- ▶ Nel programma toccare il simbolo di cancellazione dei blocchi desiderati
- I blocchi selezionati vengono cancellati dal programma
- Nella barra degli strumenti toccare ancora una volta **Cancella**

## **13.3.5 Salvataggio del programma**

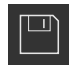

- Nella Gestione programmi toccare **Salva programma**
- > Il programma viene salvato

# **13.4 Utilizzo della finestra di simulazione**

La finestra di simulazione visualizza il blocco selezionato. La finestra di simulazione può essere utilizzata anche per la verifica passo dopo passo di un programma creato.

Nella barra modalità di visualizzazione sono disponibili le seguenti opzioni:

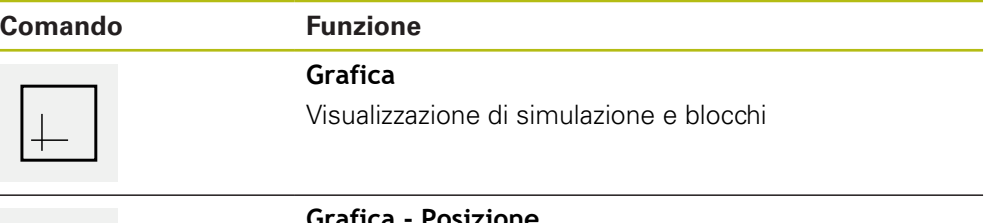

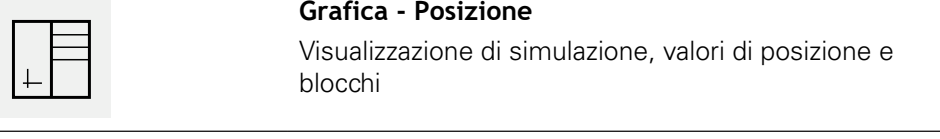

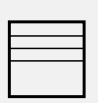

#### **Posizione**

Visualizzazione di valori di posizione e blocchi

## **13.4.1 Rappresentazione come vista del profilo**

La finestra di simulazione visualizza una vista del profilo. La vista del profilo contribuisce a posizionare esattamente l'utensile o a ricalcolare il profilo nel piano di lavorazione.

Nella vista del profilo vengono impiegati i seguenti colori (valori standard):

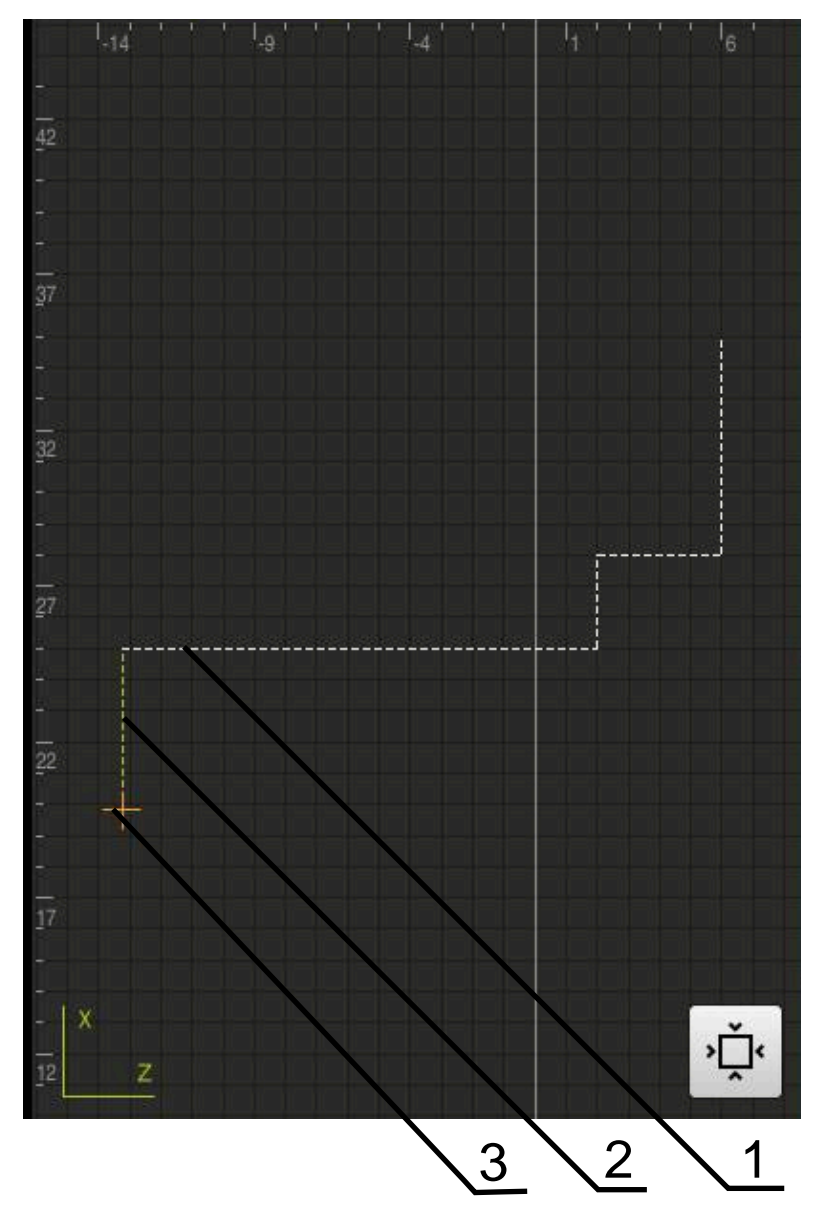

Figura 48: Finestra di simulazione con vista del profilo

- **1** Sagoma di lavorazione (bianco)
- **2** Blocco attuale o posizione di lavorazione (verde)
- **3** Profilo utensile, posizione utensile e traccia utensile (arancio)

## **13.4.2 Attivazione della finestra di simulazione**

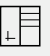

 $\pm$ 

- Toccare **Grafica parametri**
- Viene visualizzata la finestra di simulazione per il blocco selezionato
- Per ingrandire la finestra di simulazione, toccare **Grafica** nella barra modalità di visualizzazione
- La vista dei parametri viene disattivata e la finestra di simulazione viene ingrandita

## **13.4.3 Controllo del programma nella finestra di simulazione**

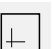

- Toccare **Grafica**
- Viene visualizzata la finestra di simulazione per il programma attuale
- ▶ Toccare in successione ogni blocco del programma
- Le fasi del programma vengono visualizzate nella finestra di simulazione; se necessario, ingrandire la vista dettagliata
- Per ingrandire la vista, toccare **Vista dettagliata**
- Per ritornare alla vista globale, toccare **Panoramica**

# **13.5 Gestione dei programmi**

Dopo la creazione i programmi possono essere salvati per un'esecuzione automatica oppure per una lavorazione successiva.

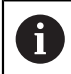

Il percorso di salvataggio standard dei programmi è **Internal**/**Programs**.

## **13.5.1 Apertura del programma**

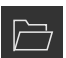

- Nella Gestione programmi toccare **Apri programma**
- ▶ Nella finestra di dialogo selezionare il percorso, ad es. **Internal**/**Programs** o la memoria di massa USB
- ▶ Toccare la cartella in cui si trova il file
- $\triangleright$  Toccare il file
- Toccare **Apri**
- > Il programma selezionato viene caricato

## **13.5.2 Chiusura del programma**

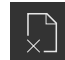

- Nella Gestione programmi toccare **Chiudi programma**
- > Il programma aperto viene chiuso
#### **13.5.3 Salvataggio del programma**

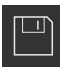

- Nella Gestione programmi toccare **Salva programma**
- > Il programma viene salvato

### **13.5.4 Salvataggio del programma con nuovo nome**

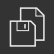

- Nella Gestione programmi toccare **Salva programma come**
- Selezionare nella finestra di dialogo il percorso, ad es. **Internal**/**Programs** o la memoria di massa USB, in cui deve essere salvato il programma
- Inserire il nome del programma
- Confermare l'immissione con **RET**
- Toccare **Salva con nome**
- > Il programma viene salvato
- > Il nome del programma viene visualizzato nella barra degli strumenti

#### **13.5.5 Salvataggio automatico del programma**

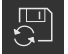

- Nella Gestione programmi toccare **Salva automaticamente programma**
- Tutte le modifiche del programma vengono immediatamente salvate in automatico.

### **13.5.6 Cancellazione del programma**

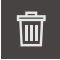

- Nella Gestione programmi toccare **Cancella programma**
- Toccare **Cancella selezione**
- Per confermare la cancellazione, toccare **OK**
- > Il programma viene cancellato

# **13.6 Modifica dei blocchi di programma**

Ogni blocco di un programma può anche essere modificato in un secondo momento. Per apportare modifiche al programma, questo deve essere di nuovo salvato dopo averlo modificato.

#### **Modifica di blocchi del programma**

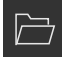

- Nella Gestione programmi toccare **Apri programma**
- Nella finestra di dialogo selezionare il percorso, ad es. **Internal**/**Programs**
- ▶ Toccare la cartella in cui si trova il file
- $\triangleright$  Toccare il file
- Toccare **Apri**
- Il programma selezionato viene caricato
- $\blacktriangleright$  Toccare il blocco desiderato
- > I parametri del blocco selezionato vengono visualizzati
- A seconda del tipo di blocco modificare i parametri corrispondenti
- Confermare le immissioni con **RET**
- Nella Gestione programmi toccare **Salva programma**
- > Il programma modificato viene salvato

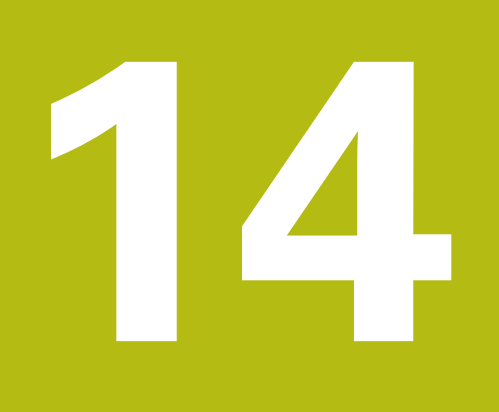

# **Gestione file**

# **14.1 Panoramica**

Ħ

Questo capitolo descrive il menu **Gestione file** e le funzioni di questo menu.

È necessario leggere attentamente il capitolo ["Funzionamento generale"](#page-56-0) e comprenderlo in ogni sua parte, prima di eseguire le attività descritte di seguito.

**Ulteriori informazioni:** ["Funzionamento generale", Pagina 57](#page-56-0)

#### **Breve descrizione**

Il menu **Gestione file** visualizza una panoramica dei file salvati nella memoria dell'apparecchiatura.

Le memorie di massa USB eventualmente collegate (formato FAT32) e i drive di rete disponibili vengono visualizzati nella lista dei percorsi di salvataggio. Le memorie di massa USB e i drive di rete vengono visualizzati con il nome o la denominazione del drive.

#### **Richiamo**

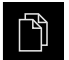

#### Nel Menu principale toccare **Gestione file**

Viene visualizzata l'interfaccia utente per la Gestione file

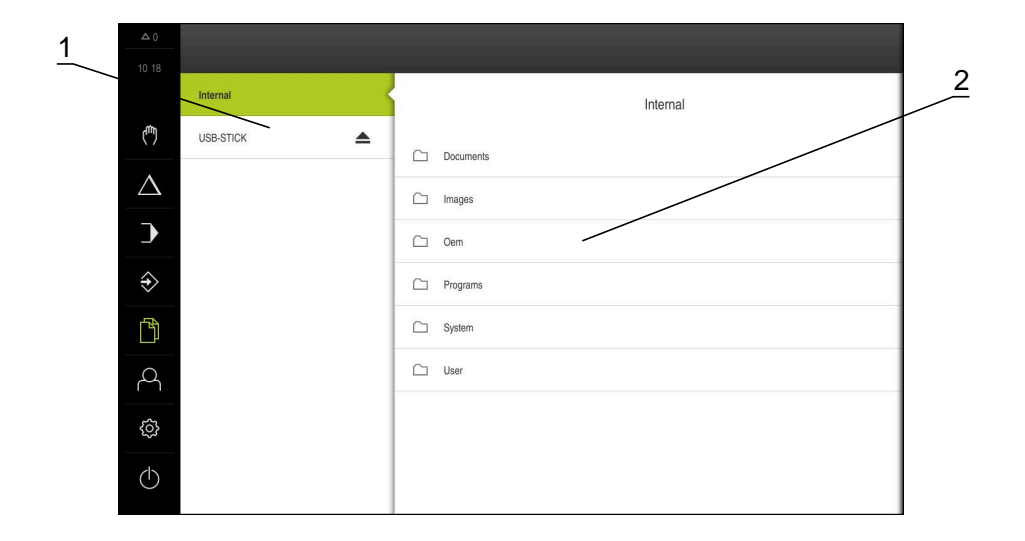

#### Figura 49: Menu **Gestione file**

- **1** Lista dei percorsi di salvataggio disponibili
- **2** Lista delle cartelle nel percorso di salvataggio selezionato

# **14.2 Tipi di file**

Nel menu **Gestione file** si possono gestire i seguenti tipi di file:

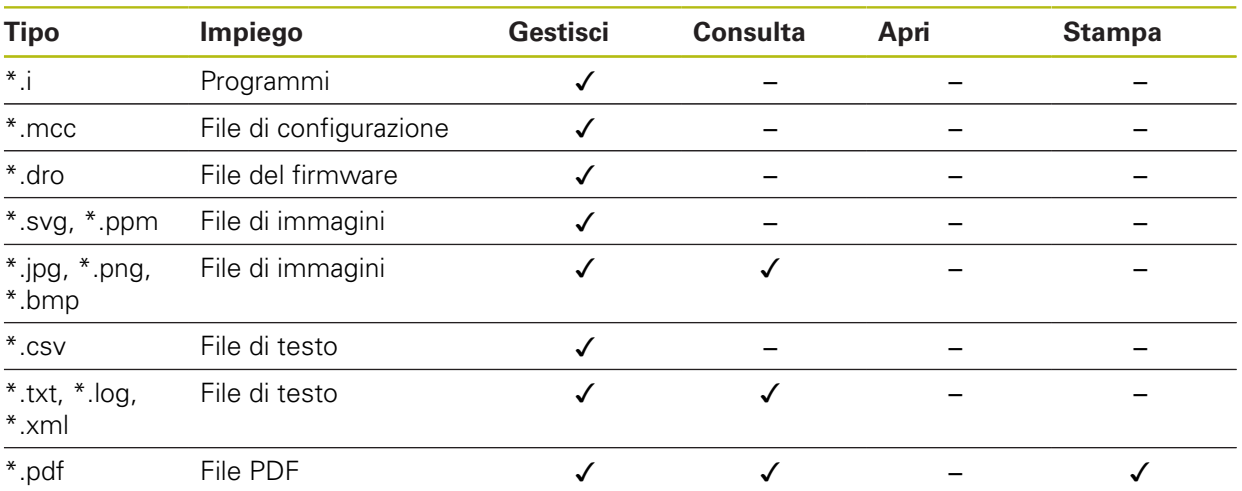

# **14.3 Gestione di cartelle e file**

#### **Struttura delle cartelle**

Nel menu **Gestione file**, i file vengono archiviati nel percorso **Internal** nelle seguenti cartelle:

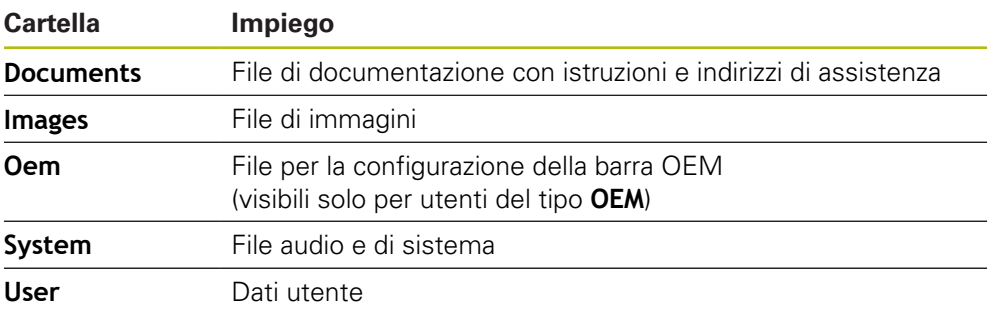

#### **Creazione di una nuova cartella**

- Trascinare verso destra il simbolo della cartella in cui si intende creare una nuova cartella
- > I comandi vengono visualizzati

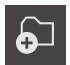

- Toccare **Crea nuova cartella**
- Nella finestra di dialogo toccare il campo di immissione e inserire il nome della nuova cartella
- Confermare l'immissione con **RET**
- Toccare **OK**
- Viene creata una nuova cartella
- Trascinare verso destra il simbolo della cartella che si intende spostare
- > I comandi vengono visualizzati

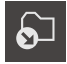

- Toccare **Sposta in**
- Selezionare nel dialogo la cartella in cui si intende spostare il file
- Toccare **Selezione**
- > La cartella viene spostata

#### **Copia di una cartella**

- ▶ Trascinare verso destra il simbolo della cartella che si intende copiare
- > I comandi vengono visualizzati
- Toccare **Copia in**
- Selezionare nel dialogo la cartella in cui si intende spostare la cartella
- Toccare **Selezione**
- > La cartella viene copiata

fi

门

Se si copia una cartella nella stessa cartella in cui è salvata, il nome della cartella copiata viene completato del suffisso "\_1".

#### **Modifica del nome di una cartella**

- Trascinare verso destra il simbolo della cartella che si intende rinominare
- > I comandi vengono visualizzati

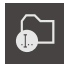

- Toccare **Rinomina cartella**
- ▶ Nel dialogo toccare il campo di immissione e inserire il nome della nuova cartella
- Confermare l'immissione con **RET**
- Toccare **OK**
- La cartella viene rinominata

#### **Spostamento di un file**

- ▶ Trascinare verso destra il simbolo del file che si intende spostare
- > I comandi vengono visualizzati

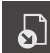

- Toccare **Sposta in**
- Selezionare nel dialogo la cartella in cui si intende spostare il file
- Toccare **Selezione**
- > Il file viene spostato

#### **Copia di un file**

- ▶ Trascinare verso destra il simbolo del file che si intende copiare
- > I comandi vengono visualizzati

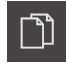

- Toccare **Copia in**
- Selezionare nel dialogo la cartella in cui si intende copiare il file
- Toccare **Selezione**
- > Il file viene copiato

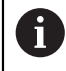

Se si copia un file nella stessa cartella in cui è salvato, il nome del file copiato viene completato del suffisso "\_1".

#### **Modifica del nome di un file**

- Trascinare verso destra il simbolo del file che si intende rinominare
- > I comandi vengono visualizzati

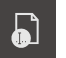

- Toccare **Rinomina file**
- Nel dialogo toccare il campo di immissione e rinominare il nuovo file
- Confermare l'immissione con **RET**
- Toccare **OK**
- > Il file viene rinominato

#### **Cancellazione di cartella o file**

Cancellando le cartelle o i file questi vengono eliminati, senza possibilità di recuperarli. Vengono cancellati anche tutte le sottocartelle e tutti i file contenuti nella cartella cancellata.

- ▶ Trascinare verso destra simbolo della cartella o del file che si intende cancellare
- > I comandi vengono visualizzati

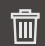

- Toccare **Cancella selezione**
- Toccare **Cancella**
- La cartella o il file viene cancellato

# **14.4 Consultazione di file**

#### **Consultazione di file**

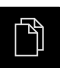

- Nel Menu principale toccare **Gestione file**
- Selezionare il percorso del file desiderato
- Toccare il file
- Vengono visualizzate l'immagine di anteprima (solo per file PDF e di immagine) e le informazioni sul file

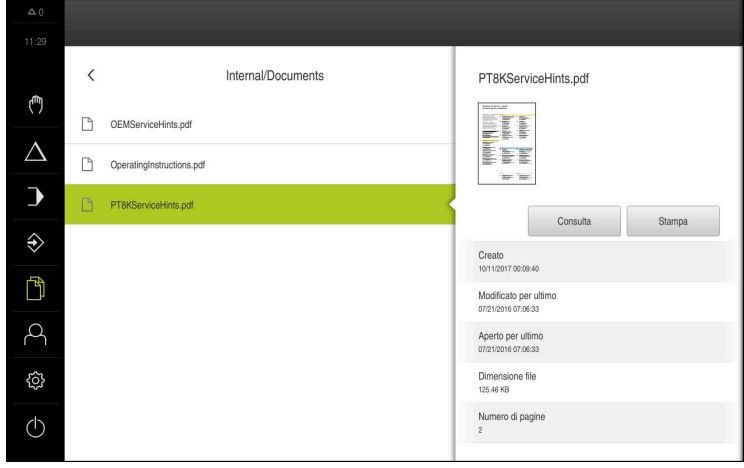

Figura 50: Menu **Gestione file** con anteprima e informazioni sul file

- Toccare **Consulta**
- Viene visualizzato il contenuto del file
- Per chiudere la videata, toccare **Chiudi**

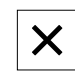

# **14.5 Esportazione di file**

I file possono essere esportati su una memoria di massa USB (formato FAT32) o nel drive di rete. Inoltre è possibile copiare o spostare i file:

- $\overline{\phantom{a}}$ quando si copiano i file, rimangono delle copie dei file sull'apparecchiatura
- quando si spostano i file, questi vengono cancellati dall'apparecchiatura

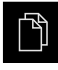

- ▶ Nel Menu principale toccare Gestione file
- Selezionare il percorso **Internal** del file che si desidera esportare
- ▶ Trascinare il simbolo del file verso destra
- > I comandi vengono visualizzati

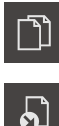

▶ Per spostare il file, toccare **Sposta file** 

Per copiare il file, toccare **Copia file**

- Selezionare nel dialogo il percorso in cui si intende esportare  $\mathbf{b}$ il file
- Toccare **Selezione**
- Il file viene esportato su una memoria di massa USB o nel  $\geq$ drive di rete.

#### **Rimuovere con sicurezza la memoria di massa USB**

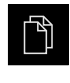

- ▶ Nel Menu principale toccare Gestione file
- Selezionare la lista dei percorsi di salvataggio
- Toccare **Rimuovi con sicurezza**
- Compare il messaggio **Ora è possibile rimuovere il supporto dati.**
- Estrarre la memoria di massa USB

# **14.6 Importazione di file**

I file possono essere importati nell'apparecchiatura da una memoria di massa USB (formato FAT32) o dal drive di rete. Inoltre è possibile copiare o spostare i file:

- $\blacksquare$ quando si copiano i file, rimangono delle copie dei file sulla memoria di massa USB o sul drive di rete
- quando si spostano i file, questi vengono cancellati dalla memoria di massa USB o dal drive di rete

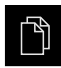

- ▶ Nel Menu principale toccare Gestione file
- ▶ Nella memoria di massa USB o nel drive di rete selezionare il file che si desidera importare
- ▶ Trascinare il simbolo del file verso destra
- > I comandi vengono visualizzati
- ▶ Per copiare il file, toccare **Copia file**

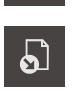

- Per spostare il file, toccare **Sposta file**
- Selezionare nella finestra di dialogo il percorso in cui si intende salvare il file
- Toccare **Selezione**
- > Il file viene salvato sull'apparecchiatura.

#### **Rimuovere con sicurezza la memoria di massa USB**

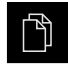

- Nel Menu principale toccare **Gestione file**
- Selezionare la lista dei percorsi di salvataggio
- Toccare **Rimuovi con sicurezza**
- Compare il messaggio **Ora è possibile rimuovere il supporto dati.**
- ▶ Estrarre la memoria di massa USB

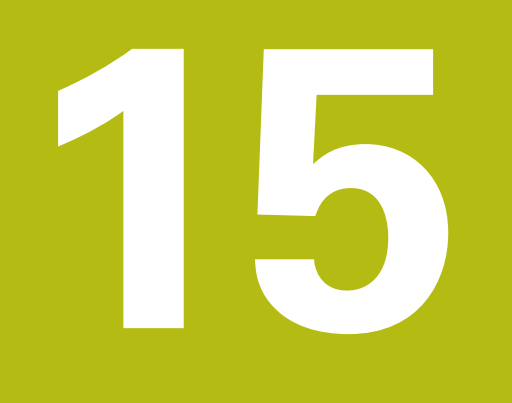

# **Impostazioni**

# **15.1 Panoramica**

Questo capitolo descrive le opzioni di impostazione e i relativi parametri per l'apparecchiatura.

Le opzioni e i parametri di impostazione di base per la messa in servizio e la configurazione dell'apparecchiatura sono raggruppate nei relativi capitoli:

**Ulteriori informazioni:** ["Messa in servizio", Pagina 91](#page-90-0)

**Ulteriori informazioni:** ["Configurazione", Pagina 135](#page-134-0)

#### **Breve descrizione**

In funzione del tipo di utente connesso all'apparecchiatura è possibile elaborare e modificare (autorizzazione di modifica) le impostazioni e i parametri di impostazione.

Se un utente connesso all'apparecchiatura non possiede alcuna autorizzazione di modifica per una impostazione o un parametro di impostazione, tale impostazione o tale parametro di impostazione viene rappresentato in grigio e non può essere aperto o modificato.

A

A

In funzione delle opzioni software attivate sull'apparecchiatura sono presenti impostazioni diverse e parametri differenti nelle impostazioni. Se ad es. l'Software-Option POSITIP 8000 NC1 non è attivata

sull'apparecchiatura, i parametri di impostazione necessari per questa opzione software non vengono visualizzati sull'apparecchiatura.

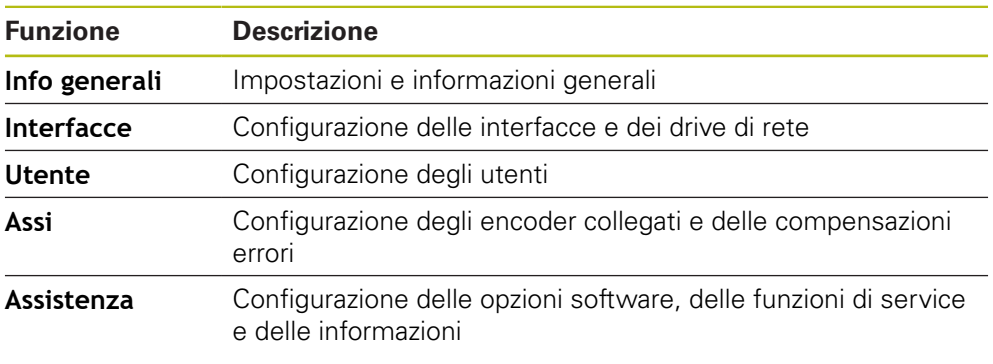

#### **Richiamo**

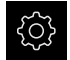

Nel Menu principale toccare **Impostazioni**

# **15.2 Info generali**

Questo capitolo descrive le impostazioni per la configurazione di comando e rappresentazione.

## **15.2.1 Informazioni apparecchiatura**

#### Percorso: **Impostazioni** ► **Info generali** ► **Informazioni apparecchiatura**

La panoramica mostra le informazioni basilari sul software.

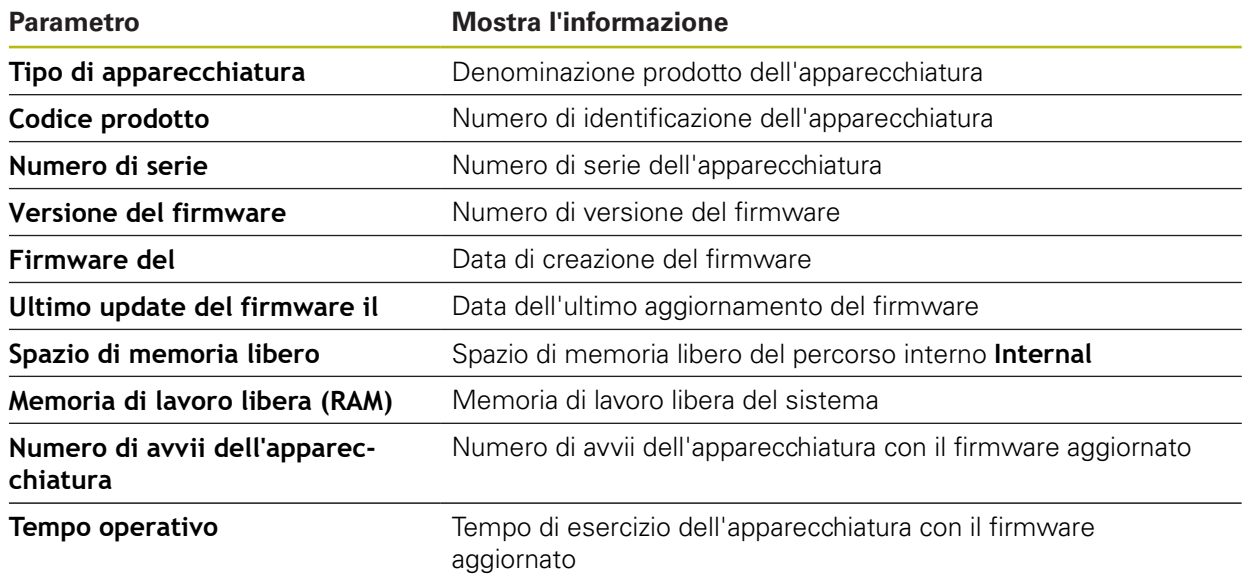

### **15.2.2 Schermo e touch screen**

Percorso: **Impostazioni** ► **Info generali** ► **Schermo e touch screen**

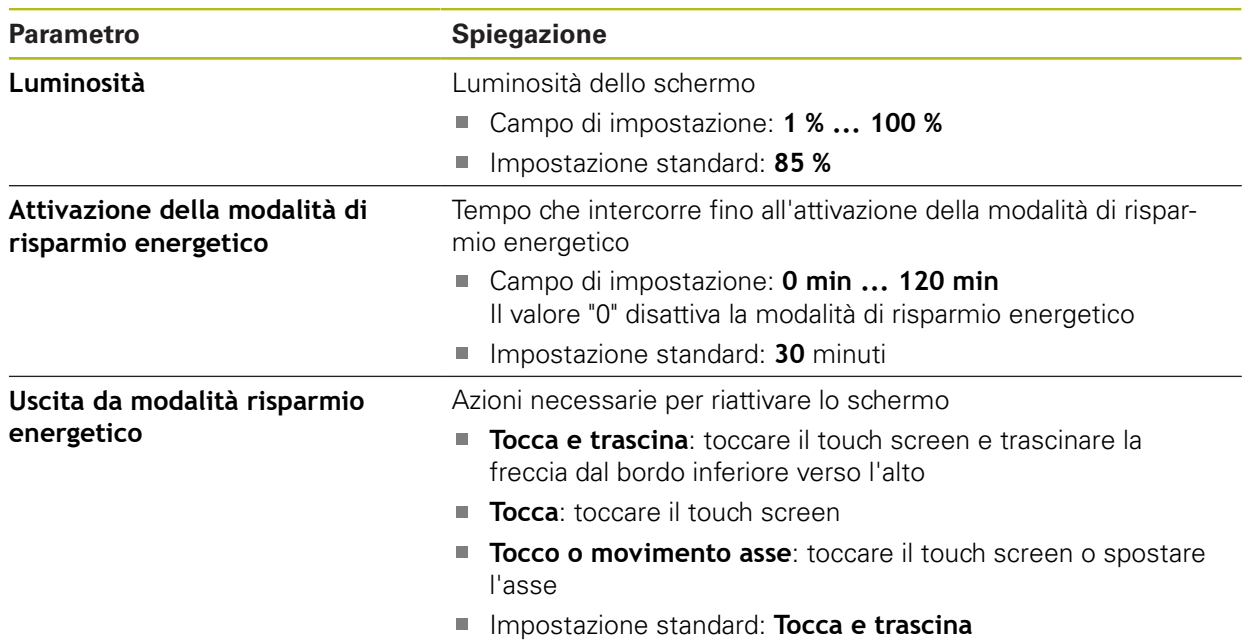

# **15.2.3 Visualizzazione**

#### Percorso: **Impostazioni** ► **Info generali** ► **Visualizzazione**

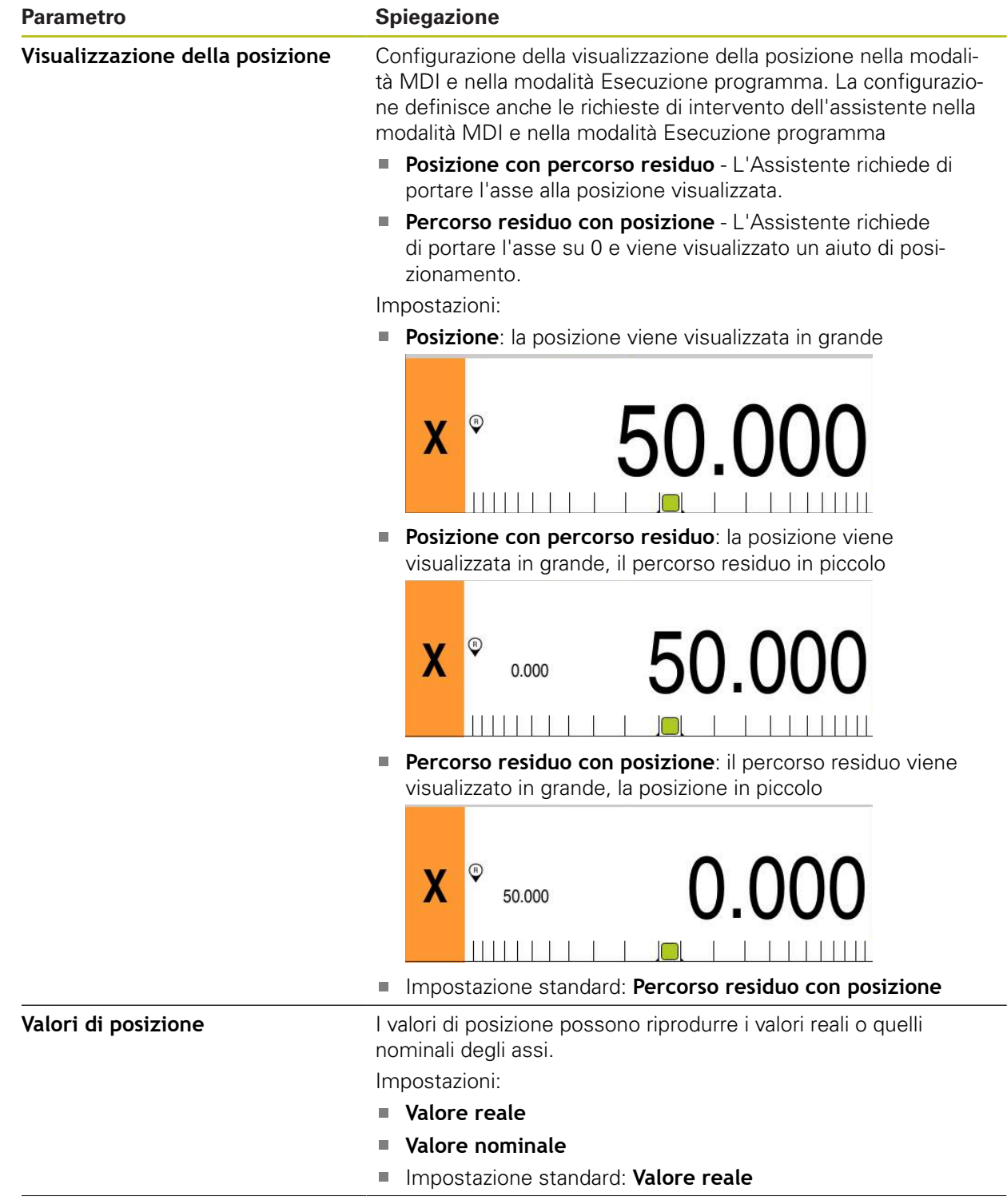

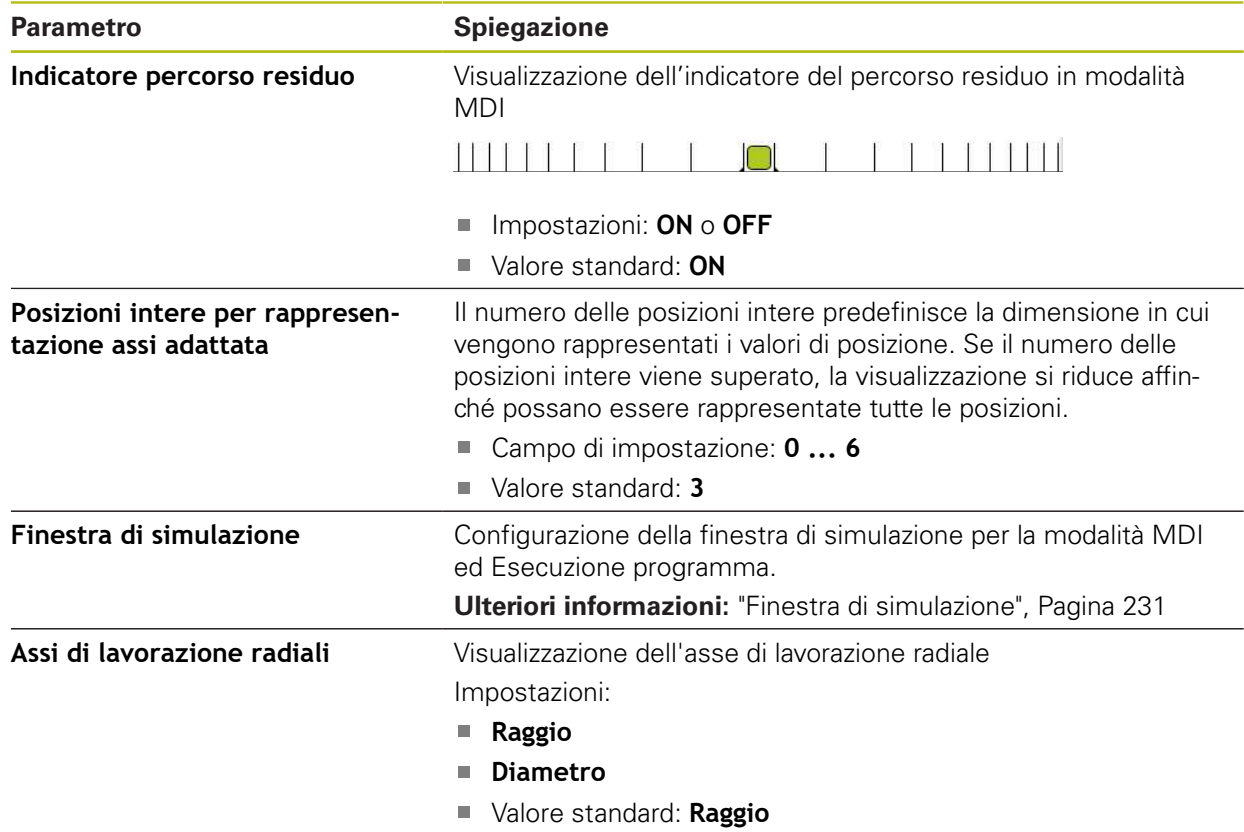

# <span id="page-230-0"></span>**15.2.4 Finestra di simulazione**

Percorso: **Impostazioni** ► **Info generali** ► **Visualizzazione** ► **Finestra di simulazione**

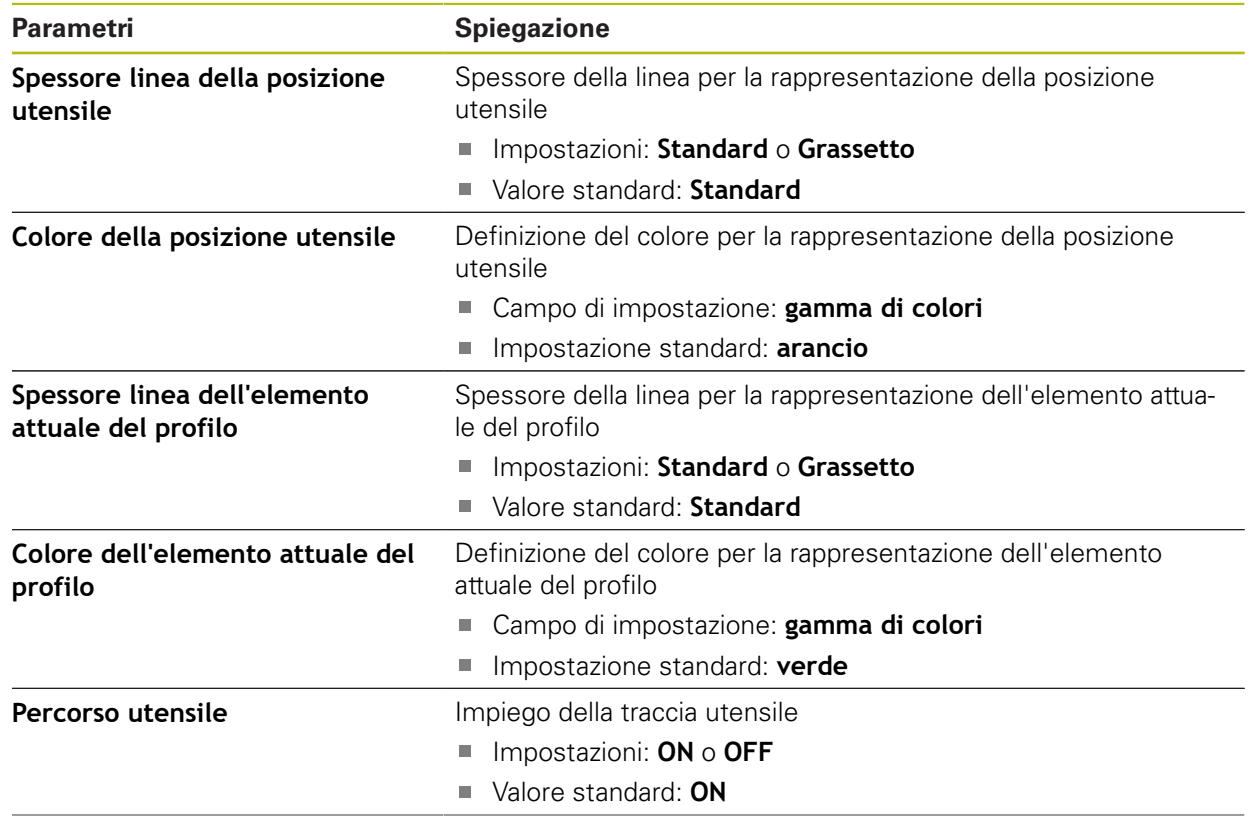

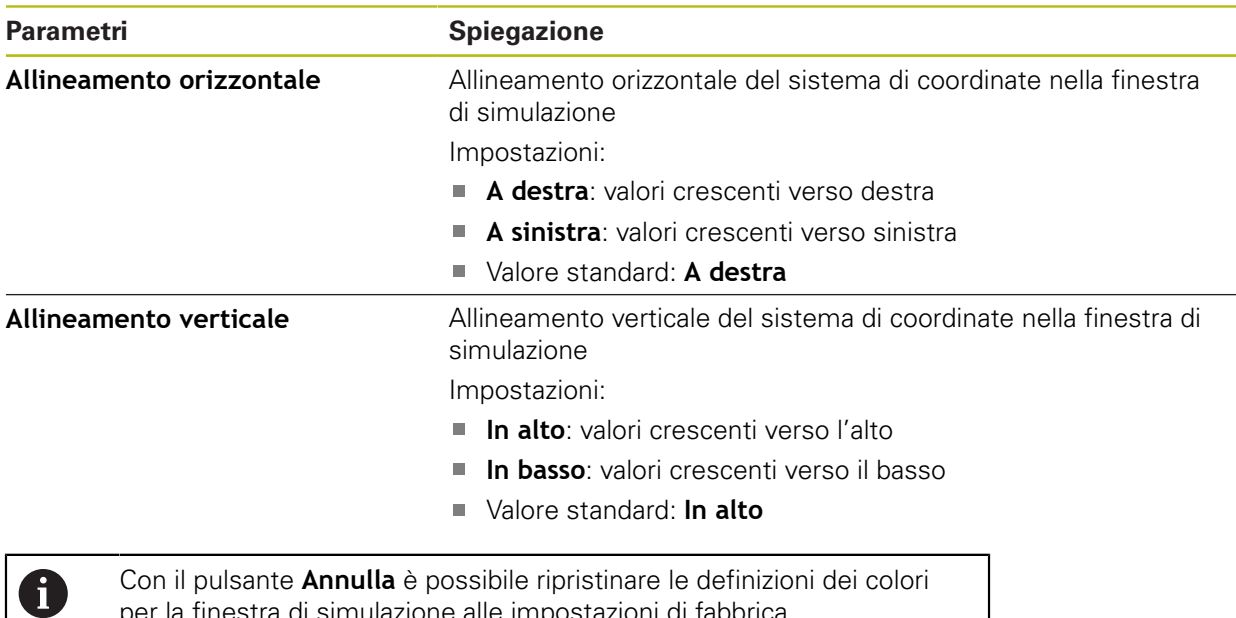

# **15.2.5 Dispositivi di immissione**

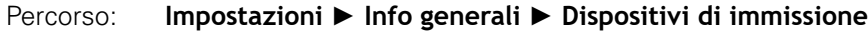

per la finestra di simulazione alle impostazioni di fabbrica.

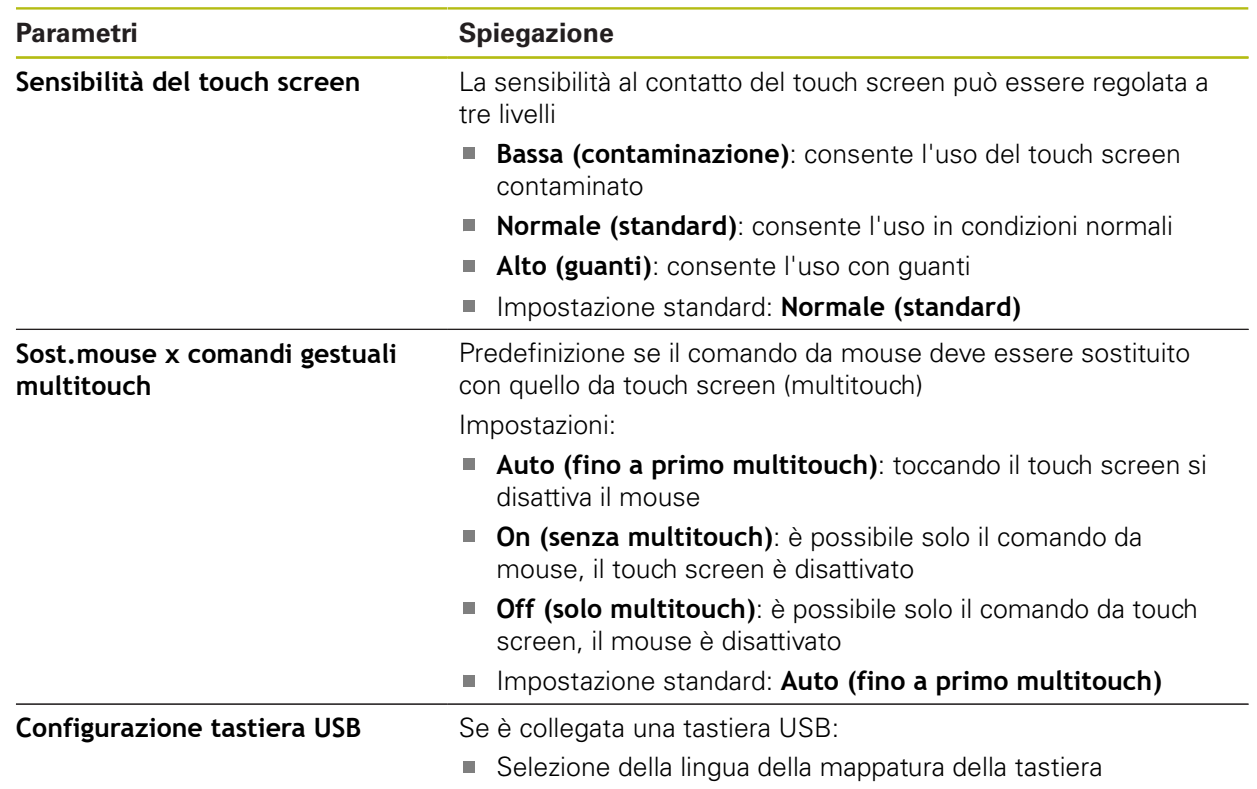

### **15.2.6 Toni**

#### Percorso: **Impostazioni** ► **Info generali** ► **Toni**

I suoni disponibili sono raggruppati per temi. All'interno di un tema i suoni si differenziano tra loro.

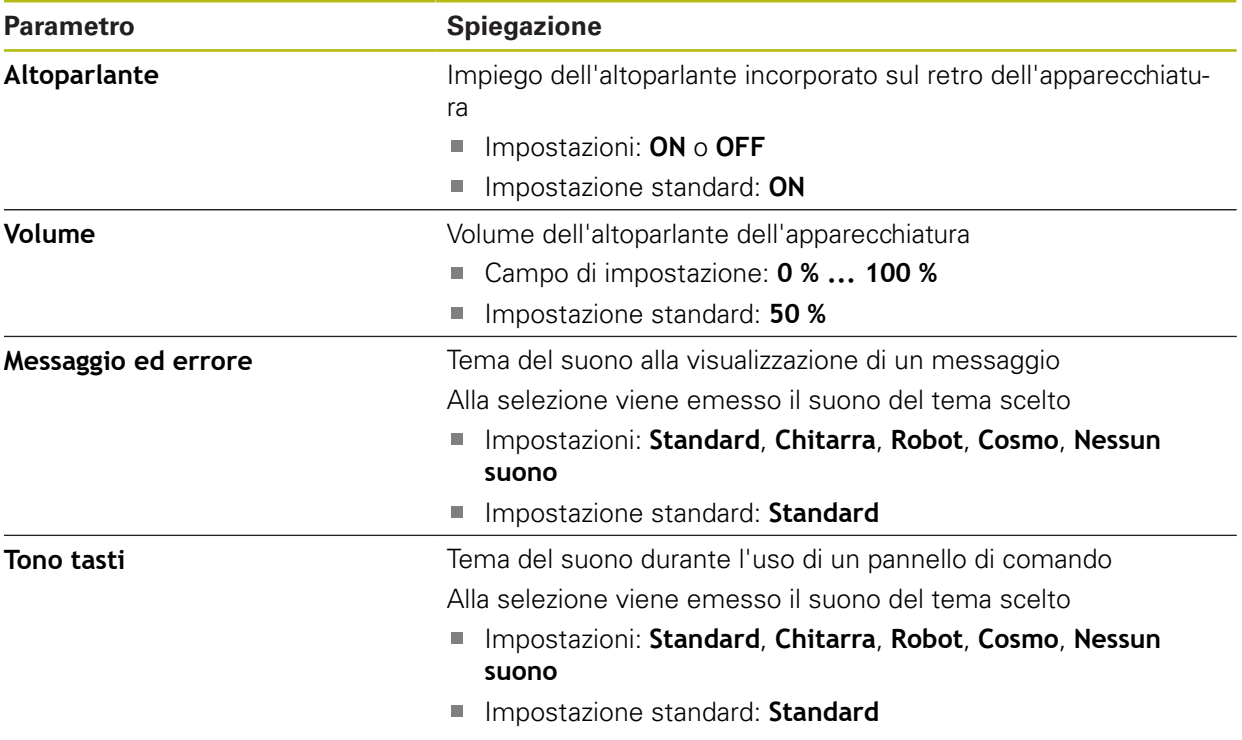

# **15.2.7 Stampante**

Percorso: **Impostazioni** ► **Info generali** ► **Stampante**

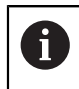

Il firmware attuale delle apparecchiature di questa serie non supporta questa funzione.

# **15.2.8 Data e ora**

#### Percorso: **Impostazioni** ► **Info generali** ► **Data e ora**

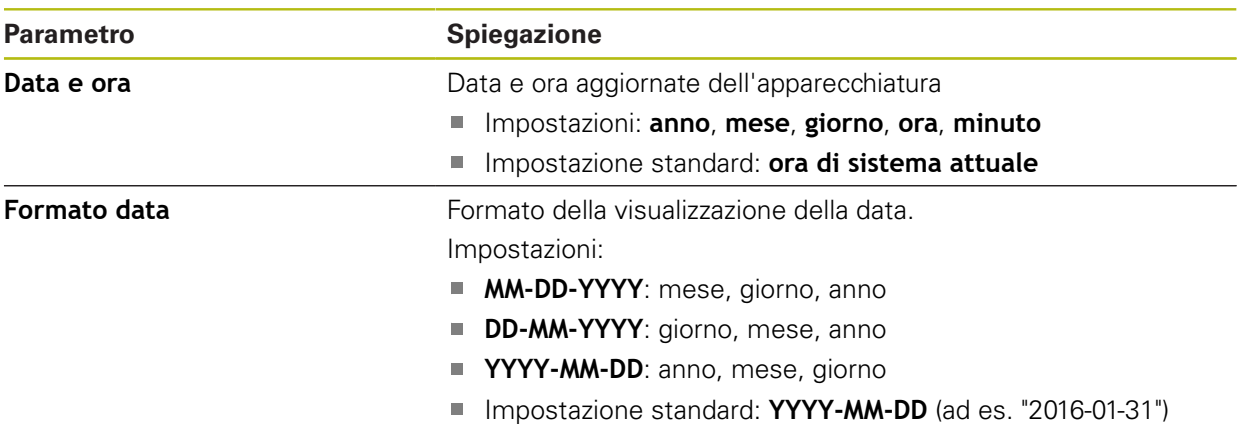

# **15.2.9 Unità**

Percorso: **Impostazioni** ► **Info generali** ► **Unità**

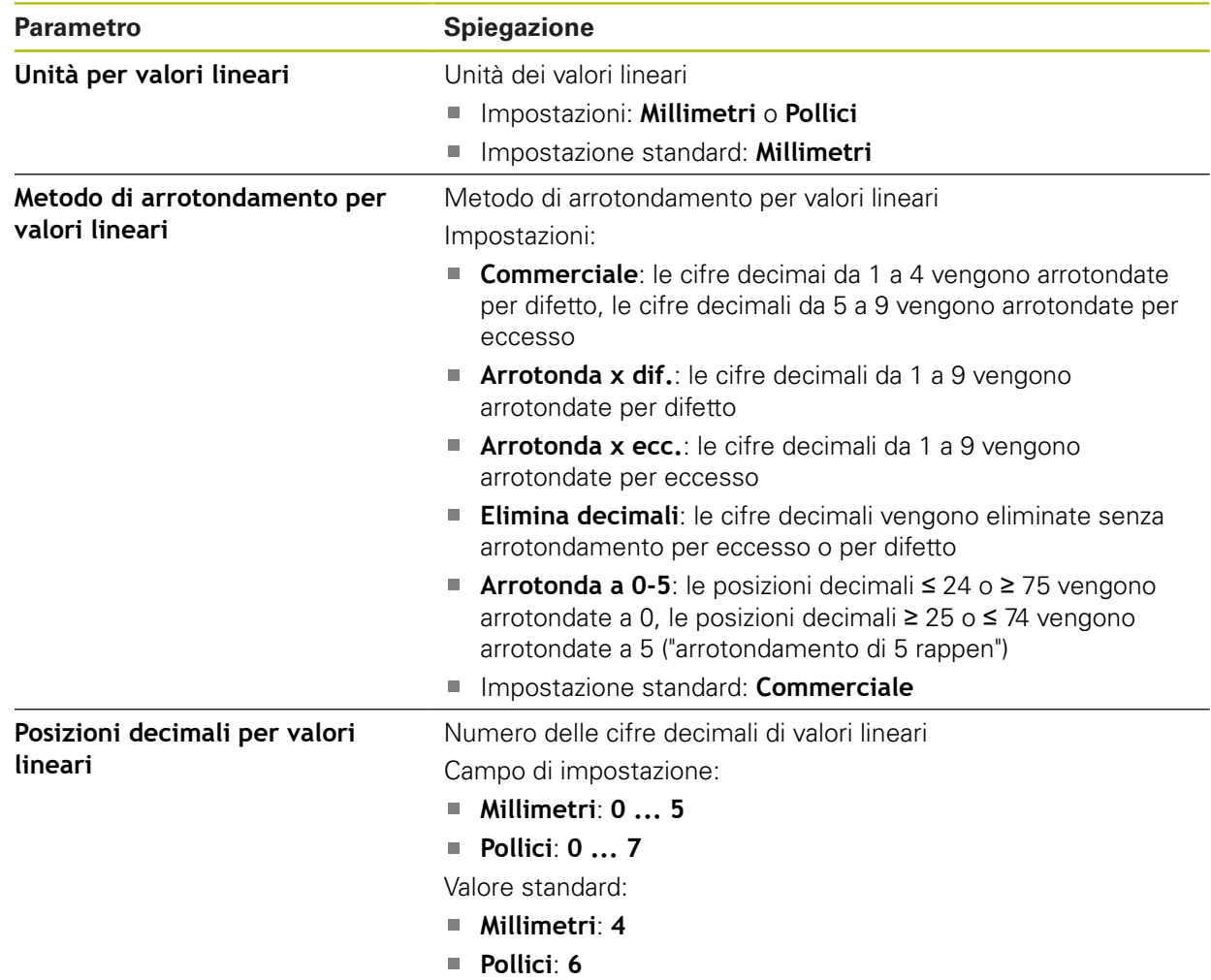

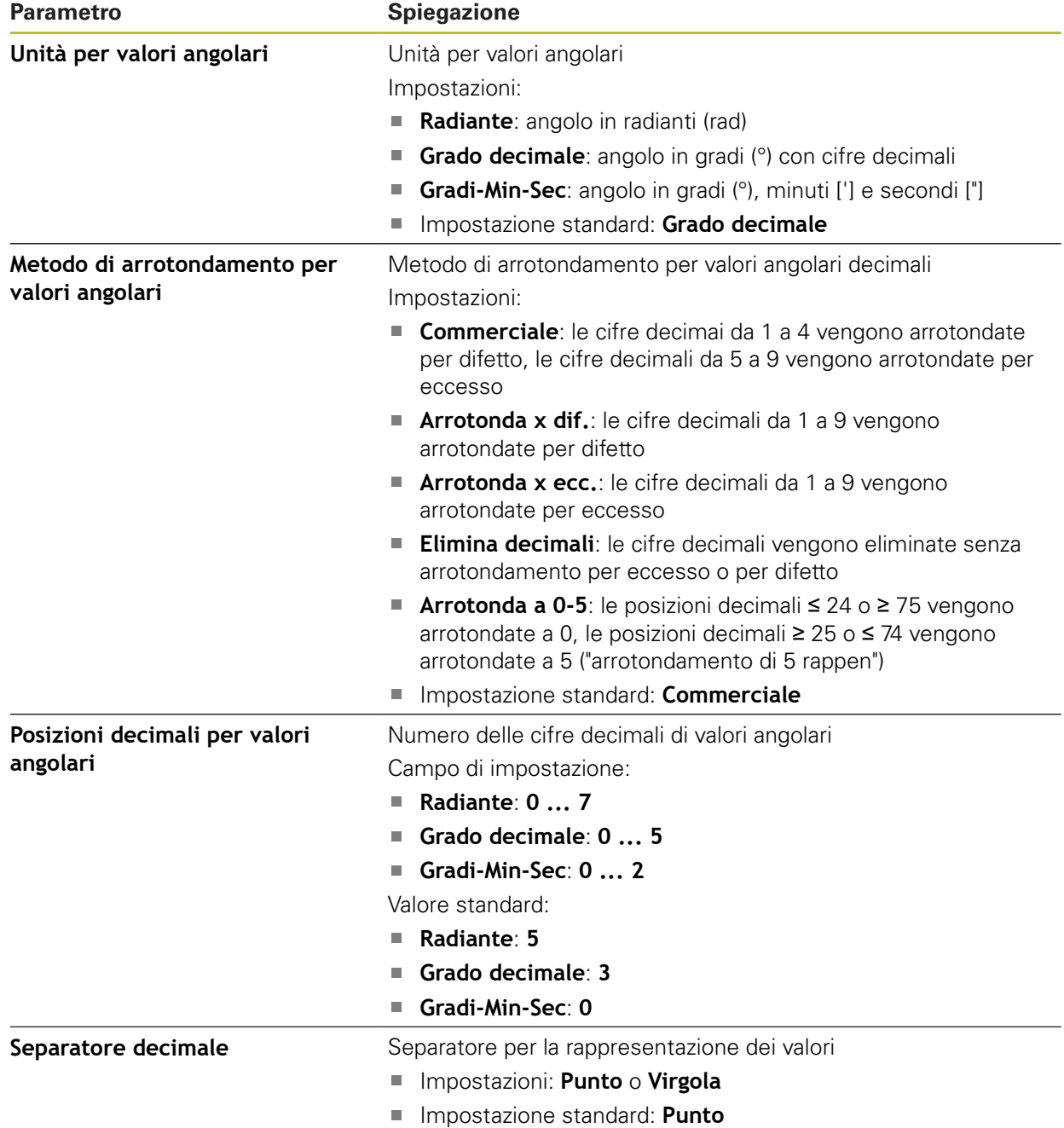

# **15.2.10 Copyrights**

Percorso: **Impostazioni** ► **Info generali** ► **Copyrights**

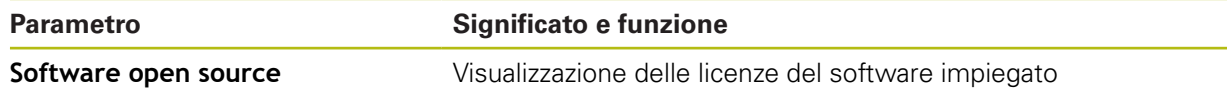

# **15.2.11 Informazioni Service**

#### Percorso: **Impostazioni** ► **Info generali** ► **Informazioni Service**

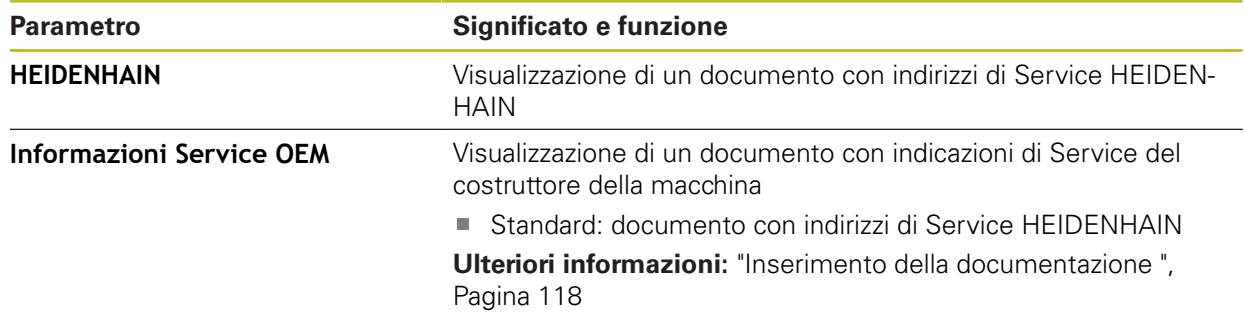

# **15.2.12 Documentazione**

Percorso: **Impostazioni** ► **Info generali** ► **Documentazione**

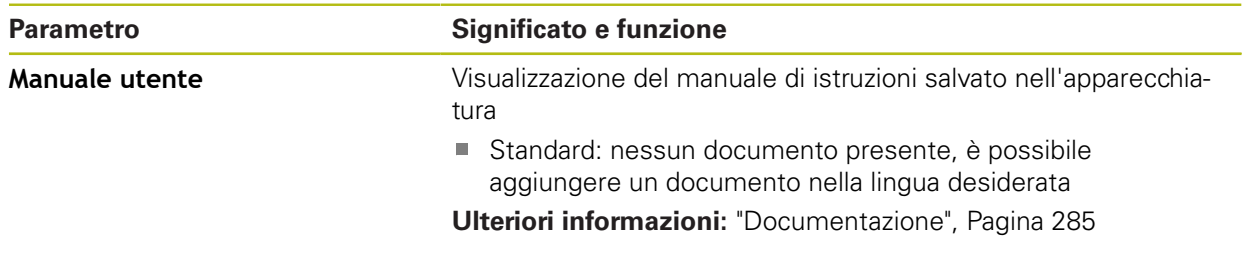

# **15.3 Interfacce**

0

Questo capitolo descrive le impostazioni per la configurazione di reti, drive di rete e memorie di massa USB.

#### **15.3.1 Rete**

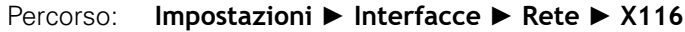

Rivolgersi al proprio Network Administrator per ottenere le impostazioni di rete corrette per configurare l'apparecchiatura.

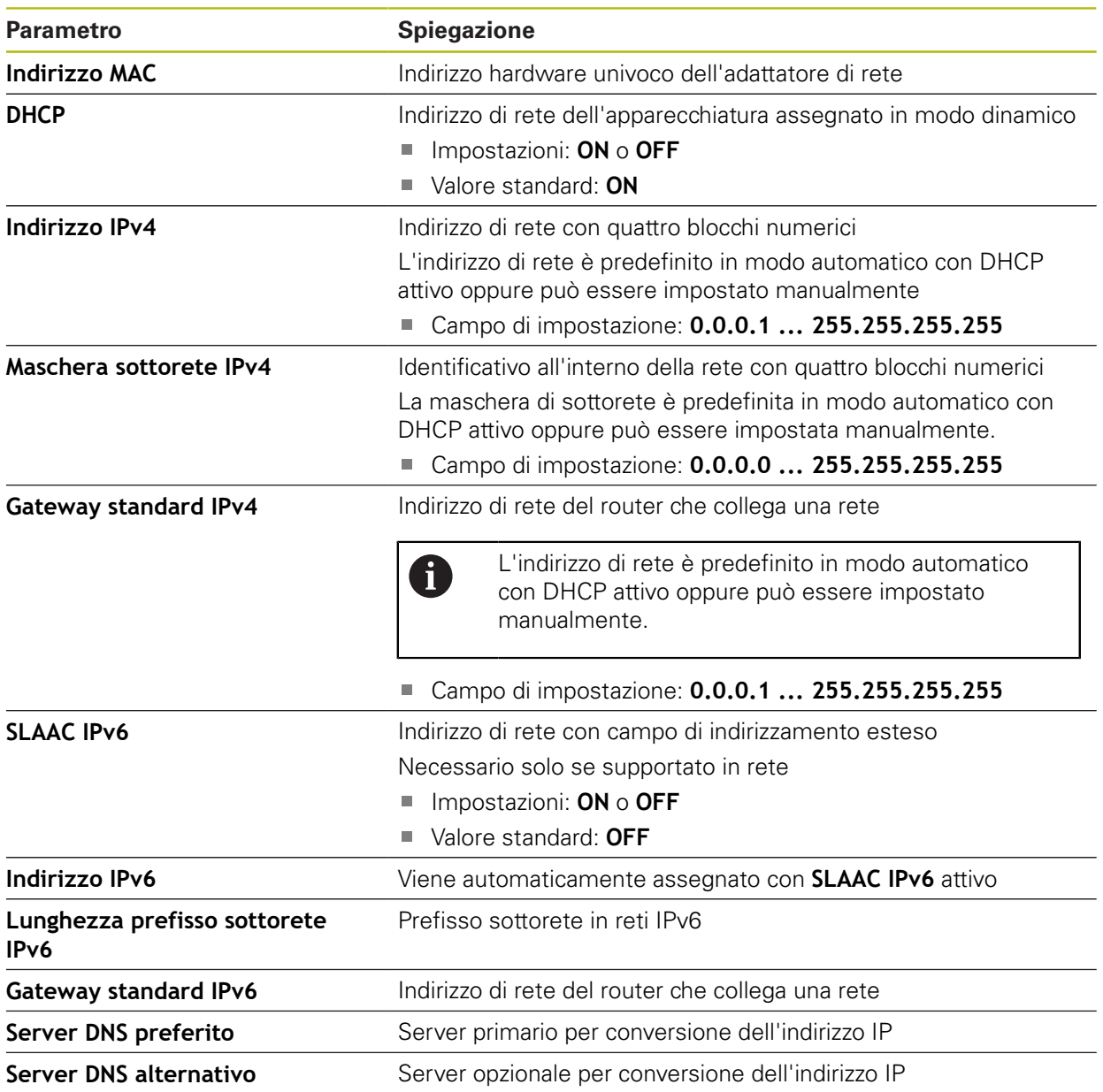

# **15.3.2 Drive di rete**

0

#### Percorso: **Impostazioni** ► **Interfacce** ► **Drive di rete**

Rivolgersi al proprio Network Administrator per ottenere le impostazioni di rete corrette per configurare l'apparecchiatura.

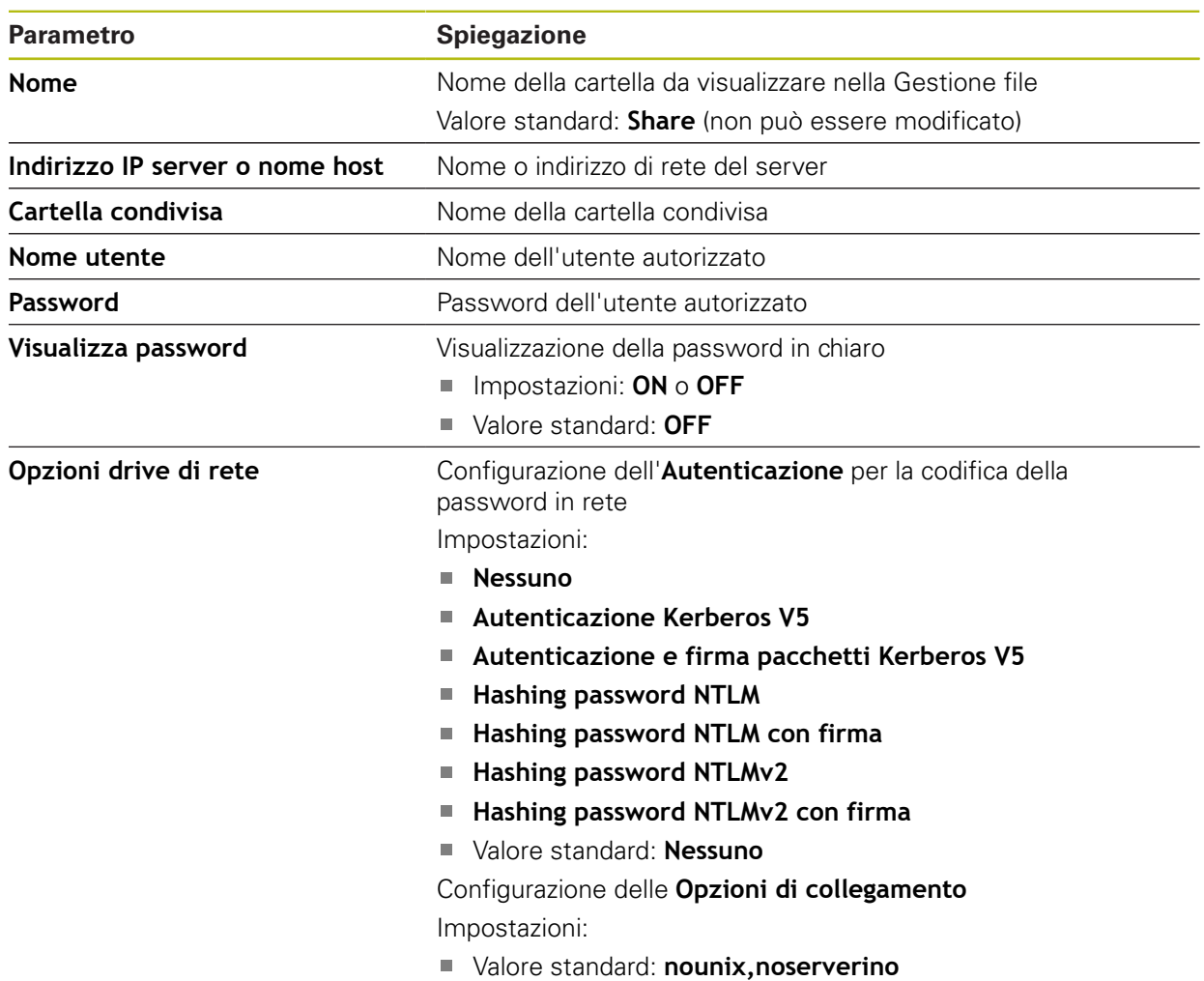

 $\mathbf i$ 

### **15.3.3 USB**

Percorso: **Impostazioni** ► **Interfacce** ► **USB**

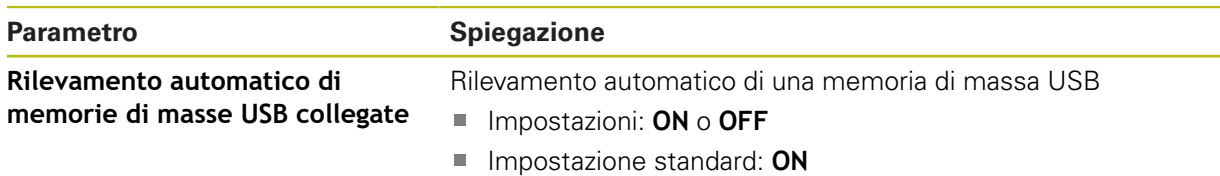

### **15.3.4 Assi (funzioni di commutazione)**

#### Percorso: **Impostazioni** ► **Interfacce** ► **Funzioni di commutazione** ► **Assi**

Nelle modalità Funzionamento manuale e MDI è possibile azzerare tutti gli assi o singoli assi impostando l'ingresso digitale assegnato.

In funzione di esecuzione del prodotto, configurazione ed encoder collegati non sono eventualmente disponibili per la selezione tutti i parametri e tutte le opzioni descritti.

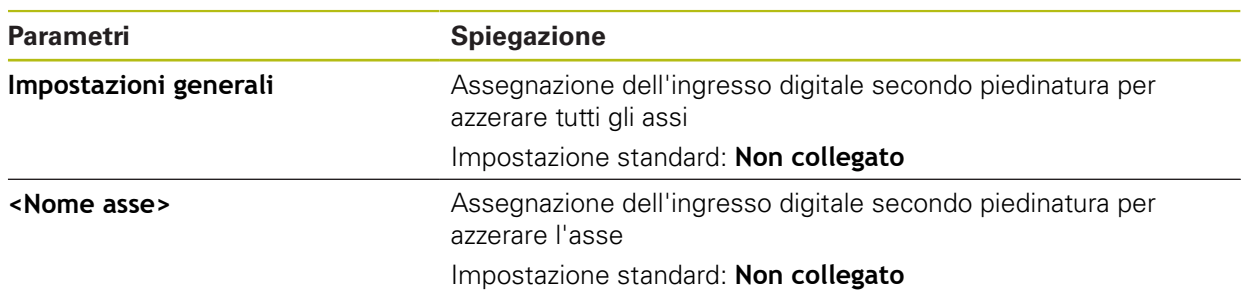

### **15.3.5 Funzioni di commutazione a seconda della posizione**

Percorso: **Impostazioni** ► **Interfacce** ► **Funzioni di commutazione a seconda della posizione** ► **+**

Con funzioni di commutazione correlate alla posizione è possibile impostare uscite logiche in funzione della posizione di un asse in un determinato sistema di riferimento. A tale scopo sono disponibili posizioni di commutazione e intervalli di posizioni.

In funzione di esecuzione del prodotto, configurazione ed encoder  $\mathbf i$ collegati non sono eventualmente disponibili per la selezione tutti i parametri e tutte le opzioni descritti.

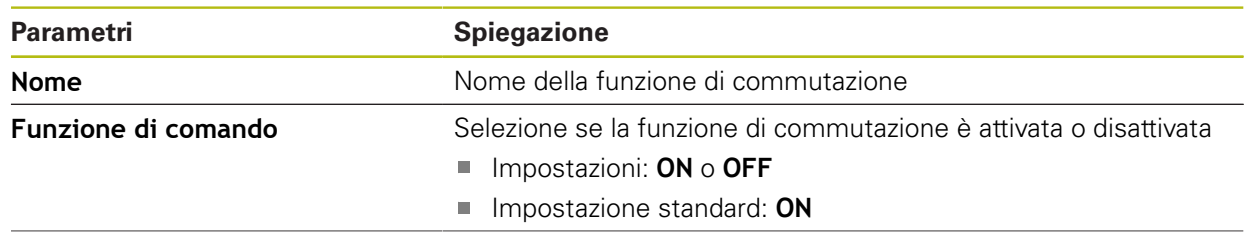

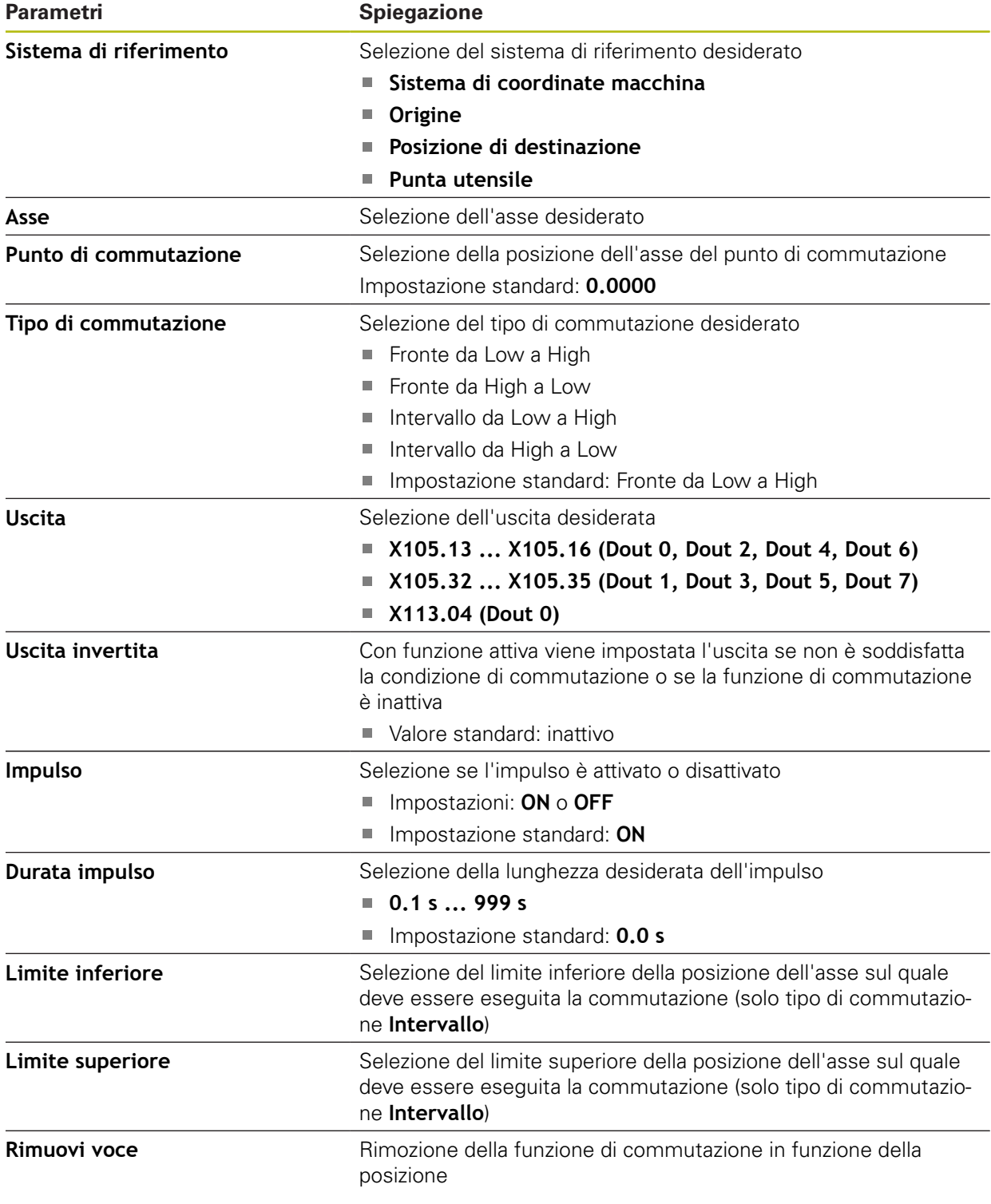

# **15.4 Utente**

Questo capitolo descrive le impostazioni per la configurazione di utenti e gruppi di utenti.

### **15.4.1 OEM**

#### Percorso: **Impostazioni** ► **Utente** ► **OEM**

L'utente **OEM** (Original Equipment Manufacturer) possiede il livello di autorizzazione più alto. Ha il compito di eseguire la configurazione hardware dell'apparecchiatura (ad es. collegamento di sistemi di misura e sensori). Può creare utenti del tipo **Setup** e **Operator** e configurare l'utente **Setup** e **Operator**. L'utente **OEM** non può essere duplicato o cancellato. Non può eseguire il login automaticamente.

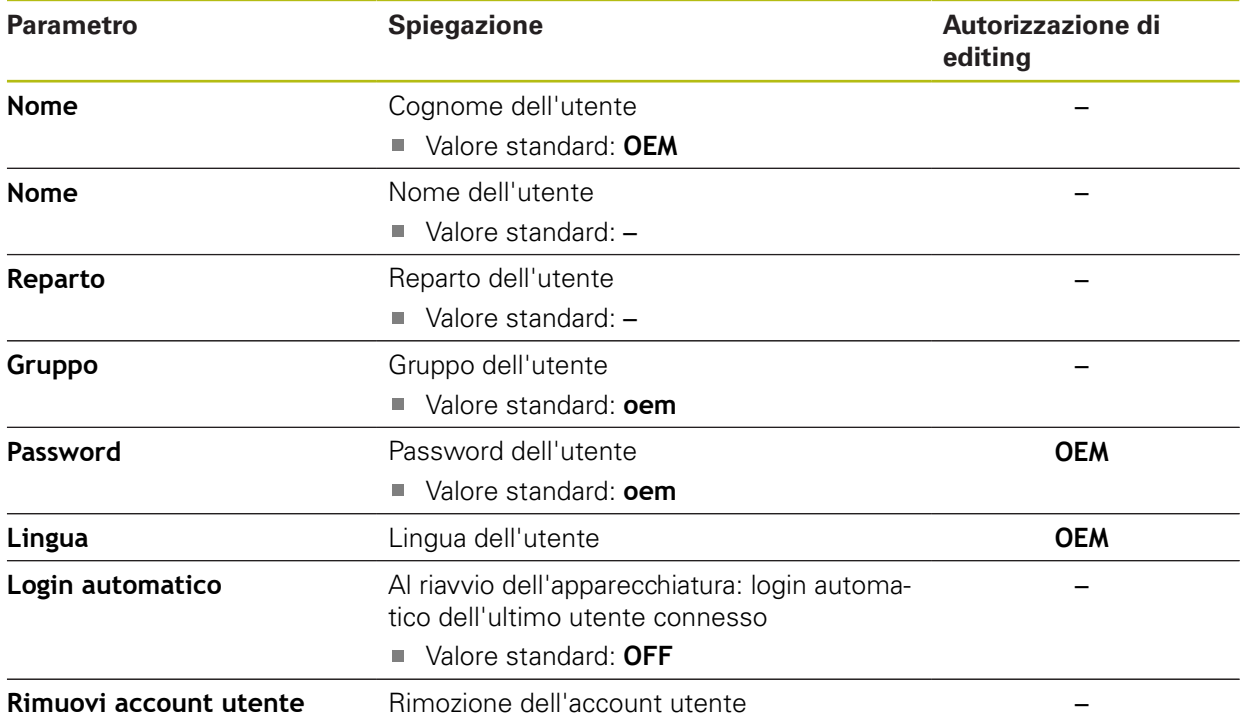

# **15.4.2 Setup**

#### Percorso: **Impostazioni** ► **Utente** ► **Setup**

L'utente **Setup** configura l'apparecchiatura per l'uso nel luogo di impiego. Può creare utenti del tipo **Operator**. L'utente **Setup** non può essere duplicato o cancellato. Non può eseguire il login automaticamente.

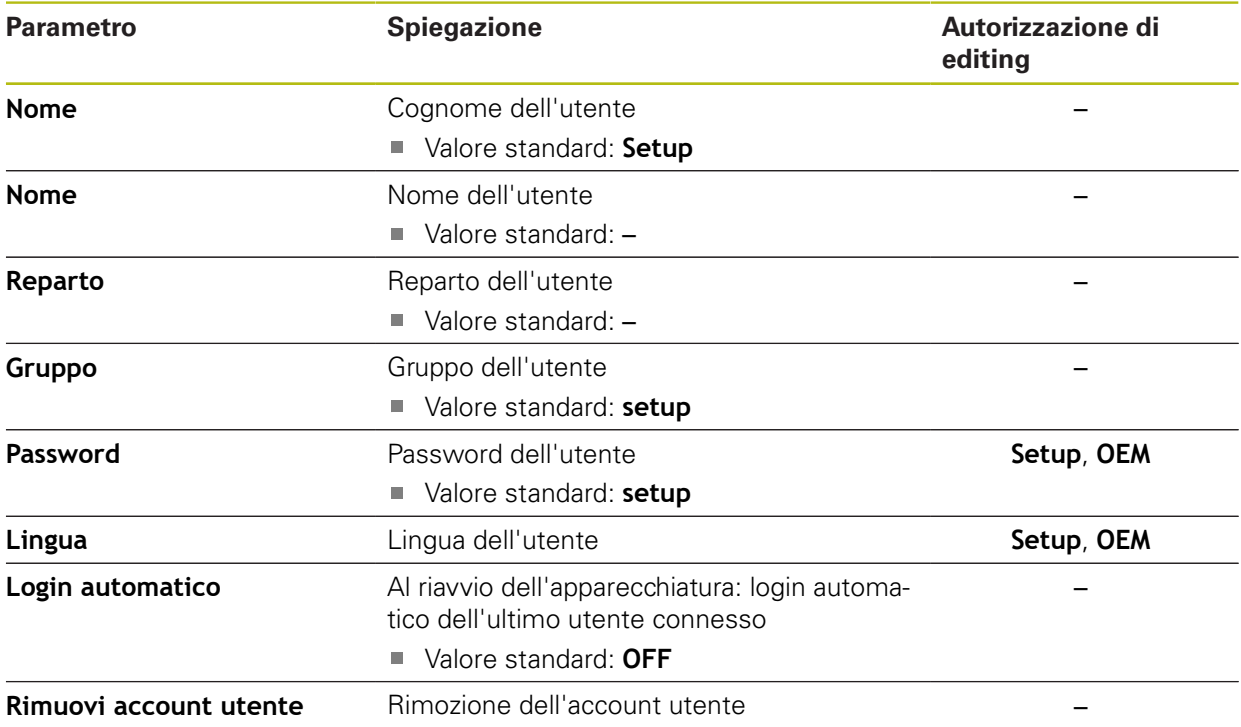

### **15.4.3 Operator**

#### Percorso: **Impostazioni** ► **Utente** ► **Operator**

L'utente **Operator** dispone di autorizzazione per eseguire le funzioni base dell'apparecchiatura. Un utente del tipo **Operator** non può creare un altro utente ed è in grado ad esempio di modificare il proprio nome o la propria lingua. Un utente del gruppo **Operator** può eseguire il login automaticamente non appena si accende l'apparecchiatura.

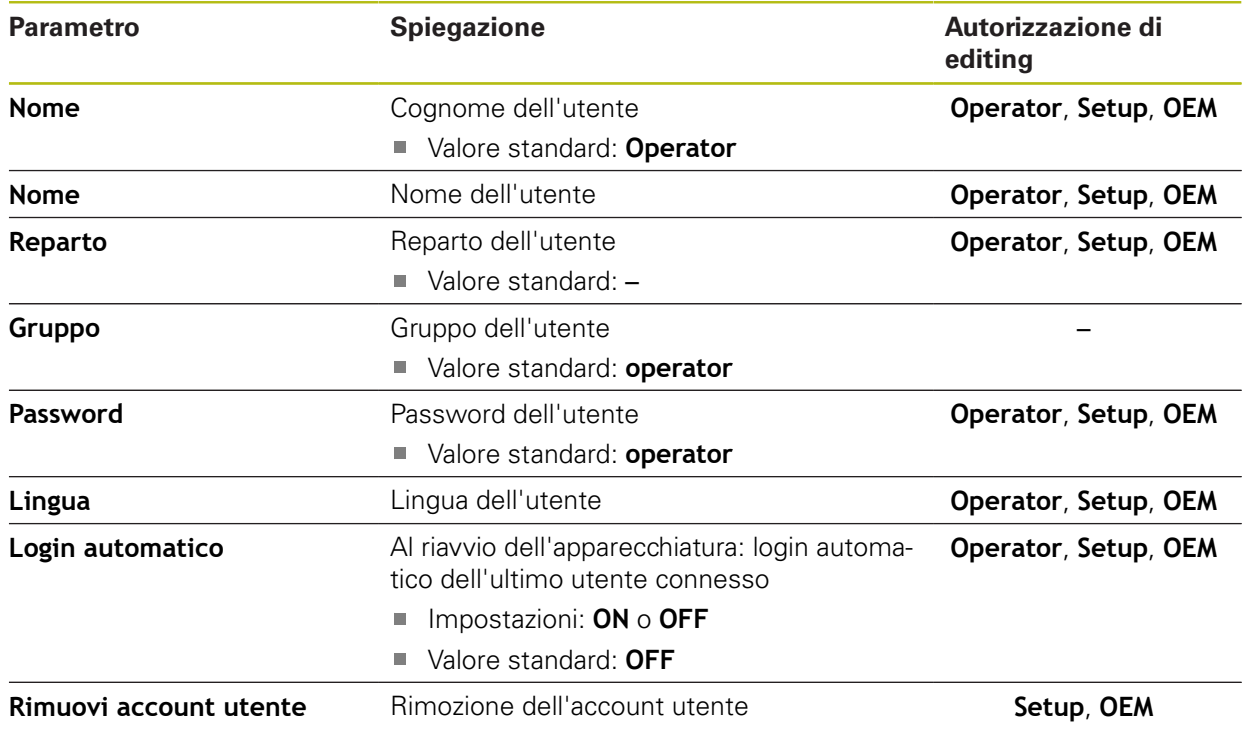

### **15.4.4 Inserimento dell'Utente**

Percorso: **Impostazioni** ► **Utente** ► **+**

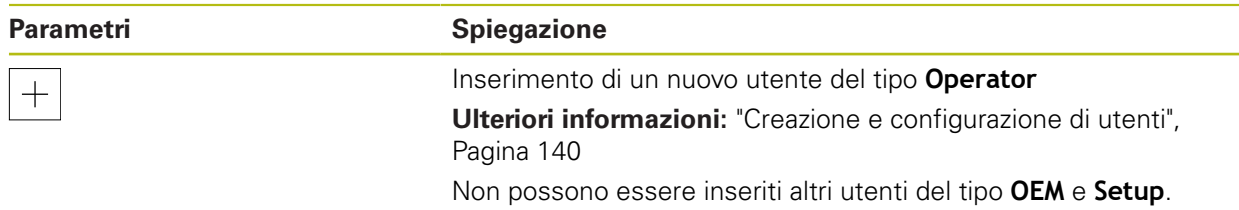

# **15.5 Assi**

Questo capitolo descrive le impostazioni per la configurazione degli assi e delle apparecchiature assegnate.

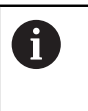

 $\mathbf i$ 

In funzione di esecuzione del prodotto, configurazione ed encoder collegati non sono eventualmente disponibili per la selezione tutti i parametri e tutte le opzioni descritti.

# <span id="page-243-0"></span>**15.5.1 Principi fondamentali per la configurazione degli assi**

Per poter sfruttare funzioni come l'esecuzione di blocchi, la configurazione degli assi deve essere conforme alle convenzioni per la relativa applicazione.

#### **Sistema di riferimento su torni**

Per la lavorazione di un pezzo su un tornio, i dati delle coordinate degli assi principali X, Y e Z si riferiscono all'origine del pezzo. L'asse di riferimento per la tornitura è l'asse rotativo del mandrino. Questo asse è l'asse Z. L'asse X si sposta in direzione del raggio o del diametro. L'asse Y è perpendicolare all'asse X e all'asse Z e viene impiegato per la lavorazione al di fuori della metà del pezzo. La posizione della punta dell'utensile è definita in modo univoco con una posizione X e Z.

Le indicazioni angolari per l'asse rotativo C si riferiscono all'origine dell'asse C.

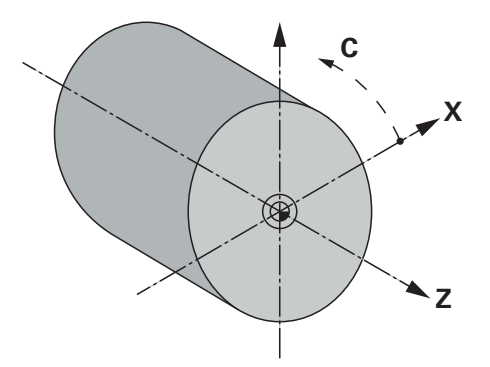

Figura 51: Assegnazione del sistema di coordinate ortogonale rispetto al pezzo

# **15.5.2 Indici di riferimento**

# Percorso: **Impostazioni** ► **Assi** ► **Impostazioni generali** ► **Indici di riferimento**

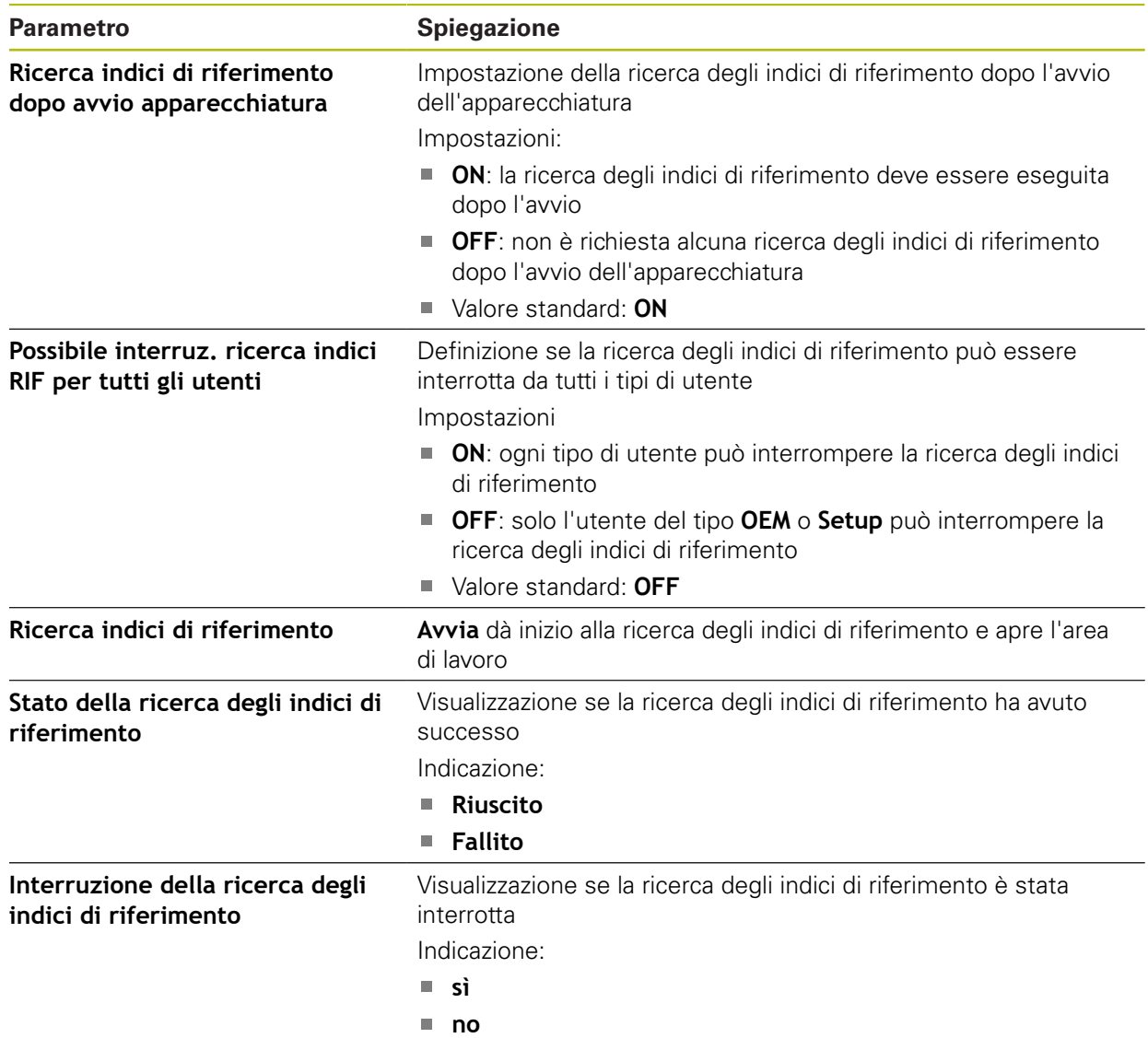

## **15.5.3 Informazione**

#### Percorso: **Impostazioni** ► **Assi** ► **Impostazioni generali** ► **Informazione**

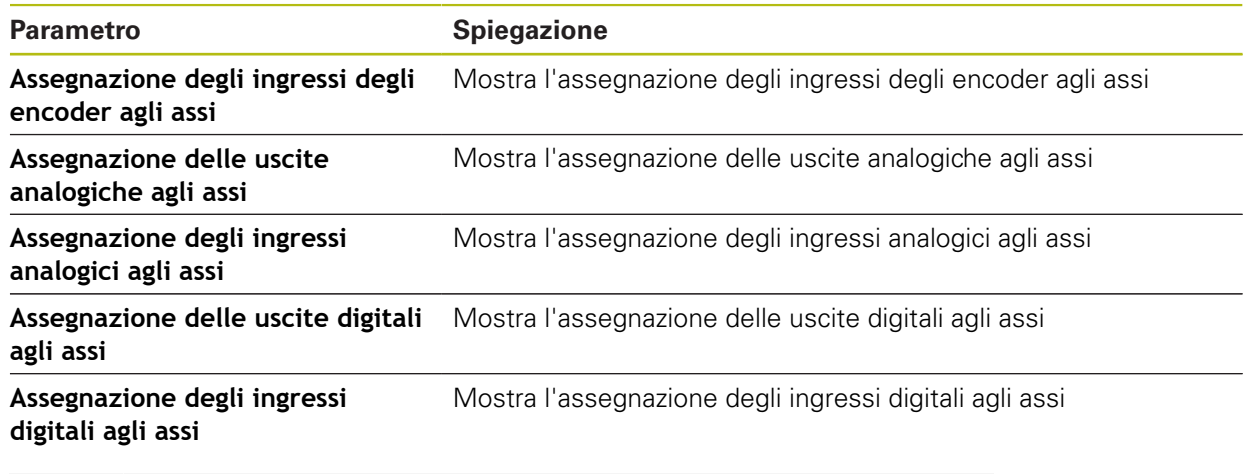

8

8

Con il pulsante **Reset** è possibile ripristinare nuovamente le assegnazioni di ingressi e uscite.

### **15.5.4 Funzioni di commutazione**

Percorso: **Impostazioni** ► **Assi** ► **Impostazioni generali** ► **Funzioni di commutazione**

Le funzioni di commutazione non devono essere impiegate come componente di una funzione di sicurezza.

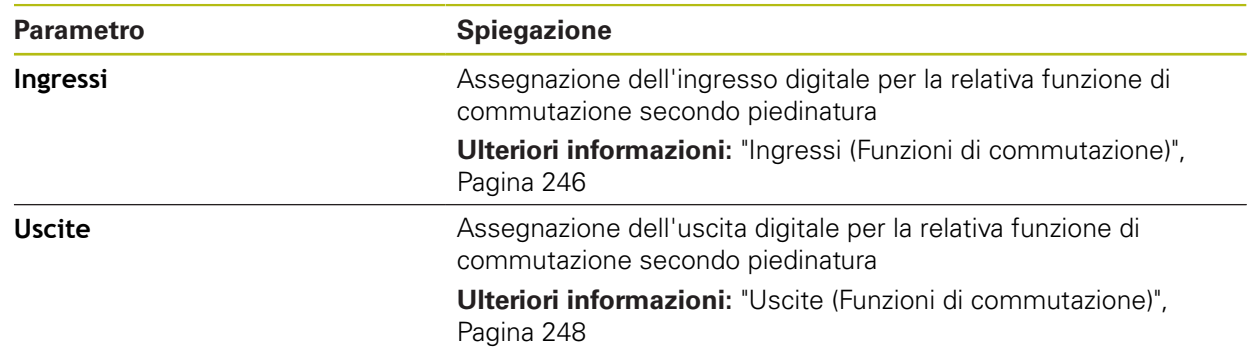

### <span id="page-245-0"></span>**15.5.5 Ingressi (Funzioni di commutazione)**

Le funzioni di commutazione sono disponibili soltanto per 1 apparecchiature con ID 1089177-xx.

A

Le funzioni di commutazione non devono essere impiegate come componente di una funzione di sicurezza.

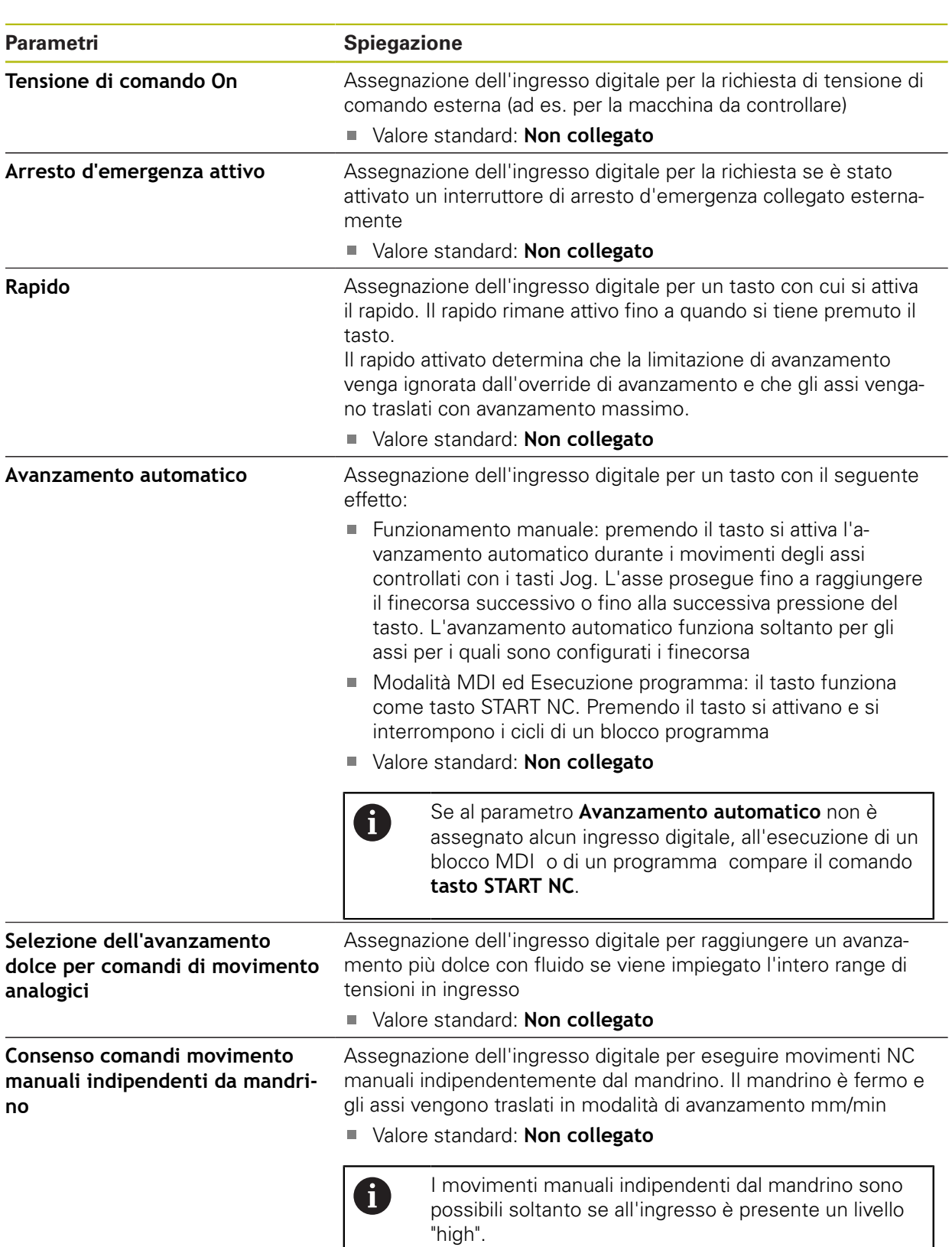

# Percorso: **Impostazioni** ► **Assi** ► **Impostazioni generali** ► **Funzioni di commutazione** ► **Ingressi**

# <span id="page-247-0"></span>**15.5.6 Uscite (Funzioni di commutazione)**

0

8

Le funzioni di commutazione sono disponibili soltanto per apparecchiature con ID 1089177-xx.

Le funzioni di commutazione non devono essere impiegate come componente di una funzione di sicurezza.

#### Percorso: **Impostazioni** ► **Assi** ► **Impostazioni generali** ► **Funzioni di commutazione** ► **Uscite**

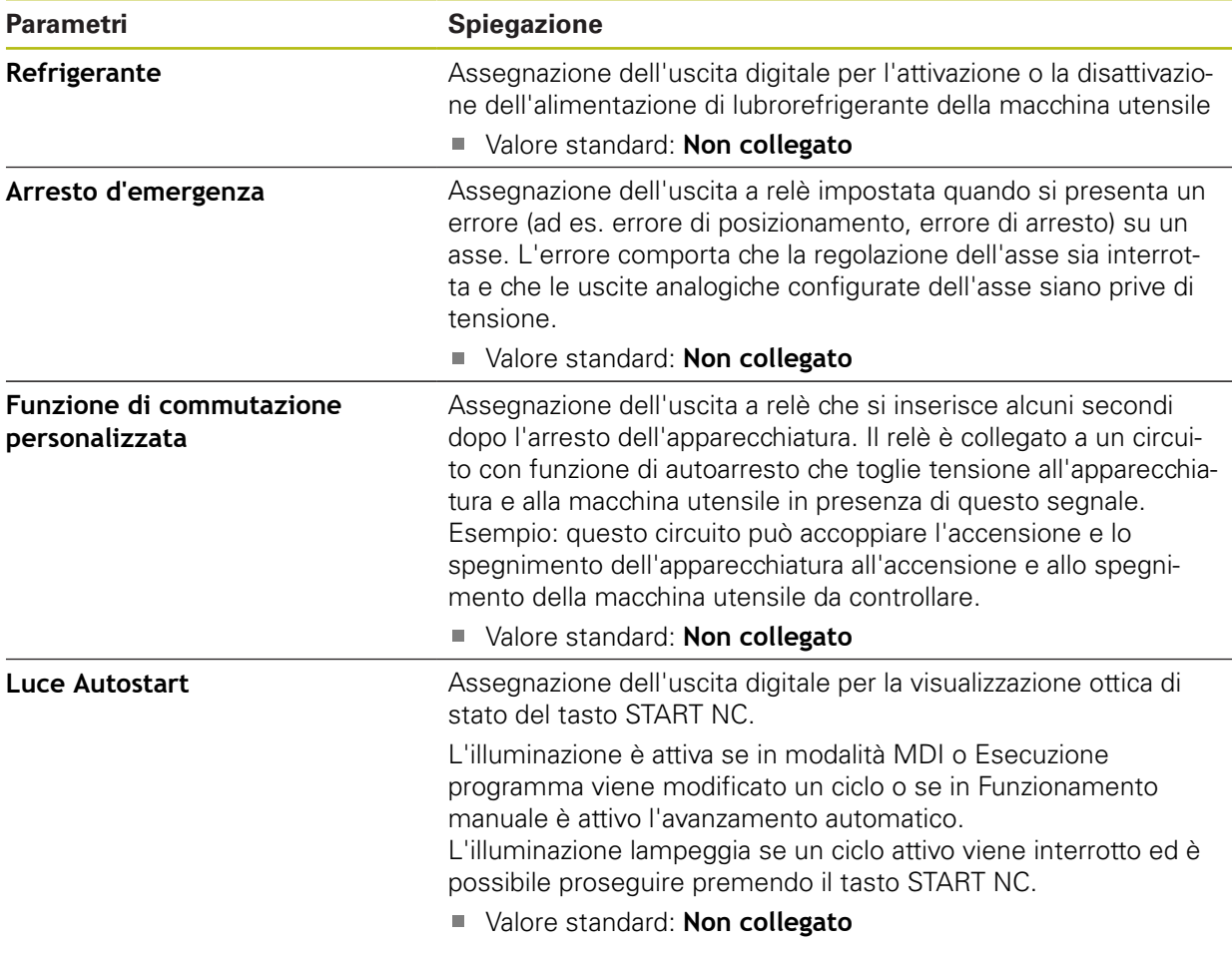

# **15.5.7 Sovrapposizioni**

#### Percorso: **Impostazioni** ► **Assi** ► **Impostazioni generali** ► **Sovrapposizioni**

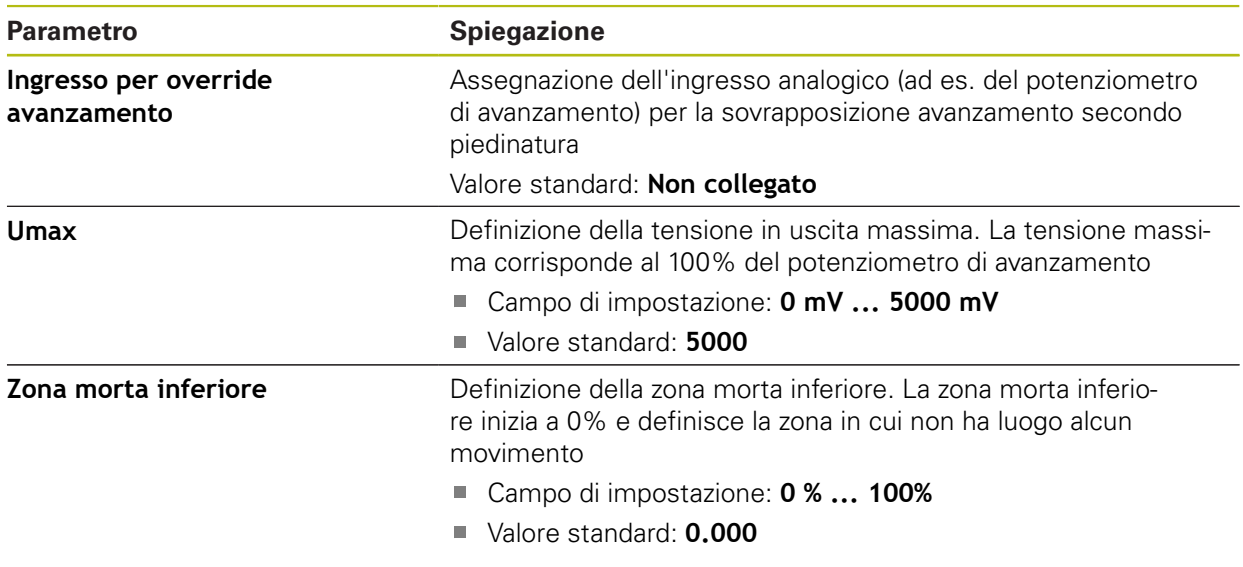

### **15.5.8 Inserimento di Funzioni M**

Percorso: **Impostazioni** ► **Assi** ► **Impostazioni generali** ► **Funzioni M** ► **+**

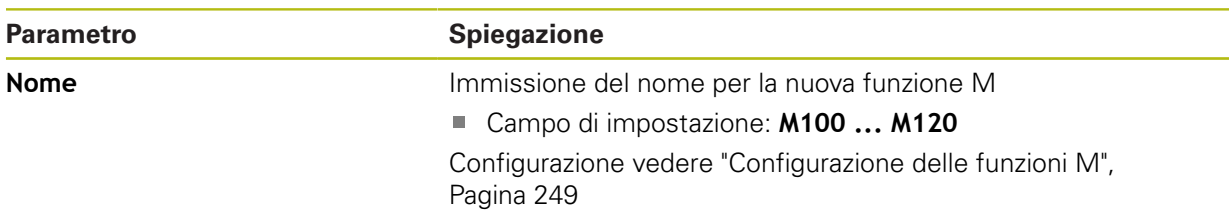

#### <span id="page-248-0"></span>**15.5.9 Configurazione delle funzioni M**

```
Percorso: Impostazioni ► Assi ► Impostazioni generali ► Funzioni M ► M100 ... M120
```
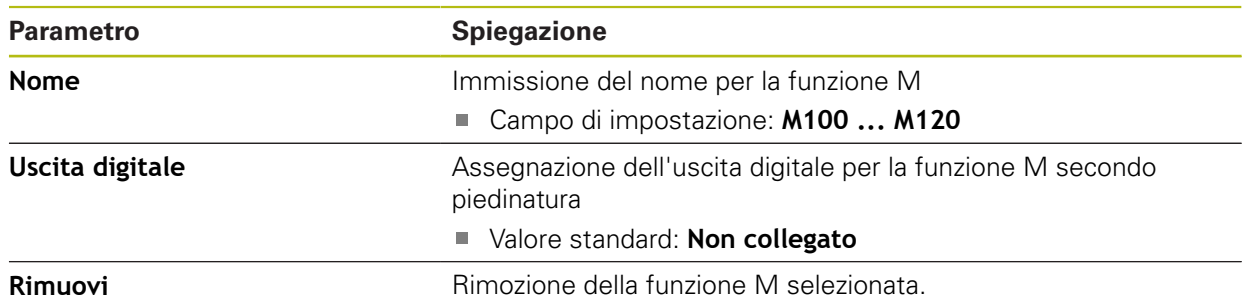

### **15.5.10 Impostazioni speciali**

#### Percorso: **Impostazioni** ► **Assi** ► **Impostazioni generali** ► **Impostazioni speciali**

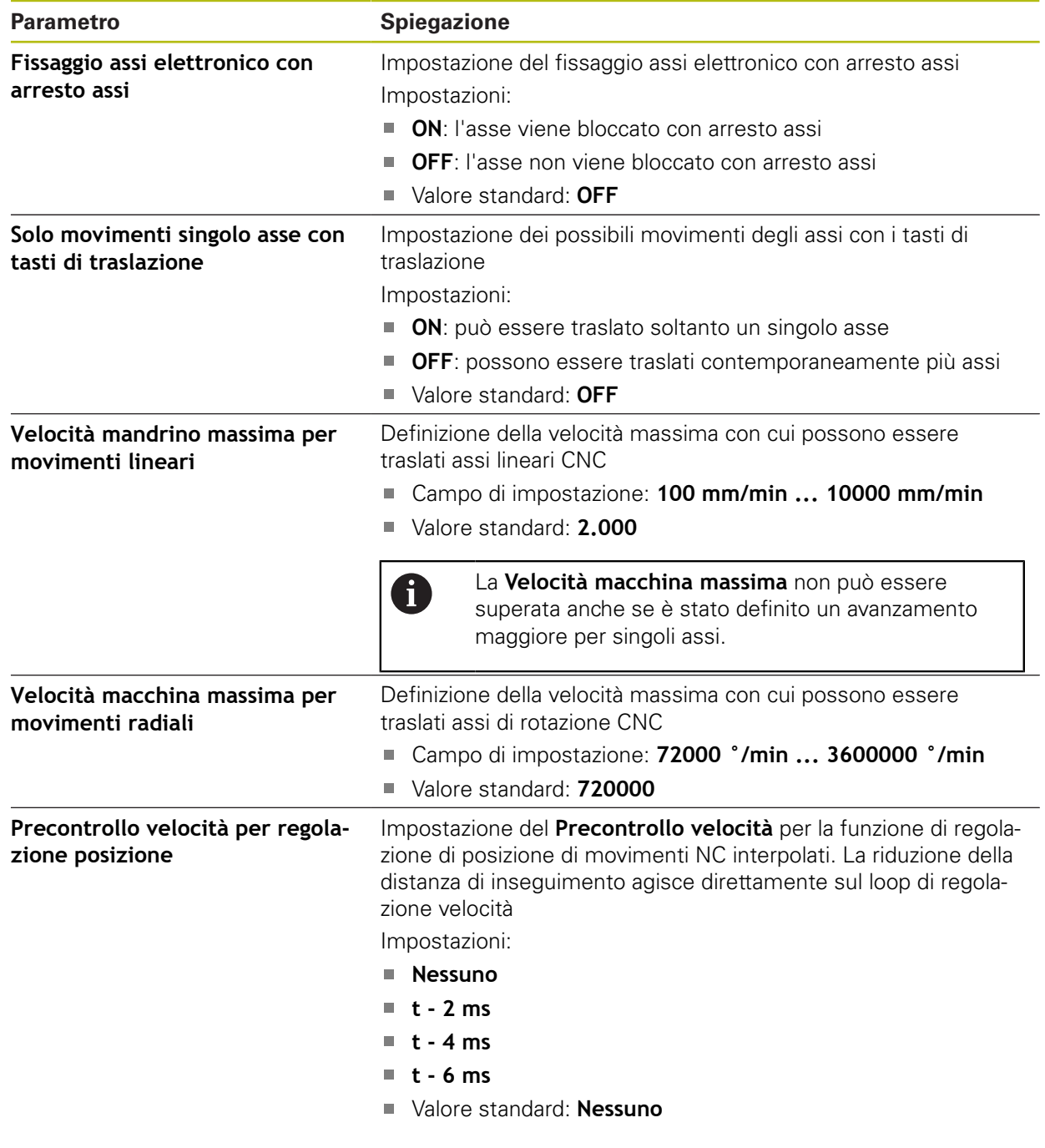

#### **Funzione del precontrollo velocità**

Il precontrollo velocità influisce sul comportamento dell'azionamento con regolazione di posizione. Funge da grandezza di controllo direttamente sul loop di regolazione velocità e può ridurre la distanza di inseguimento senza mettere in pericolo la stabilità del loop di regolazione.

Se si configura il parametro **Precontrollo velocità per regolazione posizione**, il precontrollo calcola la distanza di inseguimento che potrebbe risultare nel regolatore di posizione a causa della velocità attuale, e determina su tale base un valore di soglia della velocità che viene aggiunto all'uscita del regolatore di posizione.

### **15.5.11 Filettatura**

Percorso: **Impostazioni** ► **Assi** ► **Impostazioni generali** ► **Filettatura**

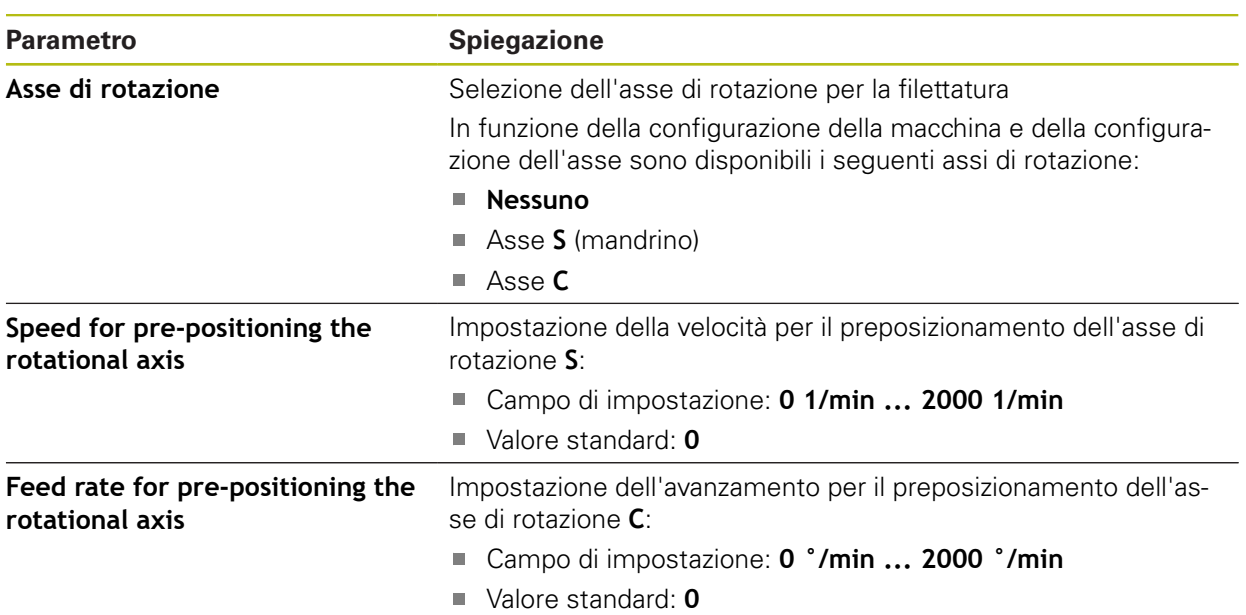

# **15.5.12 <Nome asse> (impostazione degli assi)**

#### Percorso: **Impostazioni** ► **Assi** ► **<Nome asse>**

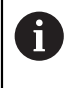

Per poter sfruttare funzioni come l'esecuzione di blocchi, la configurazione degli assi deve essere conforme alle convenzioni per la relativa applicazione.

**Ulteriori informazioni:** ["Principi fondamentali per la configurazione degli assi",](#page-243-0) [Pagina 244](#page-243-0)

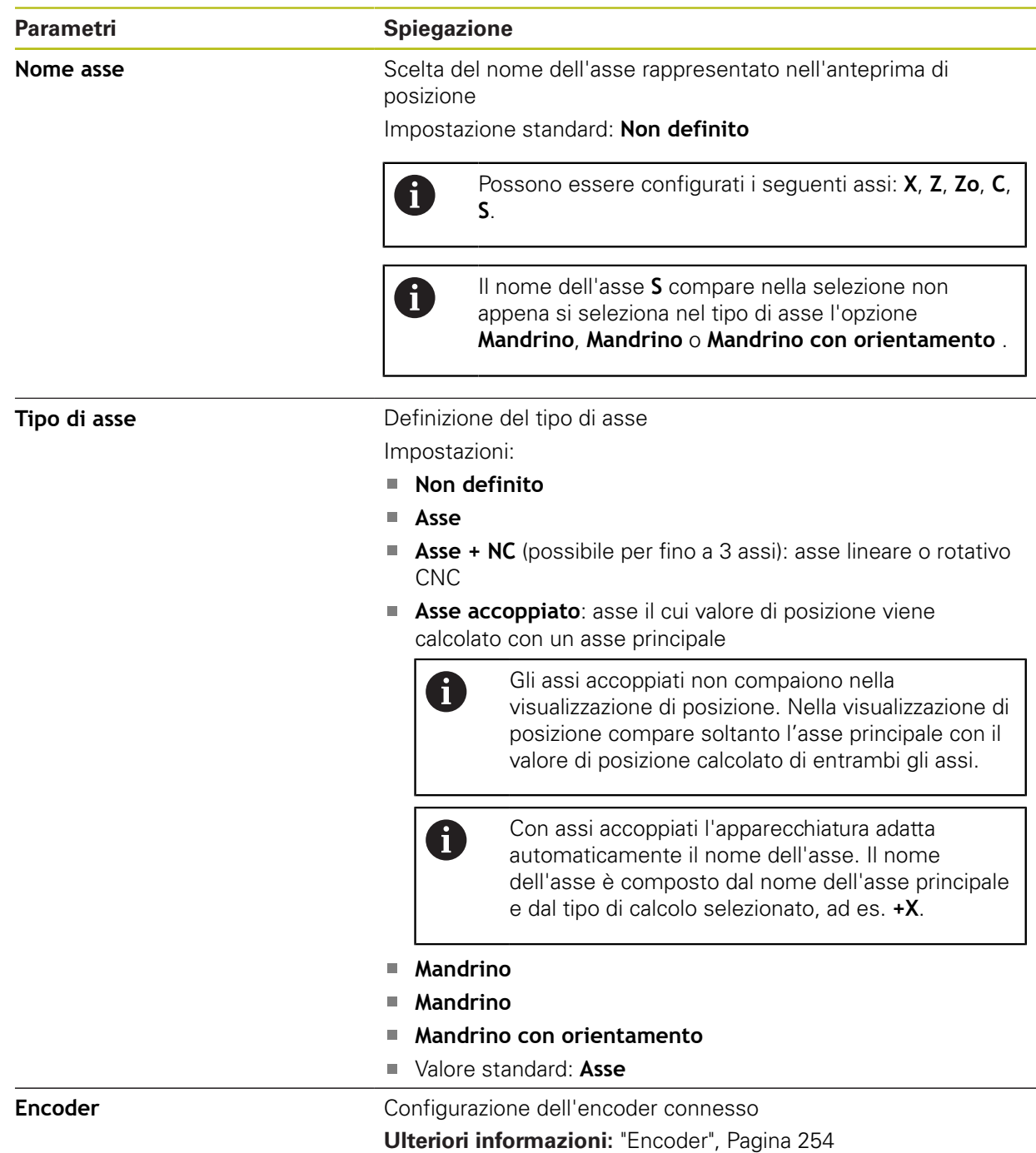
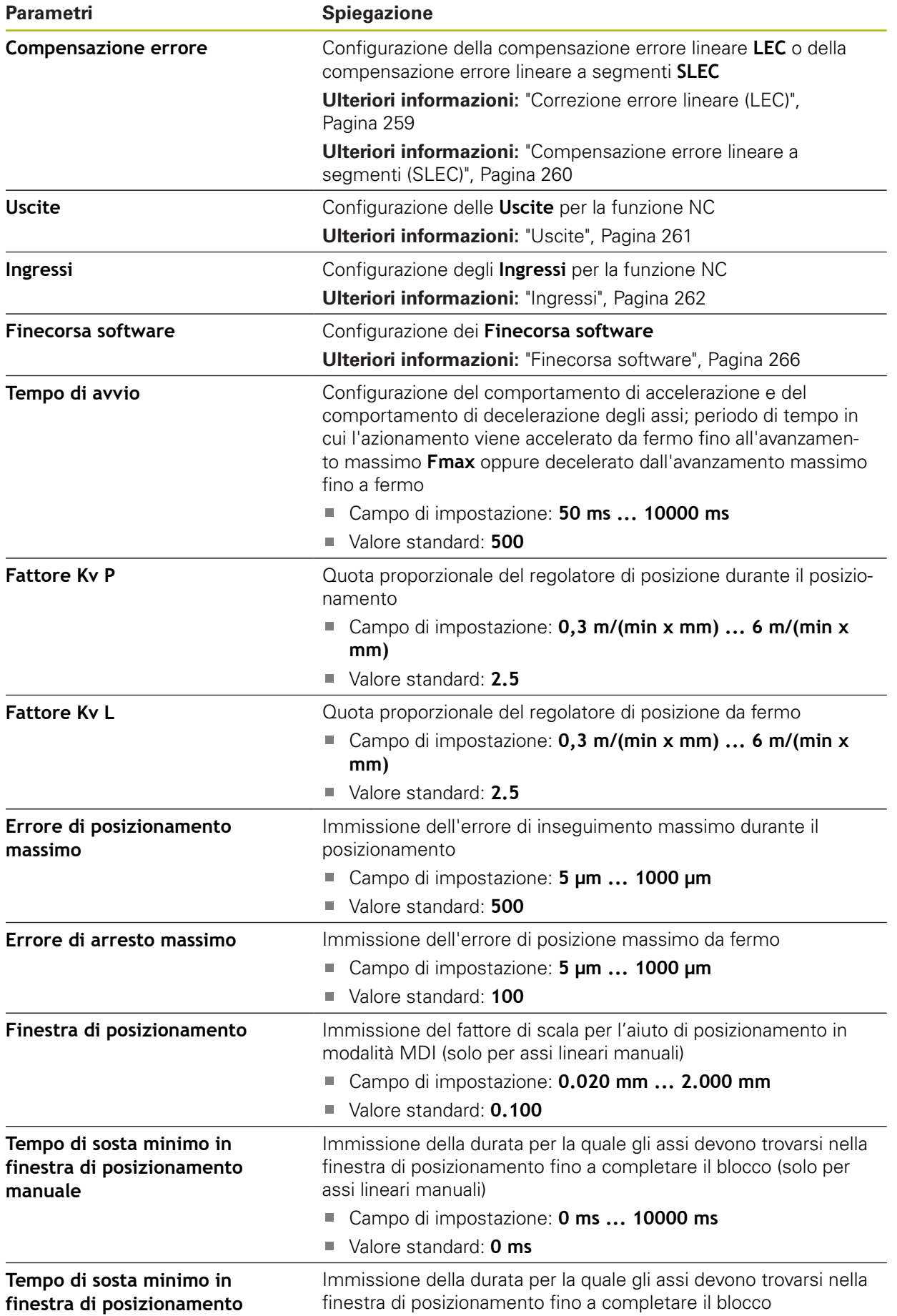

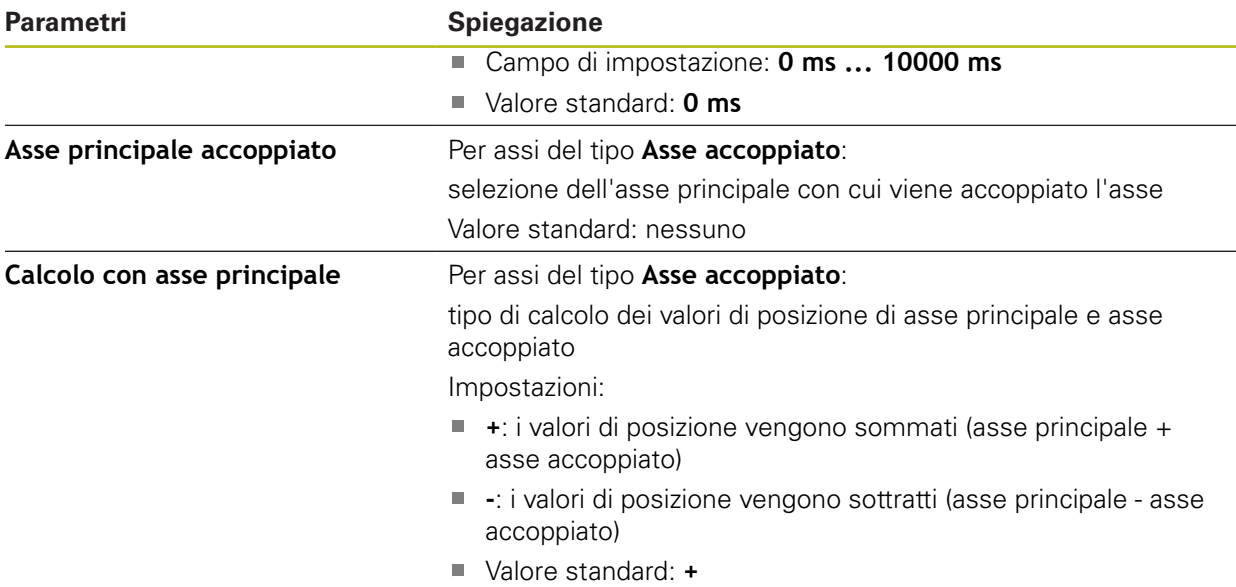

# **15.5.13 Encoder**

Percorso: **Impostazioni** ► **Assi** ► **<Nome asse>** ► **Encoder**

### **Impostazioni per encoder con interfaccia del tipo EnDat 2.2**

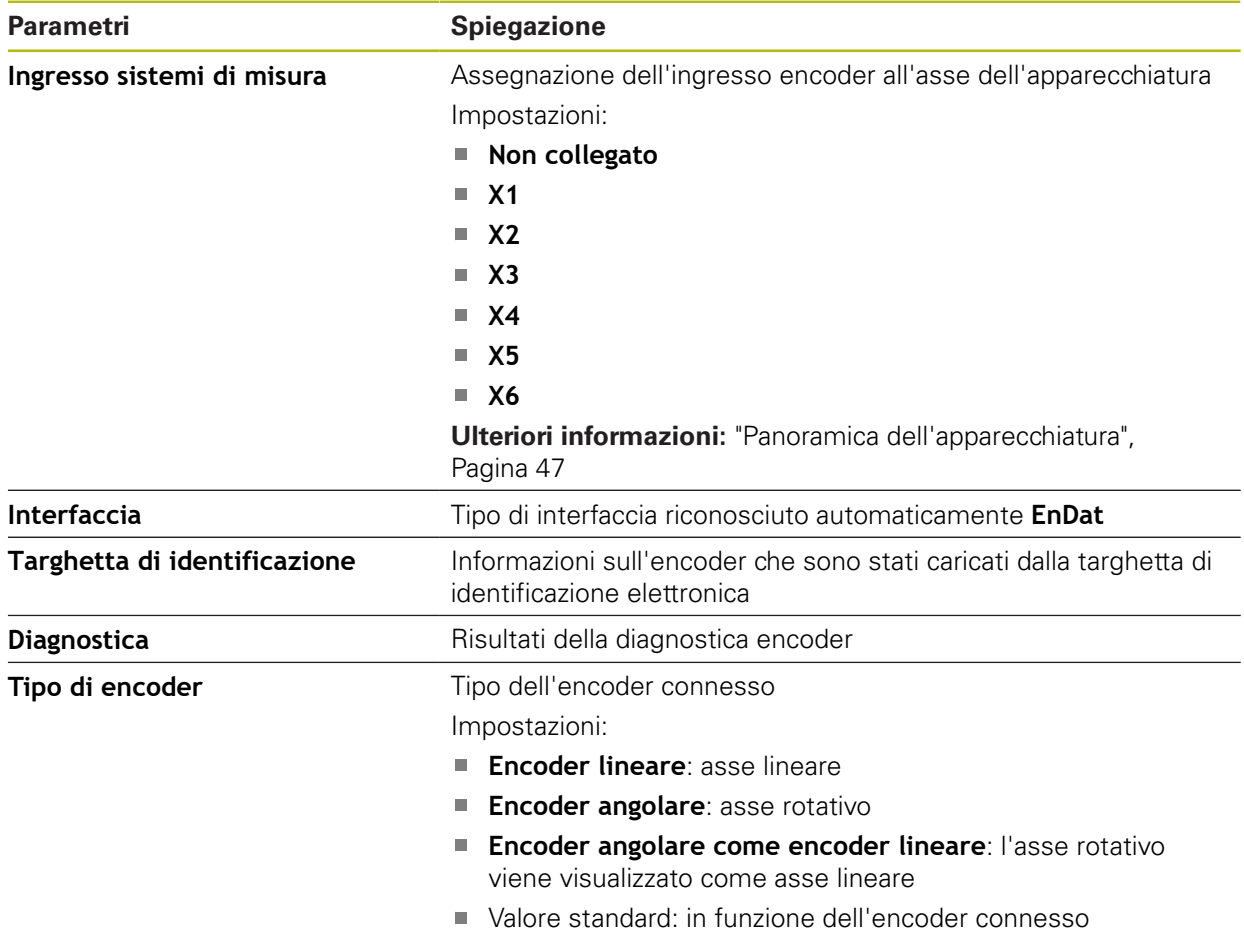

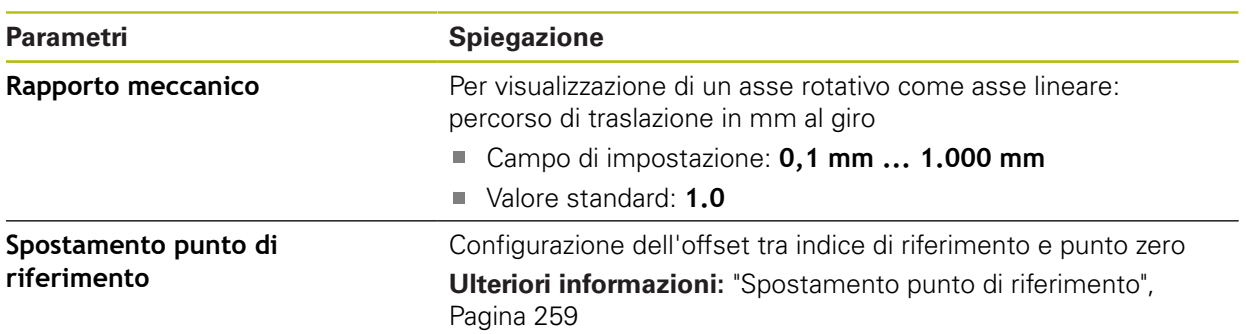

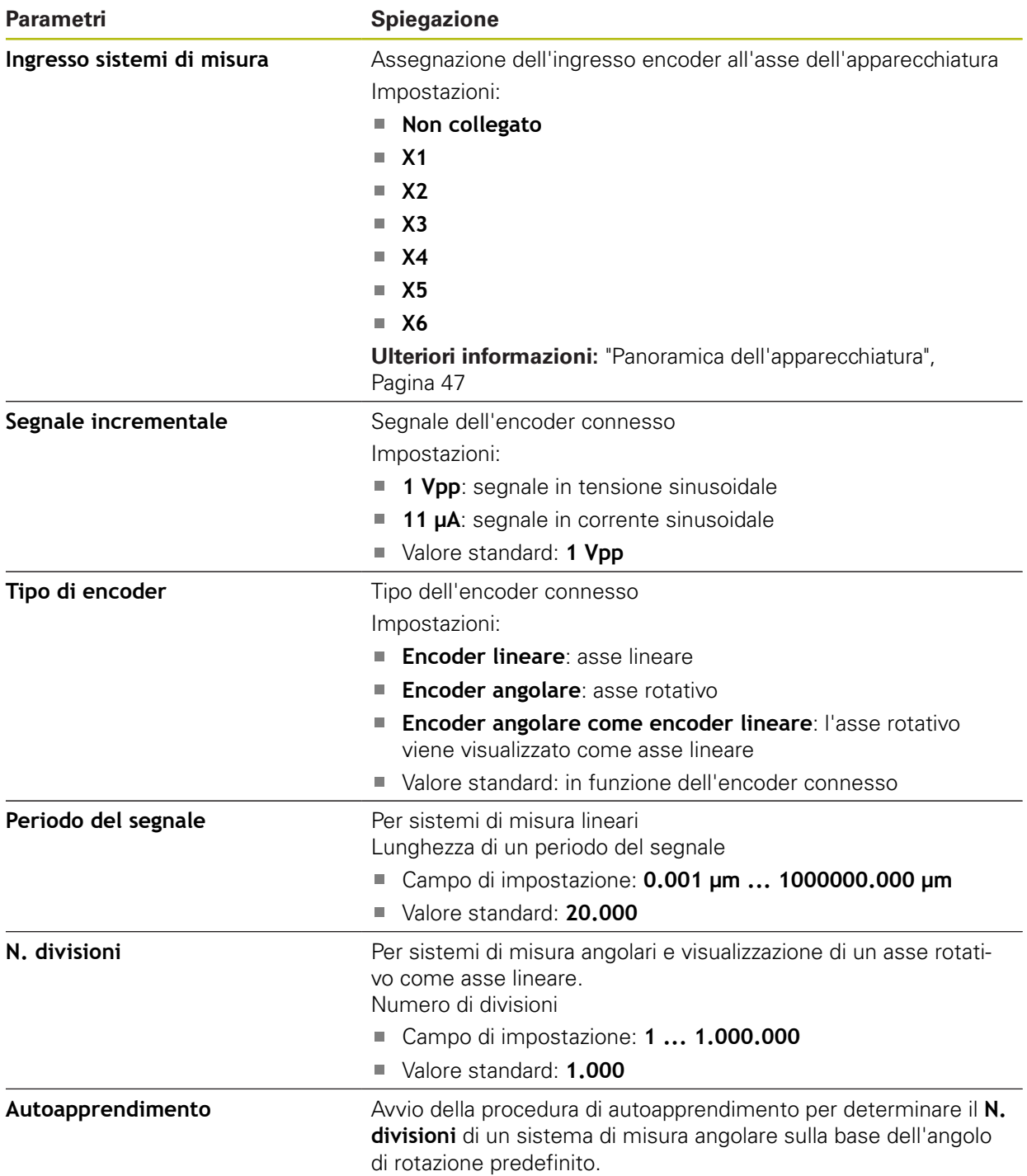

**Impostazioni per encoder con interfacce del tipo 1 V<sub>PP</sub> e 11 μA<sub>PP</sub>** 

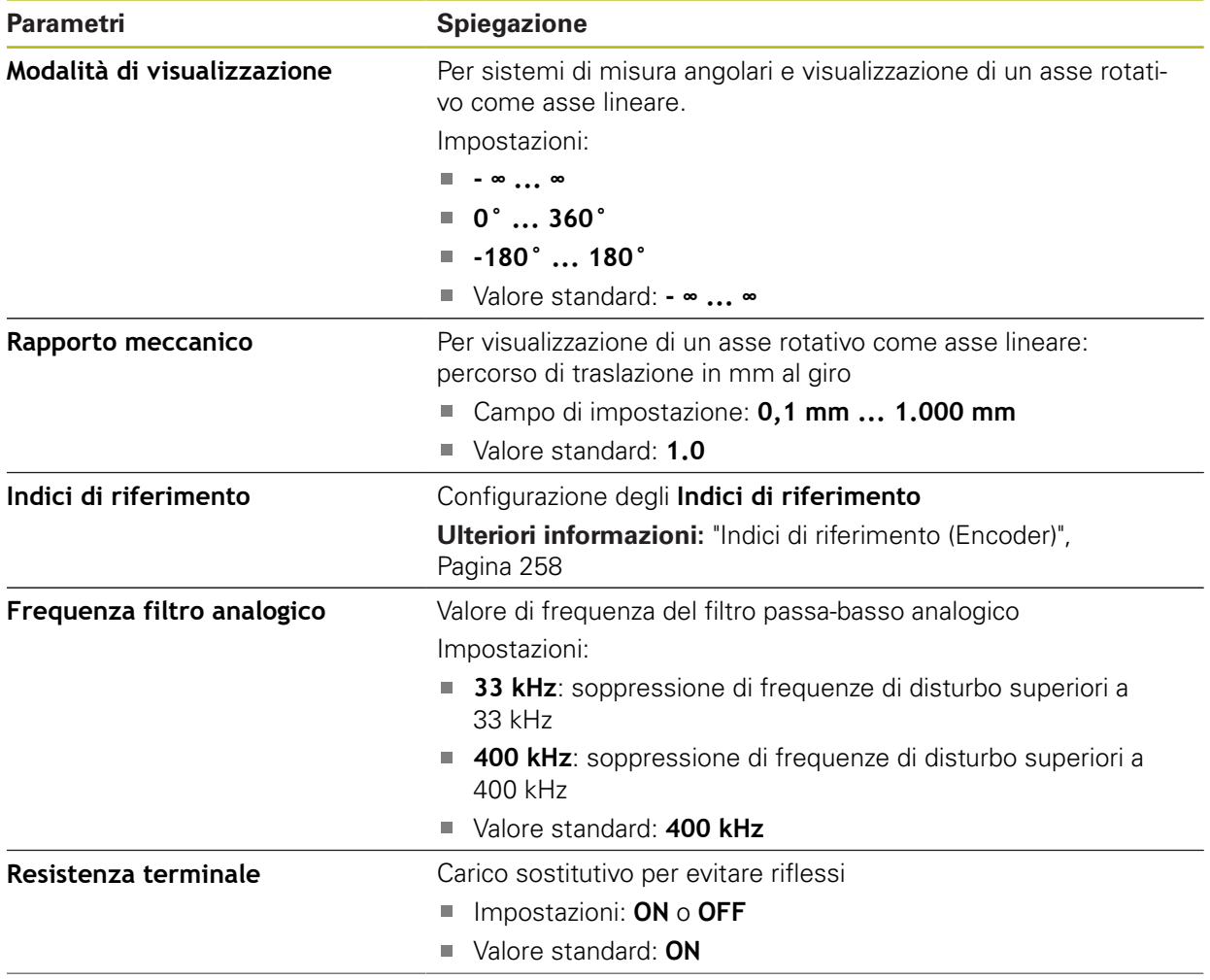

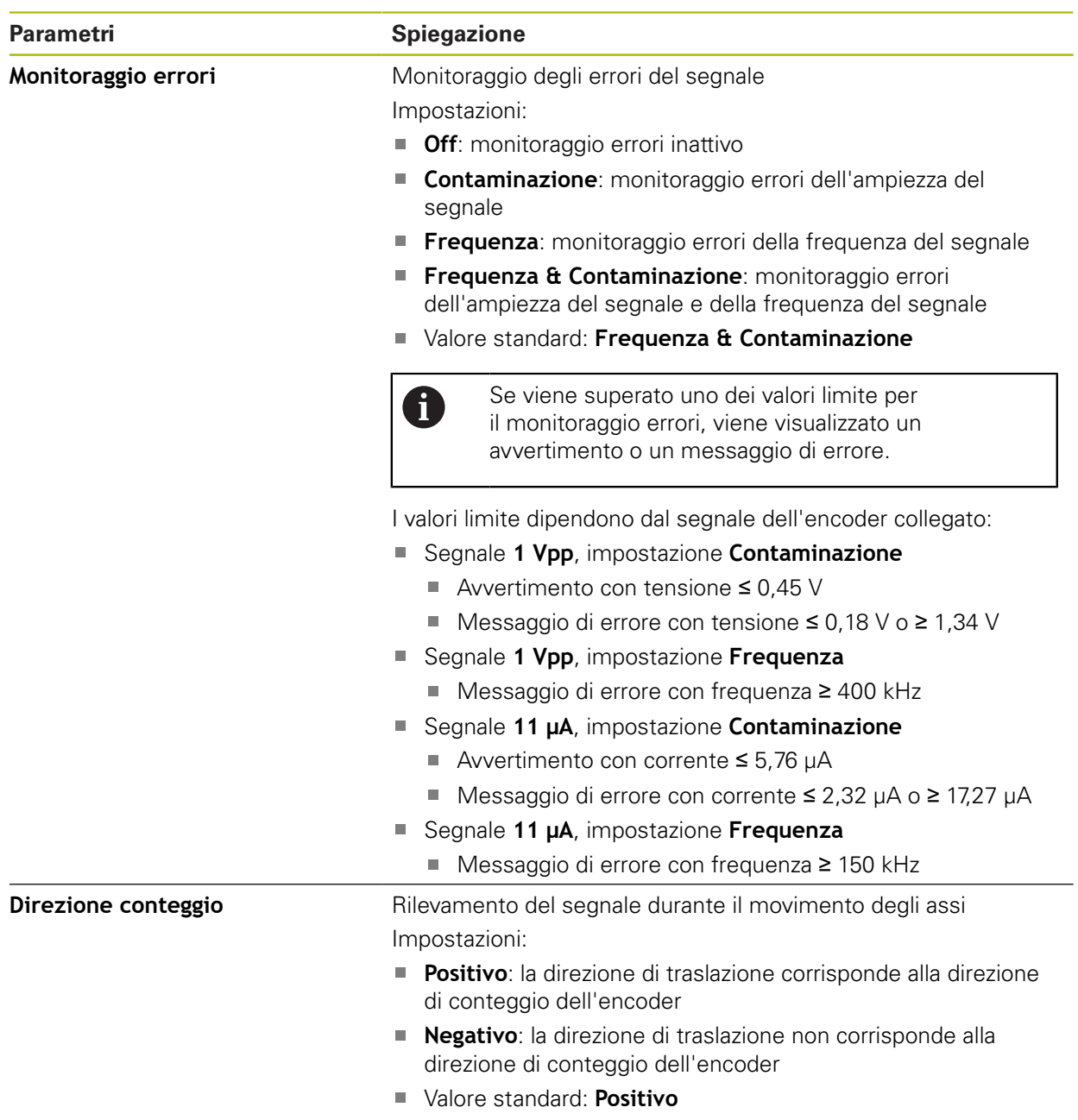

# <span id="page-257-0"></span>**15.5.14 Indici di riferimento (Encoder)**

0

#### Percorso: **Impostazioni** ► **Assi** ► **<Nome asse>** ► **Encoder** ► **Indici di riferimento**

Per encoder seriali con interfaccia EnDat non è presente la ricerca degli indici di riferimento, in quanto gli assi vengono automaticamente azzerati.

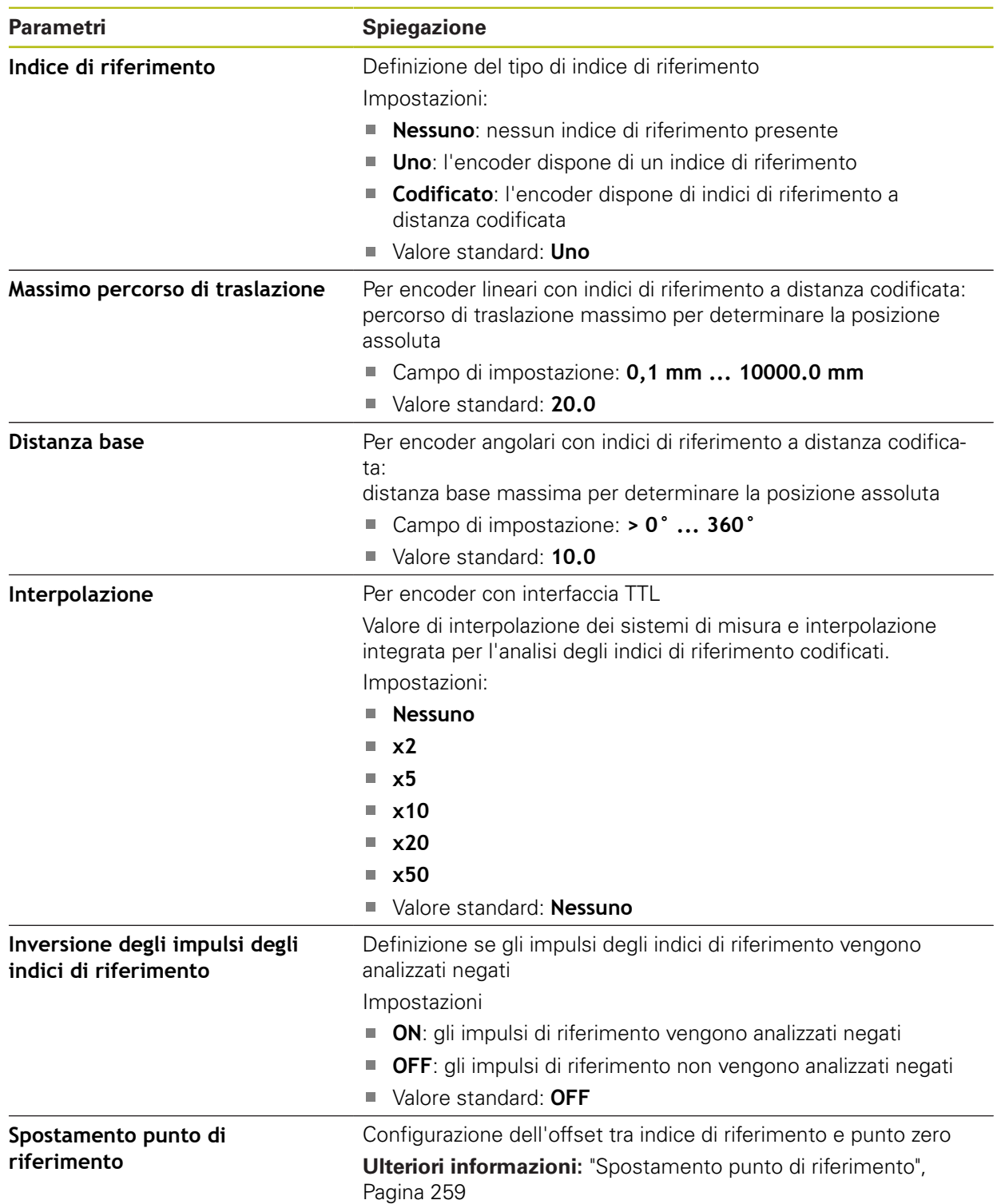

# <span id="page-258-1"></span>**15.5.15 Spostamento punto di riferimento**

#### Percorso: **Impostazioni** ► **Assi** ► **<Nome asse>** ► **Encoder** ► **Indici di riferimento** ► **Spostamento punto di riferimento**

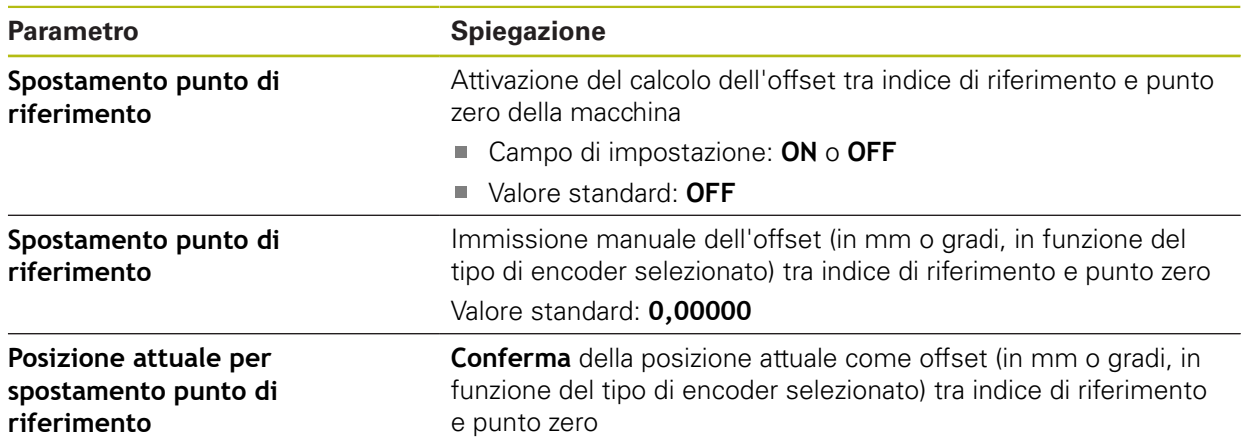

# <span id="page-258-0"></span>**15.5.16 Correzione errore lineare (LEC)**

#### Percorso: **Impostazioni** ► **Assi** ► **<Nome asse>** ► **Compensazione errore** ► **Correzione errore lineare (LEC)**

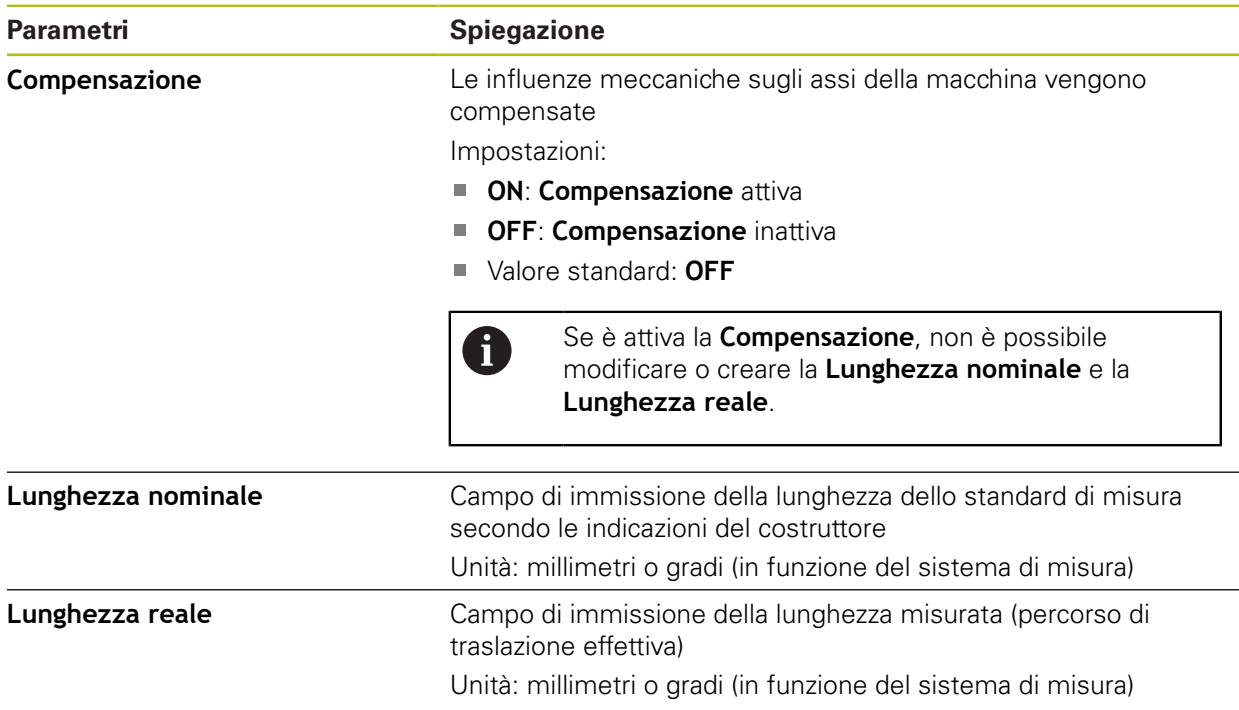

# <span id="page-259-0"></span>**15.5.17 Compensazione errore lineare a segmenti (SLEC)**

#### Percorso: **Impostazioni** ► **Assi** ► **<Nome asse>** ► **Compensazione errore** ► **Compensazione errore lineare a segmenti (SLEC)**

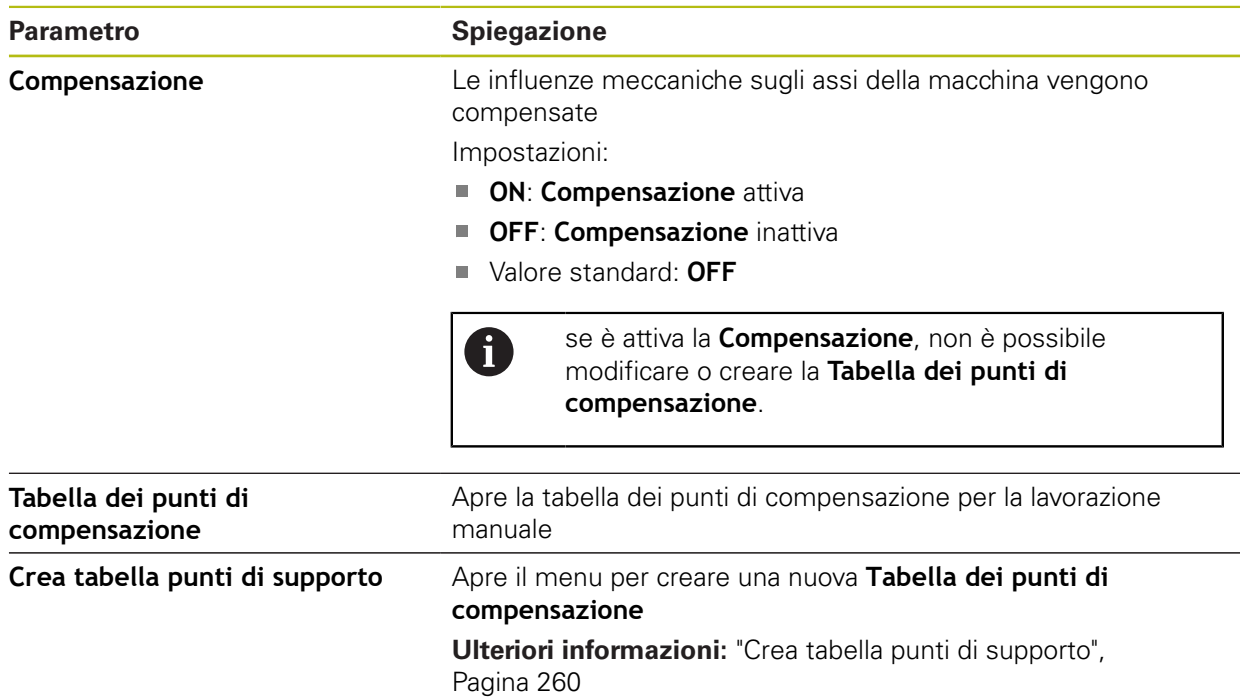

### <span id="page-259-1"></span>**15.5.18 Crea tabella punti di supporto**

### Percorso: **Impostazioni** ► **Assi** ► **<Nome asse>** ► **Compensazione errore** ► **Compensazione errore lineare a segmenti (SLEC)** ► **Crea tabella punti di supporto**

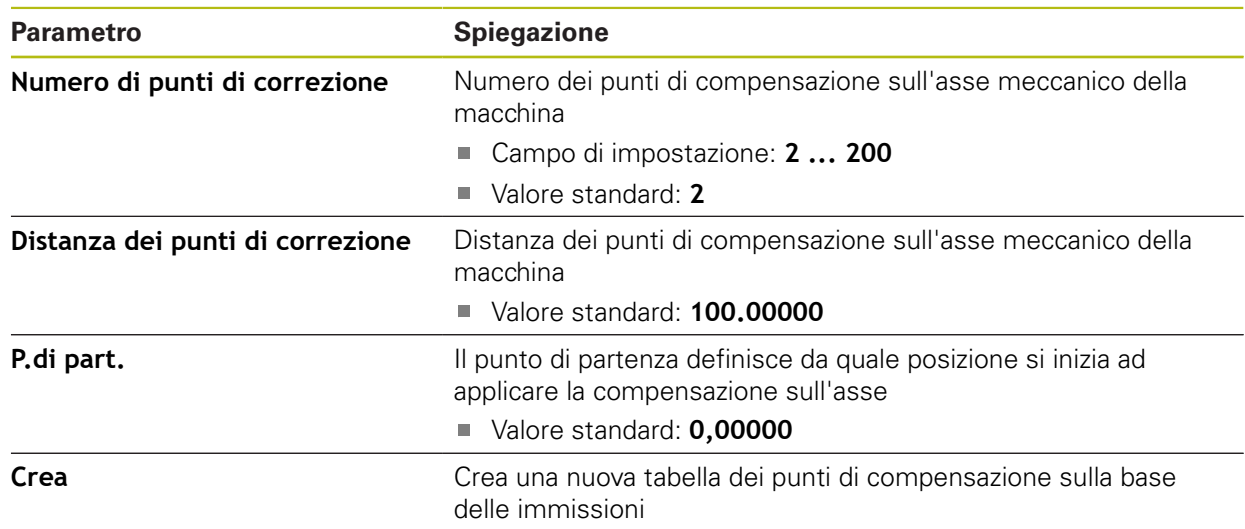

### <span id="page-260-0"></span>**15.5.19 Uscite**

Percorso: **Impostazioni** ► **Assi** ► **X, Y ...** ► **Uscite**

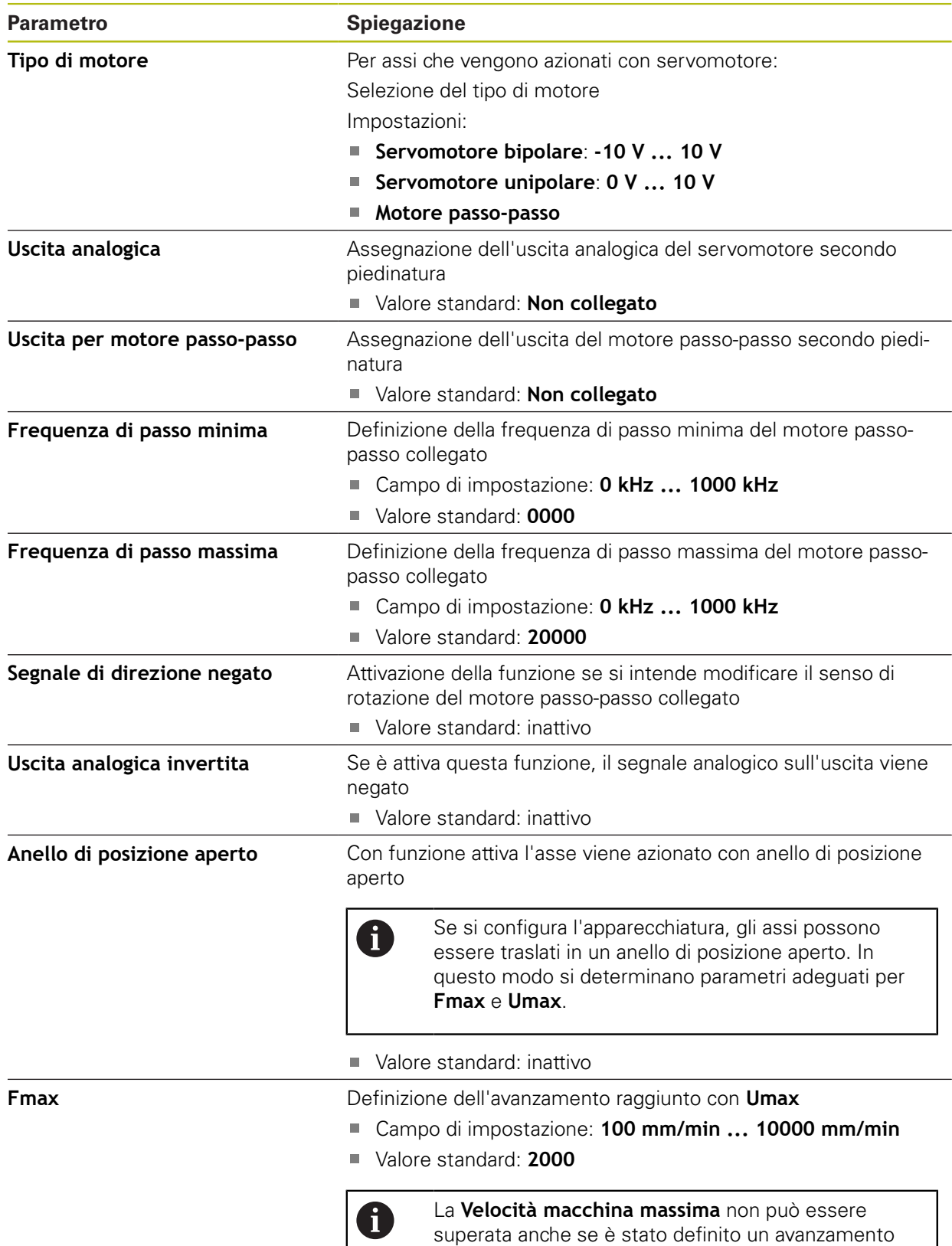

maggiore per singoli assi.

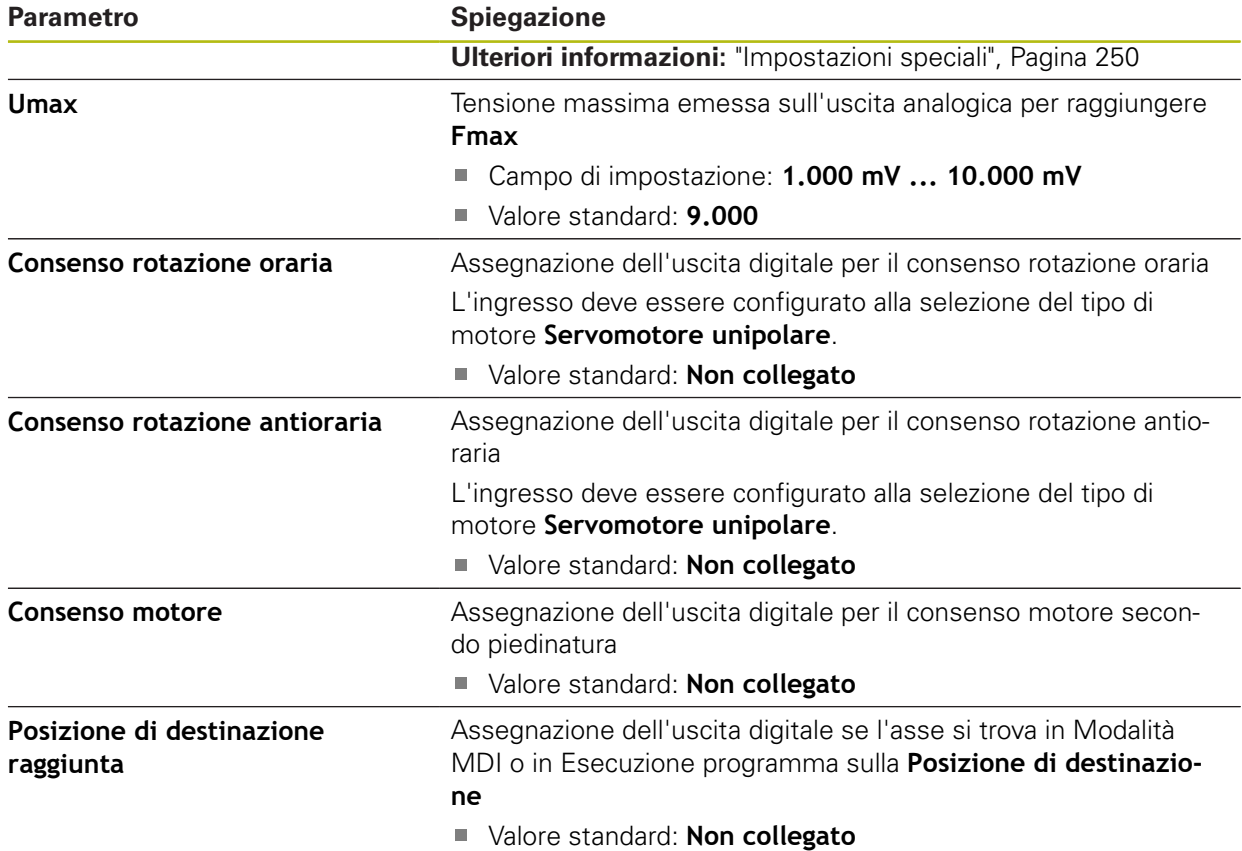

# <span id="page-261-0"></span>**15.5.20 Ingressi**

Percorso: **Impostazioni** ► **Assi** ► **X, Y ...** ► **Ingressi**

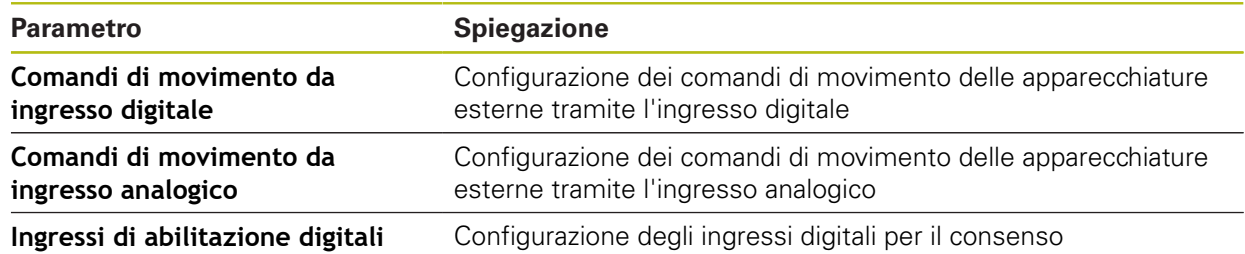

# <span id="page-262-0"></span>**15.5.21 Comandi di movimento da ingresso digitale**

Percorso: **Impostazioni** ► **Assi** ► **X, Y ...** ► **Ingressi** ►**Comandi di movimento da ingresso digitale**

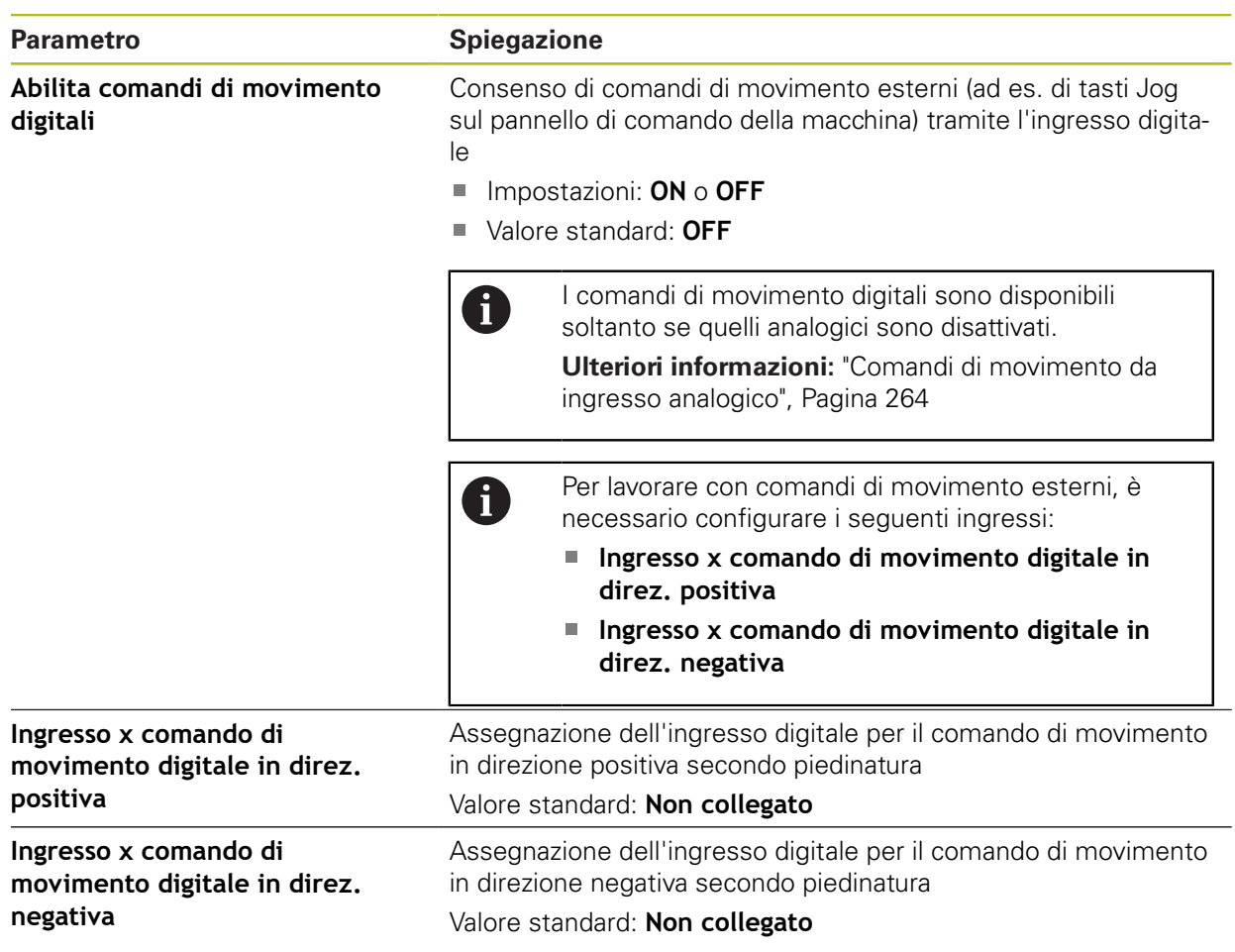

# <span id="page-263-0"></span>**15.5.22 Comandi di movimento da ingresso analogico**

Percorso: **Impostazioni** ► **Assi** ► **X, Y ...** ► **Ingressi** ► **Comandi di movimento da ingresso analogico**

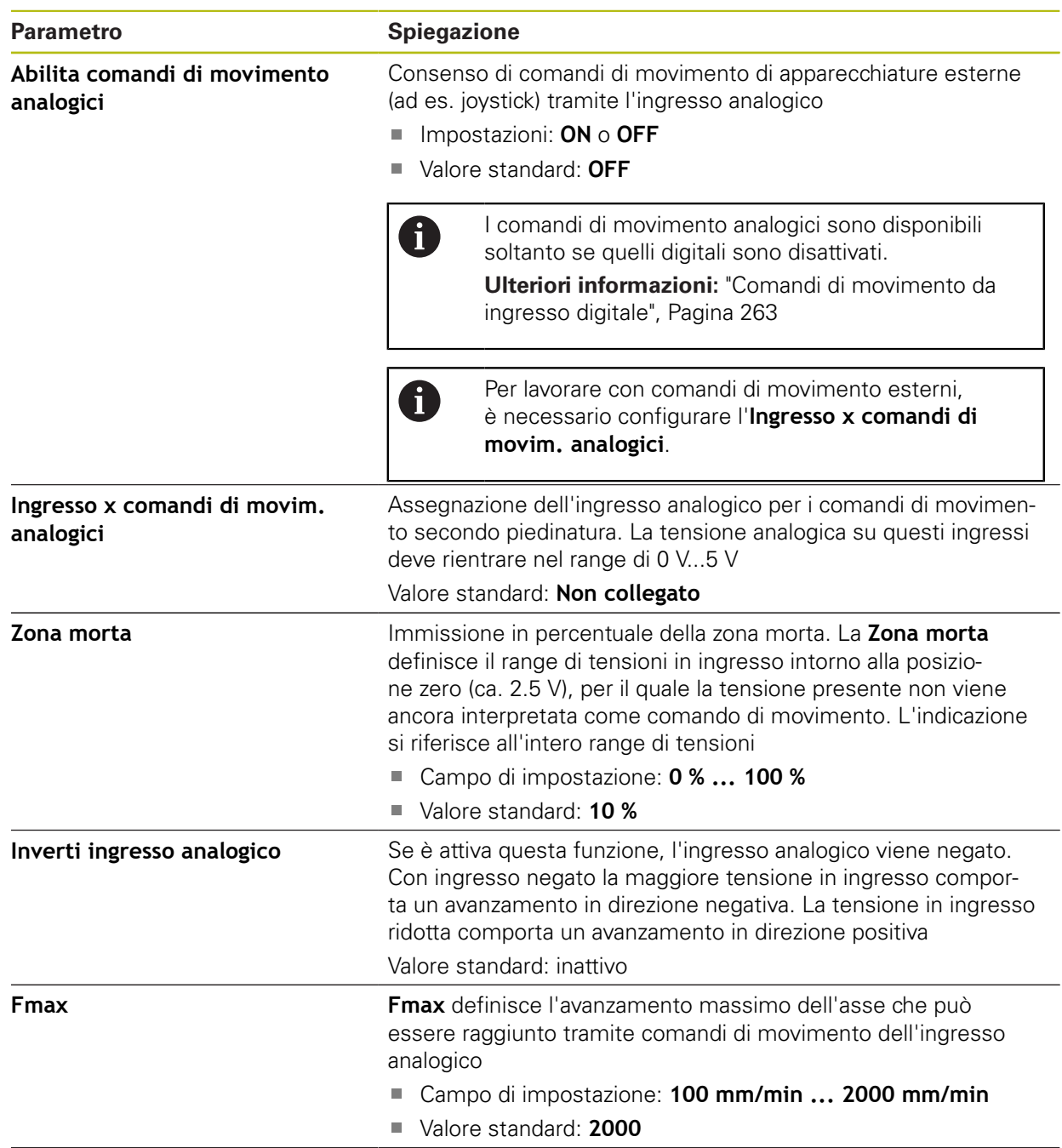

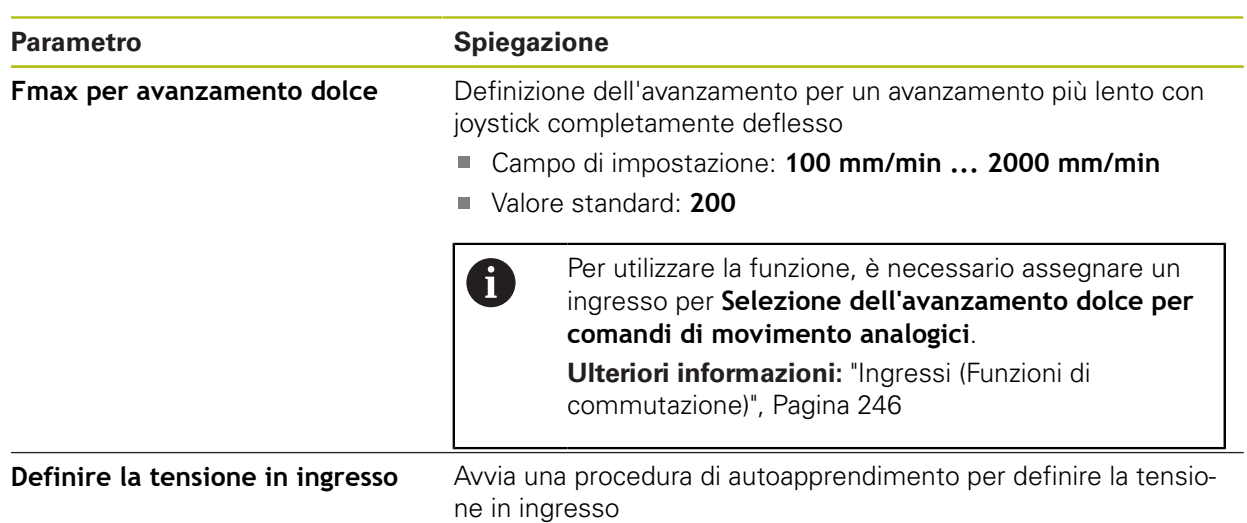

# **15.5.23 Ingressi di abilitazione digitali**

Percorso: **Impostazioni** ► **Assi** ► **X, Y ...** ► **Ingressi** ►**Ingressi di abilitazione digitali**

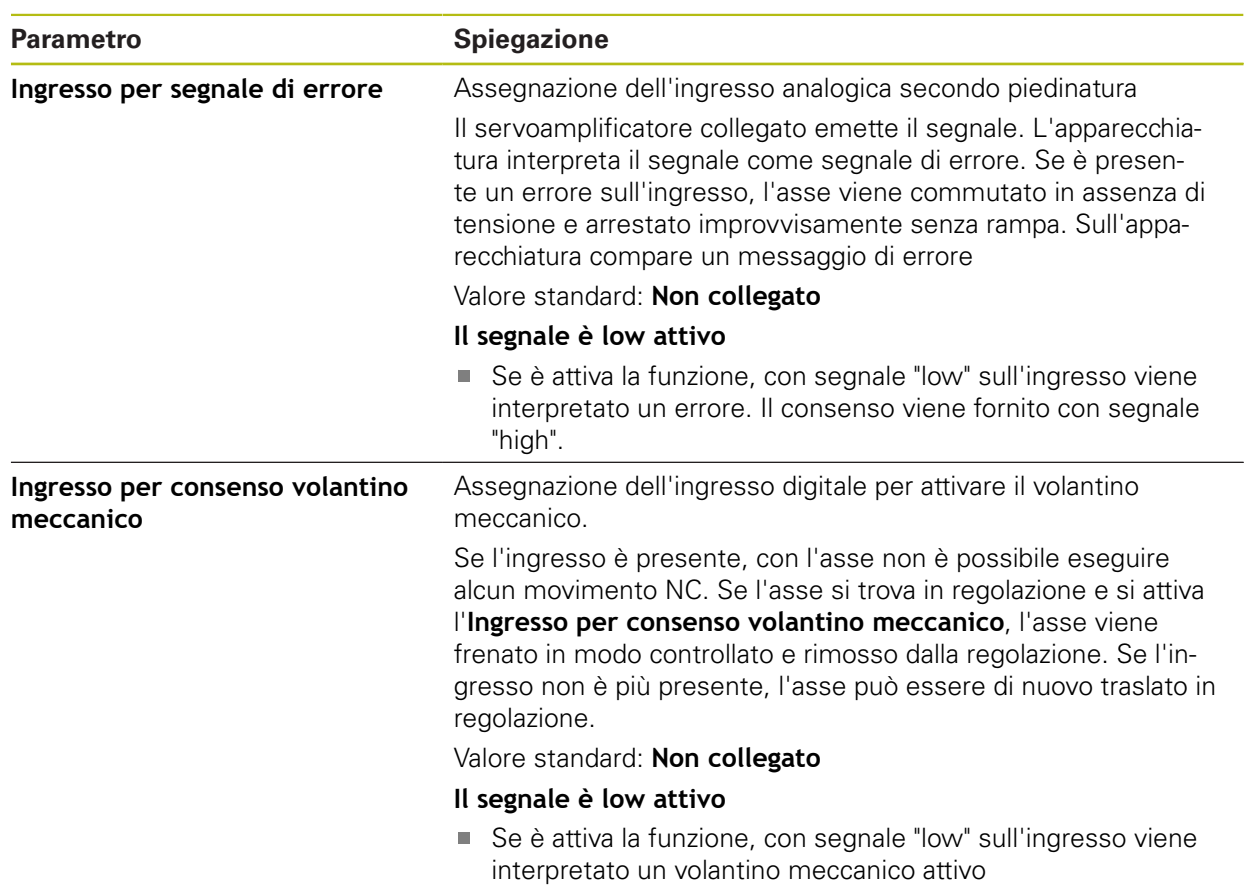

### <span id="page-265-0"></span>**15.5.24 Finecorsa software**

#### Percorso: **Impostazioni** ► **Assi** ► **X, Y ...** ► **Finecorsa software**

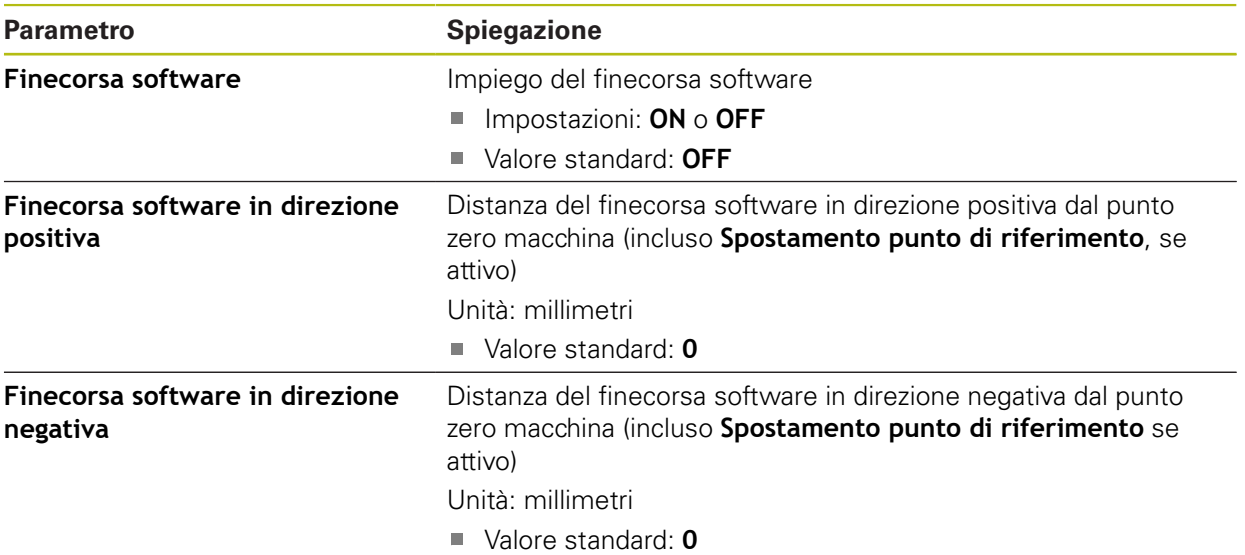

#### **Funzione dei finecorsa software**

I finecorsa software limitano il campo di traslazione ammesso di un asse CNC in direzione positiva e in quella negativa. Con finecorsa software attivi l'asse viene tempestivamente frenato, affinché si fermi al più tardi al raggiungimento del finecorsa software.

Se un passo del programma contiene una posizione nominale che non rientra nel campo di traslazione ammesso, il passo di programma viene confermato con un messaggio di errore e l'asse non viene traslato. Se la posizione reale dell'asse non rientra nel campo di traslazione ammesso, l'asse può essere traslato soltanto in direzione del punto zero macchina. Sull'apparecchiatura compare una relativa avvertenza.

### **15.5.25 Asse mandrino S**

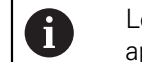

Le funzioni di commutazione sono disponibili soltanto per apparecchiature con ID 1089177-xx.

#### Percorso: **Impostazioni** ► **Assi** ► **Asse mandrino S**

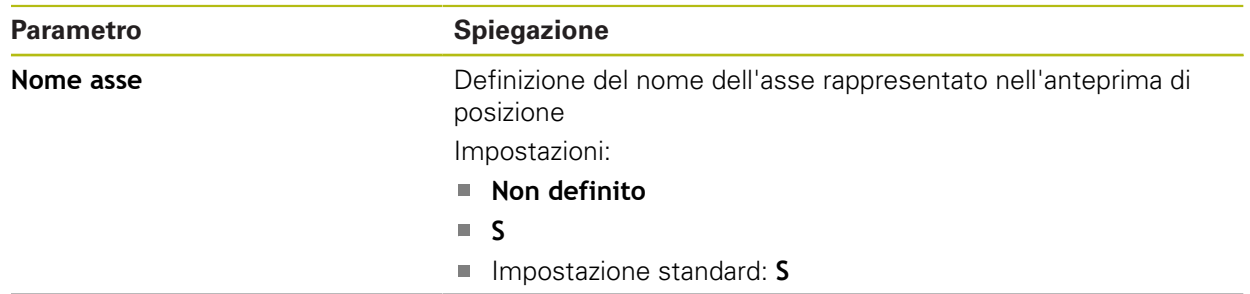

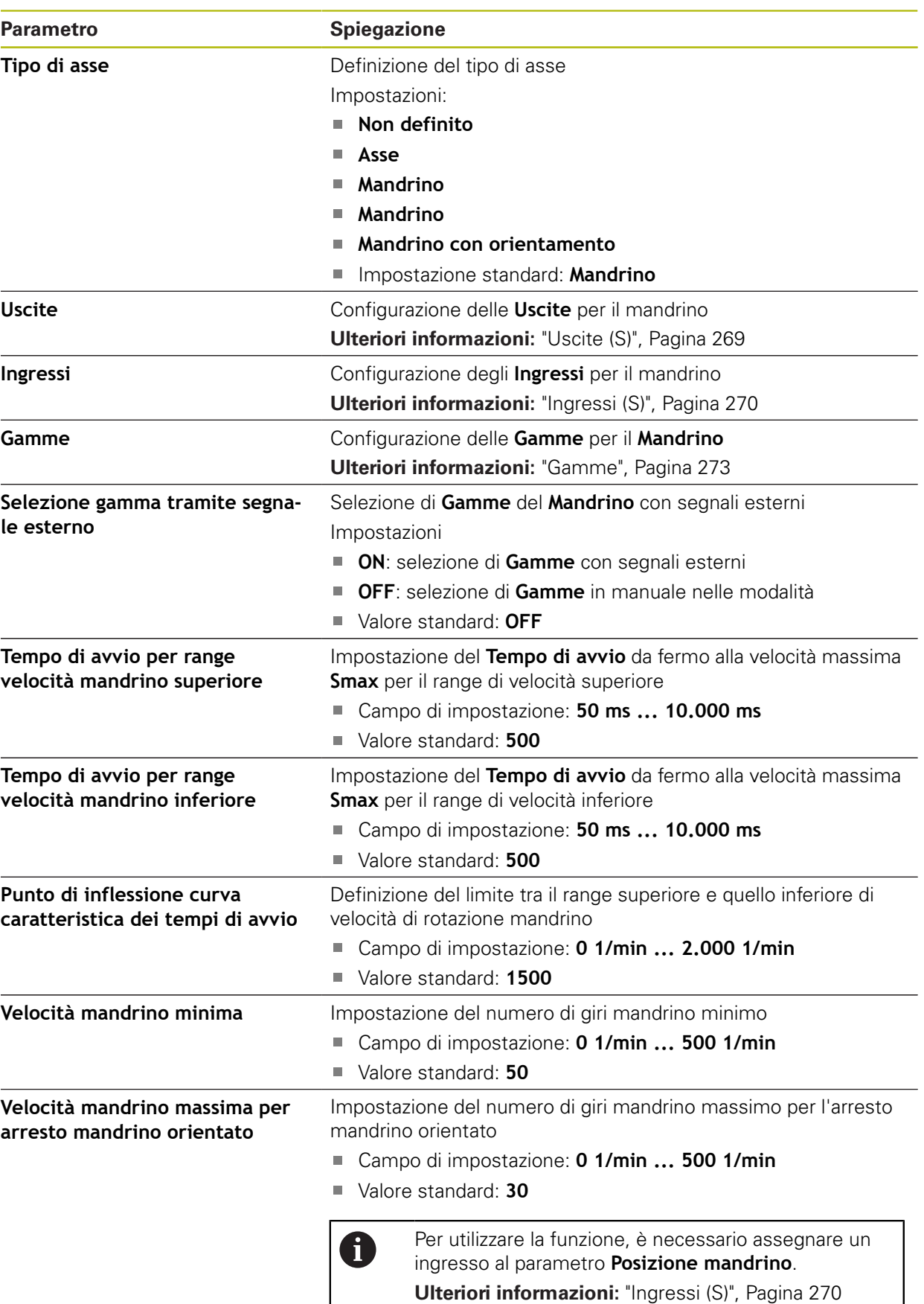

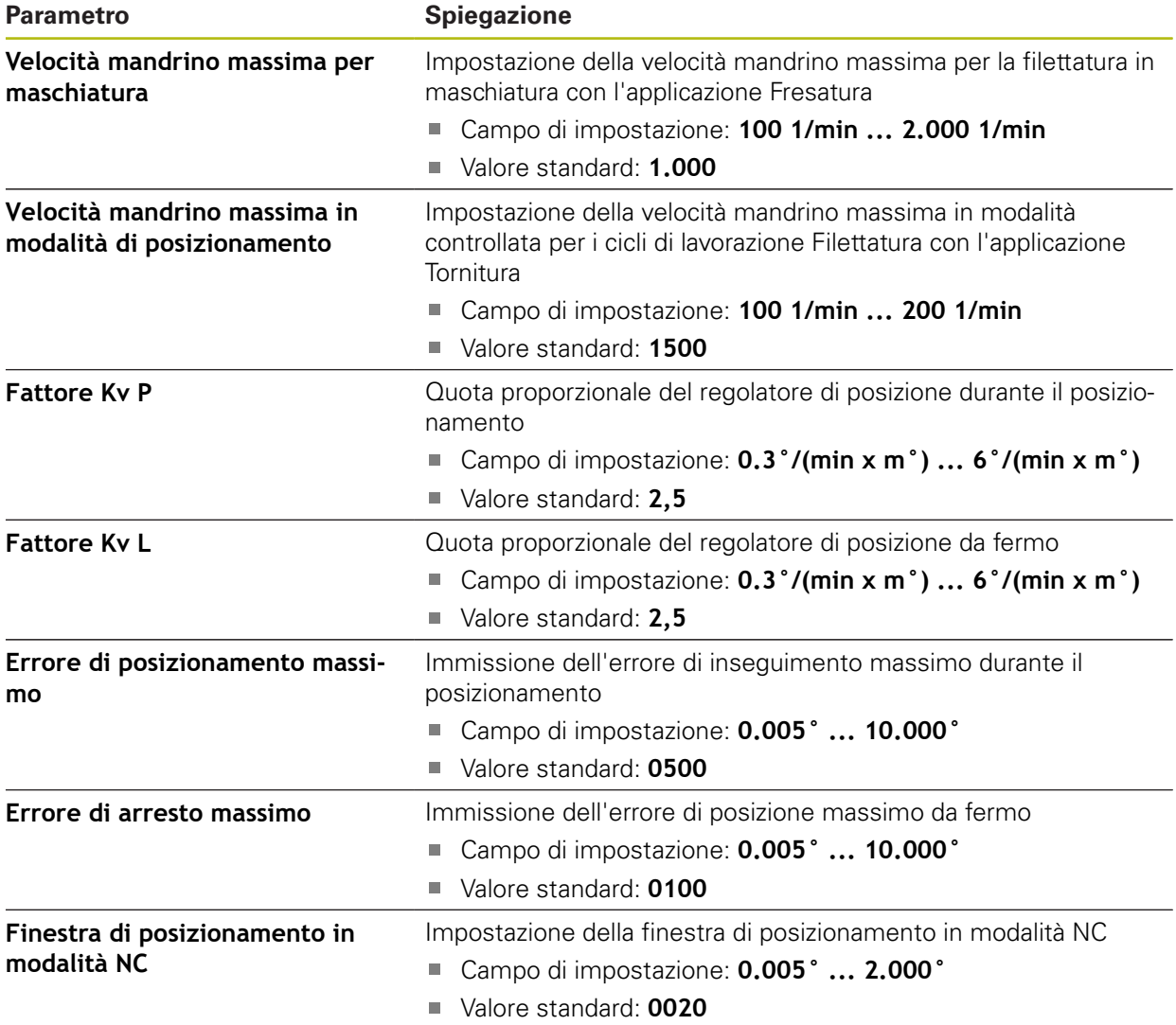

#### **Tempo di prearresto del mandrino**

I valore **Punto di inflessione curva caratteristica dei tempi di avvio** suddivide la velocità di rotazione del mandrino in due range. Per ciascun range è possibile definire un tempo di avvio specifico:

- **Tempo di avvio per range velocità mandrino superiore**: tempo in cui l'azionamento accelera da fermo fino alla velocità massima **Smax**
- **Tempo di avvio per range velocità mandrino inferiore**: tempo in cui l'azionamento accelera da fermo fino alla velocità massima **Smax**

# <span id="page-268-0"></span>**15.5.26 Uscite (S)**

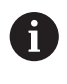

Le funzioni di commutazione sono disponibili soltanto per apparecchiature con ID 1089177-xx.

### Percorso: **Impostazioni** ► **Assi** ► **S** ► **Uscite**

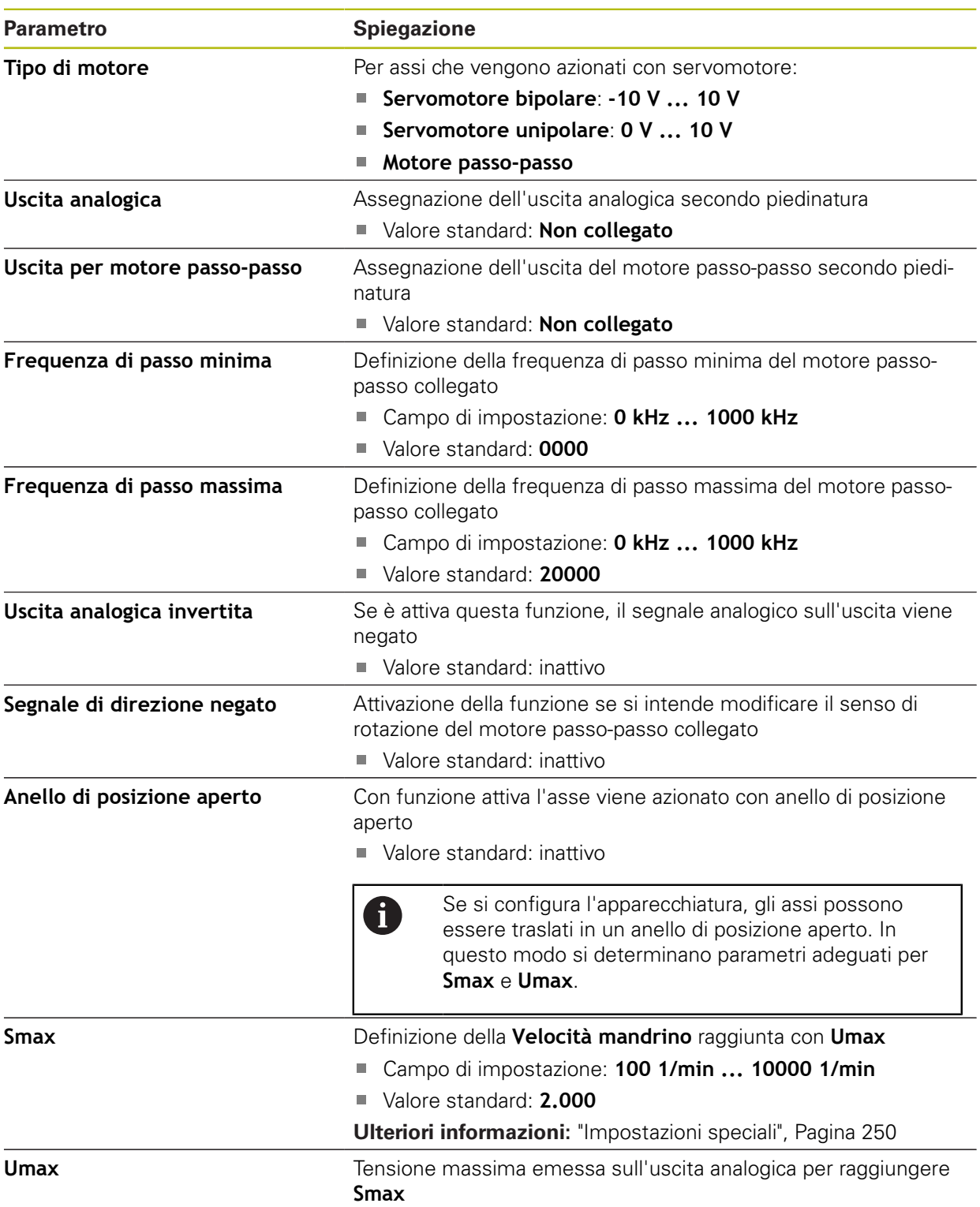

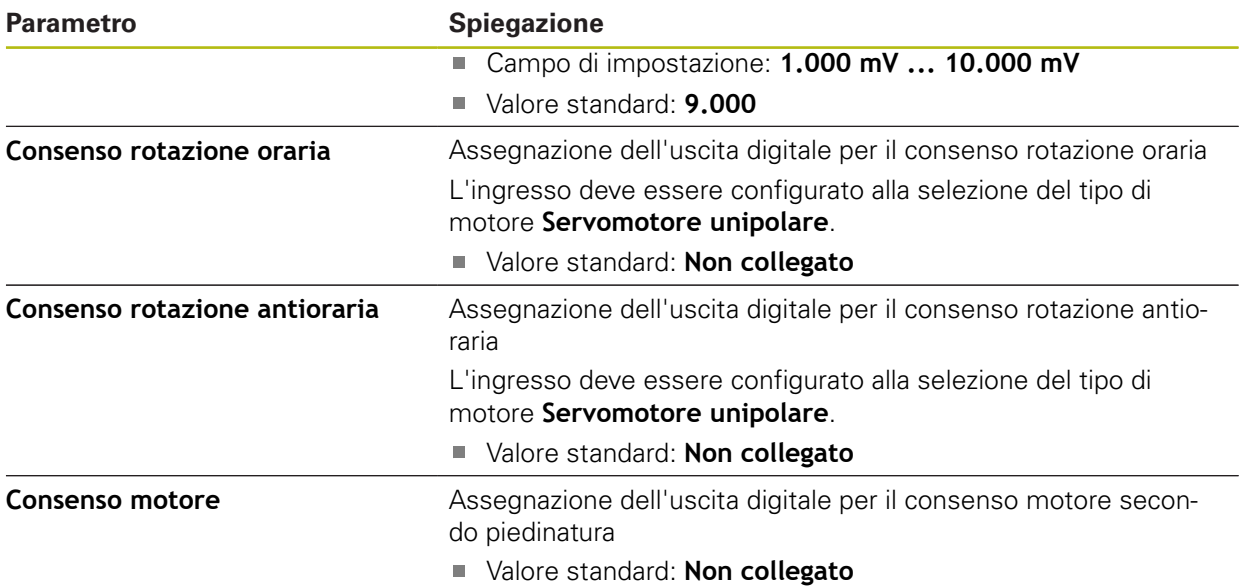

# <span id="page-269-0"></span>**15.5.27 Ingressi (S)**

A

Le funzioni di commutazione sono disponibili soltanto per apparecchiature con ID 1089177-xx.

#### Percorso: **Impostazioni** ► **Assi** ► **S** ► **Ingressi**

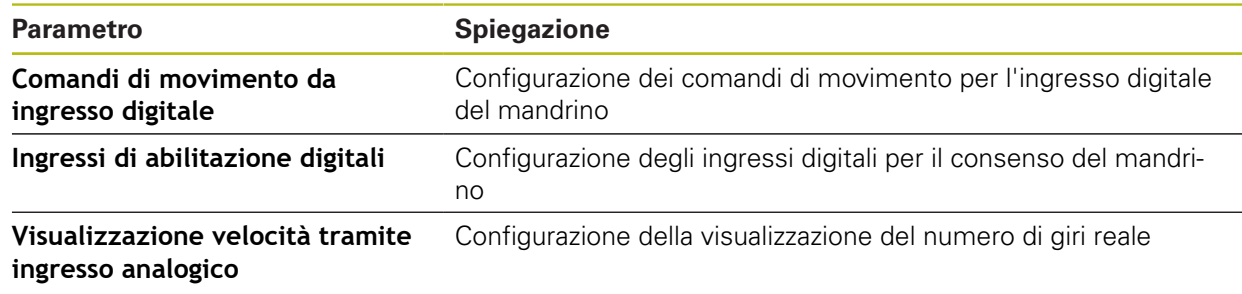

### **15.5.28 Comandi di movimento da ingresso digitale (S)**

Percorso: **Impostazioni** ► **Assi** ► **S** ► **Ingressi** ►**Comandi di movimento da ingresso digitale**

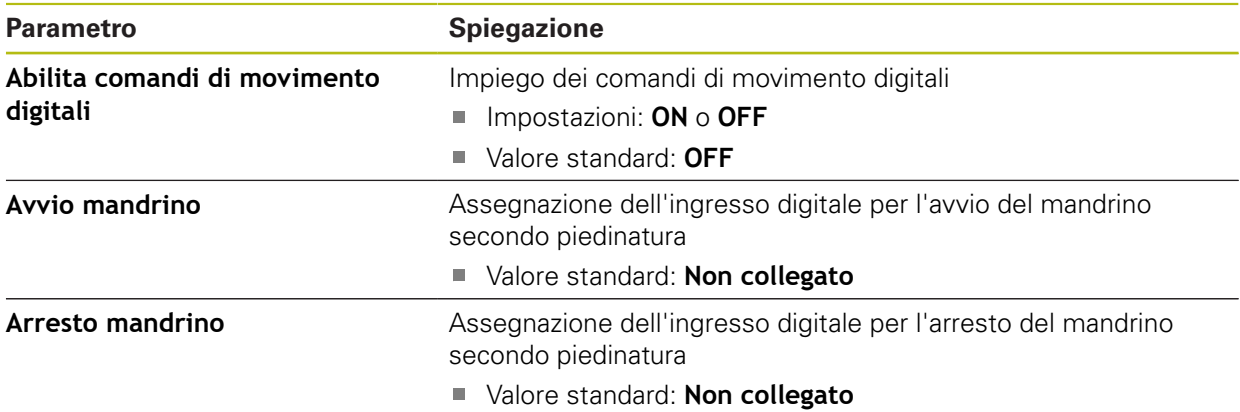

# **15.5.29 Ingressi di abilitazione digitali (S)**

Percorso: **Impostazioni** ► **Assi** ► **S** ► **Ingressi** ► **Ingressi di abilitazione digitali**

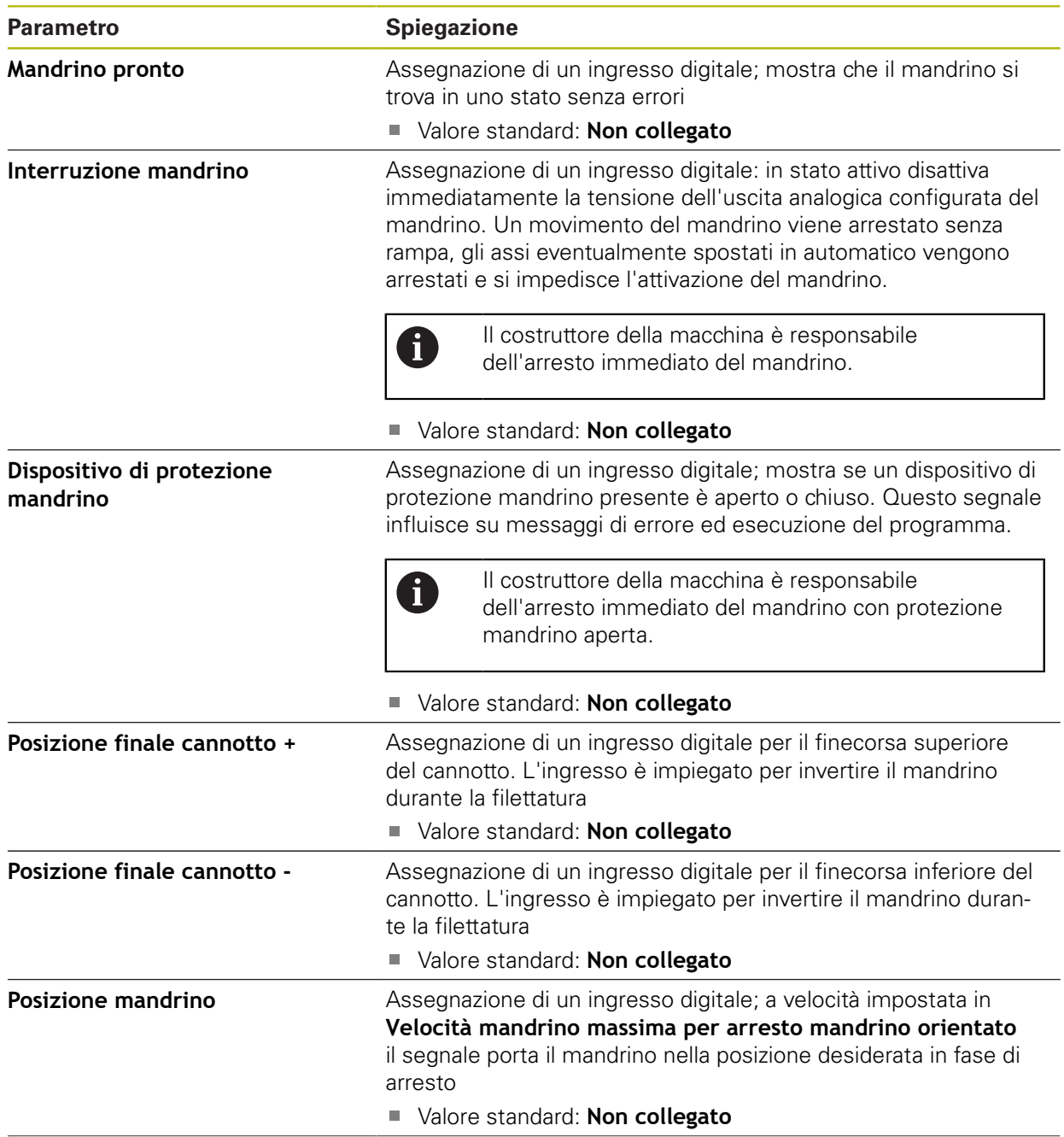

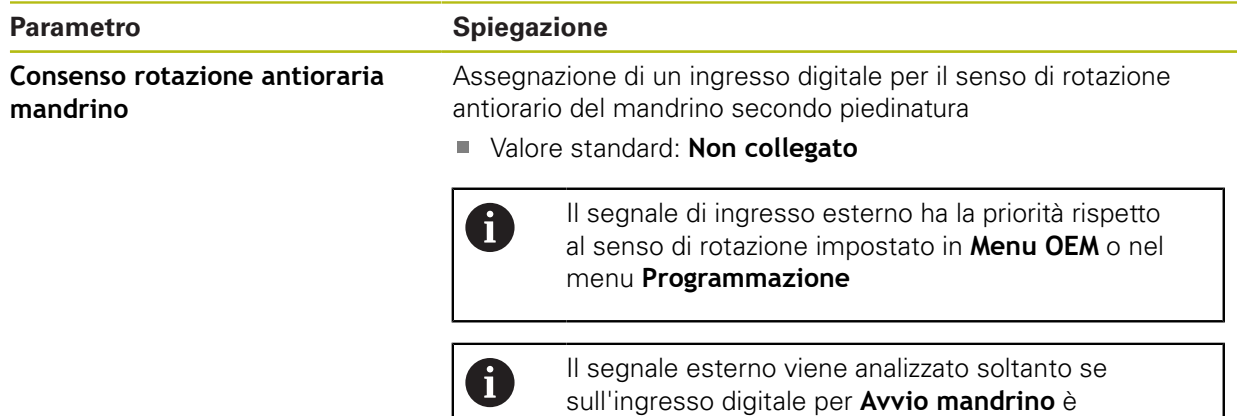

costantemente presente un livello "high".

### **15.5.30 Visualizzazione velocità tramite ingresso analogico (S)**

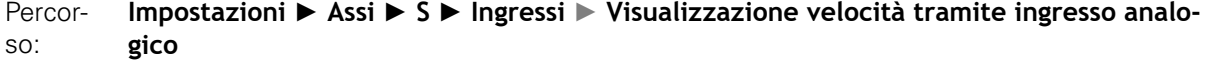

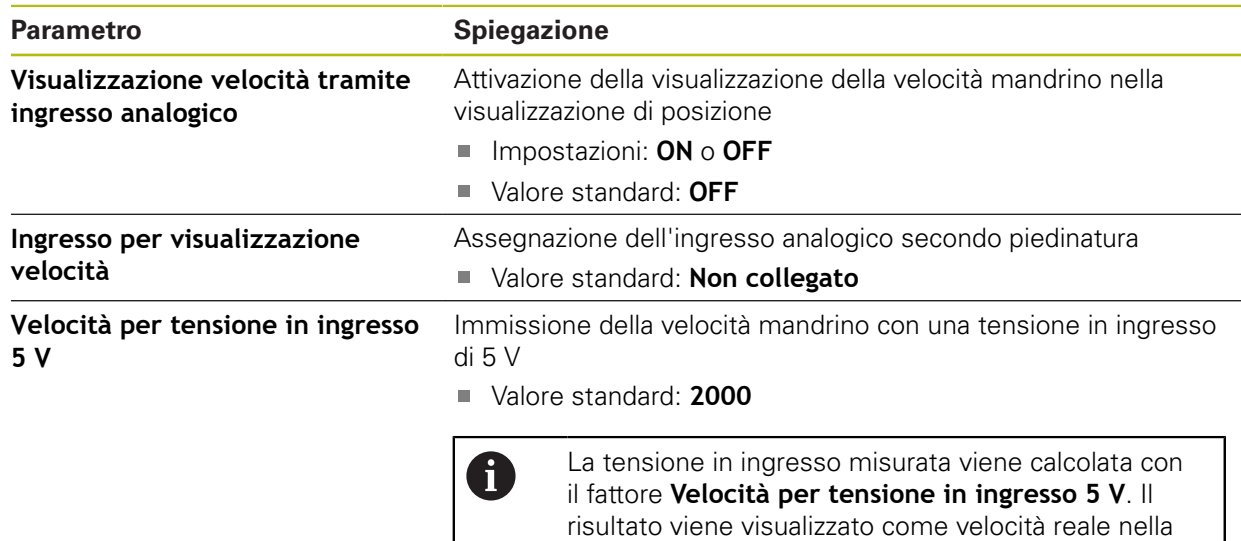

visualizzazione di posizione.

### **15.5.31 Inserimento di Gamme**

Percorso: **Impostazioni** ► **Assi** ► **S** ► **Gamme** ► **+**

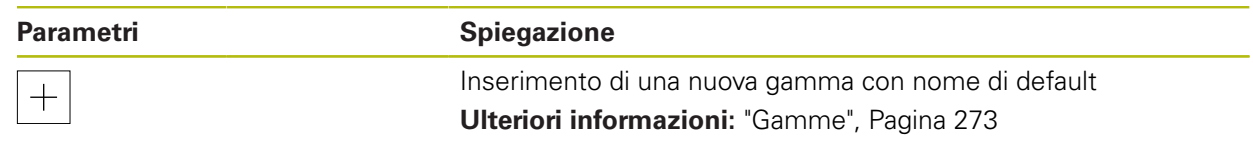

# <span id="page-272-0"></span>**15.5.32 Gamme**

Percorso: **Impostazioni** ► **Assi** ► **S** ► **Gamme**

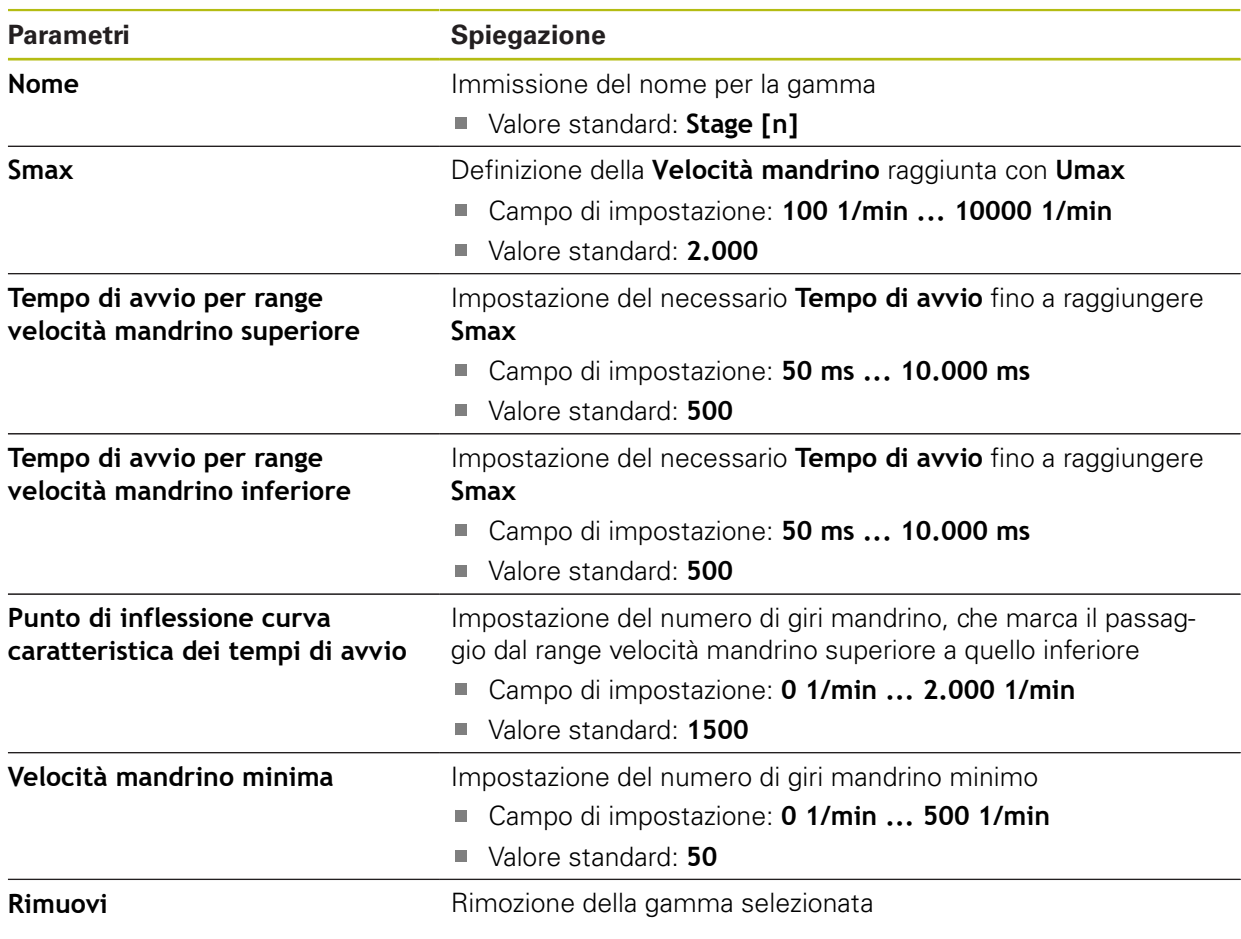

# **15.6 Assistenza**

Questo capitolo descrive le impostazioni per la configurazione dell'apparecchiatura, per la manutenzione del firmware e per l'abilitazione di opzioni software. Questo capitolo descrive le impostazioni per la configurazione delle apparecchiature e per la manutenzione del firmware.

### **15.6.1 Informazioni sul firmware**

#### Percorso: **Impostazioni** ► **Assistenza** ► **Informazioni sul firmware**

Per il service e la manutenzione vengono visualizzate le seguenti informazioni sui singoli moduli del software.

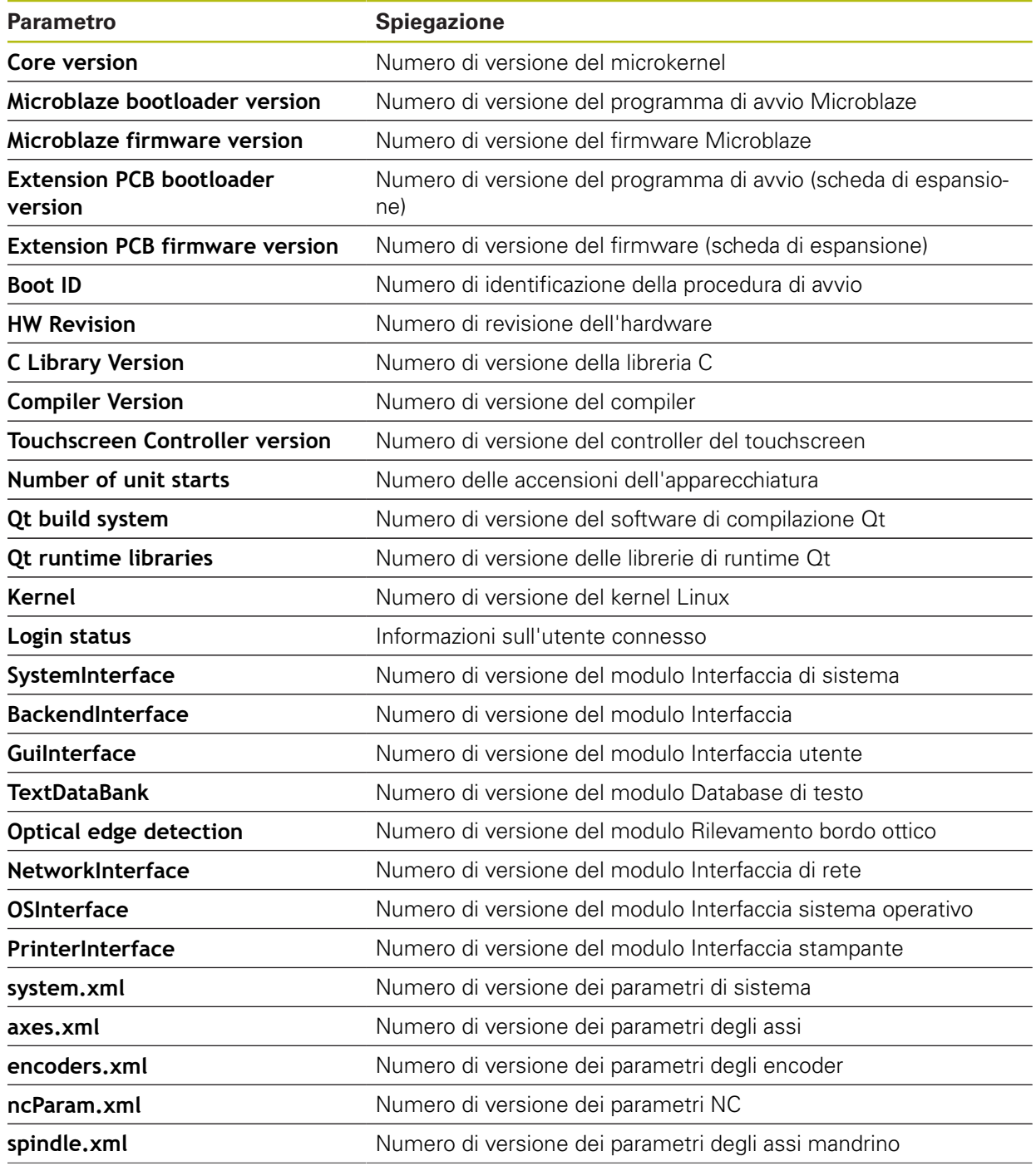

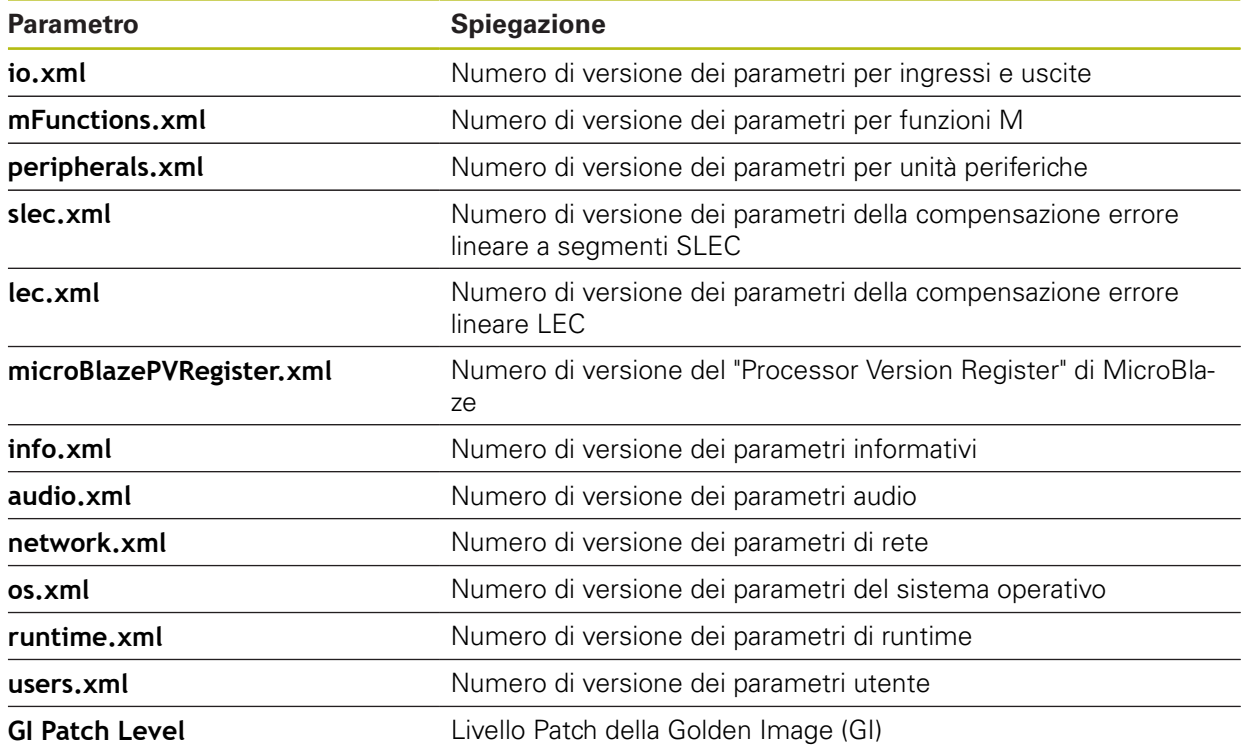

# **15.6.2 Esegui backup e ripristina configurazione**

#### Percorso: **Impostazioni** ► **Assistenza** ► **Esegui backup e ripristina configurazione**

Le impostazioni o i file utente dell'apparecchiatura si possono salvare come file affinché siano disponibili dopo un ripristino alle impostazioni di fabbrica o per l'installazione su diverse apparecchiature.

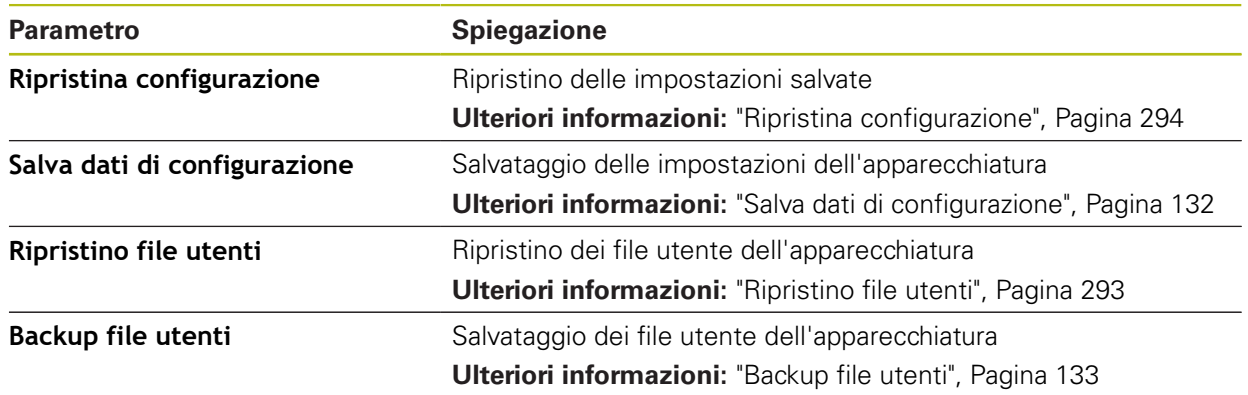

## **15.6.3 Update firmware**

#### Percorso: **Impostazioni** ► **Assistenza** ► **Update firmware**

Il firmware è il sistema operativo dell'apparecchiatura. È possibile importare nuove versioni del firmware tramite il connettore USB dell'apparecchiatura o la connessione di rete.

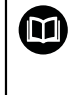

Prima dell'aggiornamento del firmware è necessario prestare particolare attenzione alle Release Notes della relativa versione firmware e le informazioni in esse contenute sulla compatibilità con le versioni precedenti.

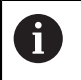

Se il firmware dell'apparecchiatura viene aggiornato, è necessario eseguire il backup delle impostazioni attuali.

**Ulteriori informazioni:** ["Aggiornamento del firmware", Pagina 290](#page-289-0)

### **15.6.4 Reset**

#### Percorso: **Impostazioni** ► **Assistenza** ► **Reset**

All'occorrenza le impostazioni dell'apparecchiatura possono essere resettate alle impostazioni di fabbrica o alla programmazione alla consegna. Le opzioni software vengono disattivate e devono essere quindi riattivate con la chiave di licenza presente.

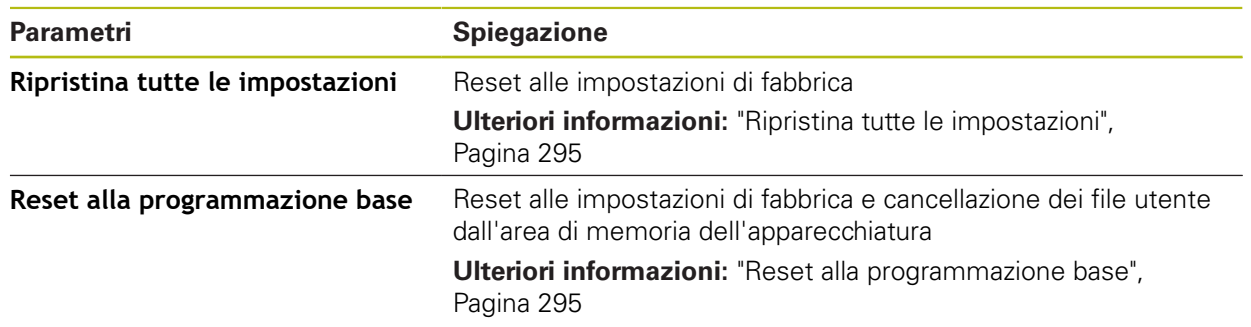

## **15.6.5 Area OEM**

### Percorso: **Impostazioni** ► **Assistenza** ► **Area OEM**

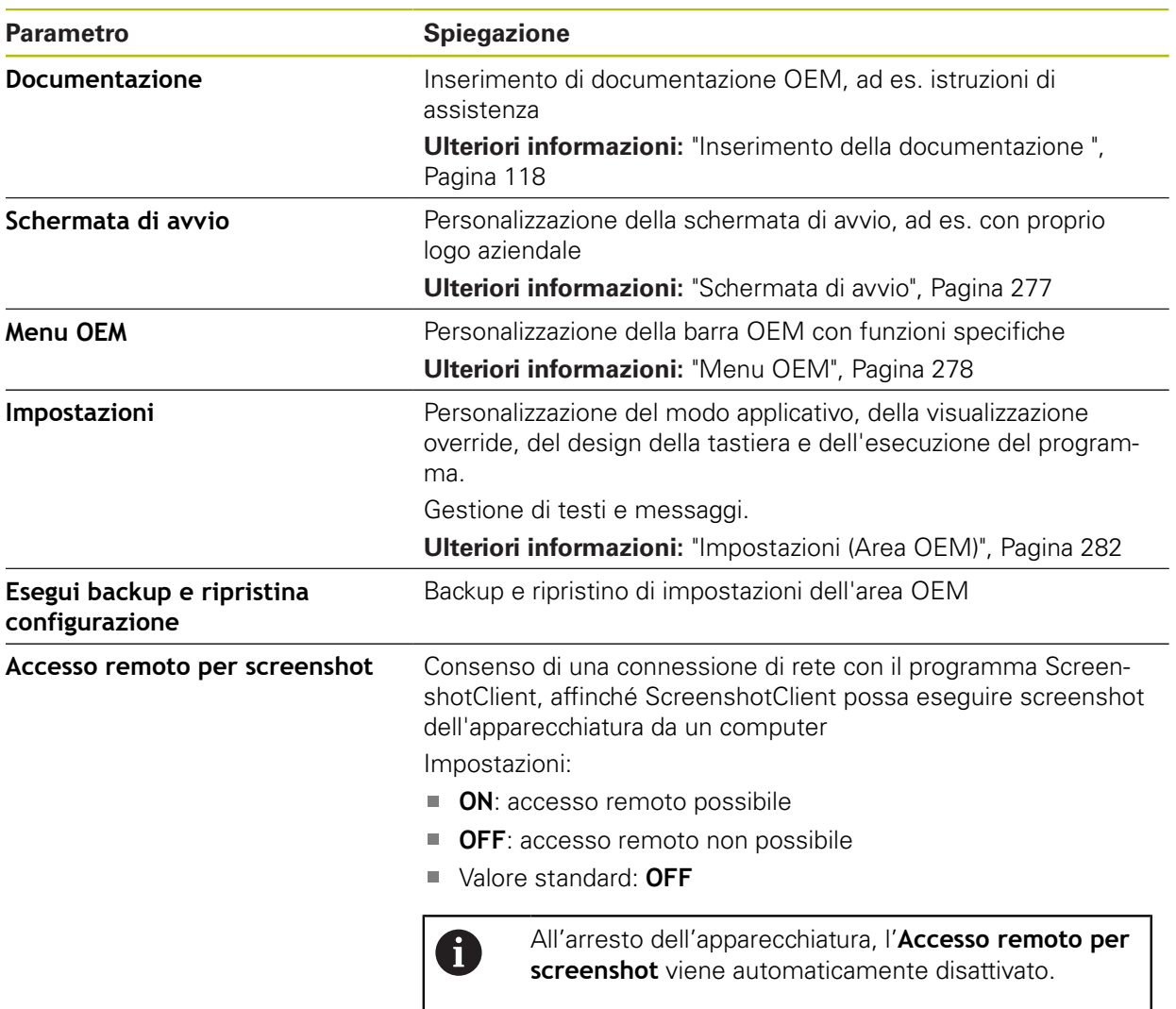

## <span id="page-276-0"></span>**15.6.6 Schermata di avvio**

Percorso: **Impostazioni** ► **Assistenza** ► **Area OEM** ► **Schermata di avvio**

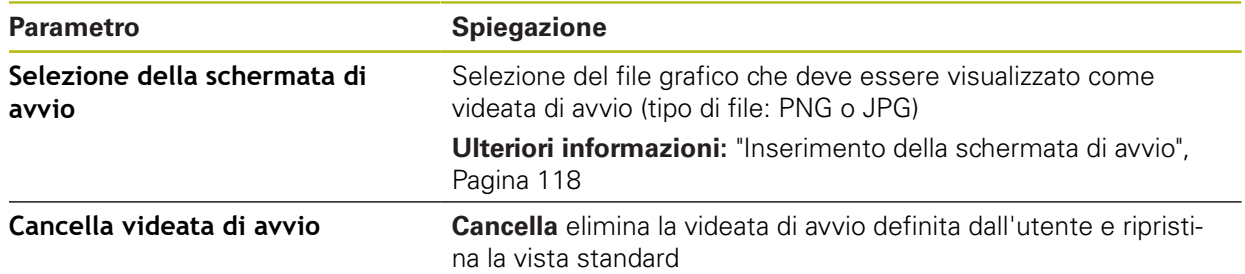

# <span id="page-277-0"></span>**15.6.7 Menu OEM**

### Percorso: **Impostazioni** ► **Assistenza** ► **Area OEM** ► **Menu OEM**

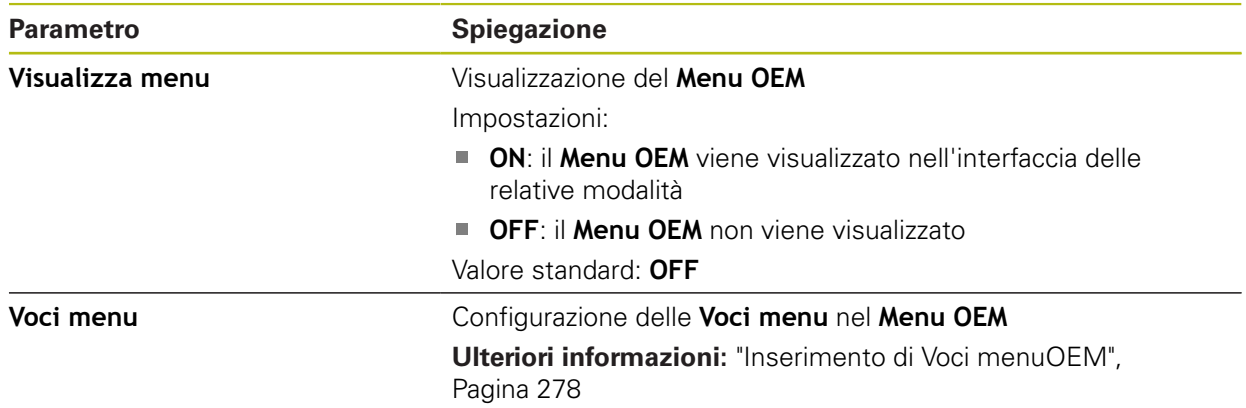

### <span id="page-277-1"></span>**15.6.8 Inserimento di Voci menuOEM**

Percorso: **Impostazioni** ► **Assistenza** ► **Area OEM** ► **Menu OEM** ► **Voci menu** ► **+**

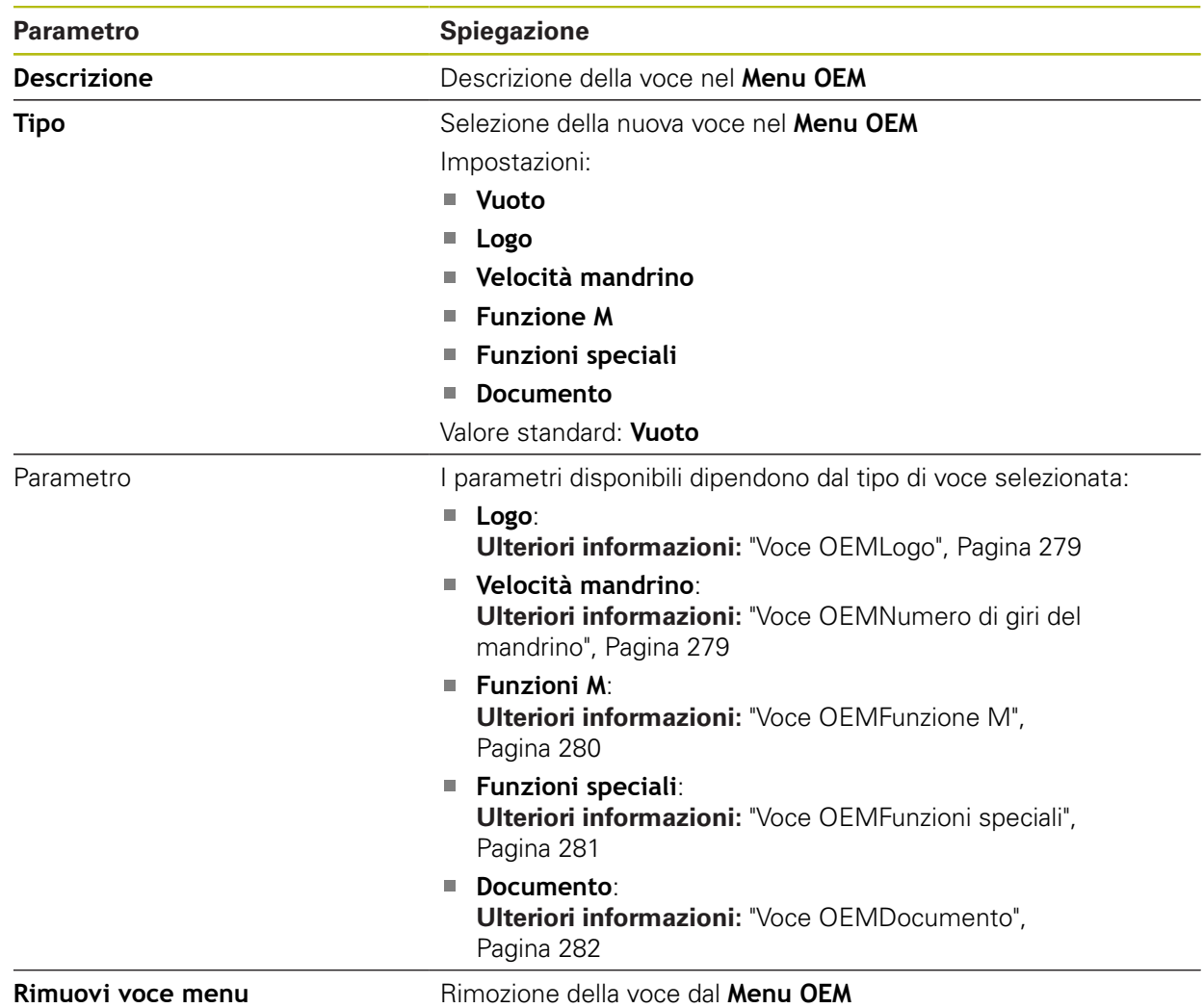

### <span id="page-278-0"></span>**15.6.9 Voce OEMLogo**

Percorso: **Impostazioni** ► **Assistenza** ► **Area OEM** ► **Menu OEM** ► **Voci menu** ► **Logo**

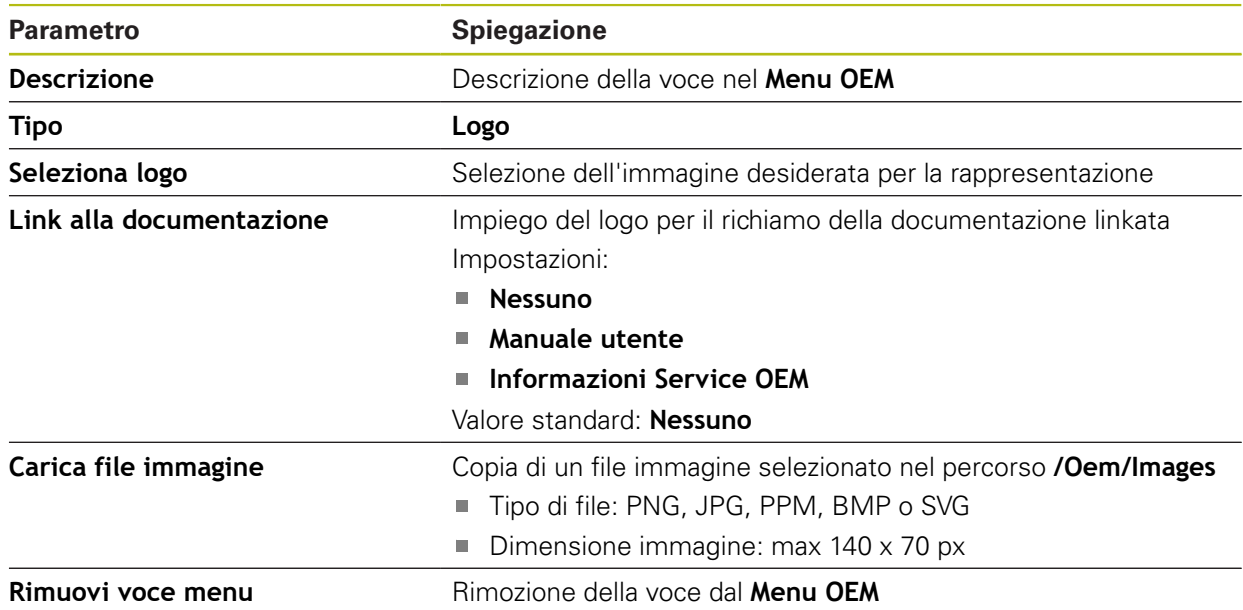

### <span id="page-278-1"></span>**15.6.10 Voce OEMNumero di giri del mandrino**

#### Percorso: **Impostazioni** ► **Assistenza** ► **Area OEM** ► **Menu OEM** ► **Voci menu** ► **Velocità mandrino**

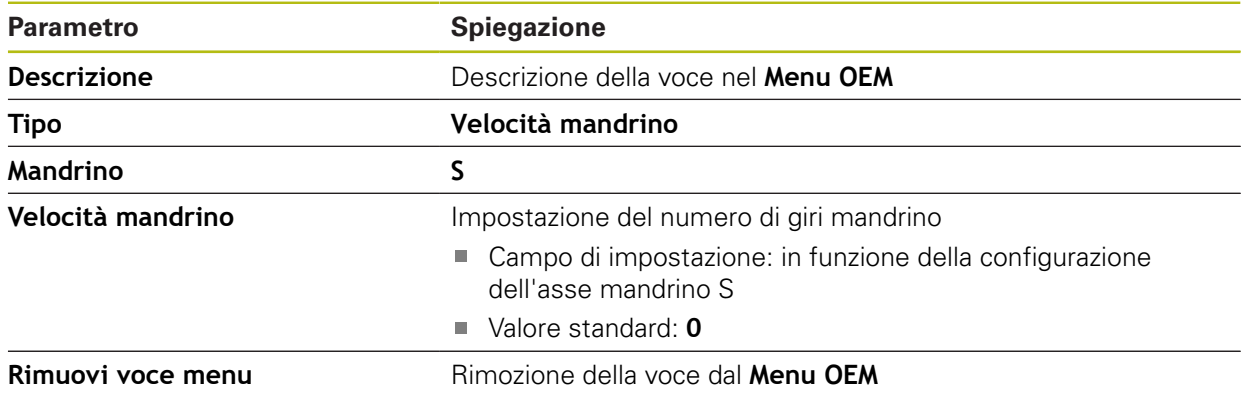

# <span id="page-279-0"></span>**15.6.11 Voce OEMFunzione M**

Percorso: **Impostazioni** ► **Assistenza** ► **Area OEM** ► **Menu OEM** ► **Voci menu** ► **Funzione M**

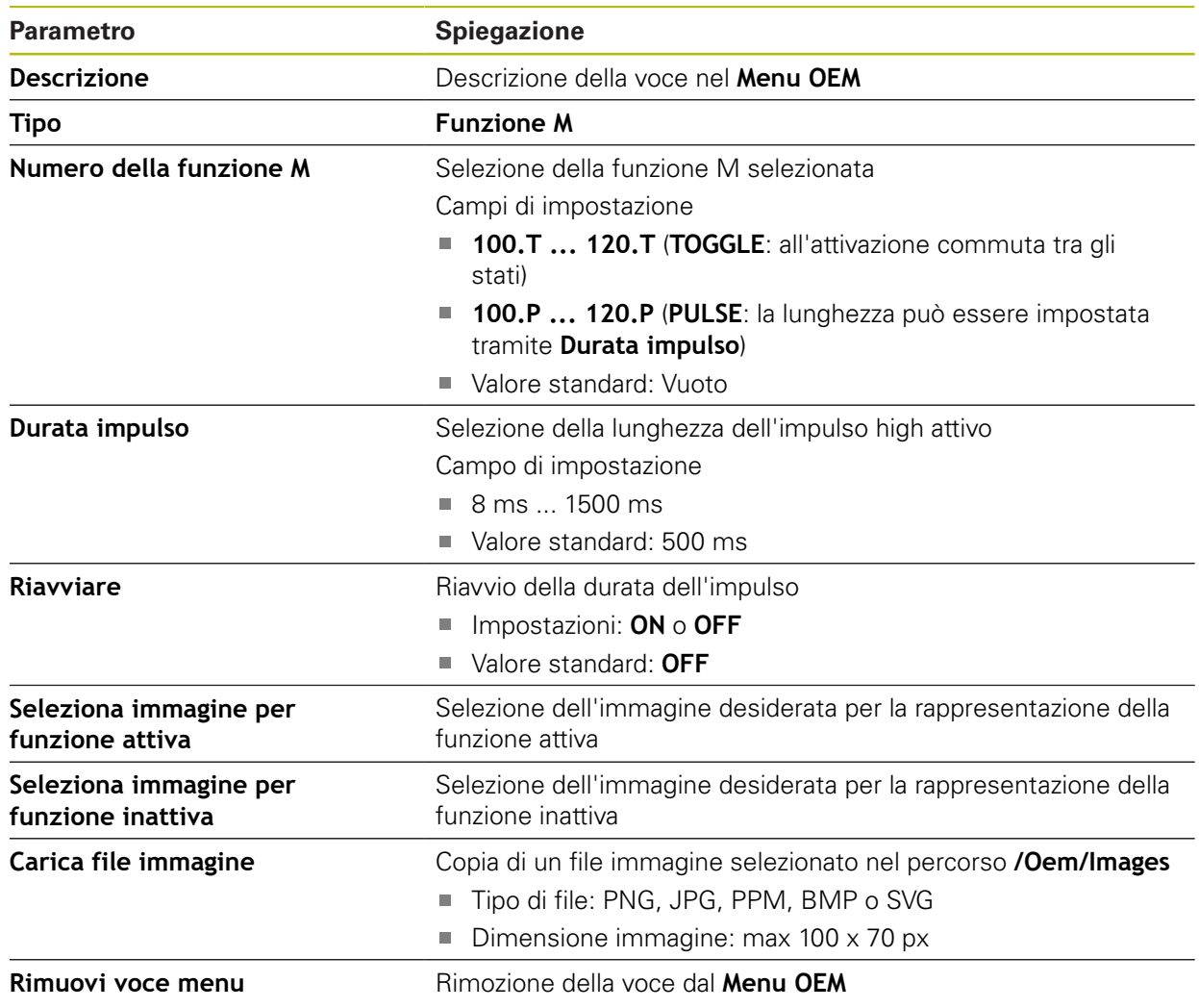

# <span id="page-280-0"></span>**15.6.12 Voce OEMFunzioni speciali**

Percorso: **Impostazioni** ► **Assistenza** ► **Area OEM** ► **Menu OEM** ► **Voci menu** ► **Funzioni speciali**

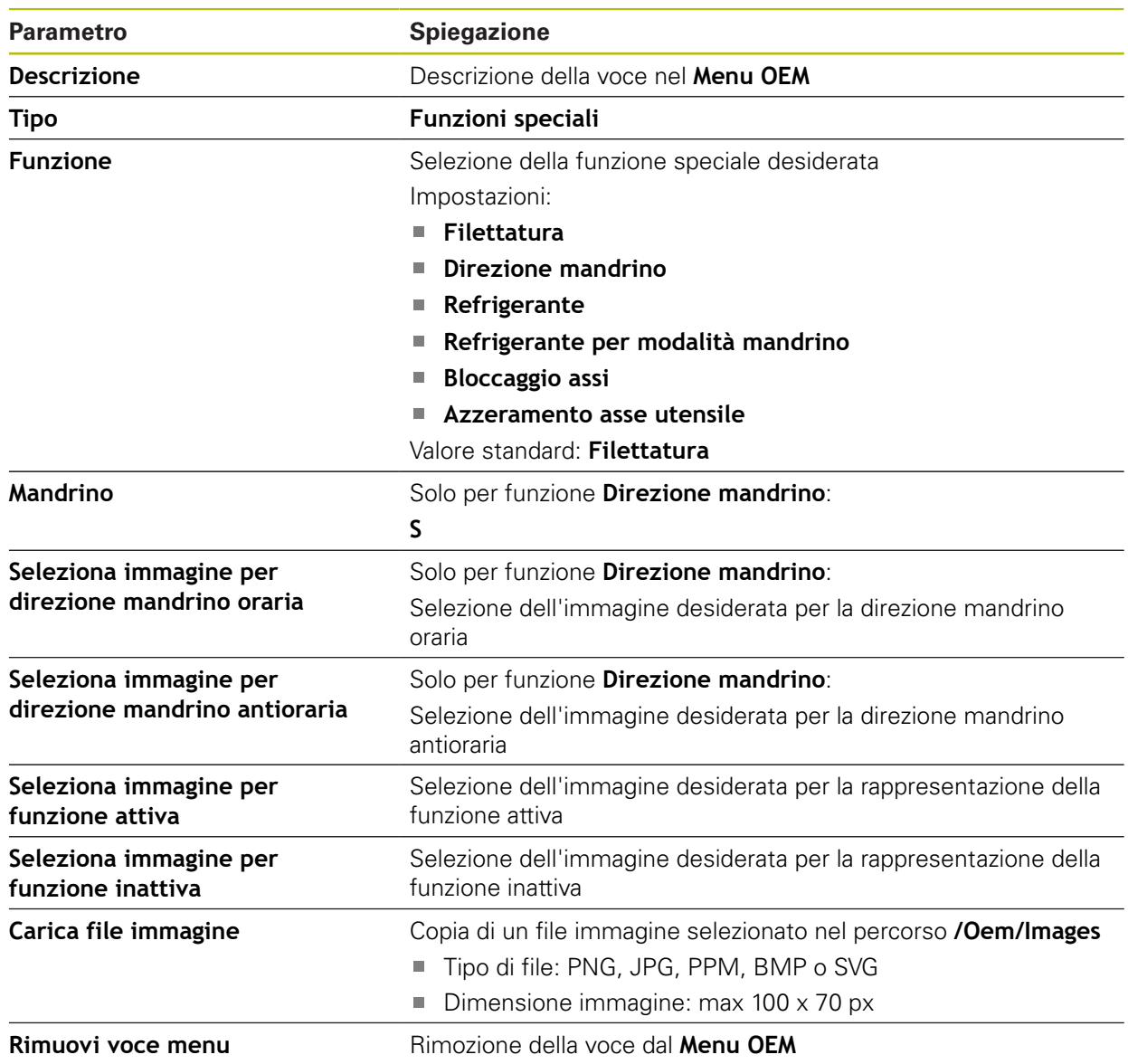

# <span id="page-281-1"></span>**15.6.13 Voce OEMDocumento**

### Percorso: **Impostazioni** ► **Assistenza** ► **Area OEM** ► **Menu OEM** ► **Voci menu** ► **Documento**

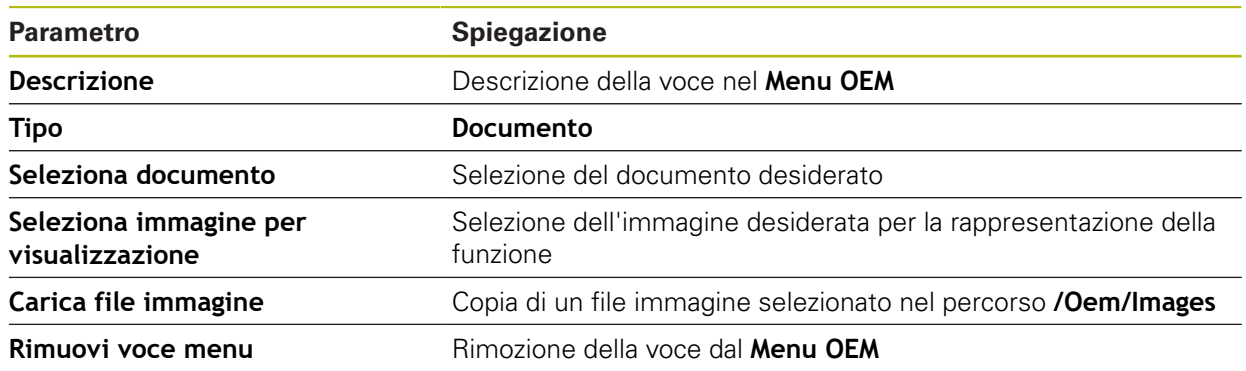

# <span id="page-281-0"></span>**15.6.14 Impostazioni (Area OEM)**

### Percorso: **Impostazioni** ► **Assistenza** ► **Area OEM** ► **Impostazioni**

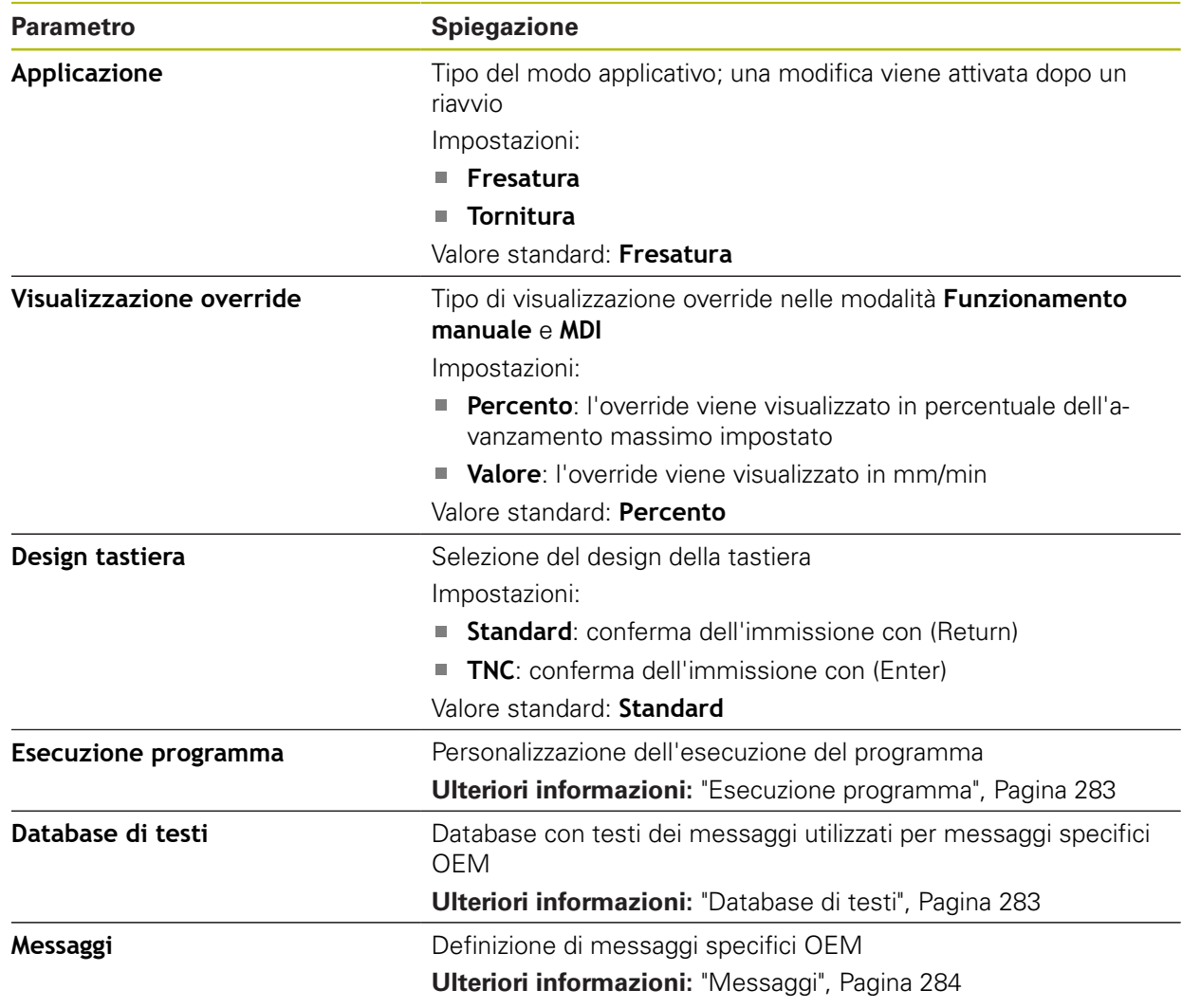

### <span id="page-282-0"></span>**15.6.15 Esecuzione programma**

#### Percorso: **Impostazioni** ► **Assistenza** ► **Area OEM** ► **Impostazioni** ► **Esecuzione programma**

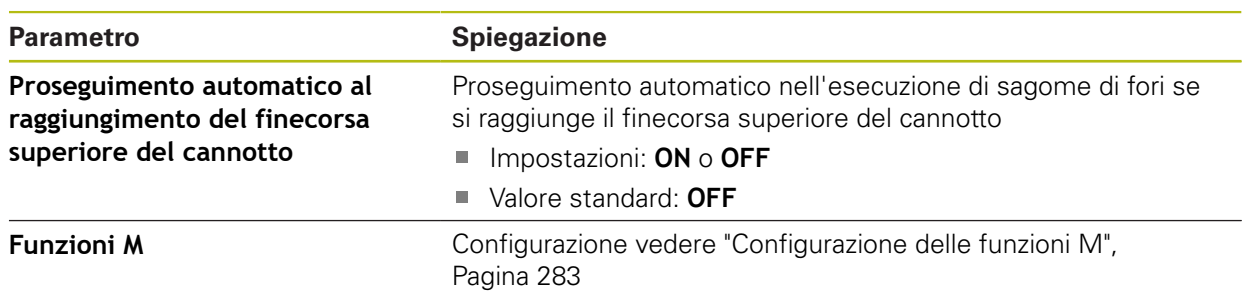

### <span id="page-282-2"></span>**15.6.16 Configurazione delle funzioni M**

Percorso: **Impostazioni** ► **Assistenza** ► **Area OEM** ► **Impostazioni** ► **Esecuzione programma** ► **Funzioni M**

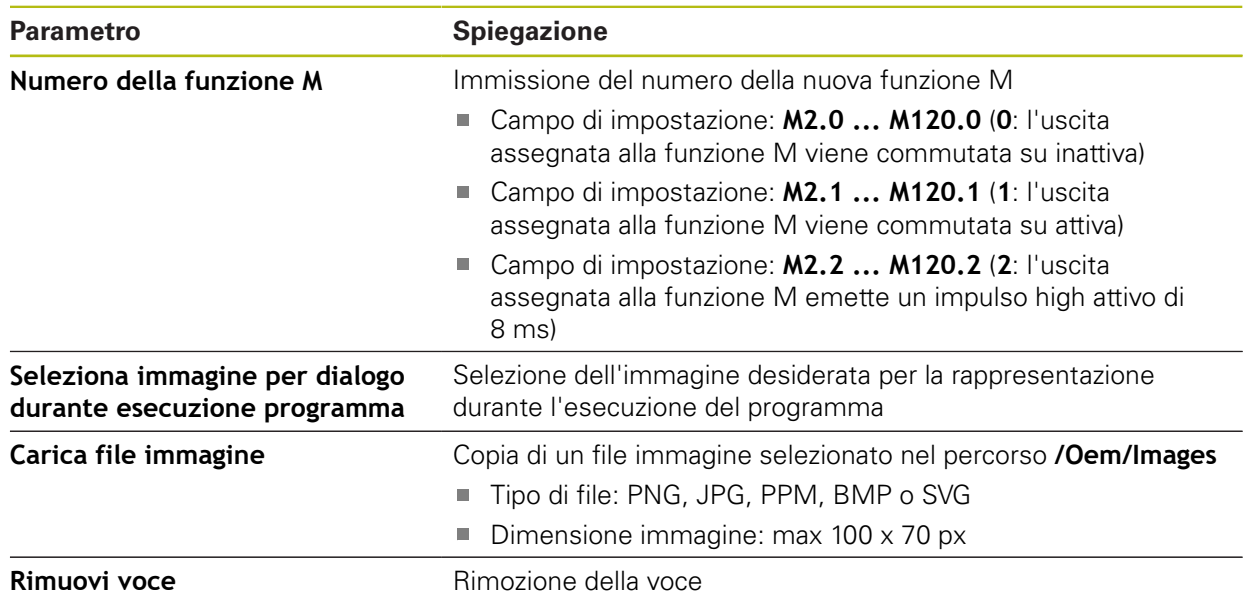

### <span id="page-282-1"></span>**15.6.17 Database di testi**

#### Percorso: **Impostazioni** ► **Assistenza** ► **Area OEM** ► **Impostazioni** ► **Database di testi**

L'apparecchiatura offre la possibilità di importare un proprio database di testo. Con il parametro **Messaggi** è possibile visualizzare diversi messaggi.

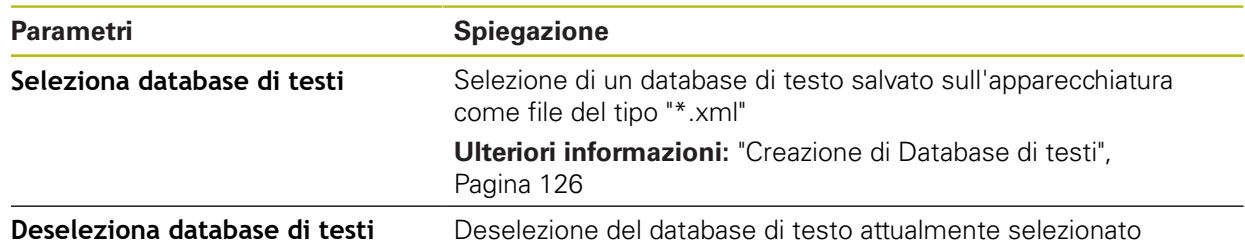

### <span id="page-283-0"></span>**15.6.18 Messaggi**

### Percorso: **Impostazioni** ► **Assistenza** ► **Area OEM** ► **Impostazioni** ► **Messaggi**

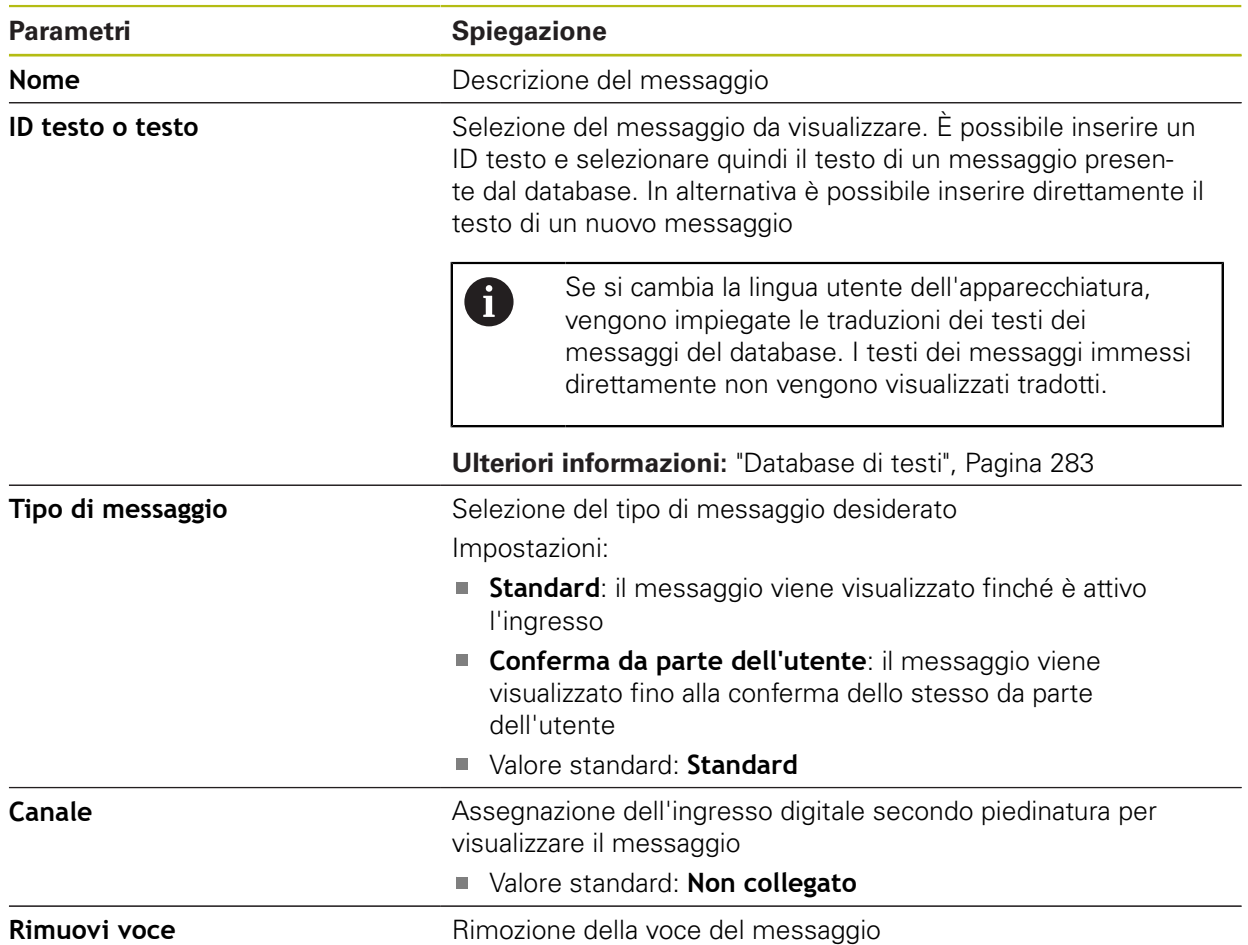

### **15.6.19 Esegui backup e ripristina configurazione (area OEM)**

Percorso: **Impostazioni** ► **Assistenza** ► **Area OEM** ► **Esegui backup e ripristina configurazione**

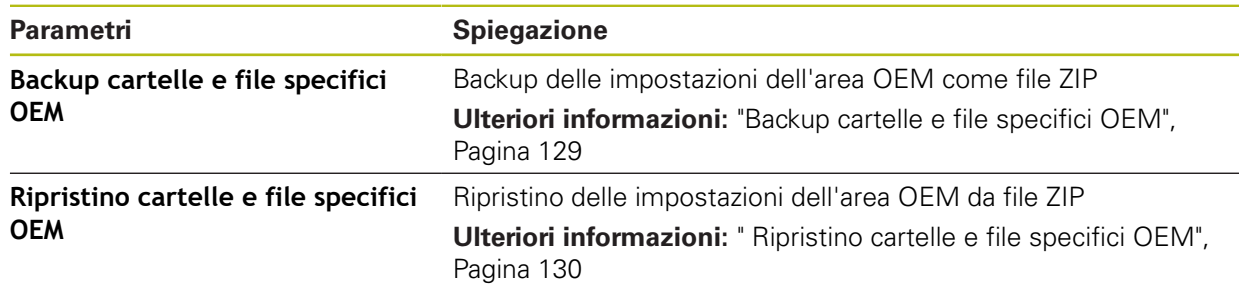

### **15.6.20 Documentazione**

#### Percorso: **Impostazioni** ► **Assistenza** ► **Documentazione**

L'apparecchiatura offre la possibilità di caricare il relativo manuale di istruzioni in una lingua desiderata. Il manuale di istruzioni può essere copiato sull'apparecchiatura dalla memoria di massa USB in dotazione.

La versione più aggiornata può essere scaricata nell'area Download di **[www.heidenhain.it](http://www.heidenhain.it)**.

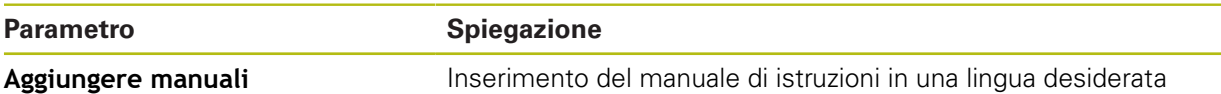

### **15.6.21 Opzioni software**

#### Percorso: **Impostazioni** ► **Assistenza** ► **Opzioni software**

Le opzioni software devono essere abilitate sull'apparecchiatura tramite 6 una chiave di licenza. I relativi componenti hardware possono essere impiegati soltanto dopo l'abilitazione della relativa opzione software. **Ulteriori informazioni:** ["Attivazione delle Opzioni software", Pagina 96](#page-95-0)

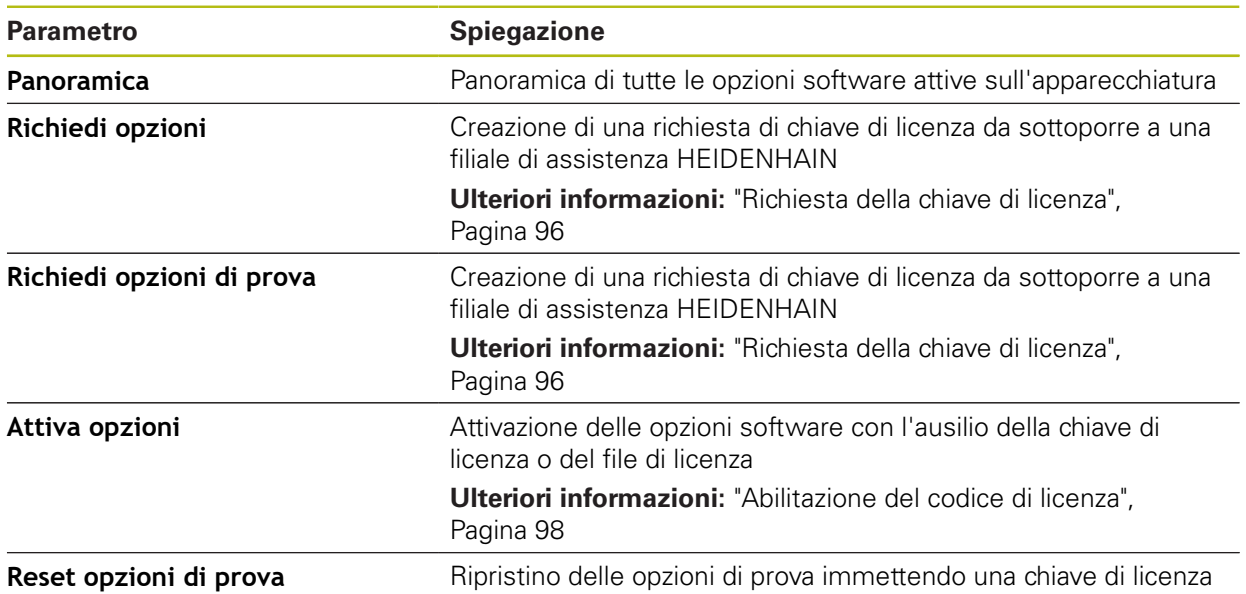

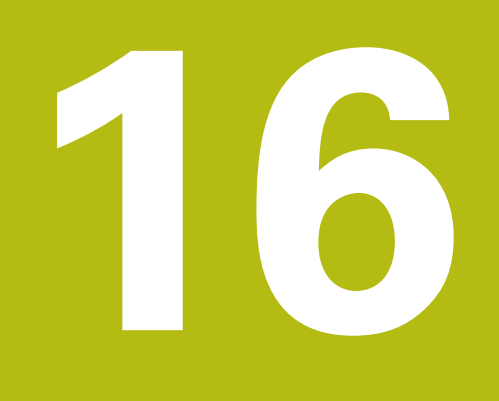

**Service e manutenzione**

# **16.1 Panoramica**

i

而

Questo capitolo descrive gli interventi di manutenzione generali da eseguire sull'apparecchiatura.

> Le operazioni successive devono essere eseguite soltanto da personale specializzato.

**Ulteriori informazioni:** ["Qualifica del personale", Pagina 29](#page-28-0)

Questo capitolo contiene soltanto la descrizione degli interventi di manutenzione dell'apparecchiatura. In questo capitolo non sono descritti gli interventi di manutenzione necessari sulle unità periferiche.

**Ulteriori informazioni:** documentazione del produttore delle unità periferiche interessate

# **16.2 Pulizia**

## **NOTA**

#### **Pulizia con attrezzi taglienti o detergenti aggressivi**

L'apparecchiatura si danneggia in caso di pulizia non appropriata.

- Non utilizzare detergenti abrasivi o aggressivi oppure solventi.
- Non rimuovere lo sporco più ostinato con oggetti appuntiti.

#### **Pulizia del corpo**

Pulire le superfici esterne con un panno imbevuto in acqua e detergente neutro

#### **Pulizia dello schermo**

Per pulire il display si dovrebbe attivare la modalità Pulizia. L'apparecchiatura passa quindi in uno stato di inattività, senza interrompere l'alimentazione elettrica. In tale modalità lo schermo viene disinserito.

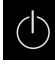

Per attivare la modalità di pulizia, toccare **Arresta** nel menu principale

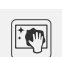

- Toccare il modo **Pulizia**
- > Lo schermo si disinserisce
- Pulire lo schermo con un panno che non lascia pelucchi e un normale detergente per vetri

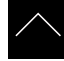

- ▶ Toccare un punto qualsiasi del touch screen per disattivare la modalità di pulizia
- > Sul bordo inferiore compare una freccia
- ▶ Trascinare la freccia verso l'alto
- Lo schermo si accende e viene attivata l'ultima interfaccia utente visualizzata.
## **16.3 Programma di manutenzione**

L'apparecchiatura è in grado di funzionare a lungo senza alcuna necessità di interventi di manutenzione.

## <span id="page-288-0"></span>**NOTA**

#### **Funzionamento di apparecchiature difettose**

Il funzionamento di apparecchiature difettose può comportare danni conseguenti gravi.

- Se danneggiata, non riparare l'apparecchiatura né metterla più in funzione.
- Sostituire immediatamente apparecchiature difettose o contattare la filiale di assistenza HEIDENHAIN

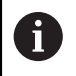

Le operazioni successive devono essere eseguite soltanto da un elettrotecnico specializzato!

**Ulteriori informazioni:** ["Qualifica del personale", Pagina 29](#page-28-0)

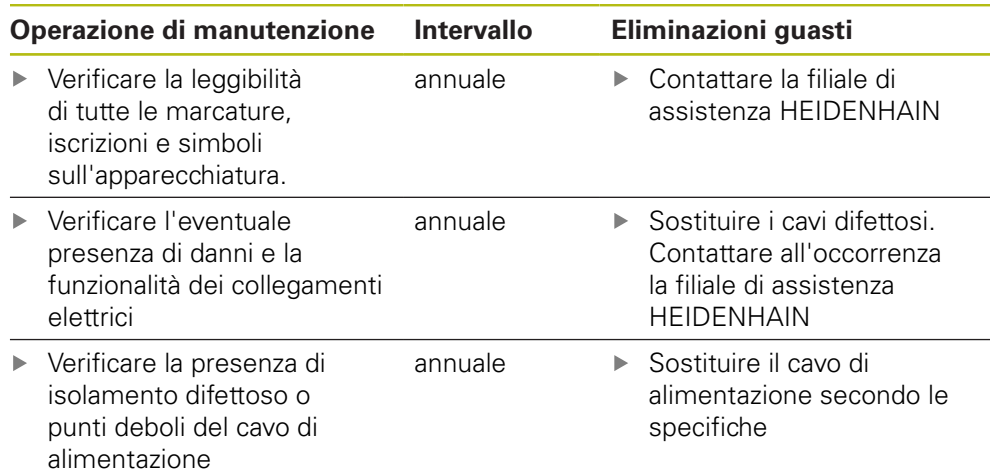

## **16.4 Ripresa del funzionamento**

Per la ripresa del funzionamento, ad es. in caso di reinstallazione in seguito a una riparazione o al rimontaggio, è necessario adottare sull'apparecchiatura le stesse misure e i requisiti del personale adottati per le attività di montaggio e installazione.

**Ulteriori informazioni:** ["Montaggio", Pagina 39](#page-38-0)

**Ulteriori informazioni:** ["Installazione", Pagina 45](#page-44-0)

Il gestore è tenuto a provvedere al collegamento delle unità periferiche (ad es. encoder) per la sicura ripresa del funzionamento e a impiegare personale appositamente autorizzato con idonea qualifica.

**Ulteriori informazioni:** ["Obblighi del gestore", Pagina 29](#page-28-1)

## **16.5 Aggiornamento del firmware**

Il firmware è il sistema operativo dell'apparecchiatura. È possibile importare nuove versioni del firmware tramite il connettore USB dell'apparecchiatura o la connessione di rete.

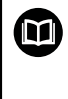

<span id="page-289-0"></span>Prima dell'aggiornamento del firmware è necessario prestare particolare attenzione alle Release Notes della relativa versione firmware e le informazioni in esse contenute sulla compatibilità con le versioni precedenti.

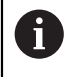

Se il firmware dell'apparecchiatura viene aggiornato, è necessario eseguire il backup delle impostazioni attuali.

#### **Premesse**

- Il nuovo firmware è disponibile come file \*.dro
- Per l'update del firmware tramite l'interfaccia USB è necessario archiviare il firmware aggiornato su una memoria di massa USB (formato FAT32)
- Per l'update del firmware tramite l'interfaccia di rete, è necessario mettere a disposizione il firmware aggiornato in una cartella in rete

#### **Avvio dell'update del firmware**

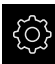

- Nel Menu principale toccare **Impostazioni**
- Toccare **Assistenza**
- ▶ Aprire in successione:
	- **Update firmware**
	- **Continua**
- > Viene avviata l'applicazione Service

#### **Esecuzione dell'update del firmware**

Un update del firmware può essere eseguito da una memoria di massa USB (formato FAT32) o tramite un drive di rete.

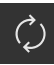

#### Toccare **Update firmware**

#### Toccare **Seleziona**

- Inserire eventualmente la memoria di massa USB in un'interfaccia USB dell'apparecchiatura
- Selezionare la cartella che contiene il nuovo firmware

Se non si seleziona la cartella corretta, è possibile ritornare alla cartella originaria.

- ▶ Toccare il nome del file sulla lista
- Selezione del firmware
- Per confermare la selezione, toccare **Selezione**
- Vengono visualizzate le informazioni sulle versioni del firmware
- ▶ Per chiudere la finestra di dialogo, toccare OK

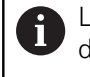

L'update del firmware non può più essere interrotto dopo aver avviato la trasmissione dei dati.

- Per avviare l'update, toccare **Start**
- Lo schermo visualizza l'avanzamento dell'update
- Per confermare l'update riuscito, toccare **OK**
- **Per terminare l'applicazione Service, toccare Esci**
- Viene terminata l'applicazione Service
- Viene avviata l'applicazione principale
- Se è attivo il login utente automatico, compare l'interfaccia utente nel menu **Funzionamento manuale**
- > Se non è attivo il login utente automatico, compare **Login utente**

#### **Rimuovere con sicurezza la memoria di massa USB**

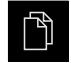

- ▶ Nel Menu principale toccare Gestione file
- Selezionare la lista dei percorsi di salvataggio
- Toccare **Rimuovi con sicurezza**
- Compare il messaggio **Ora è possibile rimuovere il supporto dati.**
- ▶ Estrarre la memoria di massa USB

## **16.6 Ripristino dei file e delle impostazioni**

È possibile ripristinare su una apparecchiatura i file e le impostazioni memorizzate. Durante il ripristino deve essere mantenuta la seguente sequenza:

- [Ripristino cartelle e file specifici OEM](#page-291-0)
- $\blacksquare$  [Ripristino file utenti](#page-292-0)
- [Ripristina configurazione](#page-293-0)

Solo dopo il ripristino delle impostazioni, viene eseguito un ravvio automatico dell'apparecchiatura.

## <span id="page-291-0"></span>**16.6.1 Ripristino cartelle e file specifici OEM**

Le cartelle e i file specifici OEM salvati dell'apparecchiatura possono essere caricati in un'apparecchiatura. In combinazione con il ripristino delle impostazioni è quindi possibile ripristinare la configurazione di un'apparecchiatura.

**Ulteriori informazioni:** ["Ripristina configurazione", Pagina 294](#page-293-0)

In caso di un intervento di assistenza è possibile utilizzare un'apparecchiatura sostitutiva in seguito al ripristino con la configurazione dell'apparecchiatura guasta. Si presuppone che le versioni del firmware coincidano o siano compatibili.

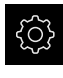

- ▶ Nel Menu principale toccare **Impostazioni**
- $\blacktriangleright$  Richiamare in successione:

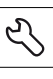

- Toccare **Assistenza**
- Toccare **Area OEM**
- Aprire in successione:
	- **Esegui backup e ripristina configurazione**
	- **Ripristino cartelle e file specifici OEM**
- Toccare **Carica come ZIP**
- Inserire eventualmente la memoria di massa USB (formato FAT32) in un'interfaccia USB dell'apparecchiatura
- Selezionare la cartella che contiene il file di backup
- $\blacktriangleright$  Selezionare il file di backup
- Toccare **Selezione**
- Confermare la trasmissione riuscita con **OK**

Durante il ripristino delle cartelle e dei file specifici Ŋ OEM non si è verificato alcun riavvio automatico. Questo viene eseguito al ripristino delle impostazioni. **Ulteriori informazioni:** ["Ripristina configurazione",](#page-293-0) [Pagina 294](#page-293-0)

 $\blacktriangleright$ Per riavviare l'apparecchiatura con le cartelle e i file specifici OEM trasmessi, spegnere l'apparecchiatura e riaccenderla

#### **Rimuovere con sicurezza la memoria di massa USB**

- Nel Menu principale toccare **Gestione file**
- Selezionare la lista dei percorsi di salvataggio

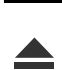

- Toccare **Rimuovi con sicurezza**
- Compare il messaggio **Ora è possibile rimuovere il supporto dati.**
- ▶ Estrarre la memoria di massa USB

#### <span id="page-292-0"></span>**16.6.2 Ripristino file utenti**

<span id="page-292-1"></span>I file utente salvati come backup dell'apparecchiatura possono essere ricaricati nell'apparecchiatura. I file utente presenti vengono sovrascritti. In combinazione con il ripristino delle impostazioni è possibile ripristinare così la configurazione completa di un'apparecchiatura.

**Ulteriori informazioni:** ["Ripristina configurazione", Pagina 294](#page-293-0)

In caso di un intervento di assistenza è possibile utilizzare un'apparecchiatura sostitutiva in seguito al ripristino con la configurazione dell'apparecchiatura guasta. Si presuppone che la versione del vecchio firmware coincida con quella del nuovo firmware o che le versioni siano compatibili.

Come file utente viene eseguito il backup di tutti i file di tutti i gruppi utente archiviati nelle relative cartelle ed è possibile procedere al ripristino.

I file della cartella **System** non vengono ripristinati.

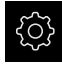

 $\mathbf{H}$ 

- Nel Menu principale toccare **Impostazioni**
- $\blacktriangleright$  Richiamare in successione:

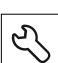

- Toccare **Assistenza**
- Aprire in successione:
	- **Esegui backup e ripristina configurazione**
	- **Ripristino file utenti**
- Toccare **Carica come ZIP**
- Inserire eventualmente la memoria di massa USB (formato FAT32) in un'interfaccia USB dell'apparecchiatura
- Selezionare la cartella che contiene il file di backup
- $\blacktriangleright$  Selezionare il file di backup
- Toccare **Selezione**
- Confermare la trasmissione riuscita con **OK**

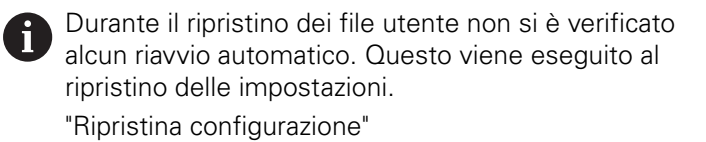

▶ Per riavviare l'apparecchiatura con i file utente trasmessi, spegnere l'apparecchiatura e riaccenderla

#### **Rimuovere con sicurezza la memoria di massa USB**

**supporto dati.**

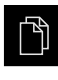

▶ Nel Menu principale toccare Gestione file Selezionare la lista dei percorsi di salvataggio

Compare il messaggio **Ora è possibile rimuovere il**

Toccare **Rimuovi con sicurezza**

▶ Estrarre la memoria di massa USB

- -

## <span id="page-293-0"></span>**16.6.3 Ripristina configurazione**

Le impostazioni salvate possono essere ricaricate nell'apparecchiatura. Viene sostituita in tal caso la configurazione aggiornata dell'apparecchiatura.

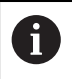

<span id="page-293-1"></span>Le opzioni software attive al backup delle impostazioni devono essere attivate prima di ripristinare le impostazioni sull'apparecchiatura.

Il ripristino può essere necessario nei seguenti casi:

- Per la messa in servizio le impostazioni vengono impostate su un'apparecchiatura e trasmesse a tutte le apparecchiature identiche **Ulteriori informazioni:** ["Operazioni per la messa in servizio", Pagina 94](#page-93-0)
- Dopo il ripristino le impostazioni vengono di nuovo copiate sull'apparecchiatura **Ulteriori informazioni:** ["Ripristina tutte le impostazioni", Pagina 295](#page-294-0)

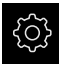

- Nel Menu principale toccare **Impostazioni**
- $\blacktriangleright$  Richiamare in successione:
	- **Assistenza**
	- **Esegui backup e ripristina configurazione**
	- **Ripristina configurazione**
- Toccare **Ripristino completo**
- Inserire eventualmente la memoria di massa USB (formato FAT32) in un'interfaccia USB dell'apparecchiatura
- Selezionare la cartella che contiene il file di backup
- $\blacktriangleright$  Selezionare il file di backup
- Toccare **Selezione**
- Confermare la trasmissione riuscita con **OK**
- > Il sistema viene arrestato
- Per riavviare l'apparecchiatura con i dati di configurazione trasmessi, spegnere l'apparecchiatura e riaccenderla

#### **Rimuovere con sicurezza la memoria di massa USB**

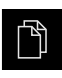

- ▶ Nel Menu principale toccare Gestione file
- Selezionare la lista dei percorsi di salvataggio
- Toccare **Rimuovi con sicurezza**
- Compare il messaggio **Ora è possibile rimuovere il supporto dati.**
- ▶ Estrarre la memoria di massa USB

## <span id="page-294-0"></span>**16.7 Ripristina tutte le impostazioni**

All'occorrenza le impostazioni dell'apparecchiatura possono essere resettate alla programmazione base. Le opzioni software vengono disattivate e devono essere quindi riattivate con la chiave di licenza presente.

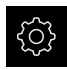

- Nel Menu principale toccare **Impostazioni**
- Toccare **Assistenza**
- Aprire in successione:
	- **Reset**
	- **Ripristina tutte le impostazioni**
- Inserimento della password
- Confermare l'immissione con **RET**
- Per visualizzare la password in chiaro, attivare **Visualizza password**
- Per confermare l'azione, toccare **OK**
- Per confermare il ripristino, toccare **OK**
- Per confermare l'arresto dell'apparecchiatura, toccare **OK**
- > Questa apparecchiatura viene arrestata
- > Tutte le impostazioni vengono resettate
- > Per riavviare l'apparecchiatura, spegnere l'apparecchiatura e riaccenderla

#### **16.8 Reset alla programmazione base**

All'occorrenza le impostazioni dell'apparecchiatura possono essere resettate alle impostazioni di fabbrica e i file utente cancellati dall'area di memoria dell'apparecchiatura. Le opzioni software vengono disattivate e devono essere quindi riattivate con la chiave di licenza presente.

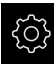

- Nel Menu principale toccare **Impostazioni**
- Toccare **Assistenza**
- Aprire in successione:
	- **Reset**
	- **Reset alla programmazione base**
- Inserimento della password
- Confermare l'immissione con **RET**
- Per visualizzare la password in chiaro, attivare **Visualizza password**
- ▶ Per confermare l'azione, toccare OK
- Per confermare il ripristino, toccare **OK**
- Per confermare l'arresto dell'apparecchiatura, toccare **OK**
- Questa apparecchiatura viene arrestata
- > Tutte le impostazioni vengono resettate e i file utente cancellati
- Per riavviare l'apparecchiatura, spegnere l'apparecchiatura e riaccenderla

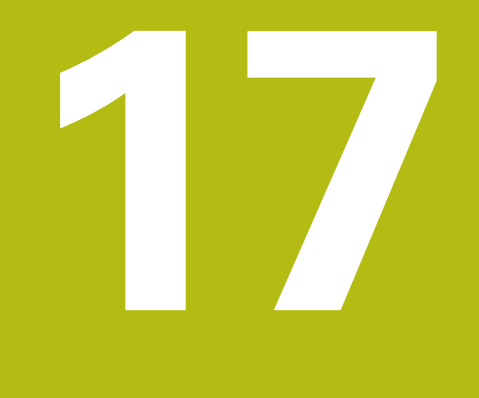

## **Cosa fare se...**

## **17.1 Panoramica**

i

Questo capitolo descrive le cause di guasti funzionali dell'apparecchiatura e le misure per eliminarli.

> È necessario leggere attentamente il capitolo ["Funzionamento generale"](#page-56-0) e comprenderlo in ogni sua parte, prima di eseguire le attività descritte di seguito.

**Ulteriori informazioni:** ["Funzionamento generale", Pagina 57](#page-56-0)

## **17.2 Crash di sistema o caduta di corrente**

I dati del sistema operativo possono essere danneggiati nei seguenti casi:

- Crash di sistema o caduta di corrente
- Spegnimento dell'apparecchiatura senza arresto del sistema operativo

In caso di danni al firmware, l'apparecchiatura avvia un Recovery System che visualizza una guida rapida sullo schermo.

In caso di ripristino, il Recovery System sovrascrive il firmware danneggiato con un nuovo firmware che è stato precedentemente salvato su una memoria di massa USB. Con questa operazione le impostazioni dell'apparecchiatura vengono cancellate.

#### **17.2.1 Ripristino del firmware**

- ▶ Su un computer creare in una memoria di massa USB (formato FAT32) la cartella "heidenhain"
- Creare nella cartella "heidenhain" la cartella "update"
- Copiare il nuovo firmware nella cartella "update"
- Rinomina del firmware in "recovery.dro"
- Spegnere l'apparecchiatura
- Inserire la memoria di massa USB in un'interfaccia USB dell'apparecchiatura
- Accendere l'apparecchiatura
- L'apparecchiatura avvia il Recovery System
- La memoria di massa USB viene automaticamente identificata
- Il firmware viene installato automaticamente
- Dopo l'esecuzione dell'update, il firmware viene automaticamente rinominato in "recovery.dro.[yyyy.mm.dd.hh.mm]"
- Al termine dell'installazione riavviare l'apparecchiatura
- L'apparecchiatura viene avviata con le impostazioni di fabbrica

#### **17.2.2 Ripristina configurazione**

La nuova installazione del firmware resetta l'apparecchiatura alle impostazioni di fabbrica. Le impostazioni comprensive di valori di correzione errori e le opzioni software attivate vengono cancellate.

Per ripristinare le impostazioni, è necessario eseguirle di nuovo sull'apparecchiatura oppure ripristinare le impostazioni salvate in precedenza sull'apparecchiatura.

Ħ

Le opzioni software attive al backup delle impostazioni devono essere attivate prima di ripristinare le impostazioni sull'apparecchiatura.

Attivazione delle opzioni software

**Ulteriori informazioni:** ["Attivazione delle Opzioni software", Pagina 96](#page-95-0)

 $\blacktriangleright$  Ripristino delle impostazioni

**Ulteriori informazioni:** ["Ripristina configurazione", Pagina 294](#page-293-0)

## **17.3 Guasti**

<span id="page-298-0"></span>In caso di guasti o compromissioni durante il funzionamento non inclusi nella tabella sottostante "Eliminazione di guasti", consultare la documentazione del costruttore della macchina o mettersi in contatto con la filiale di assistenza HEIDENHAIN.

#### **17.3.1 Eliminazione di guasti**

 $\mathbf{i}$ 

Le operazioni riportate di seguito relative all'eliminazione dei guasti devono essere eseguite soltanto dal personale specificato in tabella. **Ulteriori informazioni:** ["Qualifica del personale", Pagina 29](#page-28-0)

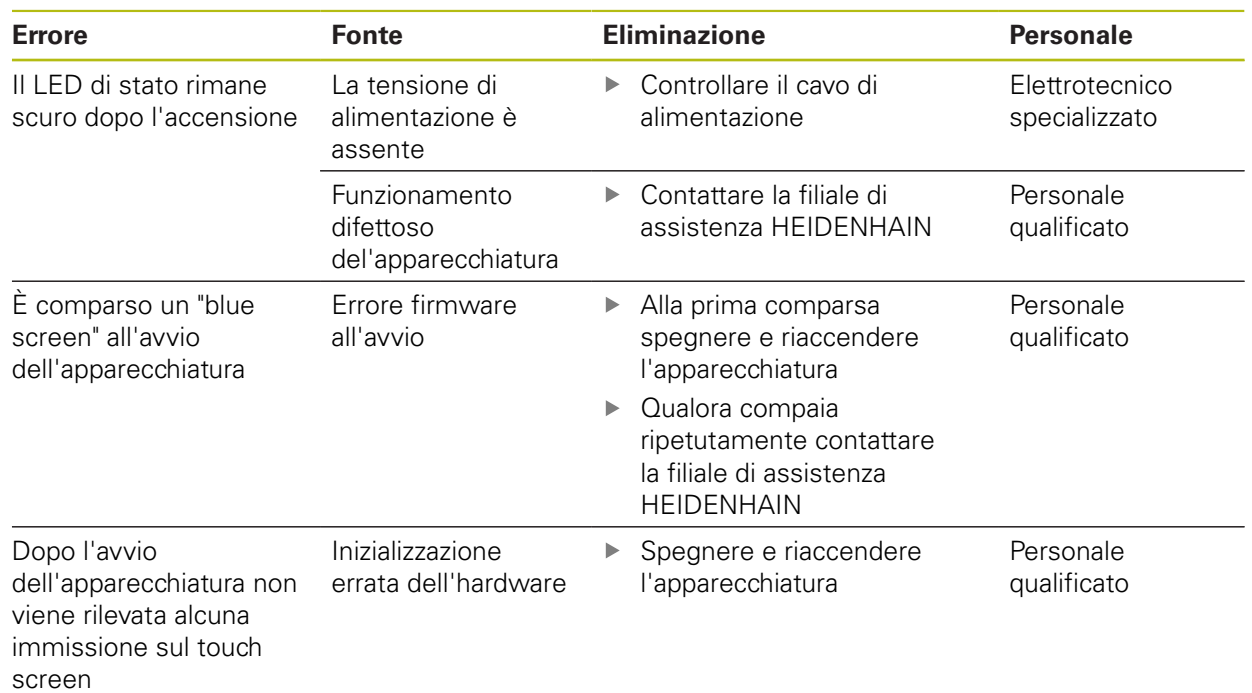

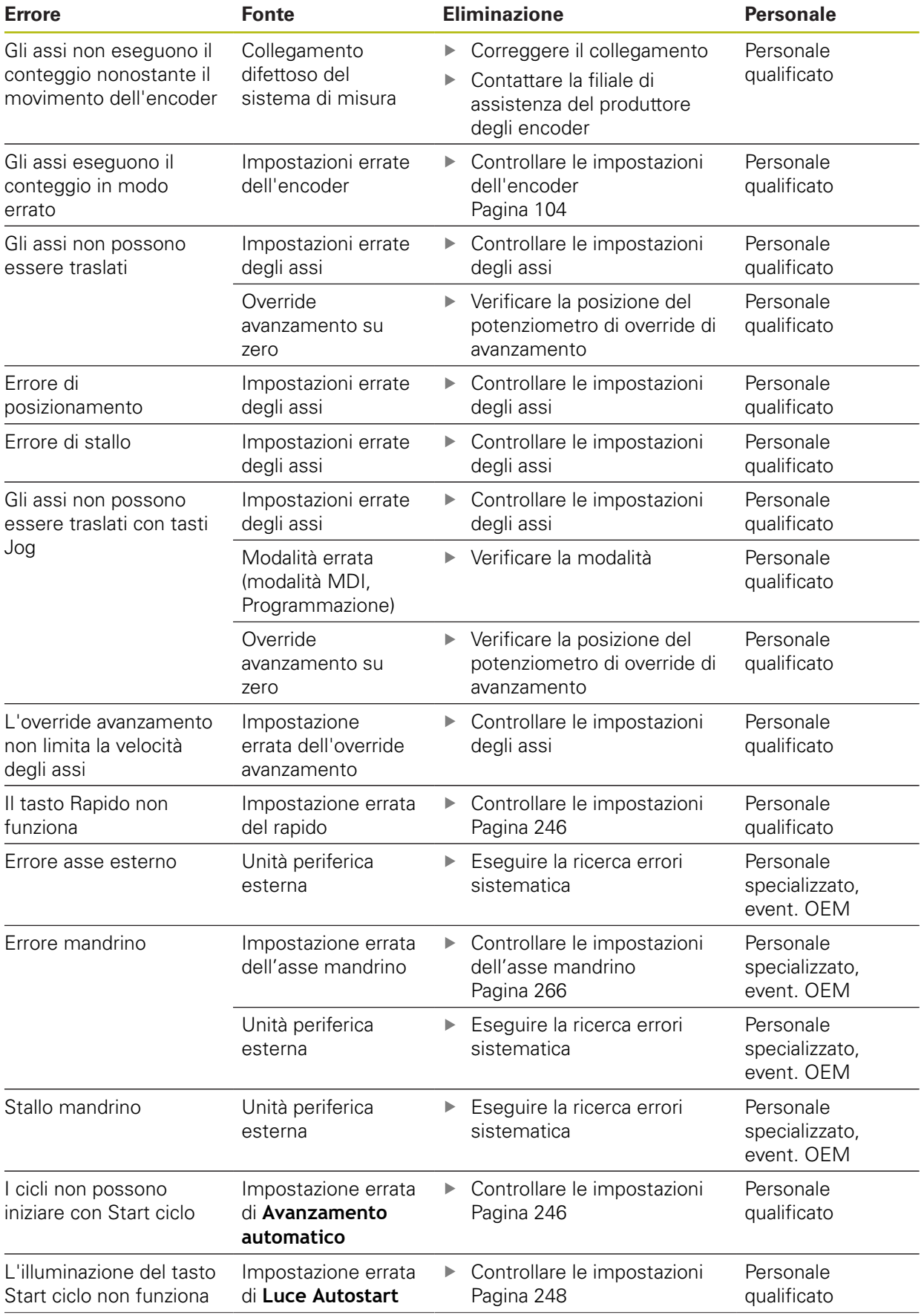

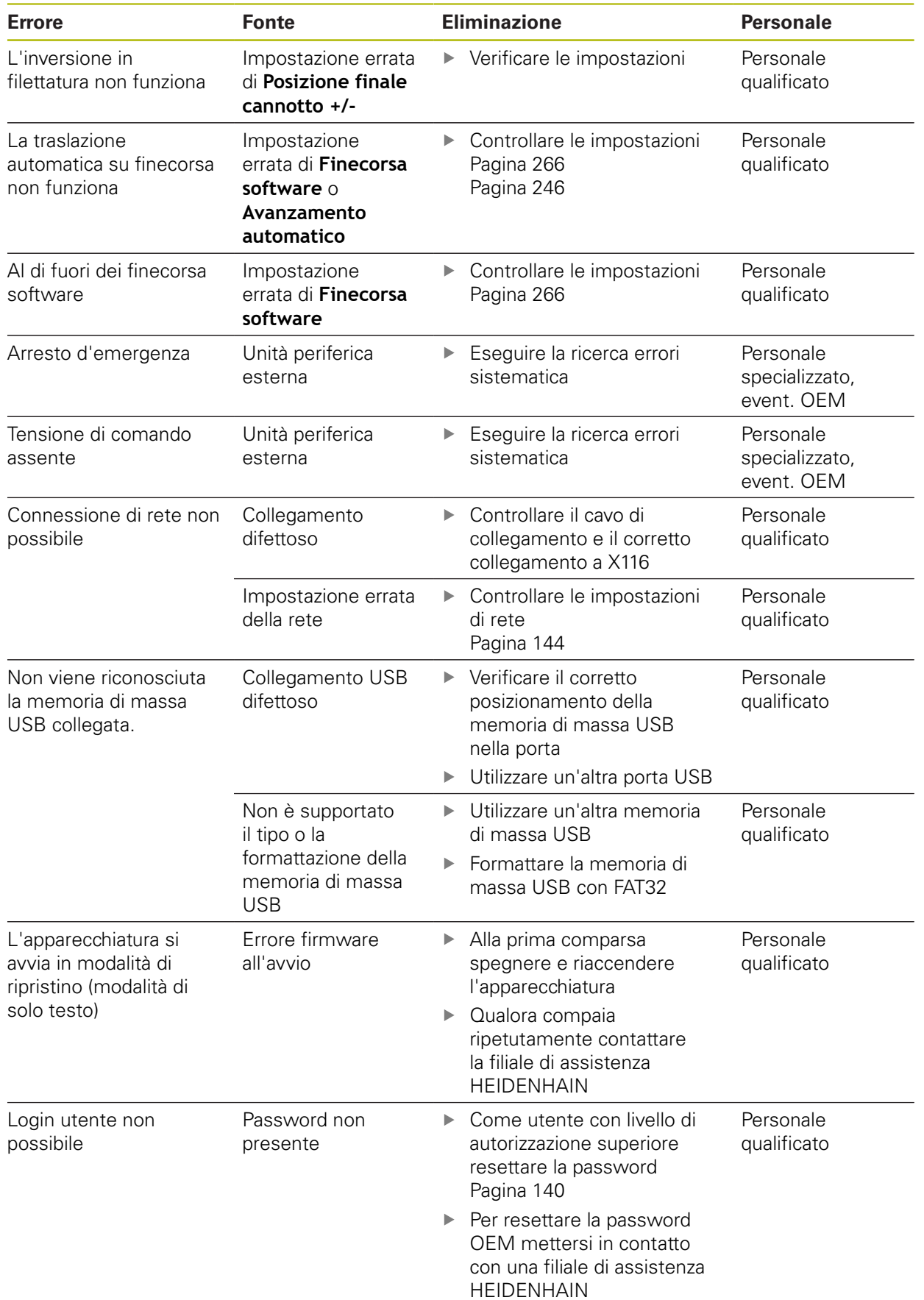

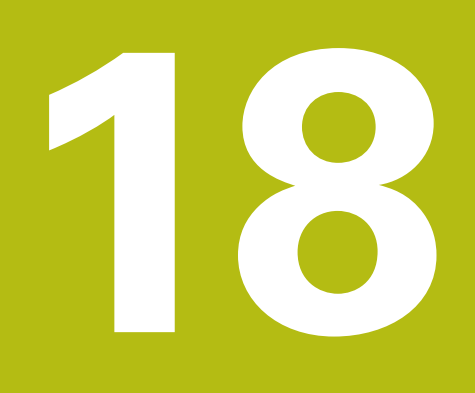

**Smontaggio e smaltimento**

## **18.1 Panoramica**

Questo capitolo contiene indicazioni e disposizioni di tutela ambientale che devono essere osservati per uno smontaggio e uno smaltimento corretti dell'apparecchiatura.

## **18.2 Smontaggio**

A

Lo smontaggio dell'apparecchiatura deve essere eseguito soltanto da personale specializzato.

**Ulteriori informazioni:** ["Qualifica del personale", Pagina 29](#page-28-0)

A seconda delle periferiche collegate può essere necessario l'intervento di un elettrotecnico specializzato per le attività di smontaggio.

Occorre inoltre attenersi anche alle relative norme di sicurezza, indicate per il montaggio e l'installazione dei relativi componenti.

#### **Smaltimento dell'apparecchiatura**

Smontare l'apparecchiatura nella sequenza inversa di installazione e montaggio. **Ulteriori informazioni:** ["Installazione", Pagina 45](#page-44-0)

**Ulteriori informazioni:** ["Montaggio", Pagina 39](#page-38-0)

## **18.3 Smaltimento**

#### **NOTA**

#### **Smaltimento errato dell'apparecchiatura!**

Se l'apparecchiatura viene smaltita erroneamente, ne possono conseguire danni ambientali.

Non smaltire apparecchiature elettriche e componenti elettronici nei rifiuti domestici Smaltire la batteria tampone incorporata separatamente

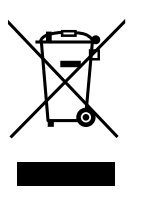

- dall'apparecchiatura Riciclare l'apparecchiatura e la batteria tampone secondo le disposizioni di smaltimento locali
- Per chiarimenti relativi allo smaltimento dell'apparecchiatura, mettersi in contatto con la filiale di assistenza HEIDENHAIN

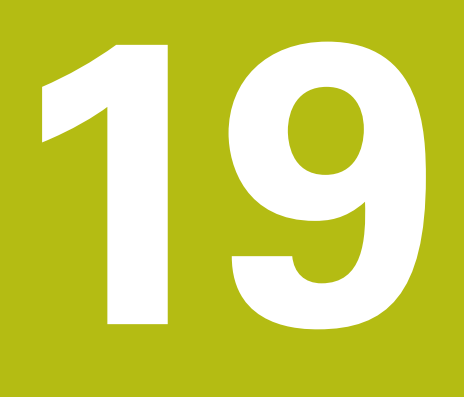

**Dati tecnici**

## **19.1 Panoramica**

Questo capitolo contiene una panoramica dei dati dell'apparecchiatura e i disegni con le quote dell'apparecchiatura e di collegamento.

## **19.2 Dati dell'apparecchiatura**

<span id="page-305-0"></span>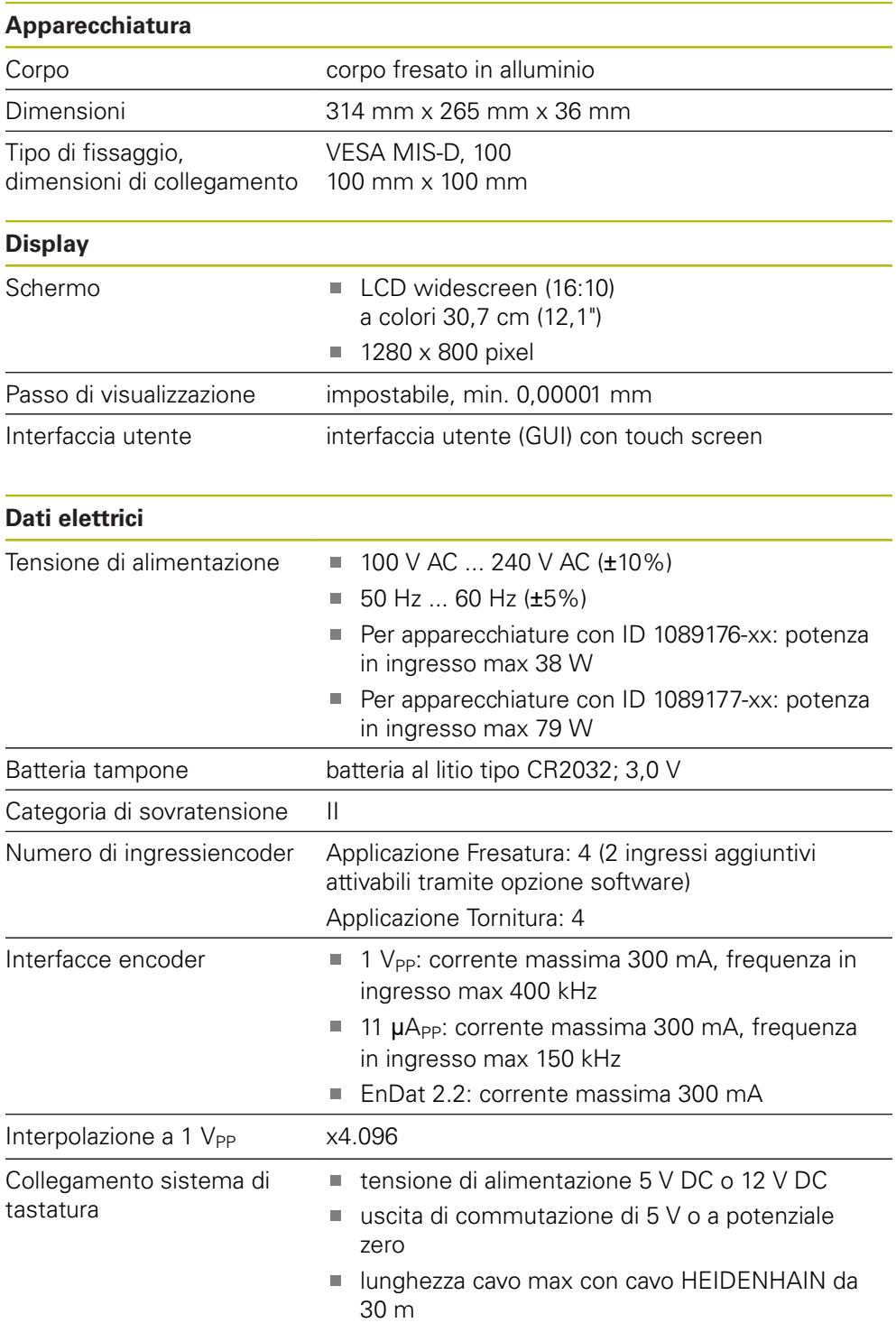

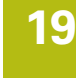

<span id="page-306-0"></span>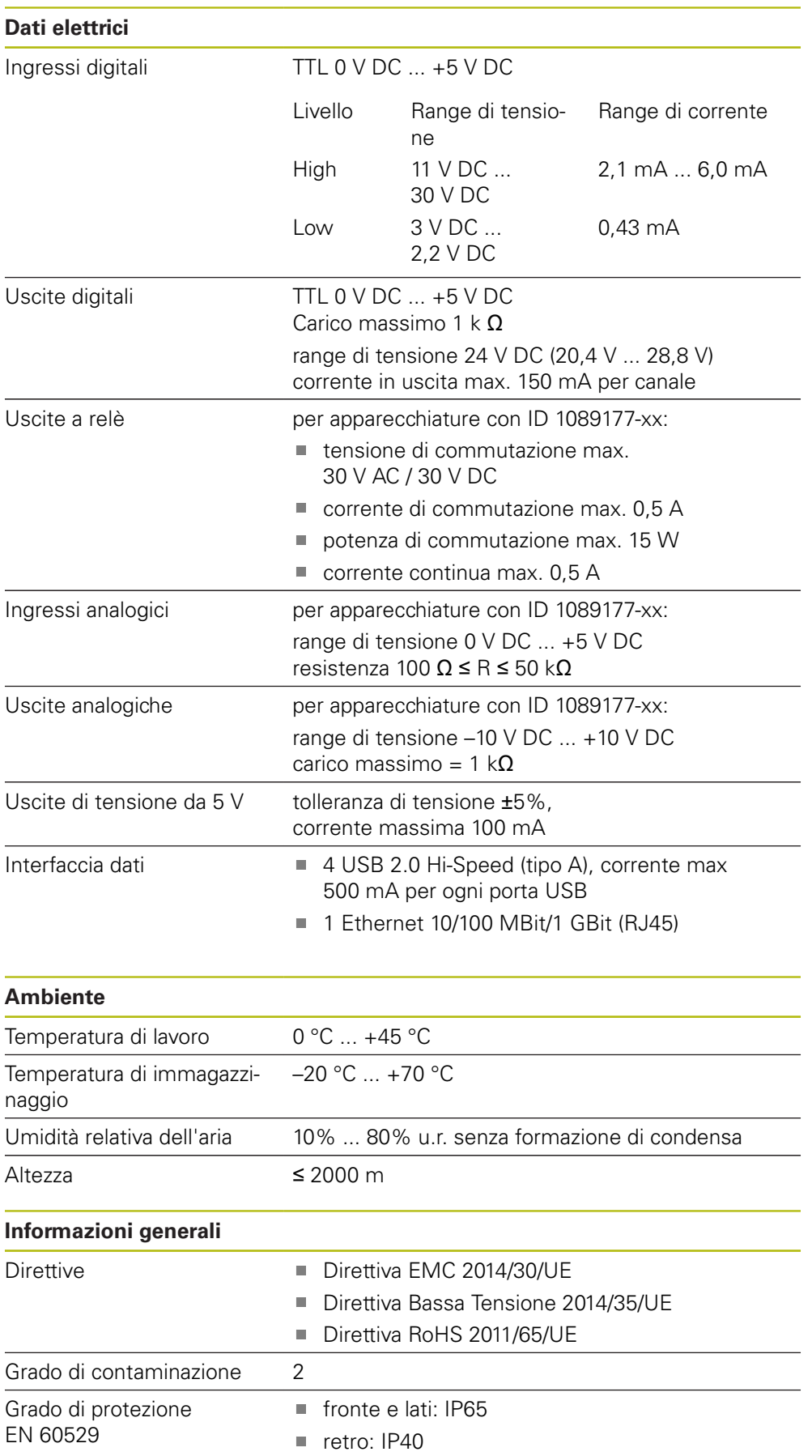

#### **Informazioni generali**

#### Peso 3,5 kg

- con base di supporto Single-Pos: 3,6 kg
- con base di supporto Duo-Pos: 3,8 kg
- con base di supporto Multi-Pos: 4,5 kg
- con supporto Multi-Pos: 4,1 kg

## **19.3 Dimensioni dell'apparecchiatura**

<span id="page-308-0"></span>Tutte le quote nel disegno sono rappresentate in mm.

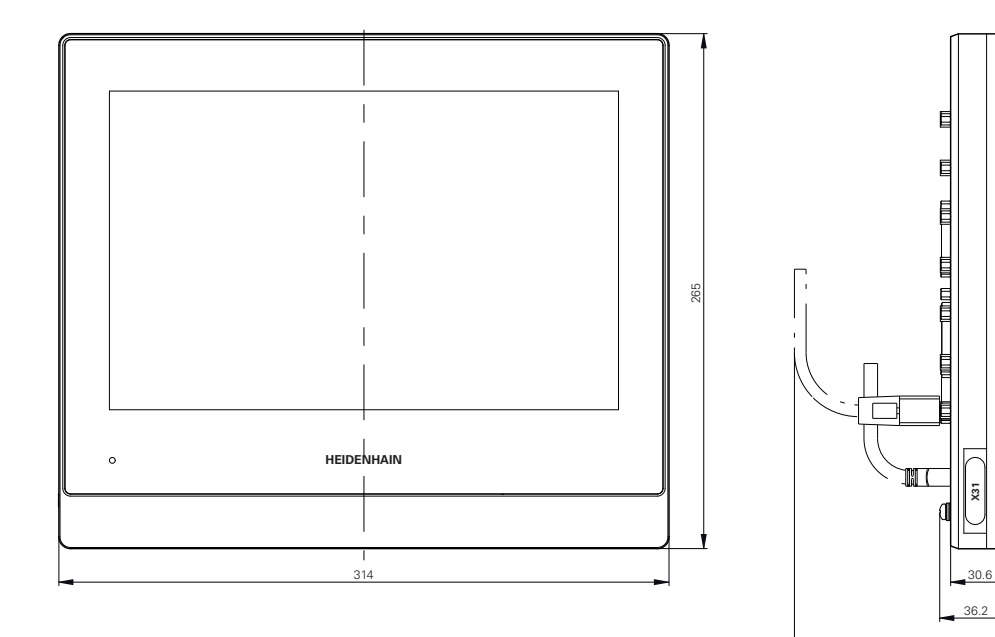

111

Figura 52: Quotatura del corpo

<span id="page-308-1"></span>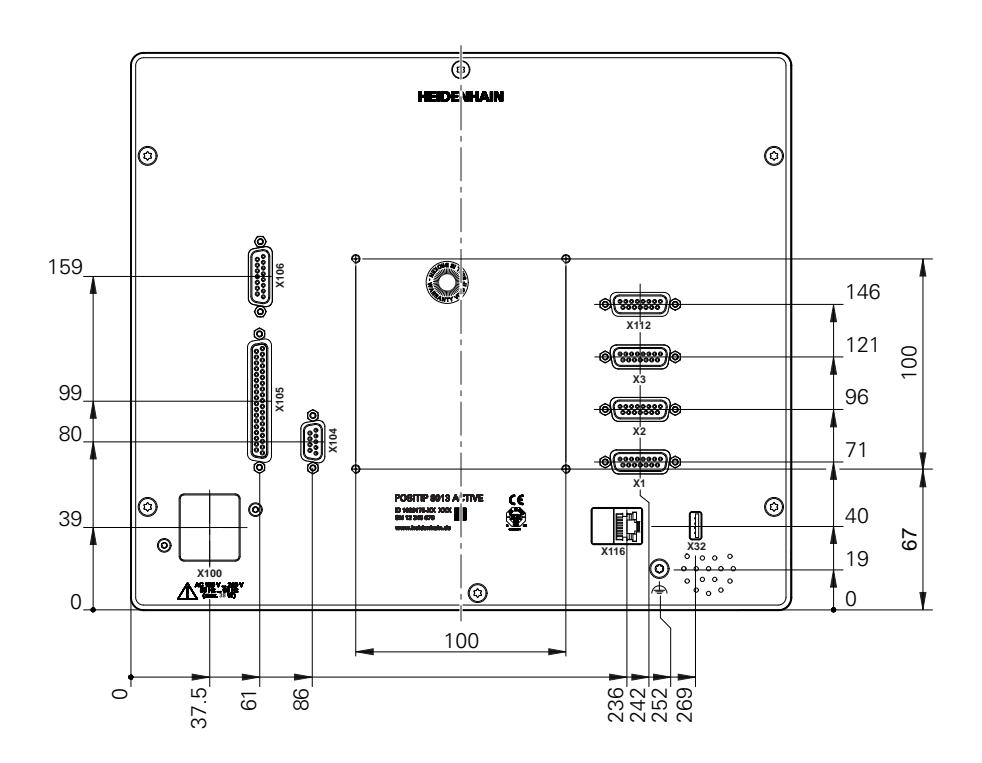

Figura 53: Quotatura del retro dell'apparecchiatura

<span id="page-309-0"></span>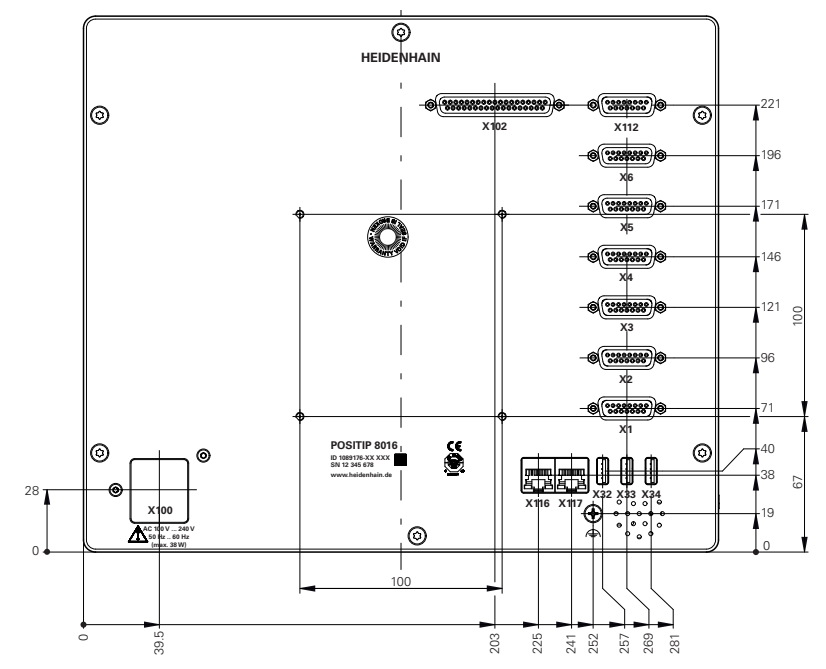

Figura 54: Quotatura del retro per apparecchiature con ID 1089176-xx

<span id="page-309-1"></span>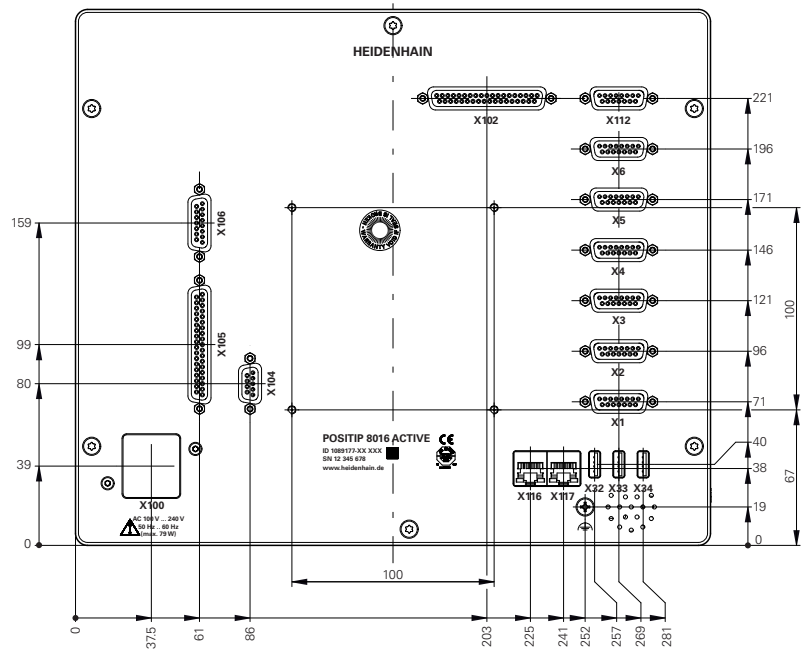

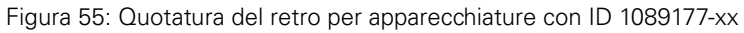

<span id="page-310-0"></span>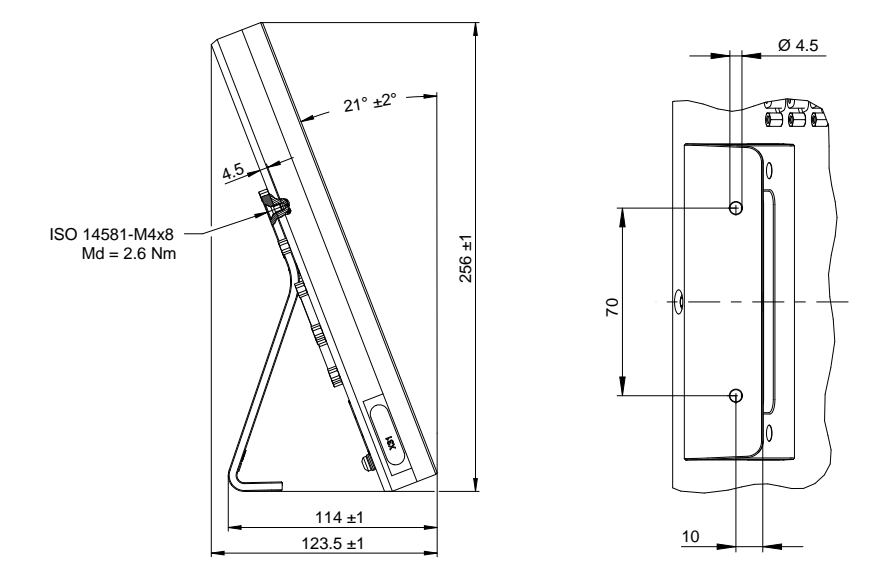

## **19.3.1 Quote dell'apparecchiatura con base di supporto Single-Pos**

Figura 56: Quote dell'apparecchiatura con base di supporto Single-Pos

## **19.3.2 Quote dell'apparecchiatura con base di supporto Duo-Pos**

<span id="page-310-1"></span>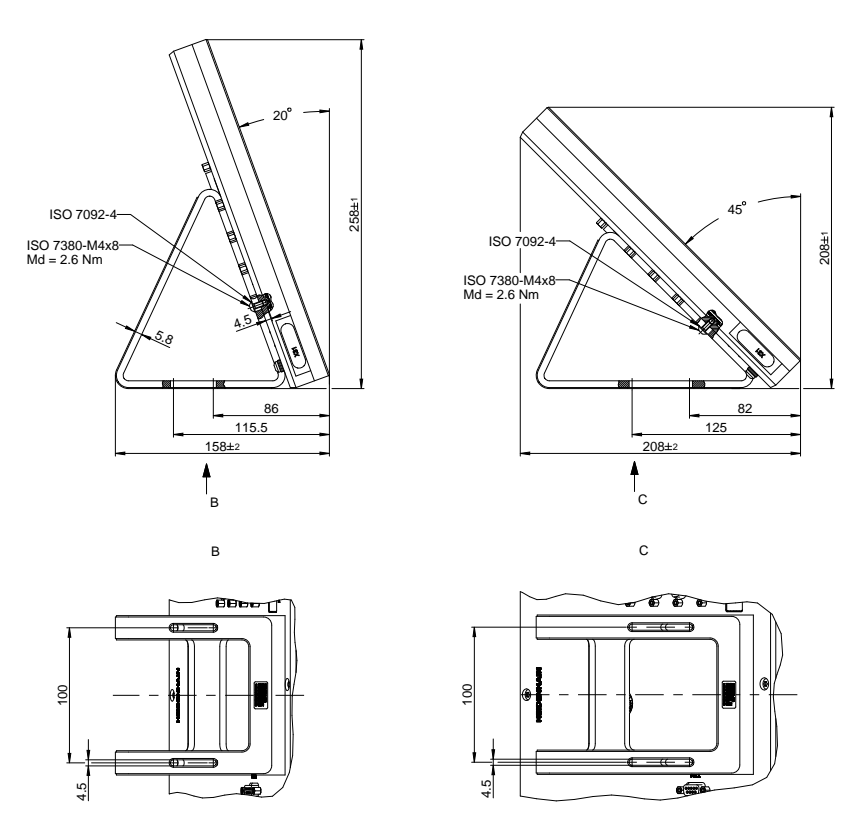

Figura 57: Quote dell'apparecchiatura con base di supporto Duo-Pos

<span id="page-311-0"></span>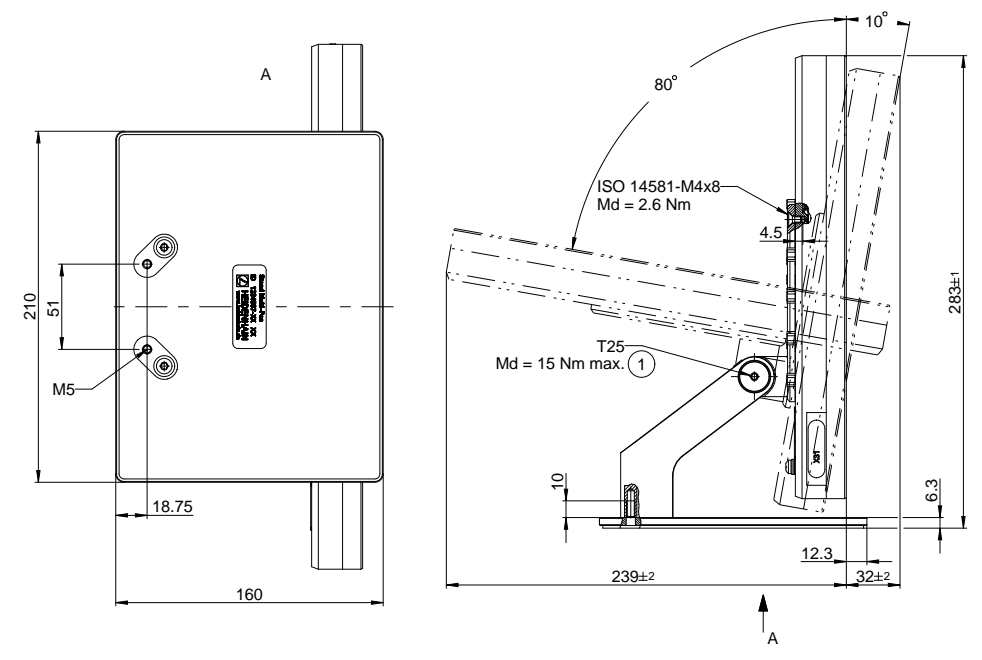

## **19.3.3 Quote dell'apparecchiatura con base di supporto Multi-Pos**

Figura 58: Quote dell'apparecchiatura con base di supporto Multi-Pos

#### **19.3.4 Quote dell'apparecchiatura con supporto Multi-Pos**

<span id="page-311-1"></span>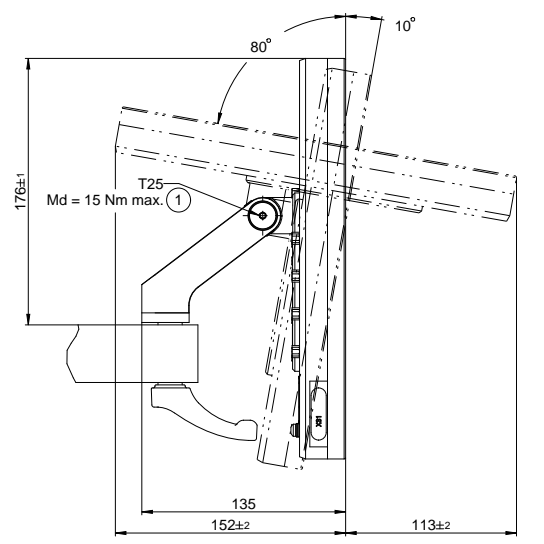

Figura 59: Quote dell'apparecchiatura con supporto Multi-Pos

## **20 Indice**

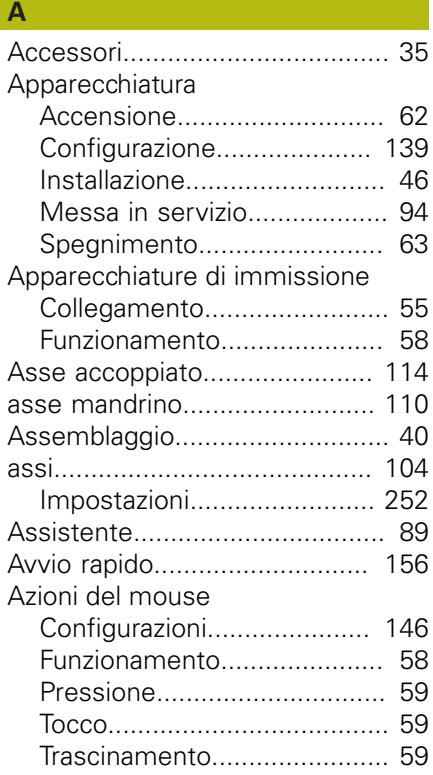

## **B**

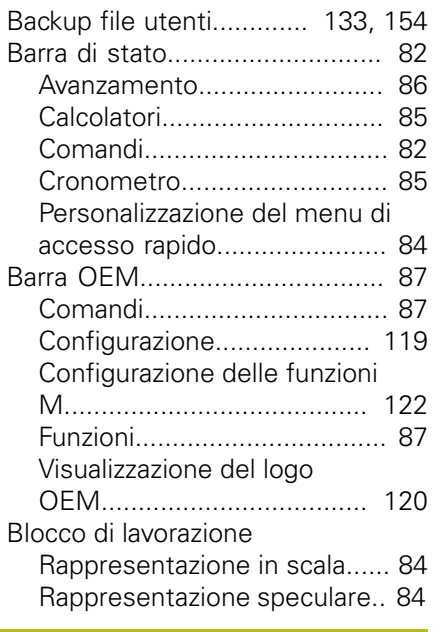

## **C**

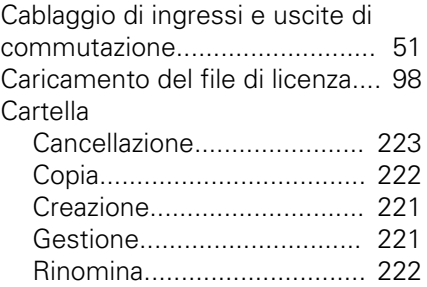

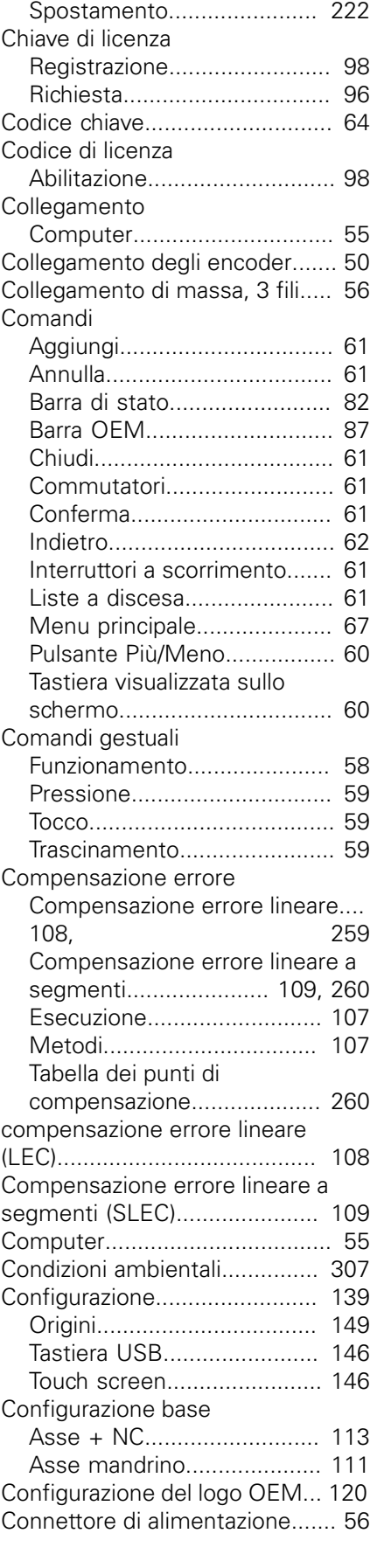

#### **D**

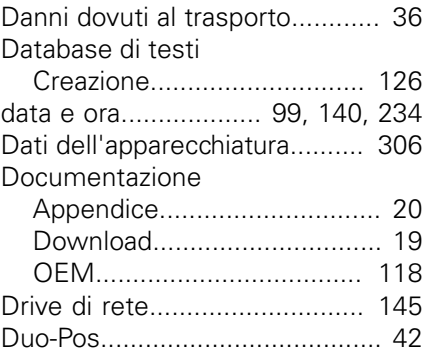

## **E**

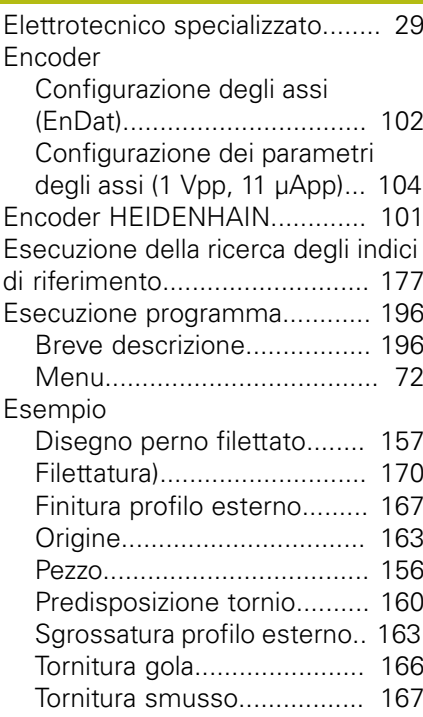

## **F**

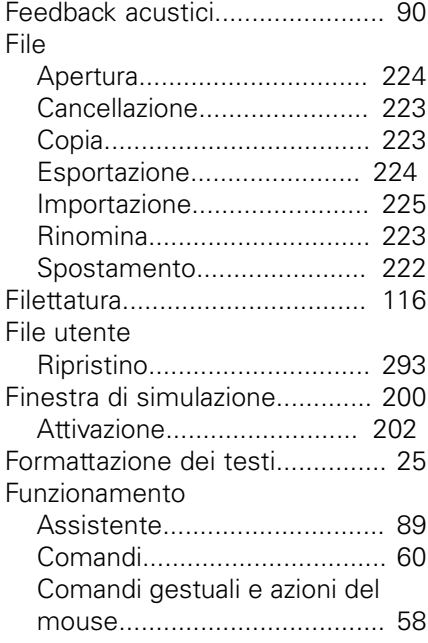

HEIDENHAIN | POSITIP 8000 | Manuale d'istruzioni Tornitura | 03/2020 **313**

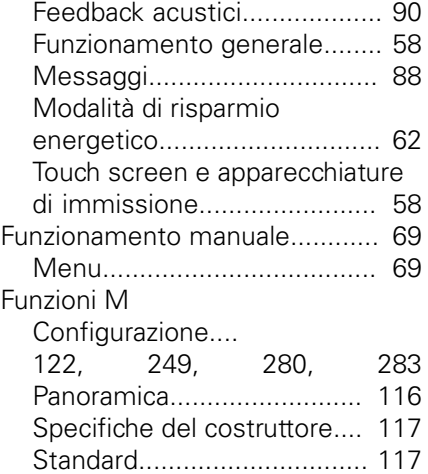

## **G**

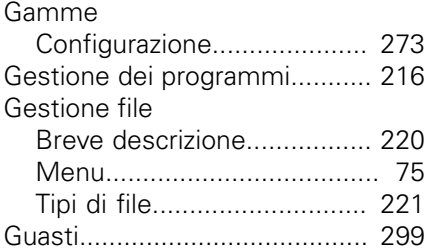

### **I**

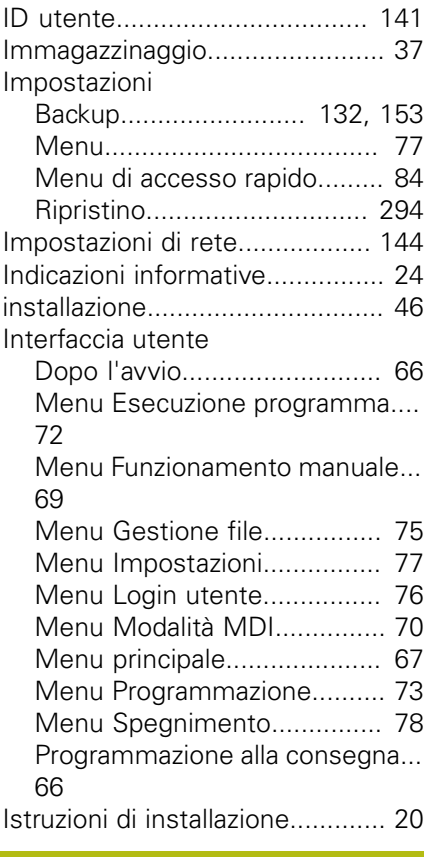

## **L**

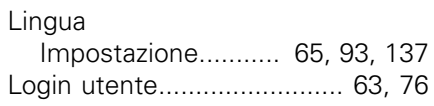

## **M**

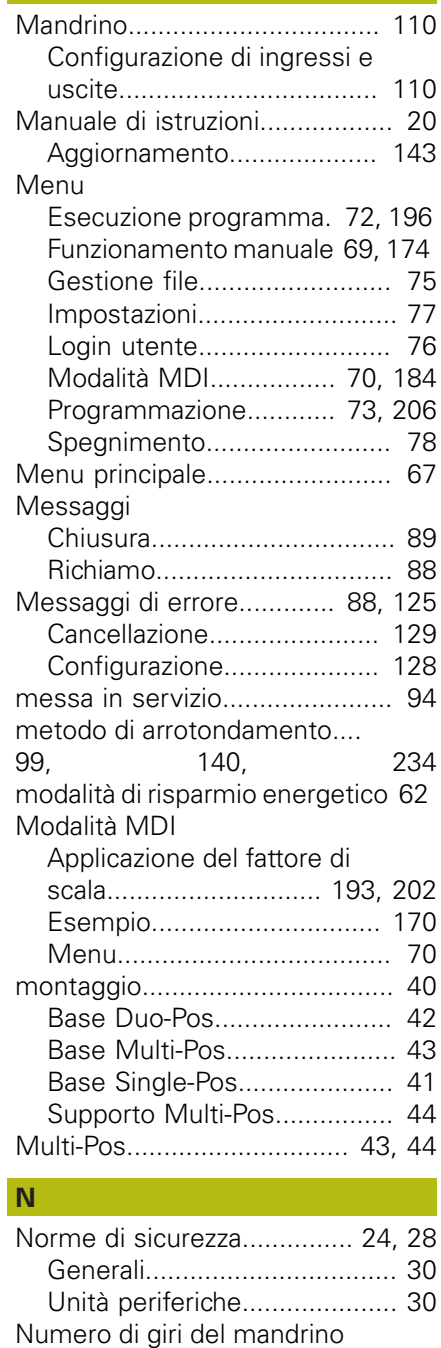

## [Programmazione](#page-87-2).................... [88](#page-87-2) Numero di giri mandrino [Predefinizione](#page-86-3)........................ [87](#page-86-3) **O**

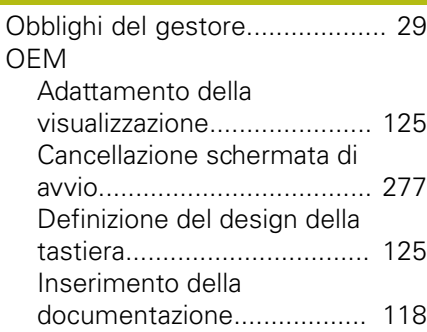

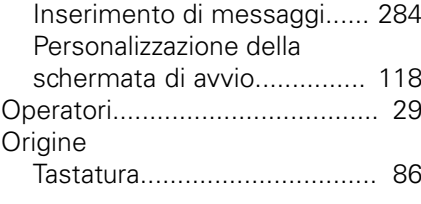

## **P**

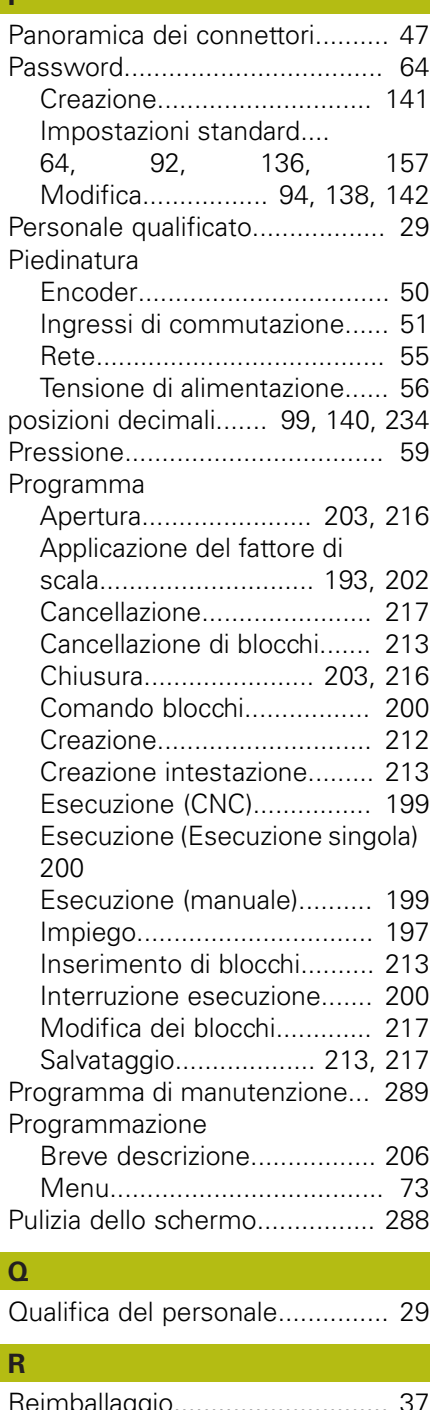

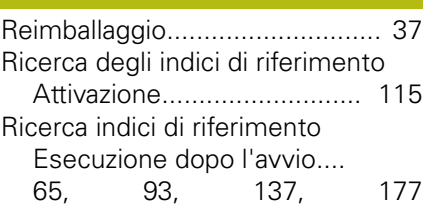

## **S S**

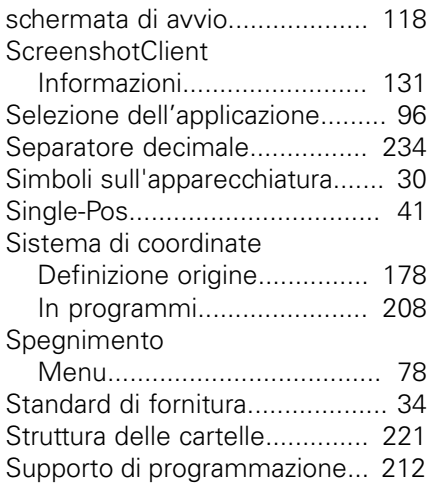

#### **T**

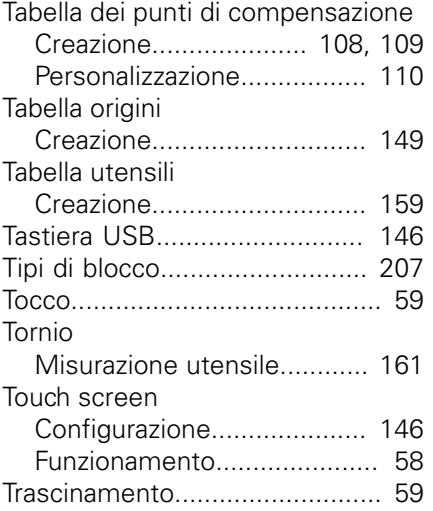

## **U**

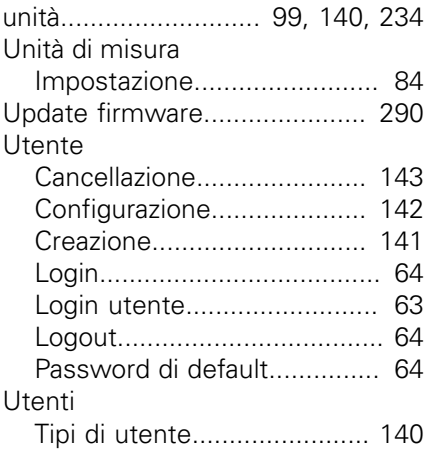

## **V**

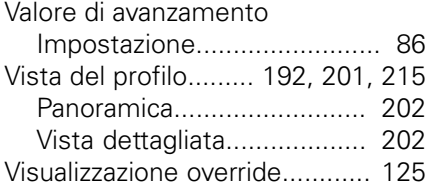

## **21 Elenco delle figure**

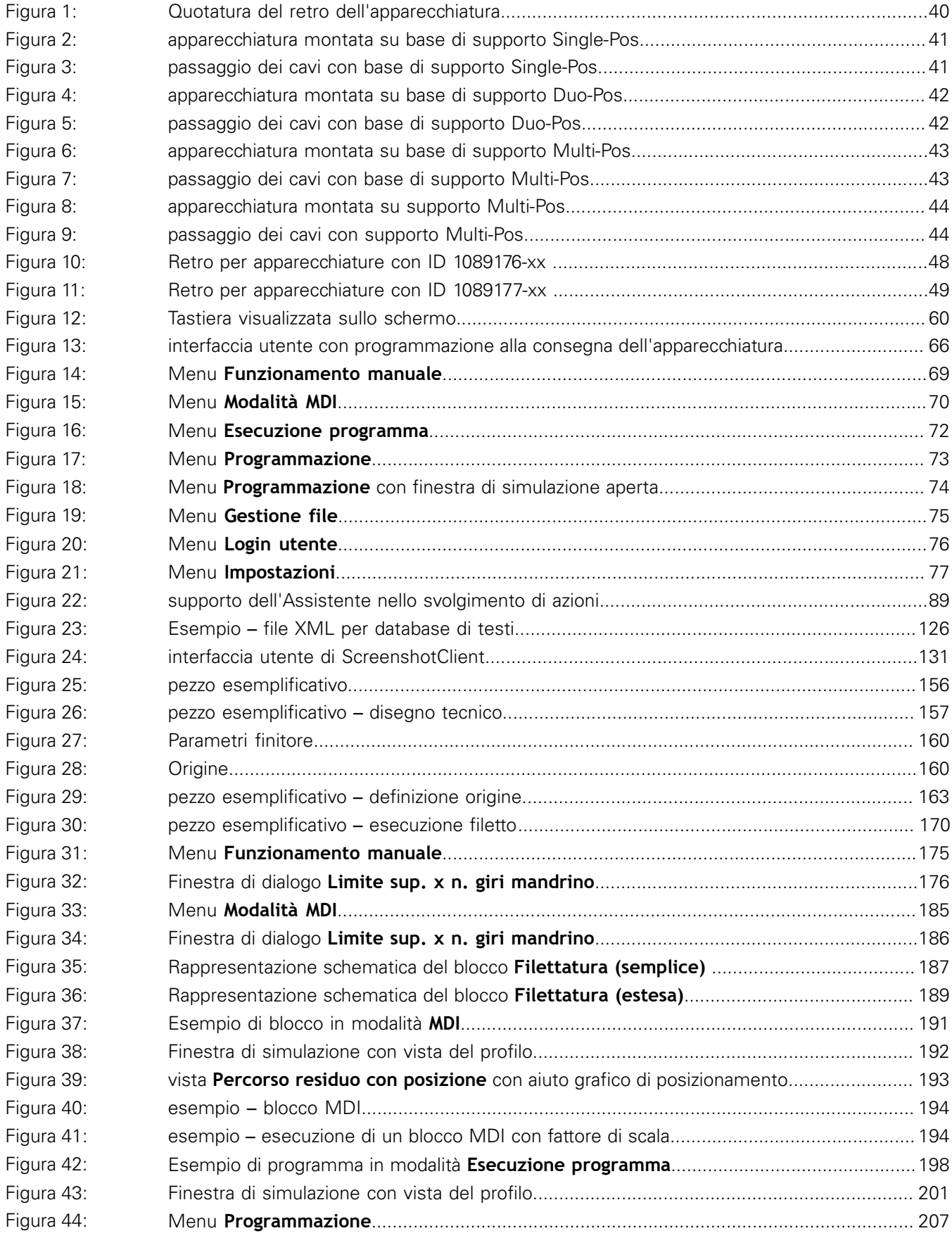

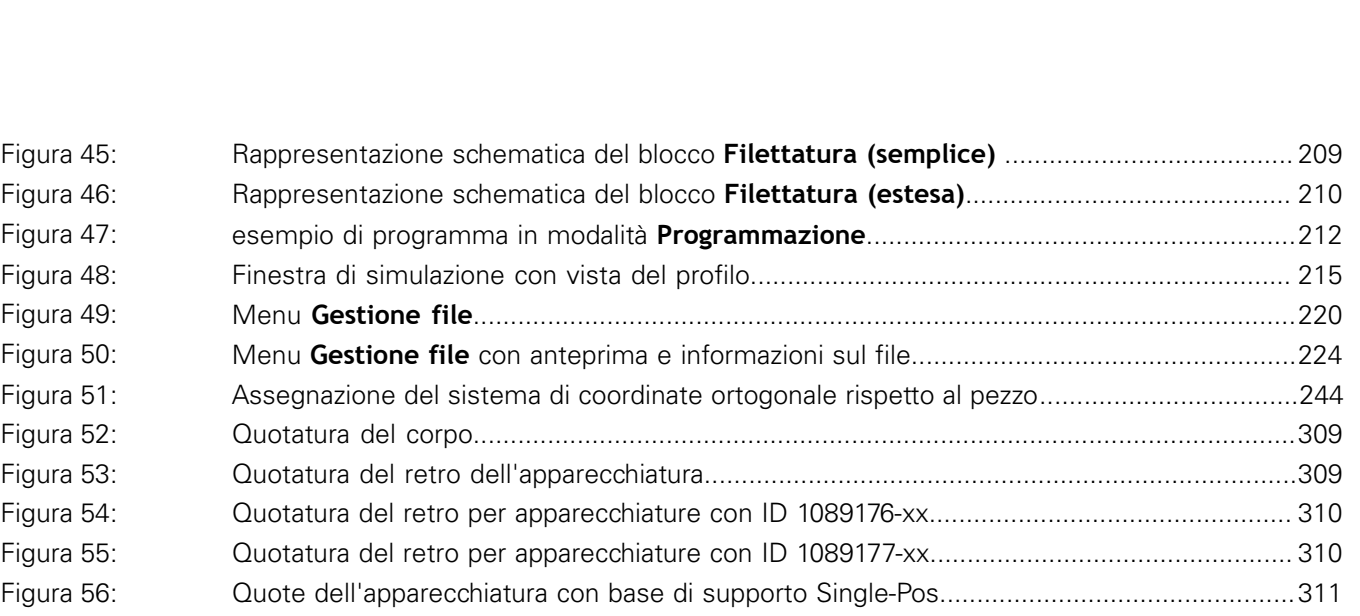

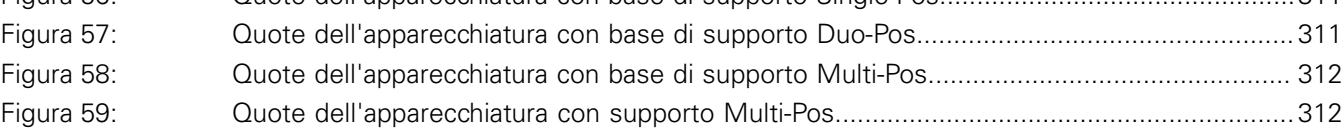

# **HEIDENHAIN**

**DR. JOHANNES HEIDENHAIN GmbH**

Dr.-Johannes-Heidenhain-Straße 5 **83301 Traunreut, Germany** +49 8669 31-0 FAX +49 8669 32-5061 E-mail: info@heidenhain.de

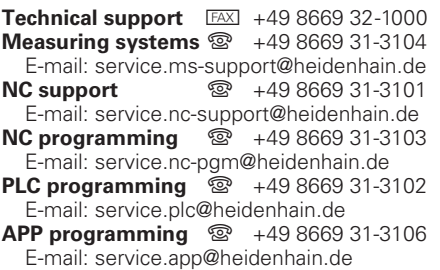

**www.heidenhain.de**